# 石綿事前調査結果報告システム

# 利用者マニュアル

# - 詳細機能編 -

更新日:2021 年 12 月 07 日

# 旦次

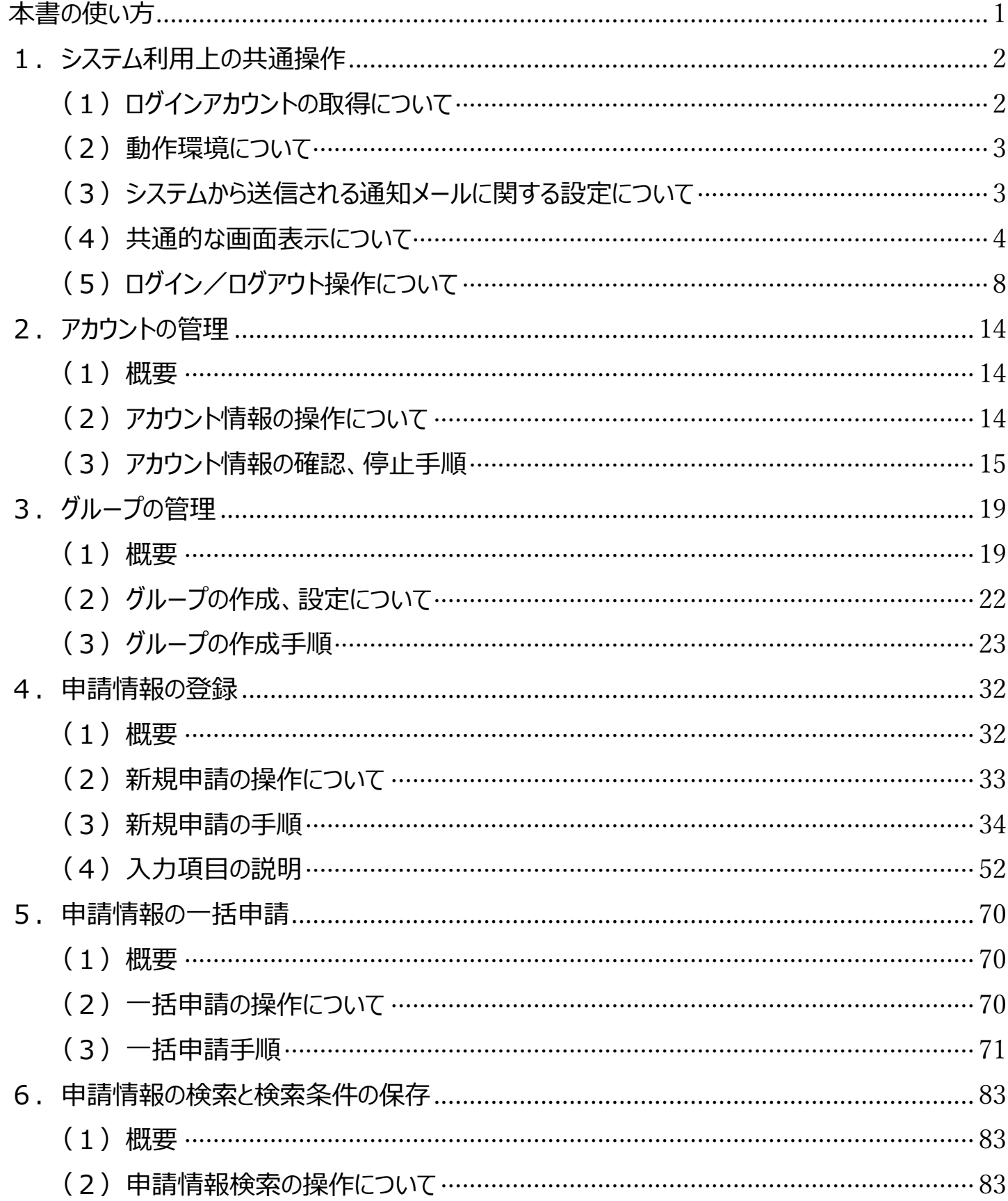

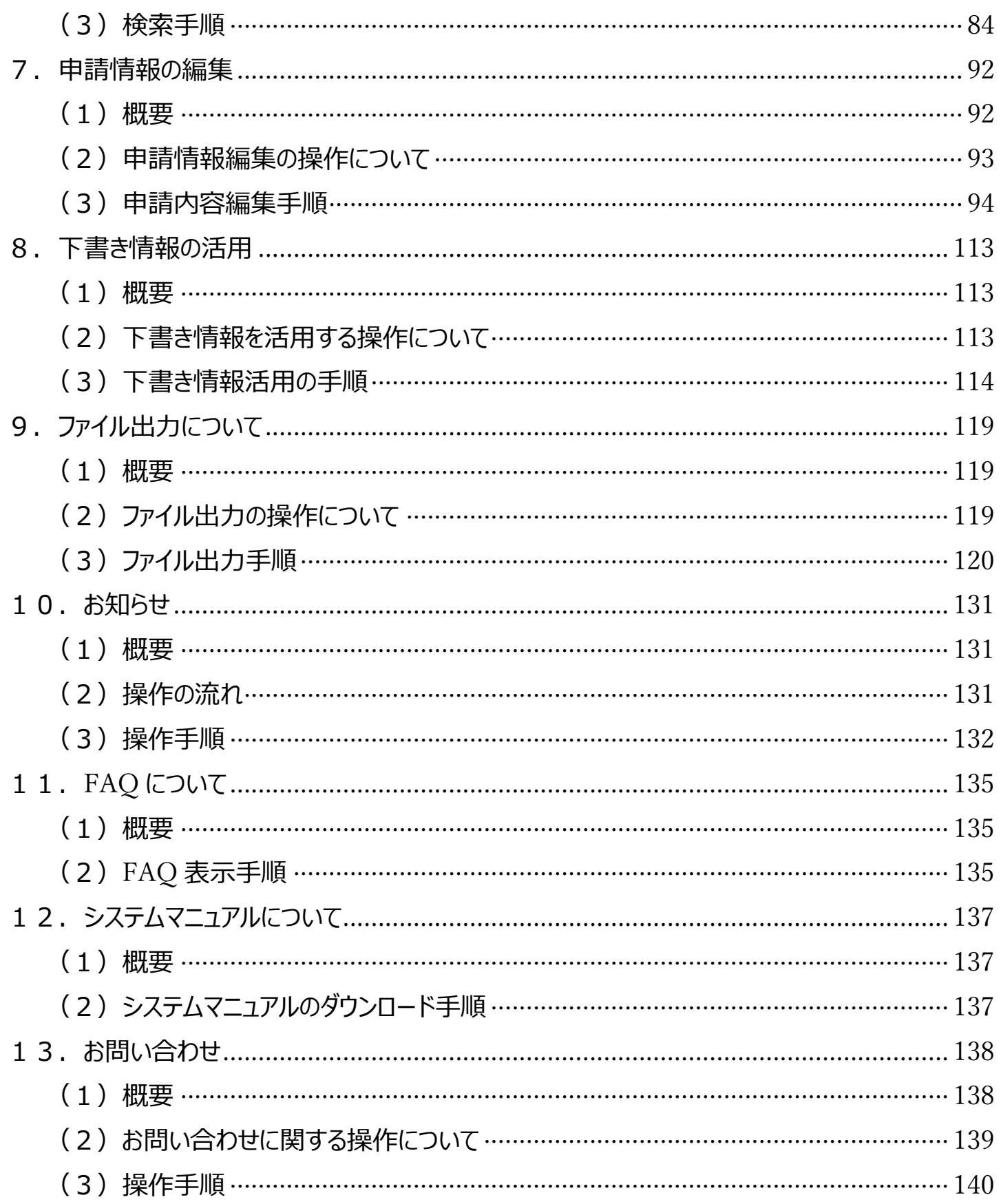

# <span id="page-3-0"></span>**本書の使い方**

- ■詳細機能編の構成
	- (1)概要

各機能の構成などを説明している。

(2)操作の流れ

各機能の操作の流れを説明している。

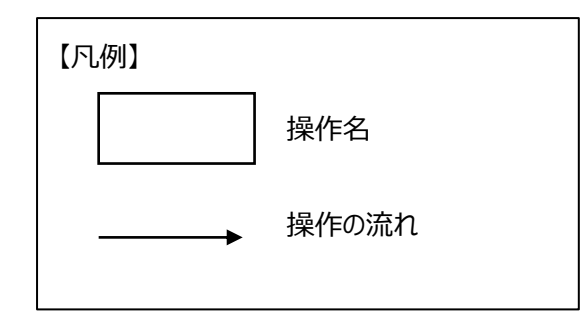

- (3)機能概要・操作方法 機能概要や業務画面の操作方法について説明している。
- (4)入力項目の説明

「新規申請」画面の入力項目について説明している。

■表記について 本誌では操作関連用語について次のような表現方法を用いている。 画面名、ボタン名、項目名は 「」 でくくっている。

■手順や操作順番について

本誌ではボタンクリックや入力操作を❶~の数字で順番を表現する方法を用いている。 ボタンクリック、入力操作は操作画面のスクリーンショットを記載し、スクリーンショット内に数字・赤枠でそれぞれ対応する箇所を示し ている。

# <span id="page-4-0"></span>**1.システム利用上の共通操作**

石綿事前調査結果報告システムを利用する上での共通的な仕様(操作や画面表示など)について説明します。

※操作方法、入力方法、その他システムに関するお問い合わせは、ヘルプデスクまでお問い合わせください。 お問い合わせ方法は13章[「お問い合わせ」](#page-140-0)を参照してください。

# <span id="page-4-1"></span>**(1)ログインアカウントの取得について**

石綿事前調査結果報告システムへは、G ビズ ID を利用してログインします。

事前準備として使用する G ビズ ID の取得を行います。

G ビズ ID は、複数の行政サービスを1つのアカウントで利用することのできる認証システムです。

アカウントは「プライム」、「メンバー」、「エントリー」の 3 種類存在し、すべてのアカウントで石綿事前調査結果報告システムを利用す ることができます。

※G ビズ ID の詳細については、以下のサイトをご参照ください。

<https://gbiz-id.go.jp/top/>

※「プライム」、「メンバー」は毎回ログインの際に G ビズ ID 申請時に登録した SMS 番号に届くワンタイムパスワードを入力する必 要があります。

アカウント種類によって使用できる機能に違いがあります。

■プライム、メンバーのアカウント

グループの新規作成や設定変更、メンバーアカウントの所属グループや権限の設定を変更することができます。 詳しくは3章[「グループの管理」](#page-21-0)を確認ください。

申請情報の登録や検索などの機能が使用できます。

Excel 様式を用いて複数の工事を一括で申請できる機能(一括申請)が使用できます。詳しくは5章[「申請情報の一括申](#page-72-0) [請」](#page-72-0)を確認ください。

■エントリーのアカウント

申請情報の登録や検索などの機能が使用できます。

Excel 様式を用いて申請できる機能(一括申請)が使用できますが、一括申請に制限があり申請出来る件数は1件のみにな ります。詳しくは5章[「申請情報の一括申請」](#page-72-0)を確認ください。

## <span id="page-5-0"></span>**(2)動作環境について**

本システムを利用する際の動作環境は以下となります。

■OS・ブラウザ

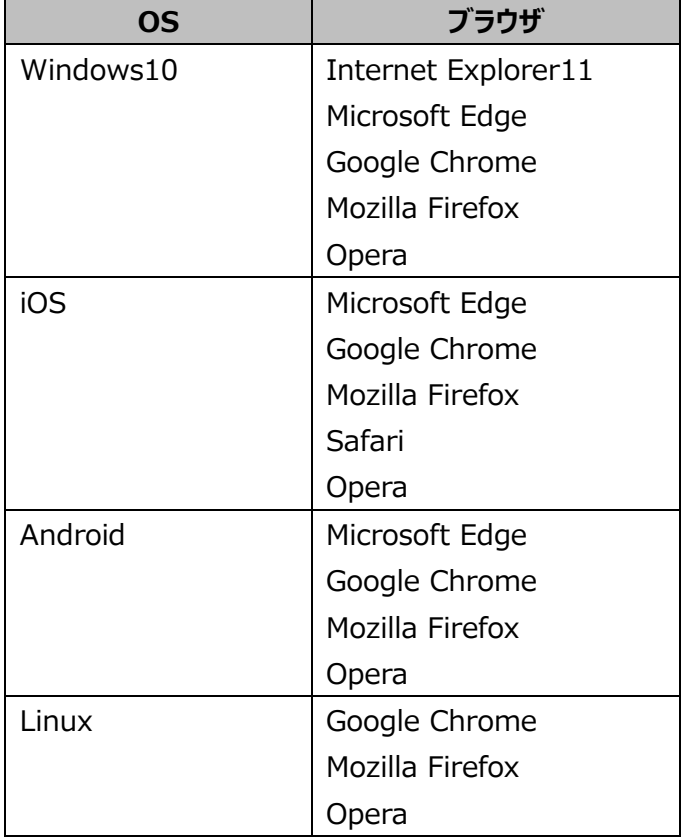

■ソフトウエア

Microsoft Excel Adobe Acrobat Reader

# <span id="page-5-1"></span>**(3)システムから送信される通知メールに関する設定について**

「石綿事前調査結果報告システム」では、アカウント停止、新規申請、申請取り下げ時に次のアドレスから通知が届きますので、 受信できるよう準備をお願いいたします。

『石綿事前調査結果報告システム [info@mail.ishiwata-houkoku.mhlw.go.jp』](mailto:info@mail.ishiwata-houkoku.mhlw.go.jp)

※受信側の迷惑メール設定や受信拒否設定、なりすまし規制等により、迷惑フォルダや削除フォルダ等にメールが自動で振り分 けられる可能性があります。

振り分け設定や、迷惑フォルダ等のご確認をお願いいたします。

上記の確認方法については、ご契約のインターネットサービスプロバイダー又は携帯電話会社にお問合せください。

上記で解決しない場合は、ヘルプデスクにお問合せください。

# <span id="page-6-0"></span>**(4)共通的な画面表示について**

石綿事前調査結果報告システムの画面表示で共通的な機能について説明します。

# **➀入力必須項目**

以下のように【必須】マークが付いている項目は必須項目になりますので必ず入力してください。

【必須】マークは、いかなる工事でも入力が必要となる項目のみに付しています(空欄の場合は、原則として報告が受け付けられ ません)。工事の内容に応じ、【必須】が付いていない項目であっても法令上入力が求められますので、入力にあたっては、必ず各 項目における記入の説明や記入例をご確認いただきますようお願いします。

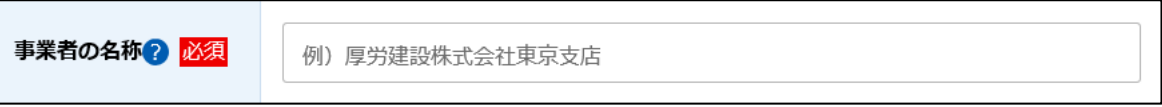

### **②ツールチップ**

「?」マークをクリックすると項目に関する補足説明が表示されます。補足説明を参考に入力してください。

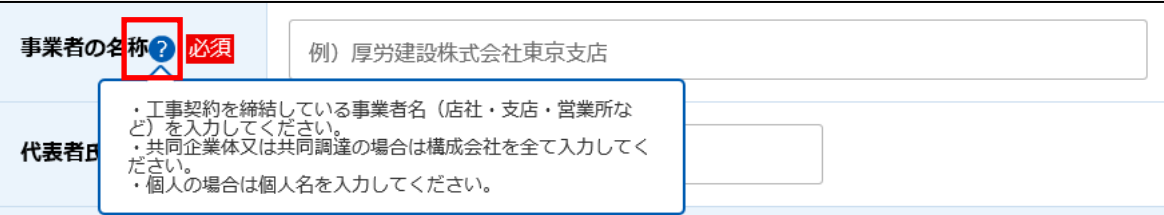

## **③システムエラー**

システムエラーが発生すると以下の画面が表示されます。

ログアウト後、再度ログインして操作をやり直していただいても改善されない場合や緊急を要する場合はヘルプデスクへお問い合わ せください。

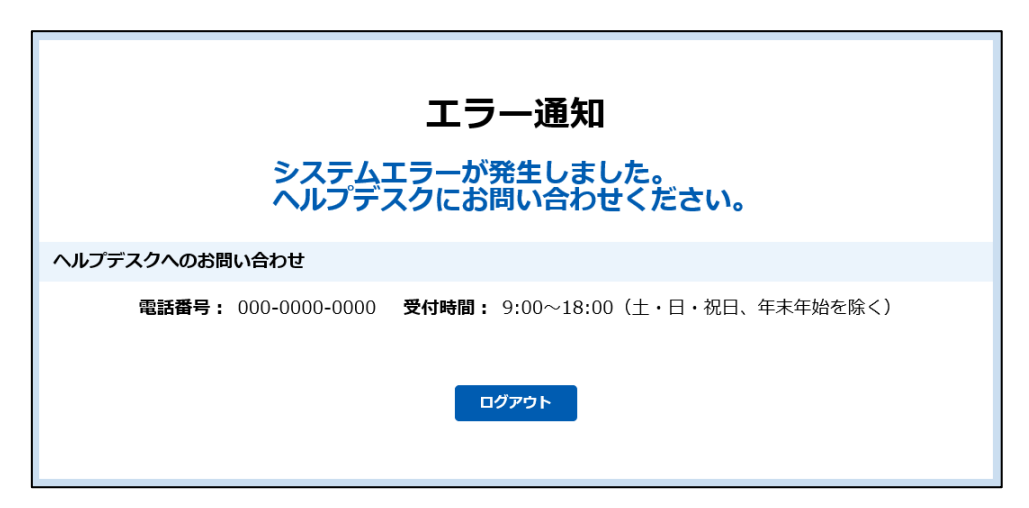

## **④入力エラー**

入力内容にエラーがあった場合は、画面上部にエラーメッセージを表示します。

エラーチェックは確認画面へ遷移時にチェックされます。申請情報登録時のチェックタイミングは4章[「申請情報の登録」](#page-34-0)を確認して ください。

メッセージに沿って修正してください。なお、エラーがある場合は申請できません。

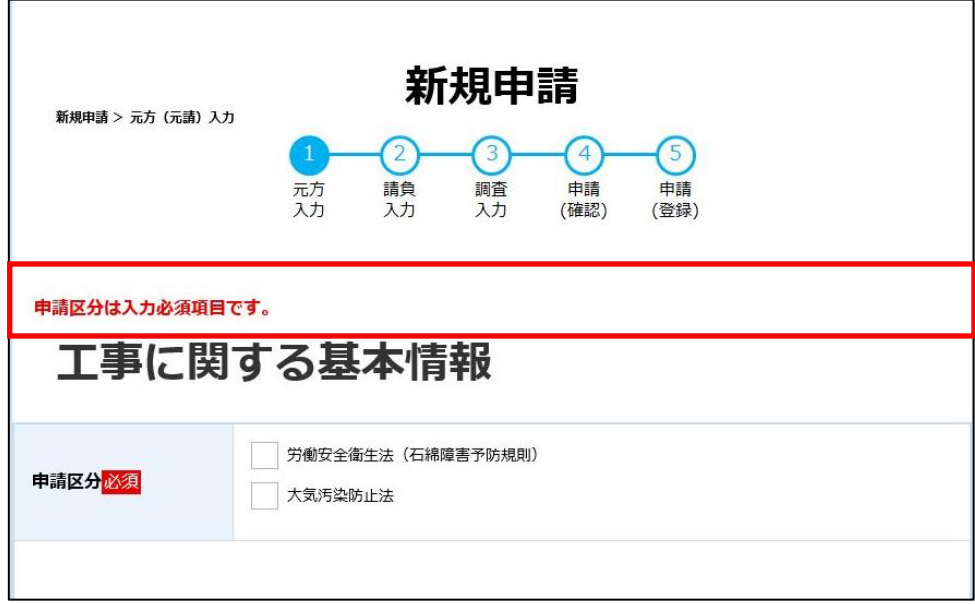

#### **⑤注意喚起メッセージ**

入力内容に対して確認を促す場合は、「申請内容確認」画面の上部に注意喚起メッセージを表示します。

注意喚起メッセージは確認画面へ遷移時に入力内容を確認し表示されます。詳細については、申請情報登録の場合は4章 [「申請情報の登録」](#page-34-0)、編集の場合は7章[「申請情報の編集」](#page-94-0)をご確認ください。

注意喚起メッセージを確認し必要に応じ修正してください。なお注意喚起メッセージが表示されていても申請は可能です。

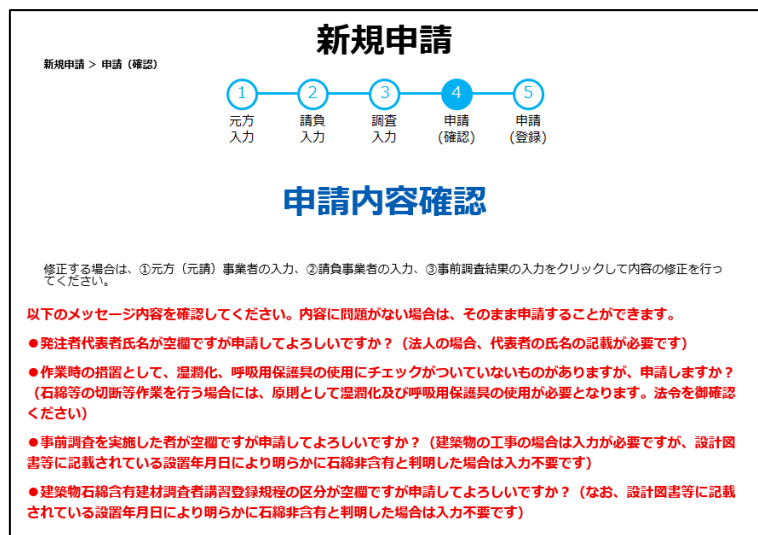

※以下の場合は、注意喚起メッセージが出た場合でも適正な申請である場合があります。法令上の不備がなければそのまま申請 を完了させてください。

・建築物の解体工事であって、請負金額に係るメッセージが表示された場合

(注意喚起メッセージ)

申請してよろしいですか?(建築物の改修工事、工作物の解体・改修工事の場合は請負金額 100 万円以上 (税込) が報告の対象となります)

(解説)

建築物の解体工事の場合、請負金額は報告事項ではありませんが、100 万円以上であるかどうかにかかわらず任意の入力項 目として入力することもできます。

・船舶の解体又は改修工事であって、請負金額に係る注意喚起メッセージが表示された場合

(注意喚起メッセージ)

・解体工事又は改修工事の請負金額が空欄ですが申請してよろしいですか?(建築物の改修工事、工作物の解体・改 修工事の場合は記載が必要です。また、100 万円以上 (税込)が報告の対象となります)

・申請してよろしいですか?(建築物の改修工事、工作物の解体・改修工事の場合は請負金額100 万円以上(税込) が報告の対象となります)

(解説)

船舶の場合、請負金額は報告事項ではないので、空欄でも法令上の要件を満たしています。また、請負金額 100 万円未満 の工事であっても、総トン数 20 トン以上の船舶の工事である場合には報告の対象となります。なお、請負金額が 100 万円以 上であるかどうかにかかわらず任意の入力項目として入力することもできます。

・令和5年 9 月 30 日以前に着工する工事又は工作物の工事であって、事前調査を実施した者 (講習実施期間の名称を含 む)に係る注意喚起メッセージが表示された場合

(注意喚起メッセージ)

・事前調査を実施した者が空欄ですが申請してよろしいですか?(建築物の工事の場合は入力が必要ですが、設計図書 等に記載されている設置年月日により明らかに石綿非含有と判明した場合は入力不要です)

・事前調査を実施した者の講習実施機関が空欄ですが申請してよろしいですか? (なお、設計図書等に記載されている設 置年月日により明らかに石綿非含有と判明した場合は入力不要です)

(解説)

当該欄は、法令上、建築物又は船舶の工事であって令和5年 10 月 1 日以降に着工する工事の場合に入力が必須となりま す。

・石綿が含まれない工事(新築工事の着工日が 2006 年 9 月 1 日以降、又は事前調査の結果の報告内容から、石綿含有 が無のみと判断される報告)であって、石綿作業主任者に係る注意喚起メッセージが表示された場合

(注意喚起メッセージ)

・作業に係る石綿作業主任者の氏名が空欄ですが申請してよろしいですか? (石綿作業を行うためには、石綿作業主任 者の選任が必要です)

(解説)

石綿が無しの場合には、法令上、石綿作業主任者の配置は必須ではありません。

・新築工事の着工日が 2006 年 9 月 1 日以降の工事であって、事前調査の結果及び予定する石綿の除去等に係る措置の内 容の未入力に関する注意喚起メッセージが表示された場合

(注意喚起メッセージ)

・事前調査結果が記載されていません。2006 年 9 月 1 日より前に新築工事に着工している場合は事前調査結果の入力 が必要です。

(解説)

新築工事の着工日が 2006 年 9 月 1 日以降である場合には、法令上、同欄の報告義務はありません。

・作業時の措置に係る警告メッセージが表示された場合

(注意喚起メッセージ)

・作業時の措置として、湿潤化、呼吸用保護具の使用にチェックがついていないものがありますが、申請しますか?(石綿等 の切断等作業を行う場合には、原則として湿潤化及び呼吸用保護具の使用が必要となります。法令を御確認ください)

(解説)

工法や作業内容によって法令上必要となる措置が異なります。実際に予定している作業時の措置を選択してください。

# <span id="page-10-0"></span>**(5)ログイン/ログアウト操作について**

石綿事前調査結果報告システムへログインし、各種機能への遷移方法とログアウト操作について説明します。

#### **①石綿事前調査結果報告システムへのログイン**

**●石綿事前調査結果報告システム「<https://www.ishiwata-houkoku.mhlw.go.jp/>」にアクセスしてください。** 「ログイン」画面が表示されます。上部メニューをクリックすることで対象の業務画面を表示することができます。 お知らせ一覧は 10 章[「お知らせ」](#page-133-0)、FAQ は 11 章「FAQ [について」](#page-137-0)、システムマニュアルは 12 章[「システムマニュアルについて」](#page-139-0)を 参照してください。

#### ■G ビズ ID を取得済みの場合

**❷「G ビズ ID でログイン」ボタンをクリックし、 ③に進んでください。** 

#### ■G ビズ ID を取得していない場合

**❸「G ビズ ID を作成 ばタンをクリックし、G ビズ ID を作成してください。** (G ビズ ID 取得に関しては1章(1)[「ログインアカウントの取得について」](#page-4-1)を参照してください。)

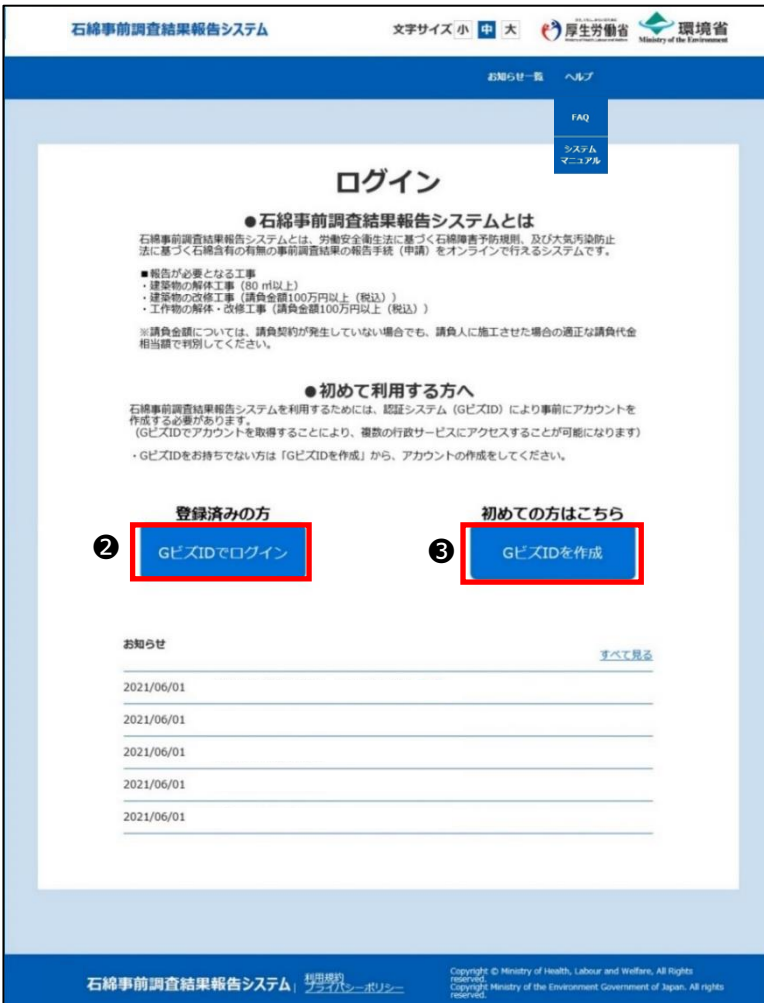

**❹G ビズ ID のパスワード入力画面が表示されます。G ビズ ID の「アカウント ID」と「パスワード」の入力後、「ログイン」ボタンをクリッ** クしてください。

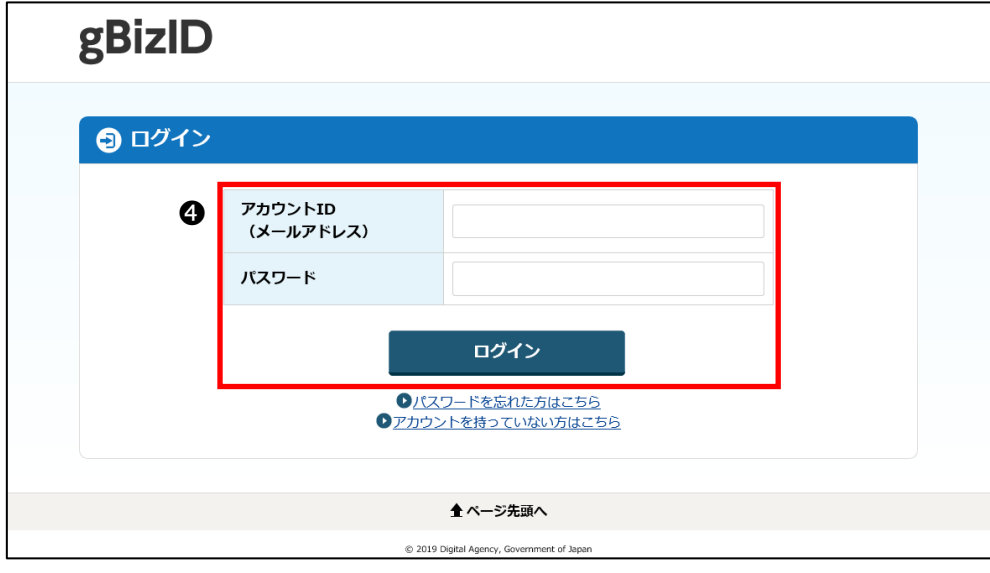

❺プライムアカウントおよびメンバーアカウントでログインする場合は、G ビズ ID 申請時に登録した SMS 番号にワンタイムパスワード が届きます。

届いたワンタイムパスワードを入力し「OK」ボタンをクリックしてください。「トップ」画面が表示されます。

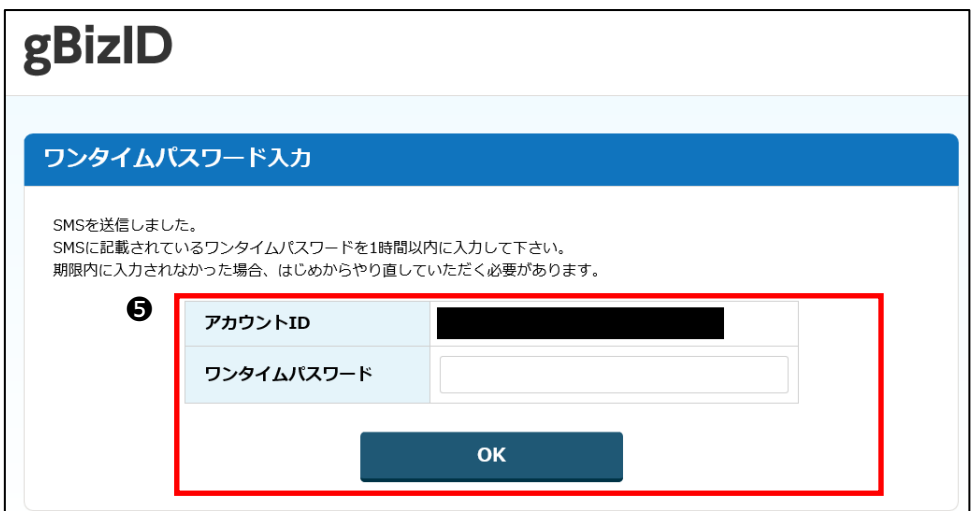

# **②「トップ」画面**

石綿事前調査結果報告システムにログインすると「トップ」画面が表示されます。メニュー項目やボタンをクリックして各種業務画面 に遷移できます。

よく使われる機能「新規申請」、「下書き一覧」、「一括申請」、「申請一覧」は画面中央にもボタンを配置しています。

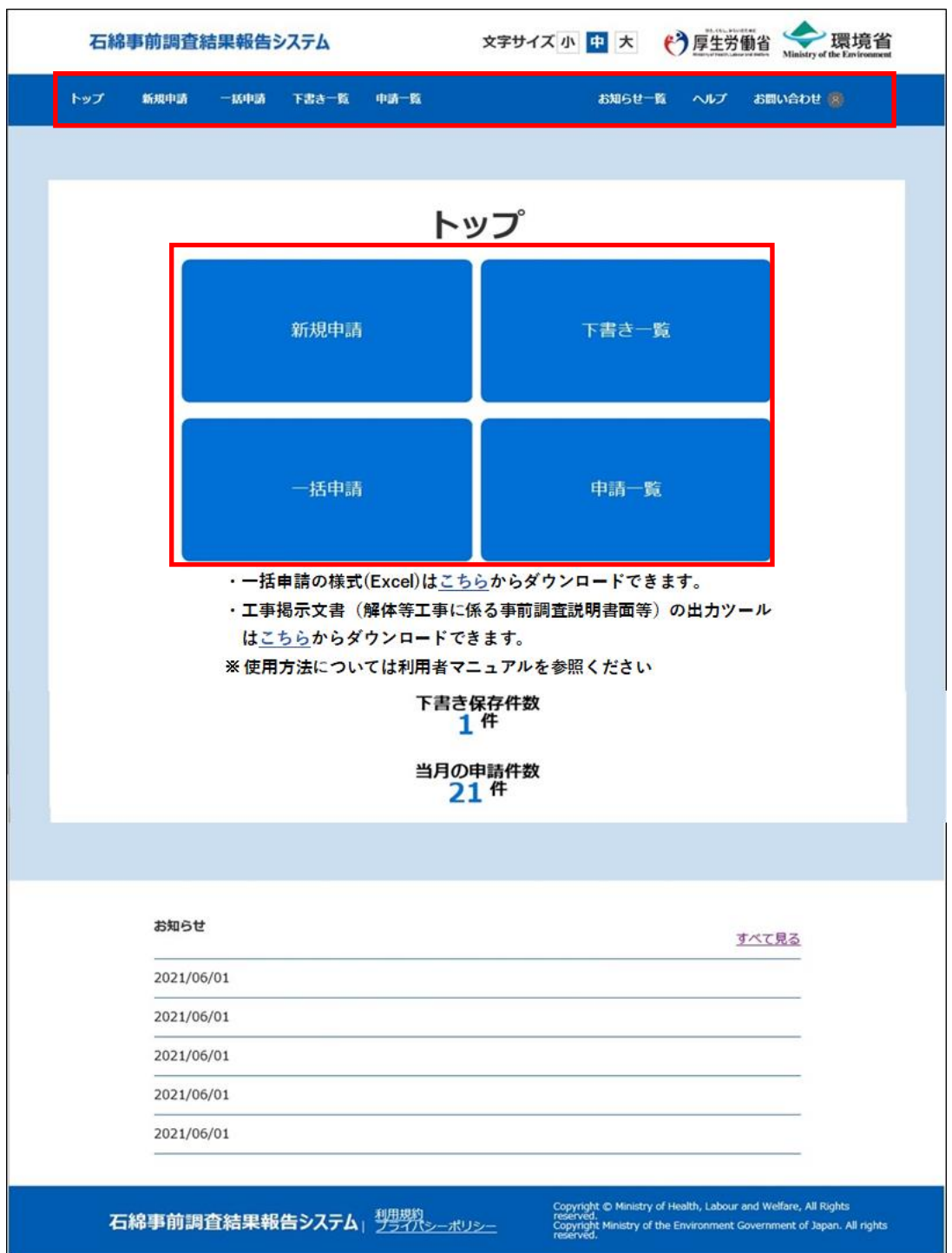

# **③メニュー**

画面上段に各業務画面へのリンクを表示します。メニューをクリックすることで対象の業務画面を表示することができます。

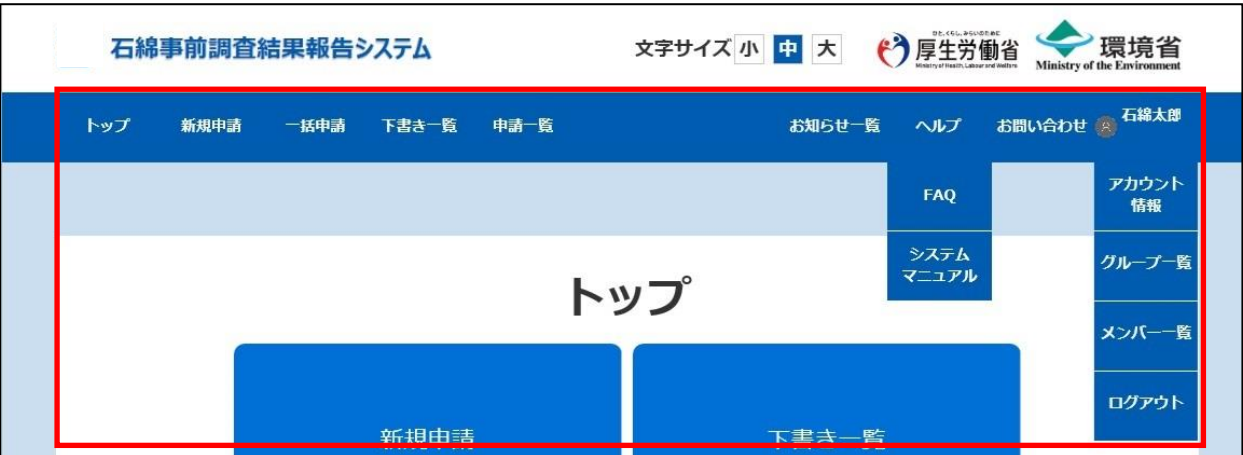

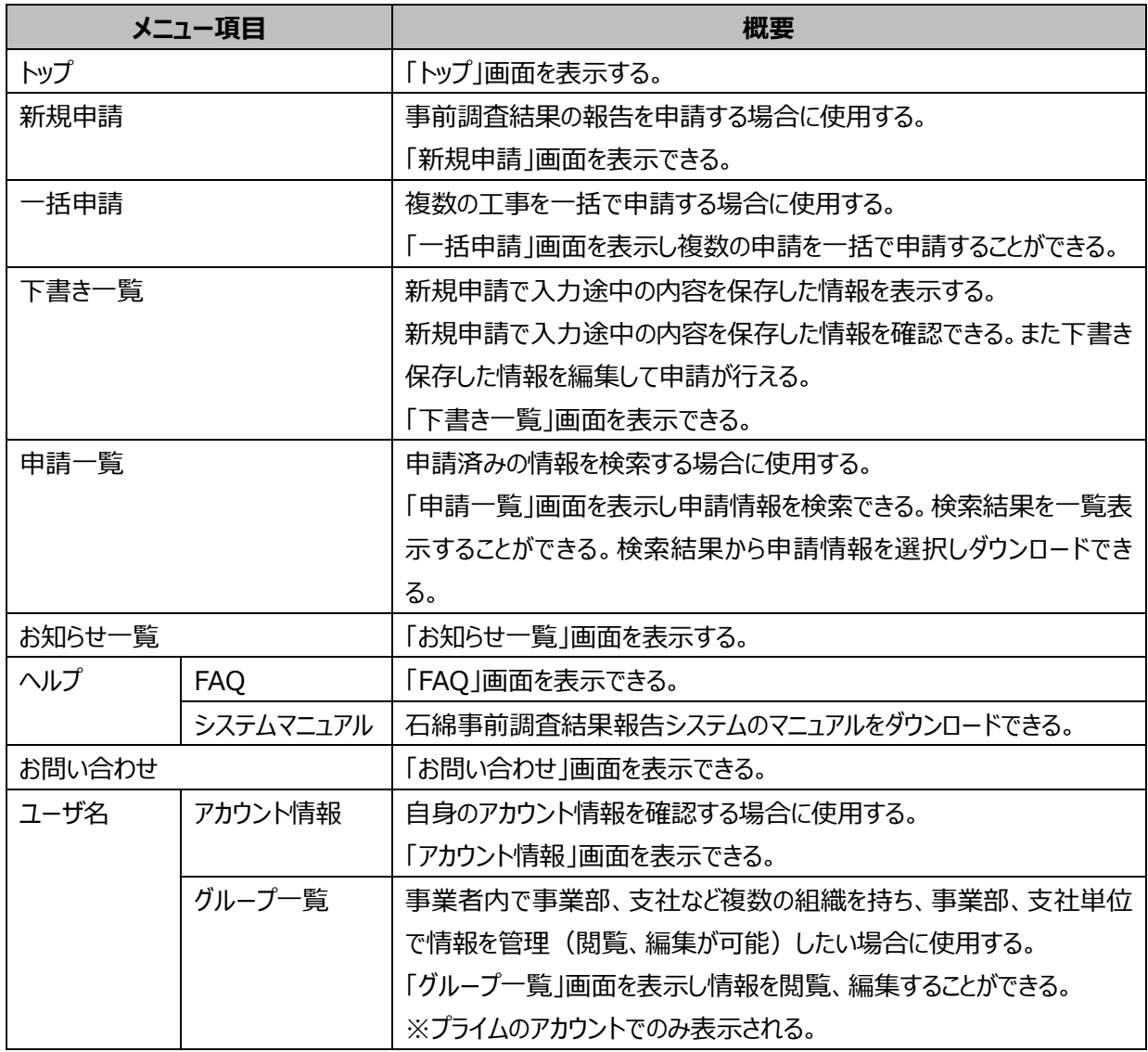

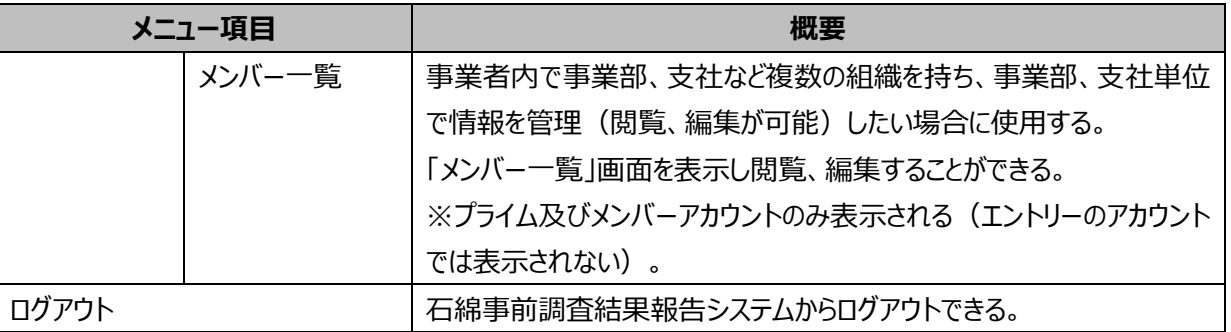

# **④ログアウト**

●メニュー項目にあるユーザ名をクリックして、「ログアウト」をクリックしてください。

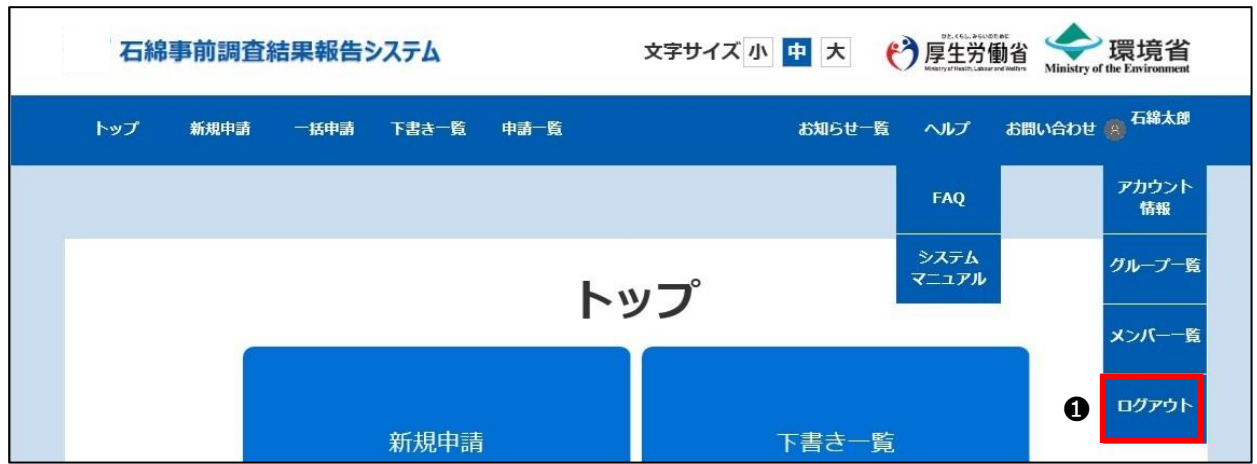

❷ダイアログが表示されますので、「はい」ボタンをクリックしてください。石綿事前調査結果報告システムからログアウトします。

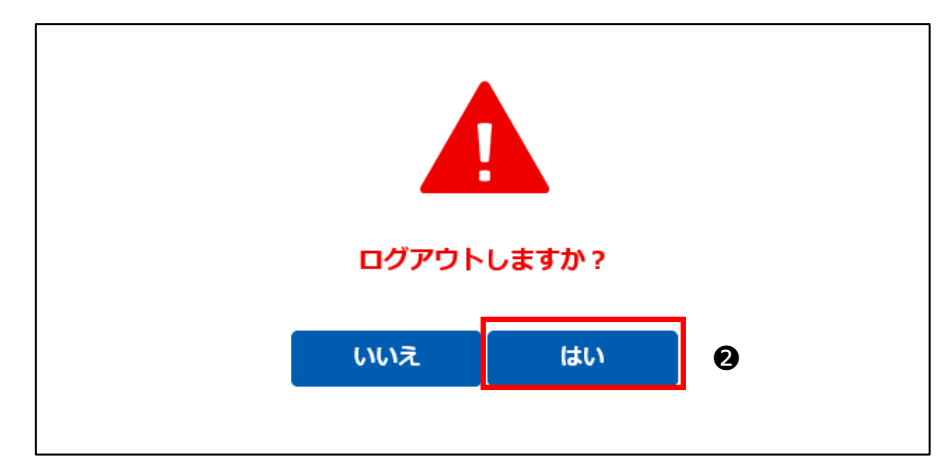

●ログアウト後、「ログイン」画面へ遷移します。

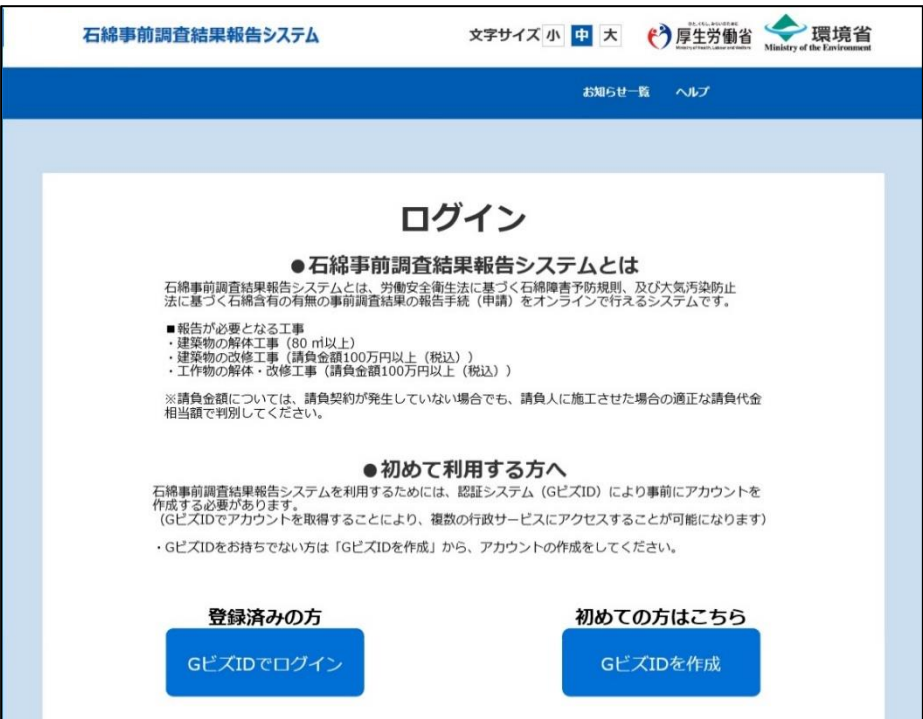

# <span id="page-16-0"></span>**2.アカウントの管理**

## <span id="page-16-1"></span>**(1)概要**

アカウント管理ではアカウント情報の確認、アカウントの利用停止を実施することができます。 プライムアカウント、メンバーアカウント、エントリーアカウントのユーザが実施できます。

※石綿事前調査結果報告システムへは、G ビズ ID のアカウント ID とパスワードを利用してログインし、初回ログイン時に G ビズ ID の情報から本システム内にアカウントが自動作成されます。G ビズ ID のアカウント情報を編集した場合は次回ログイン時に本 システムに自動反映されます。

※G ビズ ID のアカウントについては 1 章(1)[「ログインアカウントの取得について」](#page-4-1)を参照ください。また、G ビズ ID のアカウント情 報(基本情報)の編集、パスワードの初期化、及び変更については G ビズ ID へお問い合わせください。

# <span id="page-16-2"></span>**(2)アカウント情報の操作について**

アカウント情報ついて操作の流れを以下に示します。

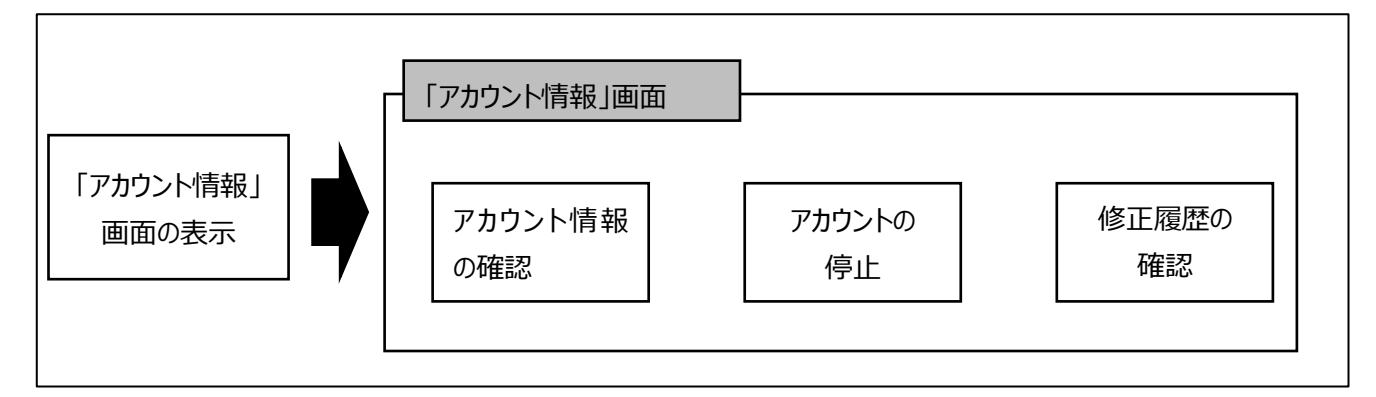

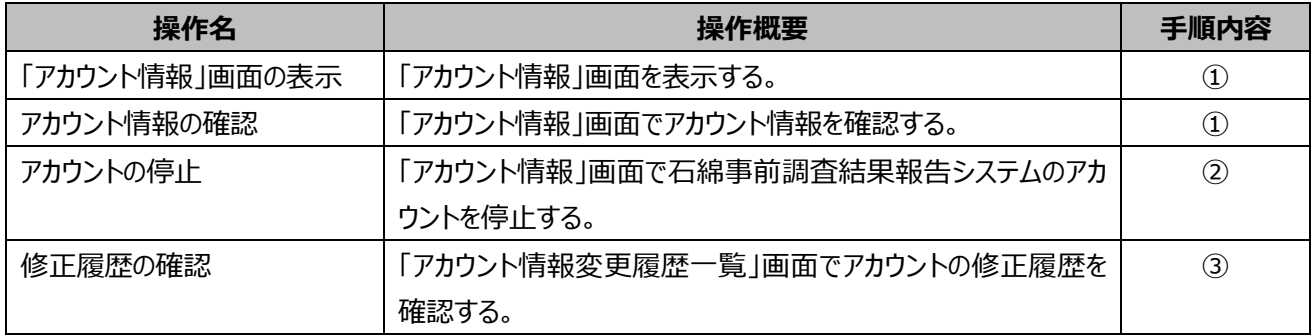

# <span id="page-17-0"></span>**(3)アカウント情報の確認、停止手順**

#### **➀アカウント情報の確認**

「アカウント情報」画面でアカウントの情報を確認することができます。

●メニュー項目にあるユーザ名をクリックしてください。

❷開いたメニューから「アカウント情報」をクリックしてください。

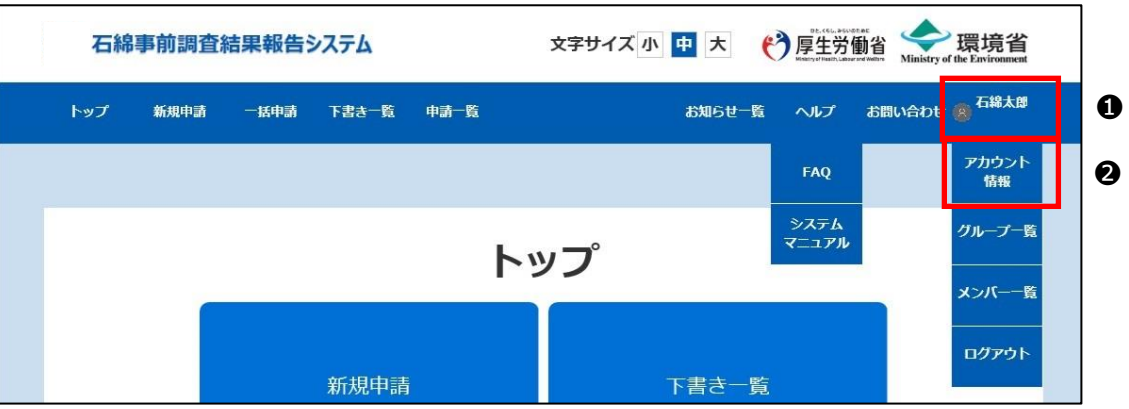

❸「アカウント情報画面」が表示されます。

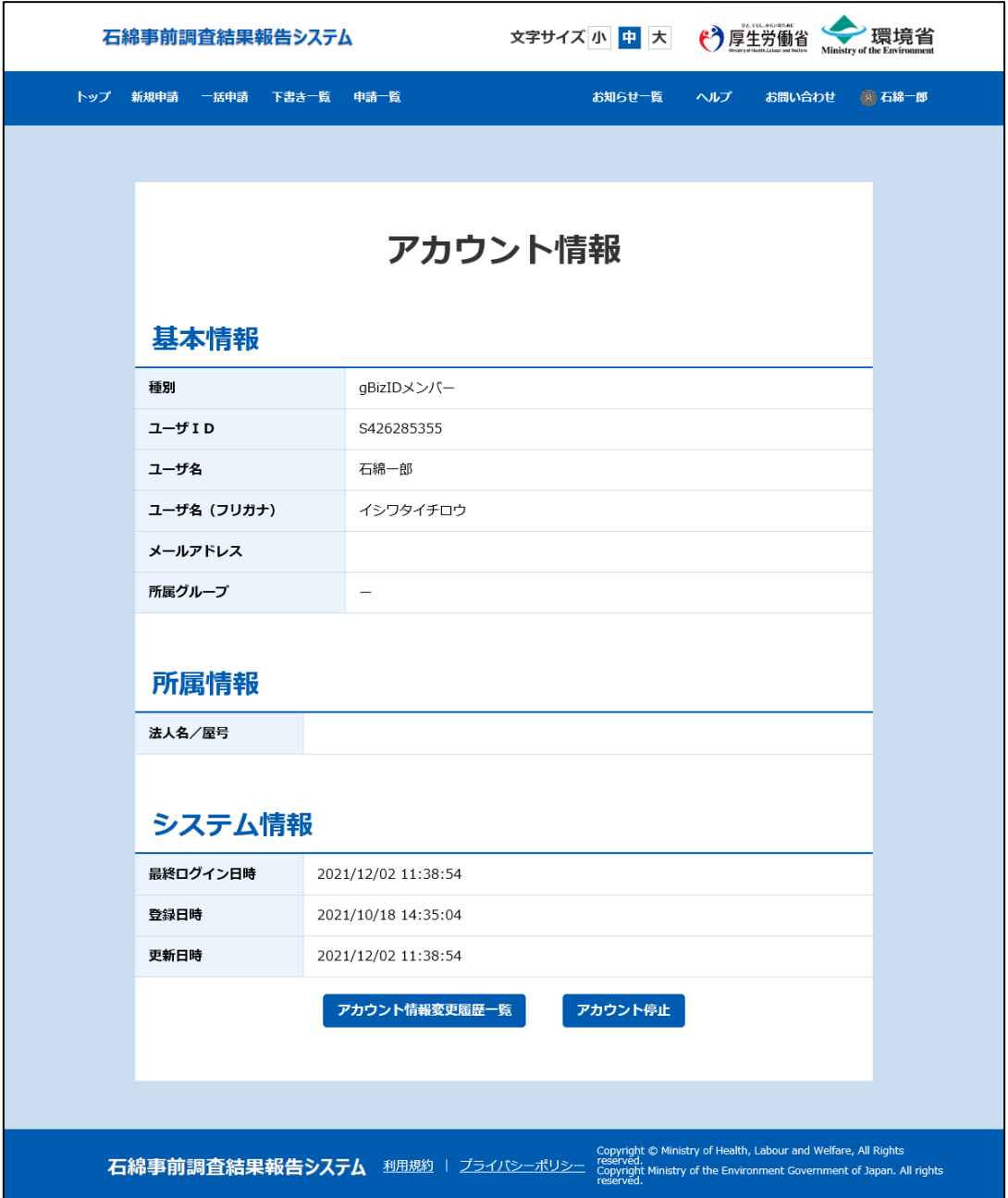

#### **②アカウントの停止**

石綿事前調査結果報告システム上で管理しているアカウントを停止します。

アカウントを停止すると石綿事前調査結果報告システムへログインすることができなくなります。アカウント停止後、利用を再開す る場合はヘルプデスクまでご連絡ください。

G ビズ ID のアカウントを停止 (削除) する場合は、G ビズ ID へお問い合わせください。

❶「アカウント情報」画面で「アカウント停止」ボタンをクリックしてください。確認ダイアログが表示されます。 表示されたダイアログで「はい」ボタンをクリックすると処理が完了します。

また、処理完了にあわせて次のメールを送付します。

差出人: 「石綿事前調査結果報告システム<info@mail.ishiwata-houkoku.mhlw.go.jp>」

件名 : 「【石綿事前調査結果報告システム】 停止完了通知」

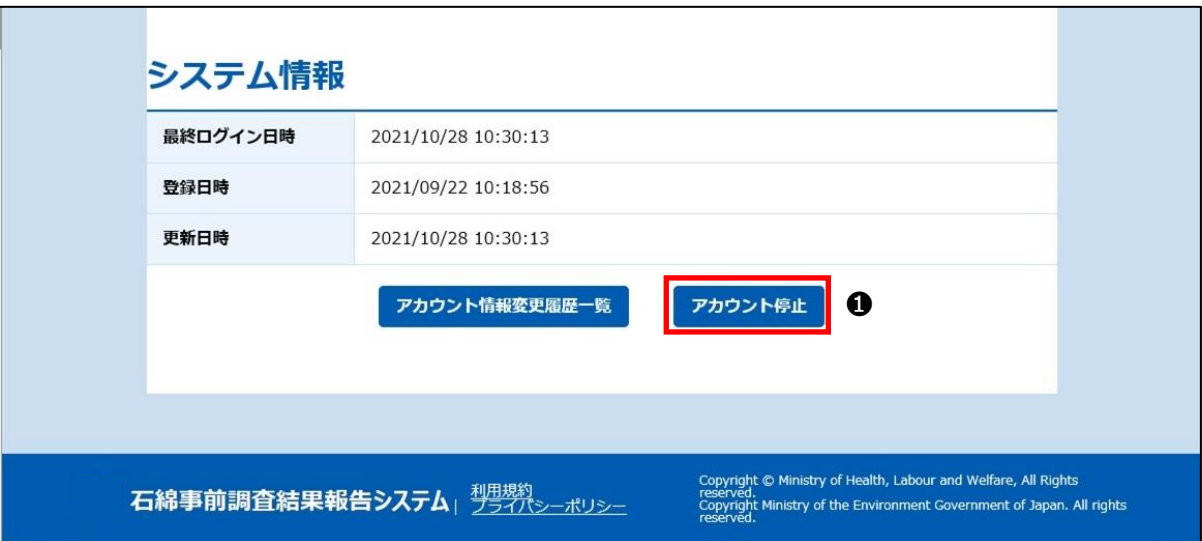

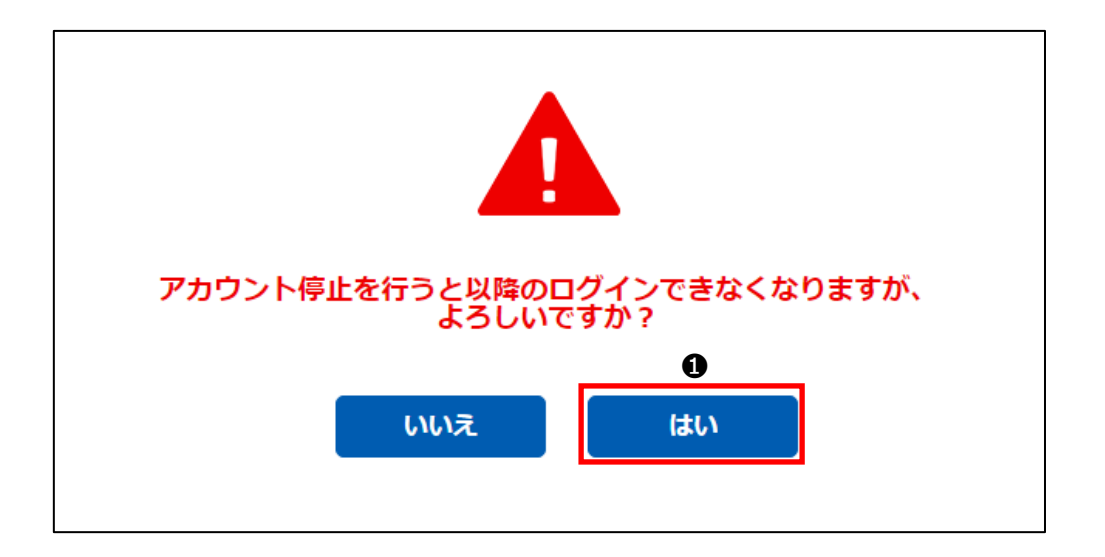

## **③修正履歴の確認**

「アカウント情報変更履歴一覧」画面でアカウントに対する過去の修正情報を確認することができます。

❶「アカウント情報」画面で「アカウント情報変更履歴一覧」ボタンをクリックしてください。

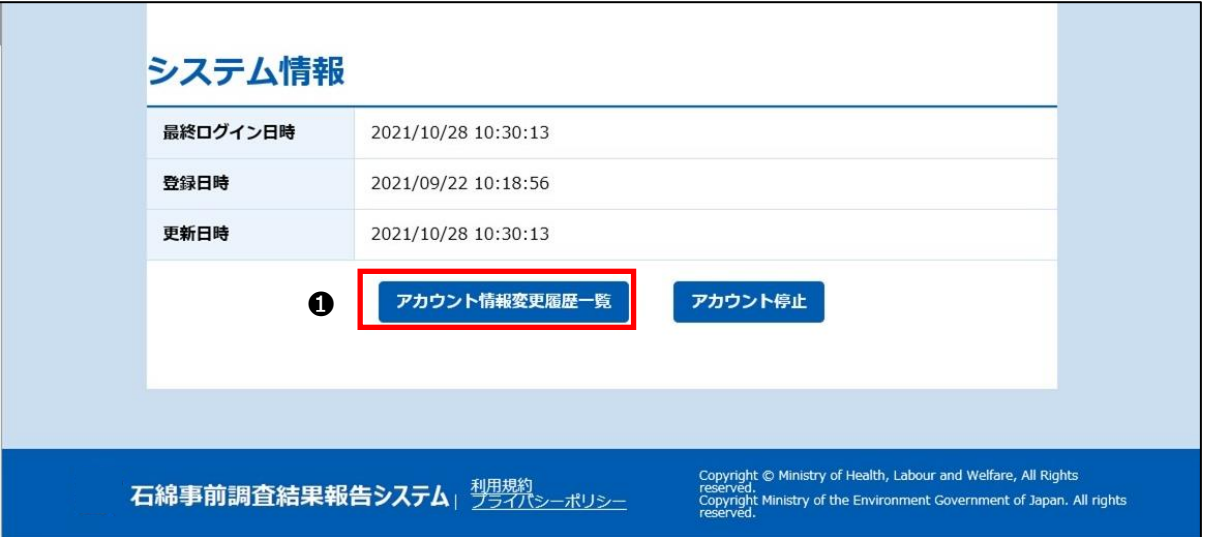

❷「アカウント情報変更履歴一覧」画面が表示されます。

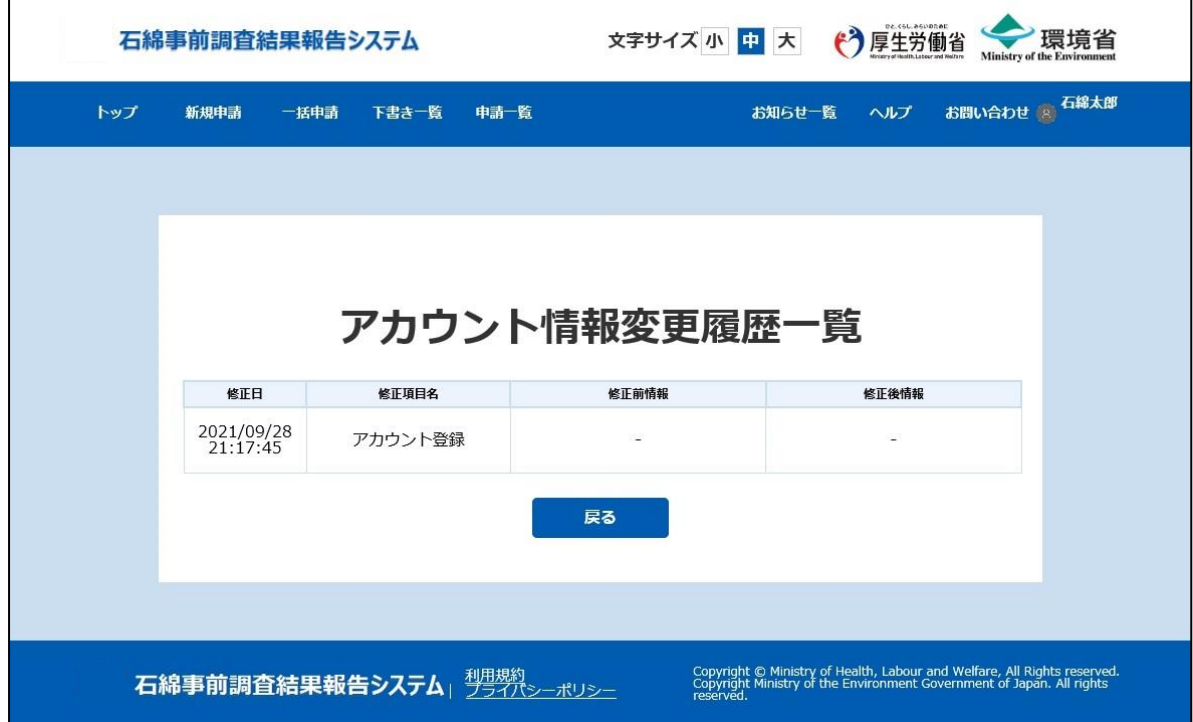

# <span id="page-21-0"></span>**3.グループの管理**

# <span id="page-21-1"></span>**(1)概要**

グループ管理ではグループ作成や所属グループを設定することができます。

## **①グループについて**

グループとは、事業者内で事業部、支社など複数の組織を持ち、事業部、支社単位で情報を管理(閲覧、編集が可能)した いといったグループ管理を実現する機能です。グループ管理を利用しない場合は本章の作業は不要です。 事業者内で複数の組織を持つ場合は、プライムアカウントで支社単位のグループを作成し、メンバーアカウントをグループに所属さ せグループ毎に申請情報を共有することが可能です。

※以下の事業者を例にグループの作成イメージを示します。

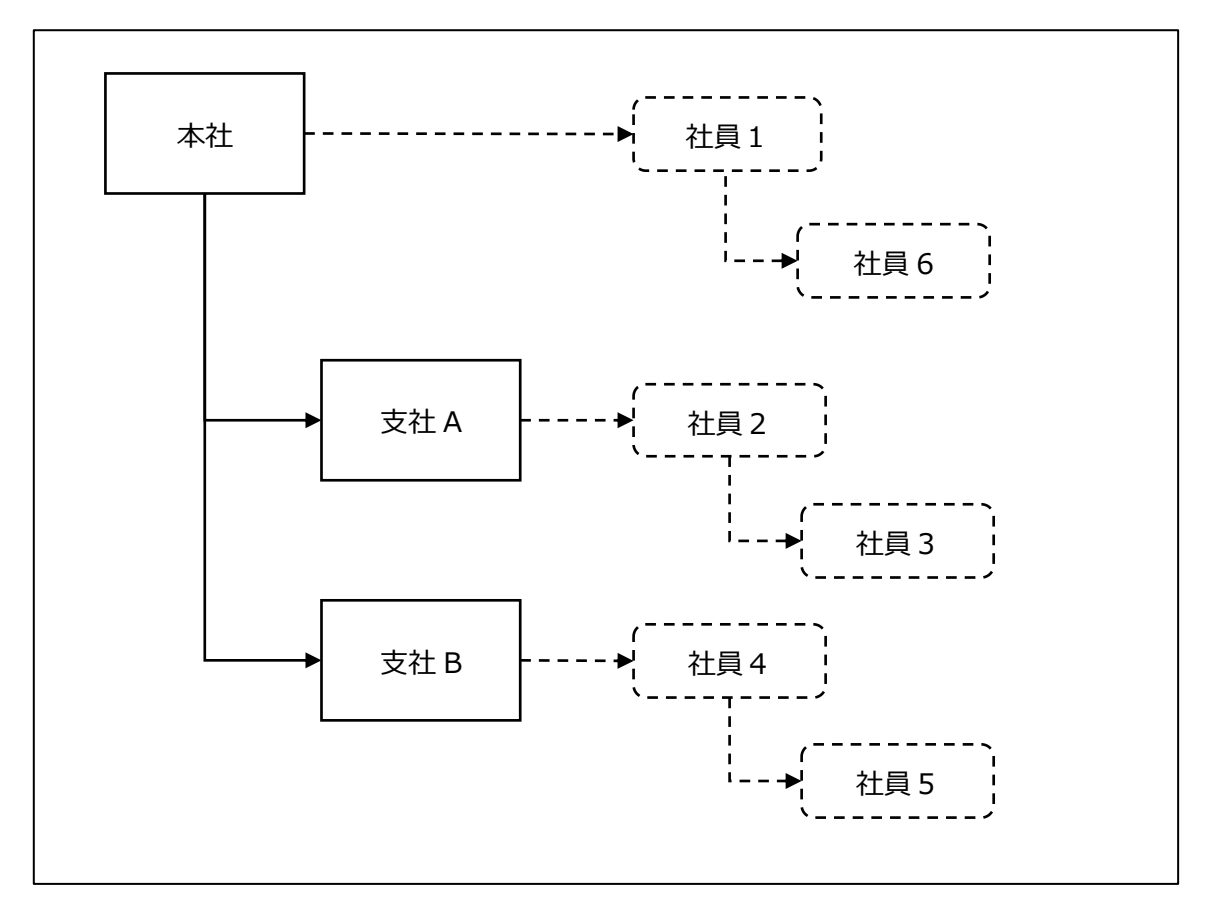

■グループ、メンバー 設定イメージ

❶社員1はプライムアカウントの G ビズ ID を取得し、石綿事前調査結果報告システムへログイン

●社員1がグループ (支社)を作成

 $\bigcirc$ 社員1は社員2~6の G ビズ ID (メンバーアカウント)を取得

社員2~6は石綿事前調査結果報告システムへ初回ログインを実施

●社員1は各支社内の管理業務を任せる社員2や社員4 (管理者)に管理者権限を付与

●管理者は自支社のメンバーとして社員 3 や社員5を追加し、通常業務を行う「一般」権限を付与

❻特定のグループを割り当ててないメンバー(組織毎に管理の不要な小規模企業で活用)

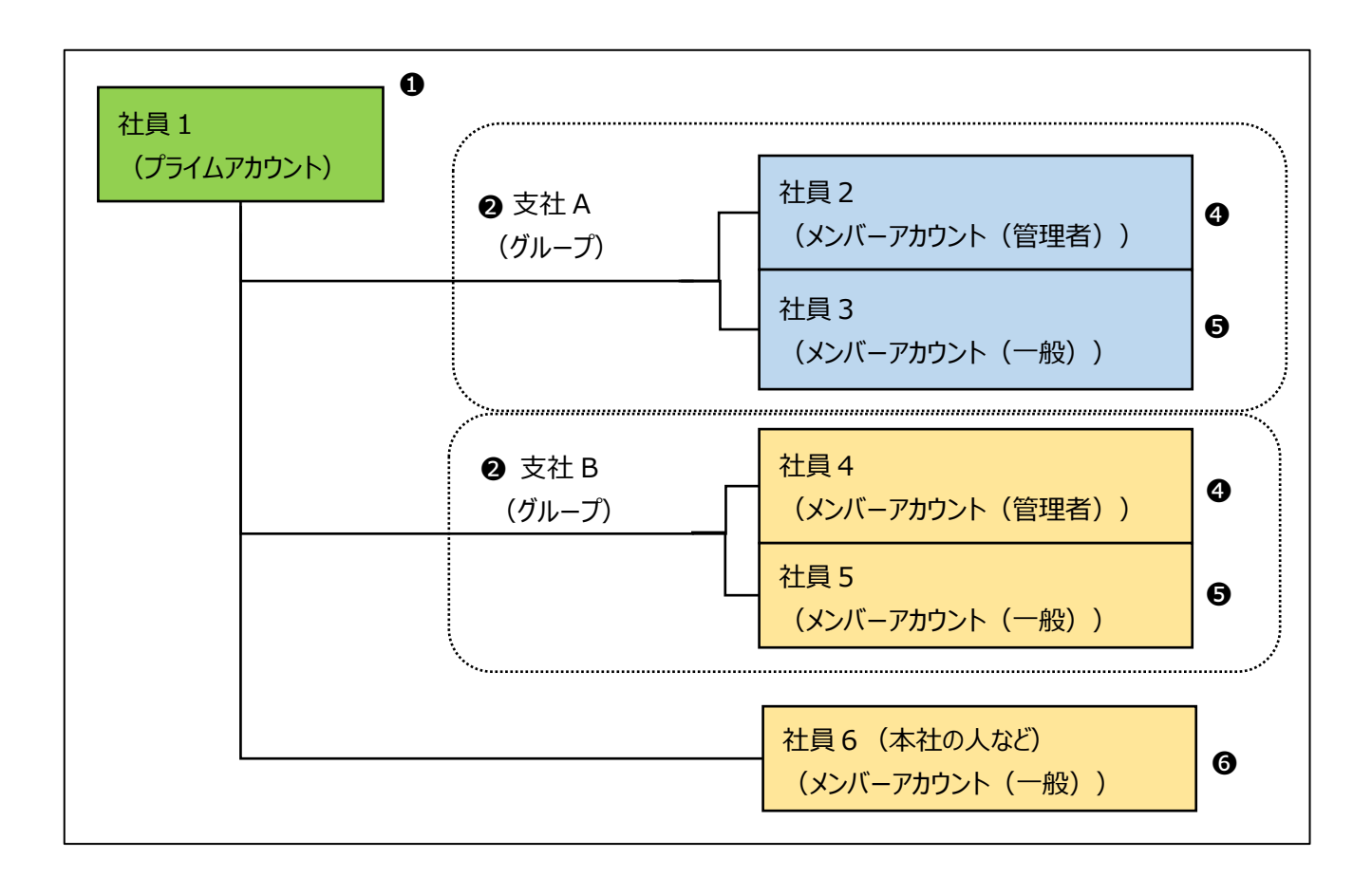

#### **②グループによる権限について**

- ・ 同一グループ内の、他のユーザが登録した申請情報を参照・更新することができます。
- ・ プライムアカウントの社員1は、同一事業者(同じ法人番号)のユーザが登録した情報をすべて参照・更新することができ ます。

グループに属する社員2~社員5は、他グループのユーザが登録した申請情報を参照することはできません。

・ グループに属さない社員6は、支社 A や支社 B グループに属するユーザが登録した申請情報は参照することはできません。 <※注意>

社員6が申請を行った場合、グループ「-(無し)」の申請情報として登録され、グループに属さないユーザ間でのみ申請 情報を参照・更新することができます(支社等の組織毎の管理が不要な小規模な会社で利用)。

#### ■参照・更新権限イメージ

グループによる権限を以下に示します。

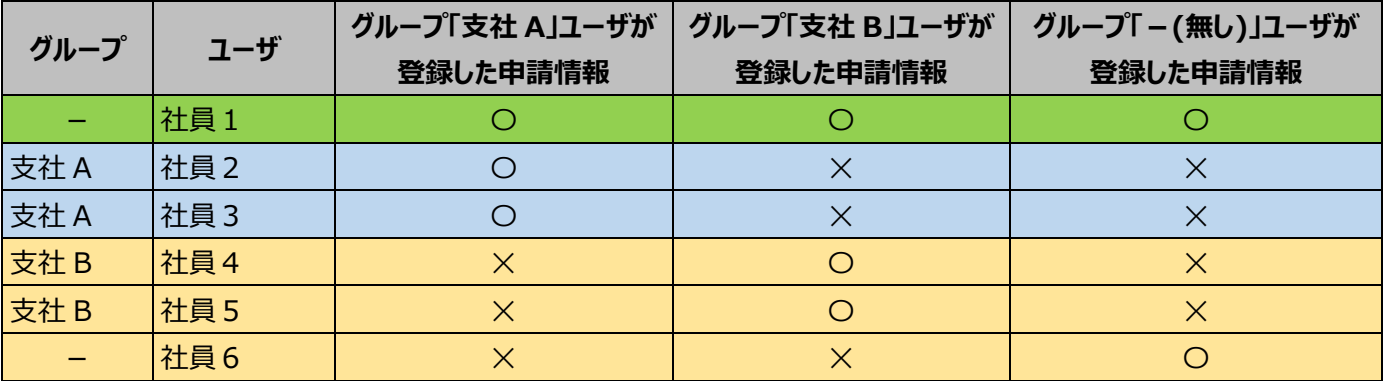

〇:参照・更新可能 ✕:参照・更新不可

# <span id="page-24-0"></span>**(2)グループの作成、設定について**

グループの作成、設定について操作の流れを以下に示します。

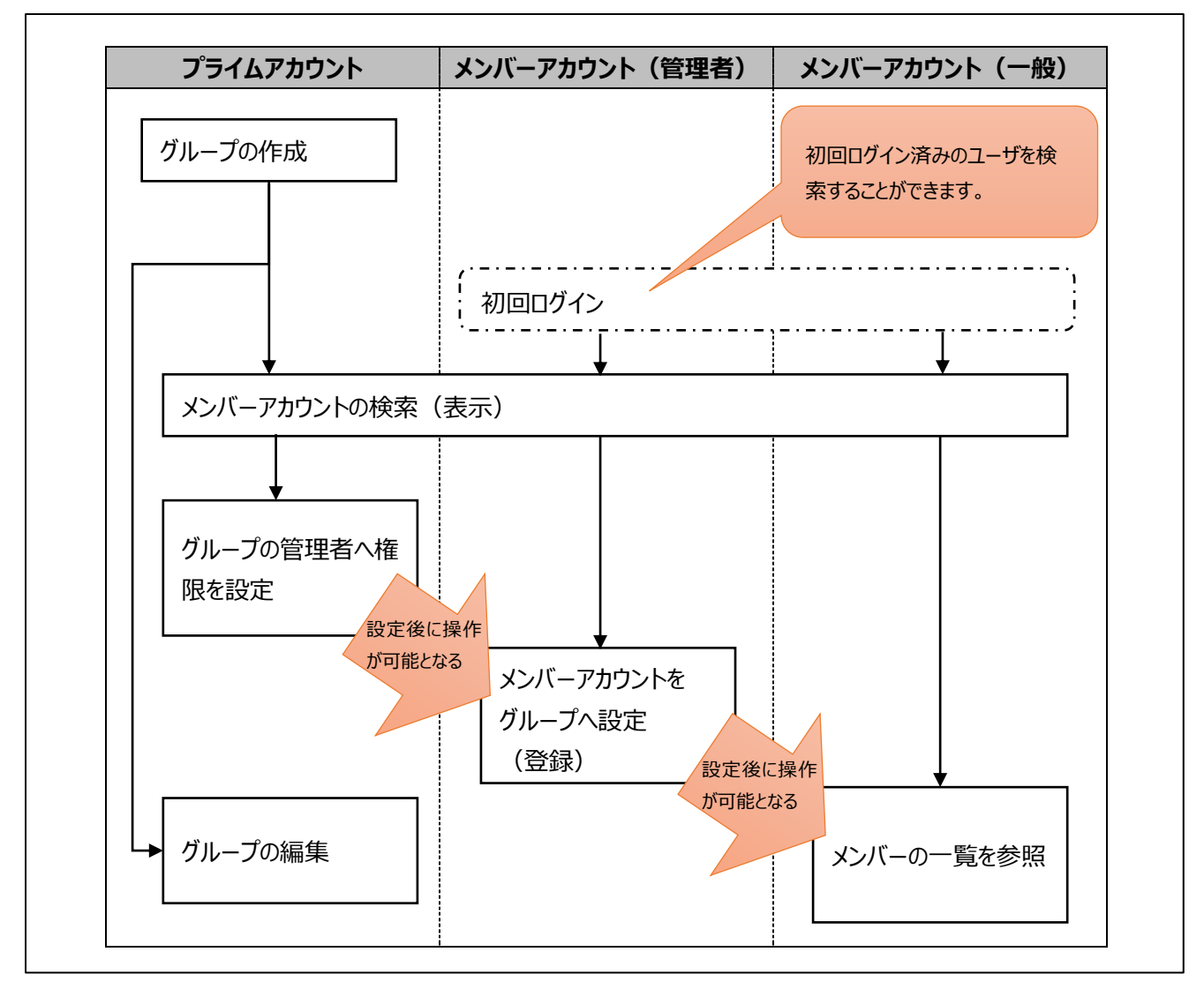

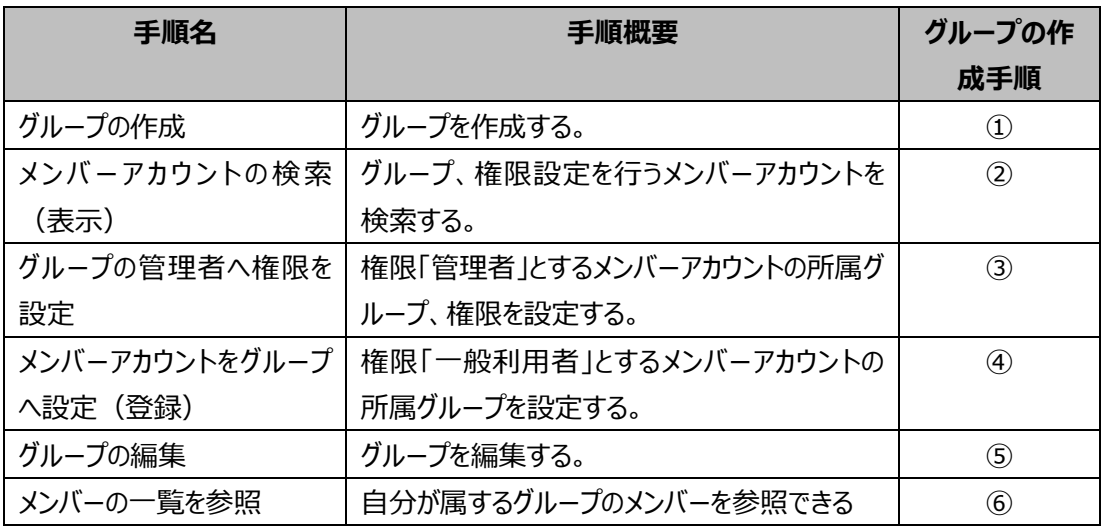

# <span id="page-25-0"></span>**(3)グループの作成手順**

#### **➀グループの新規作成**

プライムアカウントユーザのみがグループを新規作成できます。

➊メニュー項目にあるユーザ名をクリックしてください。

●開いたメニューから「グループ一覧」をクリックしてください。「アカウント管理 グループ一覧」画面が表示されます。

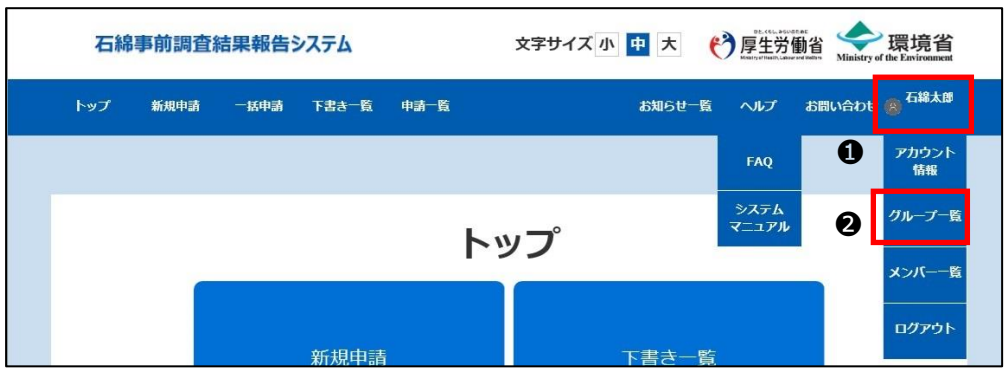

#### ❸「新規作成」ボタンをクリックしてください。

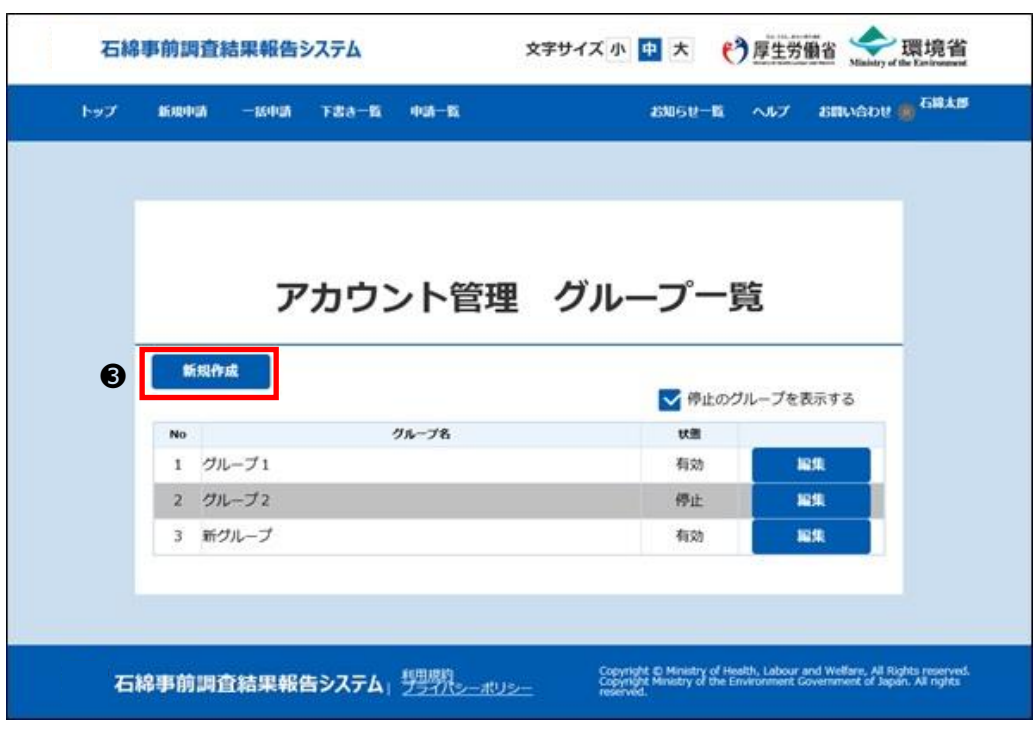

- ●「グループ作成」ダイアログが表示されますので、グループ名を入力してください。 ※最大 20 文字まで入力することができます。
- ■グループ名の入力後、「作成」ボタンをクリックしてください。

グループ一覧に作成したグループが追加されます。

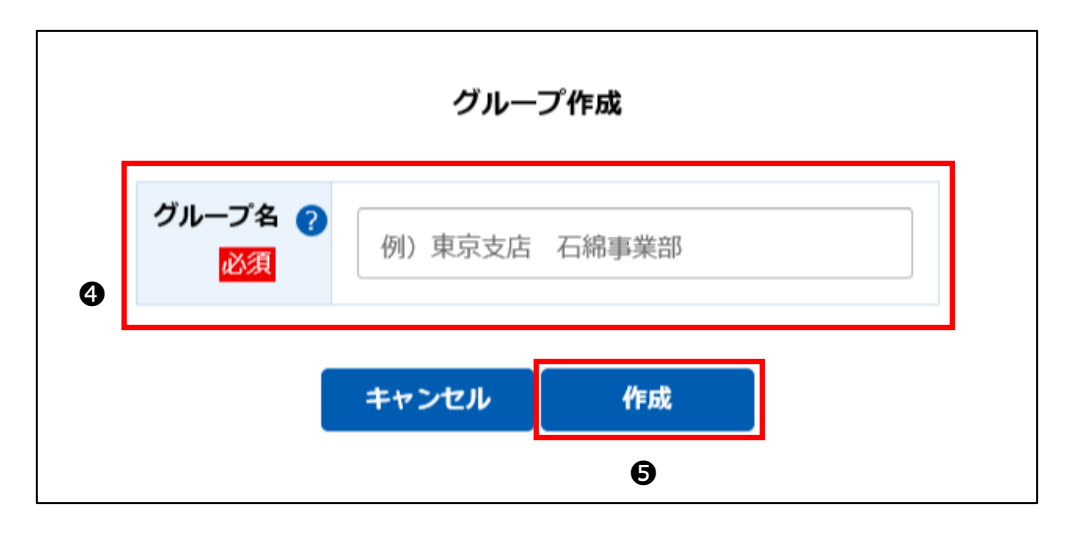

#### **②メンバーアカウントの検索(表示)**

プライムアカウントユーザ又はメンバーアカウントユーザによりアカウントを検索(表示)ができます。

#### **※グループ登録を行う新規のメンバーアカウントは、事前に初回ログインを済ませてください。 (ログインをしていないメンバーアカウントは「アカウント管理 メンバー一覧」画面で検索できません)**

●メニュー項目にあるユーザ名をクリックしてください。

❷開いたメニューから「メンバー一覧」をクリックしてください。「アカウント管理 メンバー一覧」画面が表示されます。

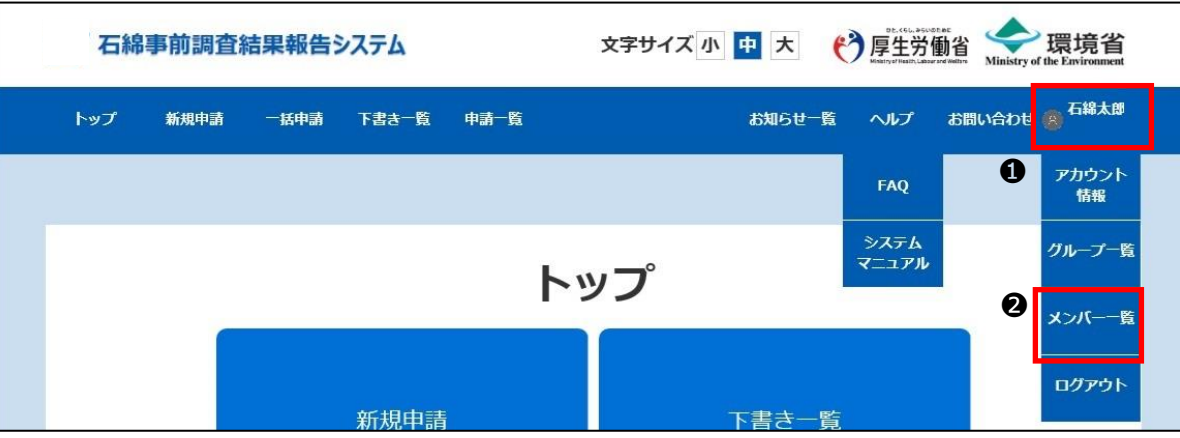

※遷移する画面はユーザによって異なります。

- ・プライムアカウント及びメンバーアカウント(管理者)の場合は、検索機能付きの「アカウント管理 メンバー一覧」画面へ遷移 しますので、❸の操作へ進みます。
- ・メンバーアカウント(一般)の場合は、検索機能が無い「アカウント管理 メンバー一覧」画面へ遷移します。(手順⑥参照)

❸メンバーアカウントを検索しますので、検索条件を入力してください。 ❹検索条件の入力後、「検索する」ボタンをクリックしてください。

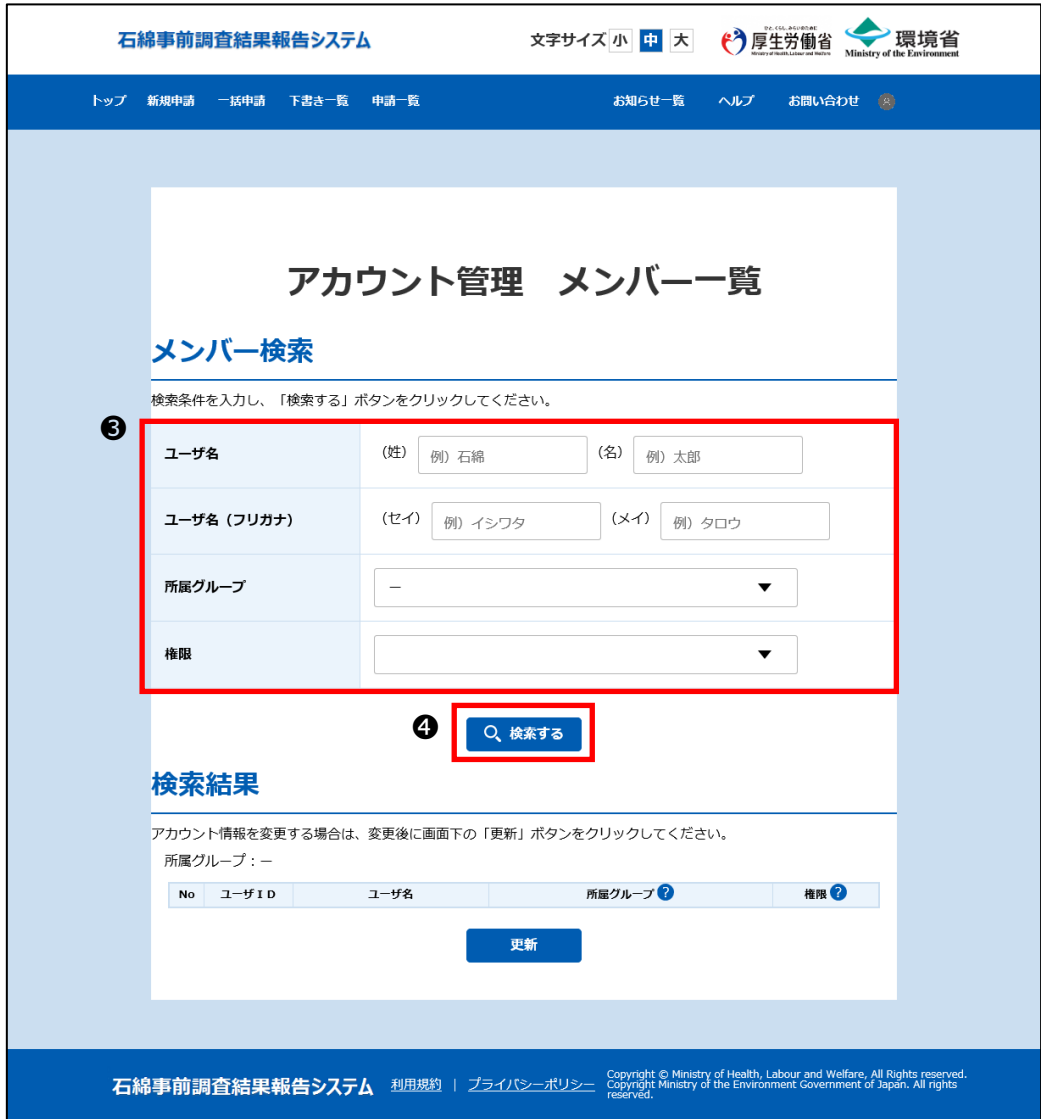

# **③メンバーアカウントへグループの管理者権限を設定**

※プライムアカウントユーザのみ操作できます。

●「アカウント管理 メンバー一覧」画面の検索結果に表示されているメンバーアカウントに、必要に応じ「所属グループ」、「権限」を 設定してください。

❷設定後、「更新」ボタンをクリックしてください。

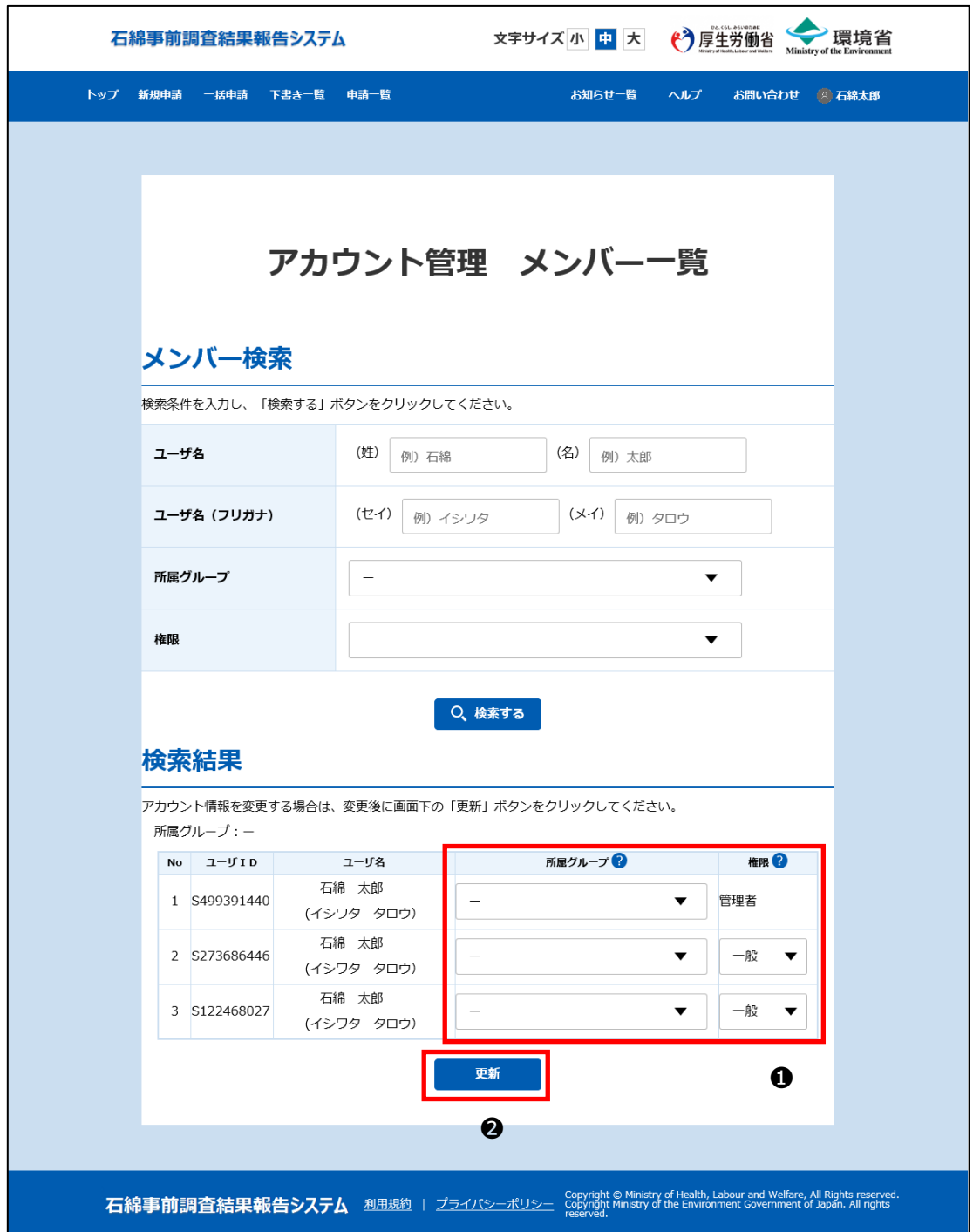

●ダイアログが表示されますので、「はい」ボタンをクリックしてください。

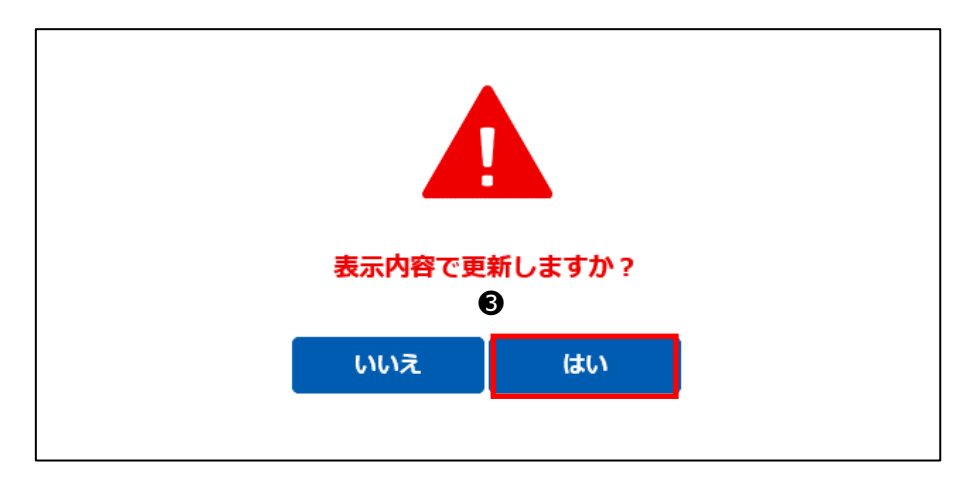

## **④メンバーアカウントをグループへ設定**

※プライムアカウント及び管理者権限を持つメンバーアカウントのユーザは、メンバーアカウントをグループへ属させる操作ができます。

❶必要に応じて、メンバーアカウントの「所属グループ」を設定してください。

❷設定後、「更新」ボタンをクリックしてください。

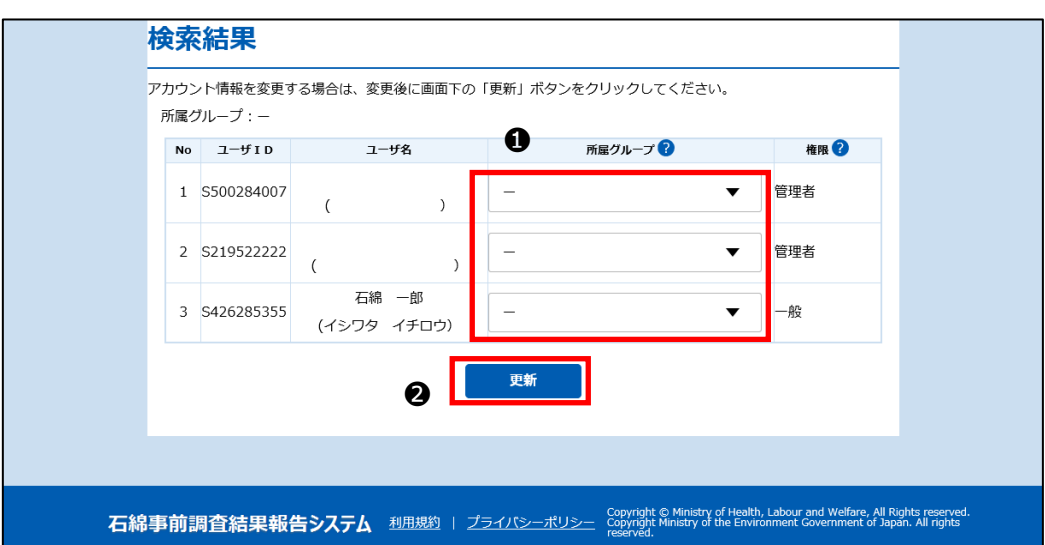

❸ダイアログが表示されますので、「はい」ボタンをクリックしてください。

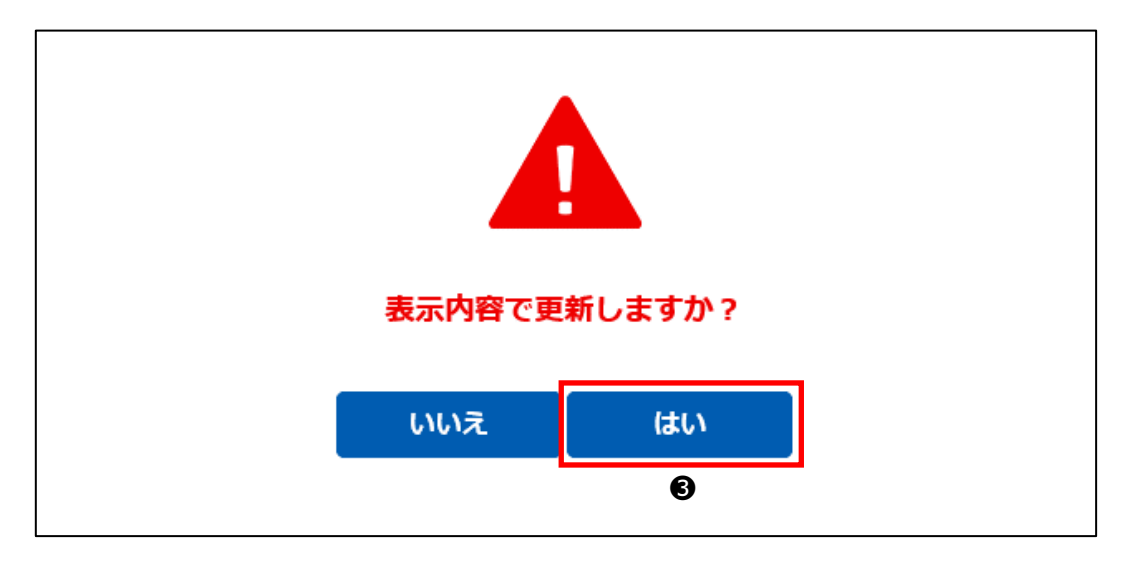

## **⑤グループの編集**

プライムアカウントユーザによりグループ名の変更やグループの停止設定ができます。

➊メニュー項目にあるユーザ名をクリックしてください。

●開いたメニューから「グループ一覧」をクリックしてください。「アカウント管理 グループ一覧」画面が表示されます。

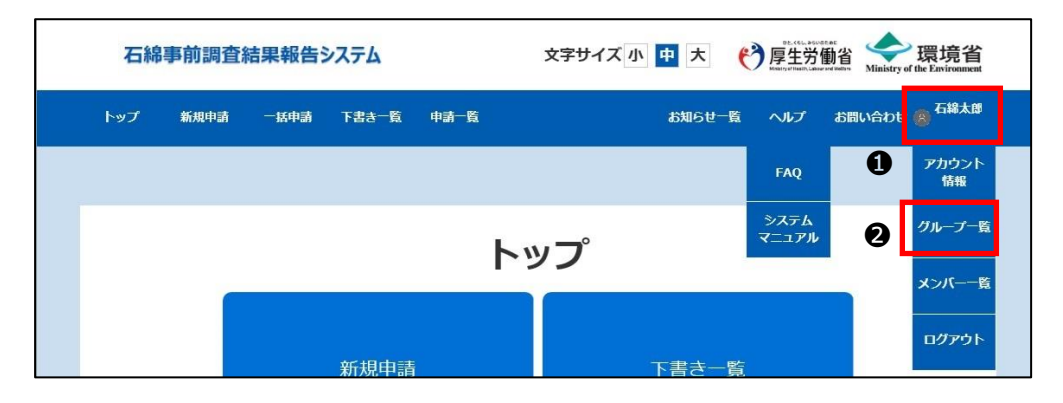

❸一覧から編集したいグループの「編集」ボタンをクリックしてください。

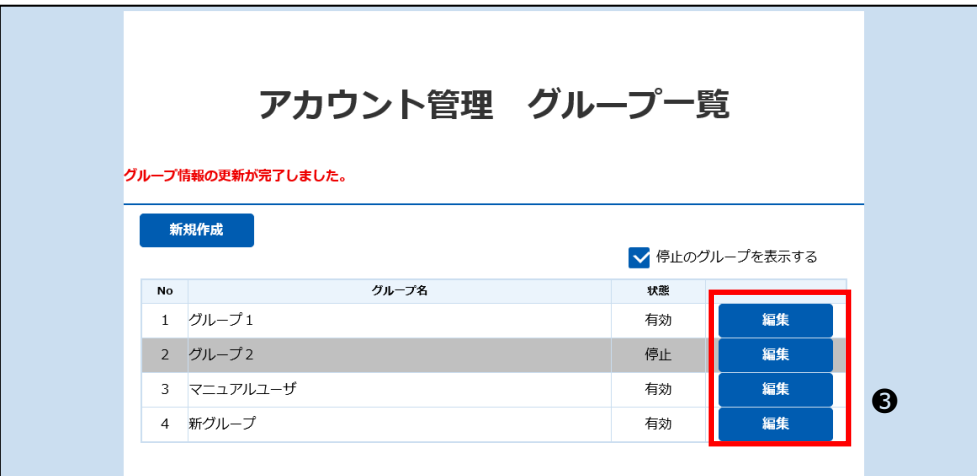

●ダイアログが表示されますので、「状態」、「グループ名」を入力し「更新」ボタンをクリックしてください。

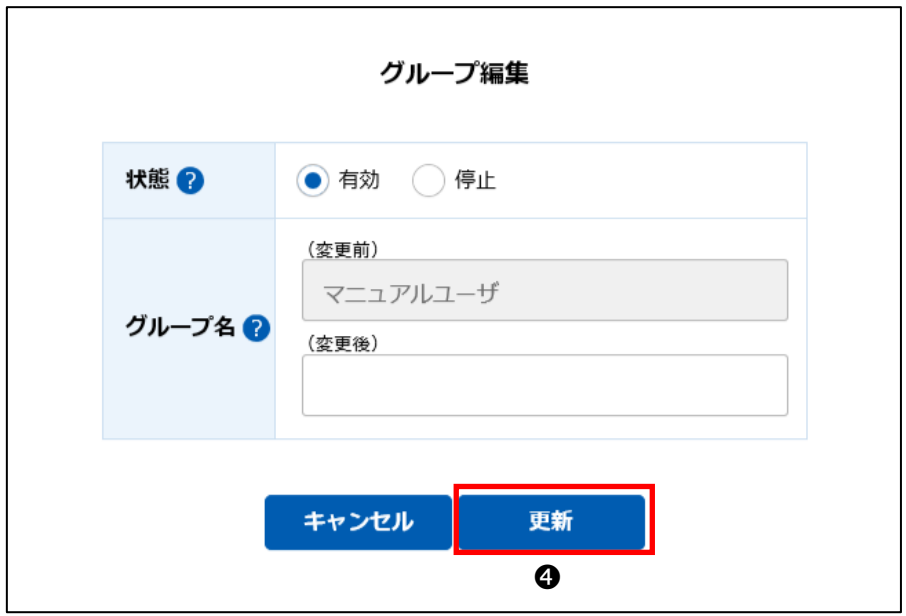

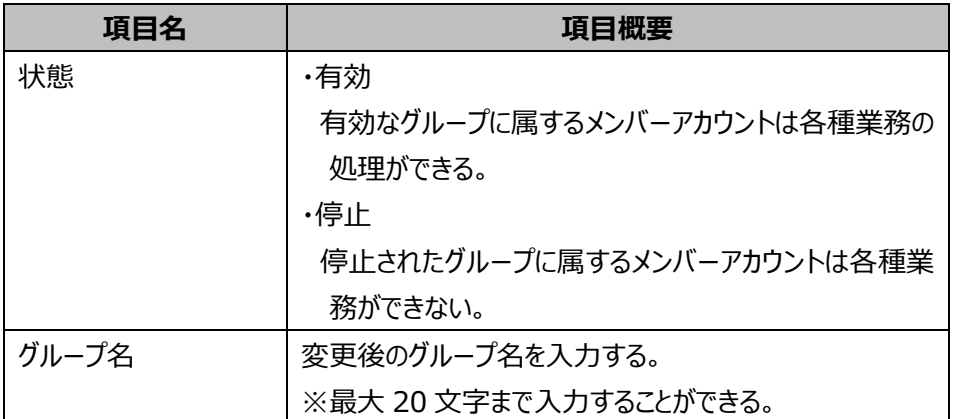

# **⑥自分が属するグループのメンバーを表示**

メンバーアカウント(一般)のユーザは「アカウント管理 メンバー一覧」画面で自分の属するグループに属するメンバーを表示するこ とができます。

●メニュー項目にあるユーザ名をクリックしてください。

❷開いたメニューから「メンバー一覧」をクリックしてください。

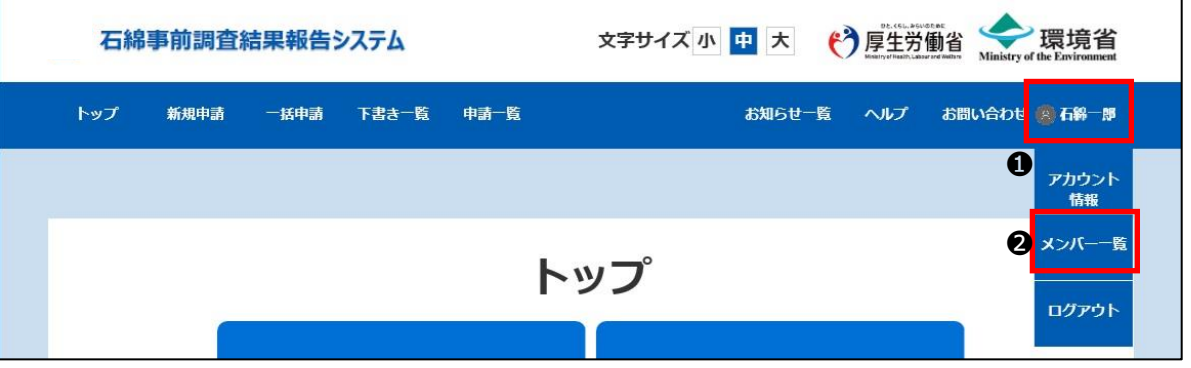

●「アカウント管理 メンバー一覧」画面が表示されます。自分の属するグループのメンバーを確認できます。

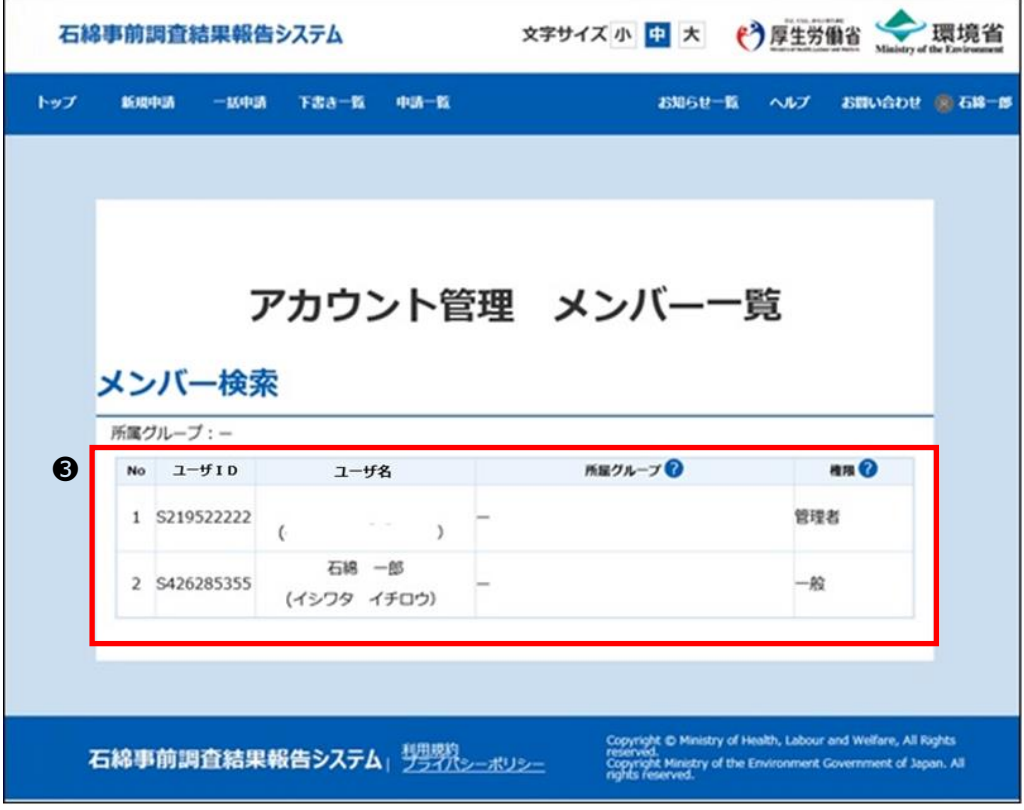

# <span id="page-34-0"></span>**4.申請情報の登録**

#### <span id="page-34-1"></span>**(1)概要**

労働安全衛生法(石綿障害予防規則)及び大気汚染防止法に基づく事前調査結果を報告する申請になります。 建築物・工作物・船舶の解体・改修工事について、工事情報や事前調査結果を入力してください。

注意)【必須】マークは、いかなる工事でも入力が必要となる項目のみに付しています(空欄の場合は、原則として報告が受 け付けられません)。 工事の内容に応じ、【必須】が付いていない項目であっても法令上入力が求められますので、入力にあたっては、必ず各 項目における記入の説明や記入例をご確認いただきますようお願いします。

※操作方法、入力方法、その他システムに関するお問い合わせは、ヘルプデスクまでお問い合わせください。 お問い合わせ方法は 13章[「お問い合わせ」](#page-140-0)を参照してください。

※システムに関するお問い合わせ以外の事項については、 労働安全衛生法(石綿障害予防規則)については最寄りの労働基準監督署 大気汚染防止法については大気汚染防止法に係る行政窓口 まで、お問い合わせください。

労働基準監督署:

<https://www.mhlw.go.jp/kouseiroudoushou/shozaiannai/roudoukyoku/index.html> 大気汚染防止法に係る行政窓口:

<https://www.env.go.jp/air/osen/law/contact.html>

# <span id="page-35-0"></span>**(2)新規申請の操作について**

申請情報の新規登録について操作の流れを以下に示します。

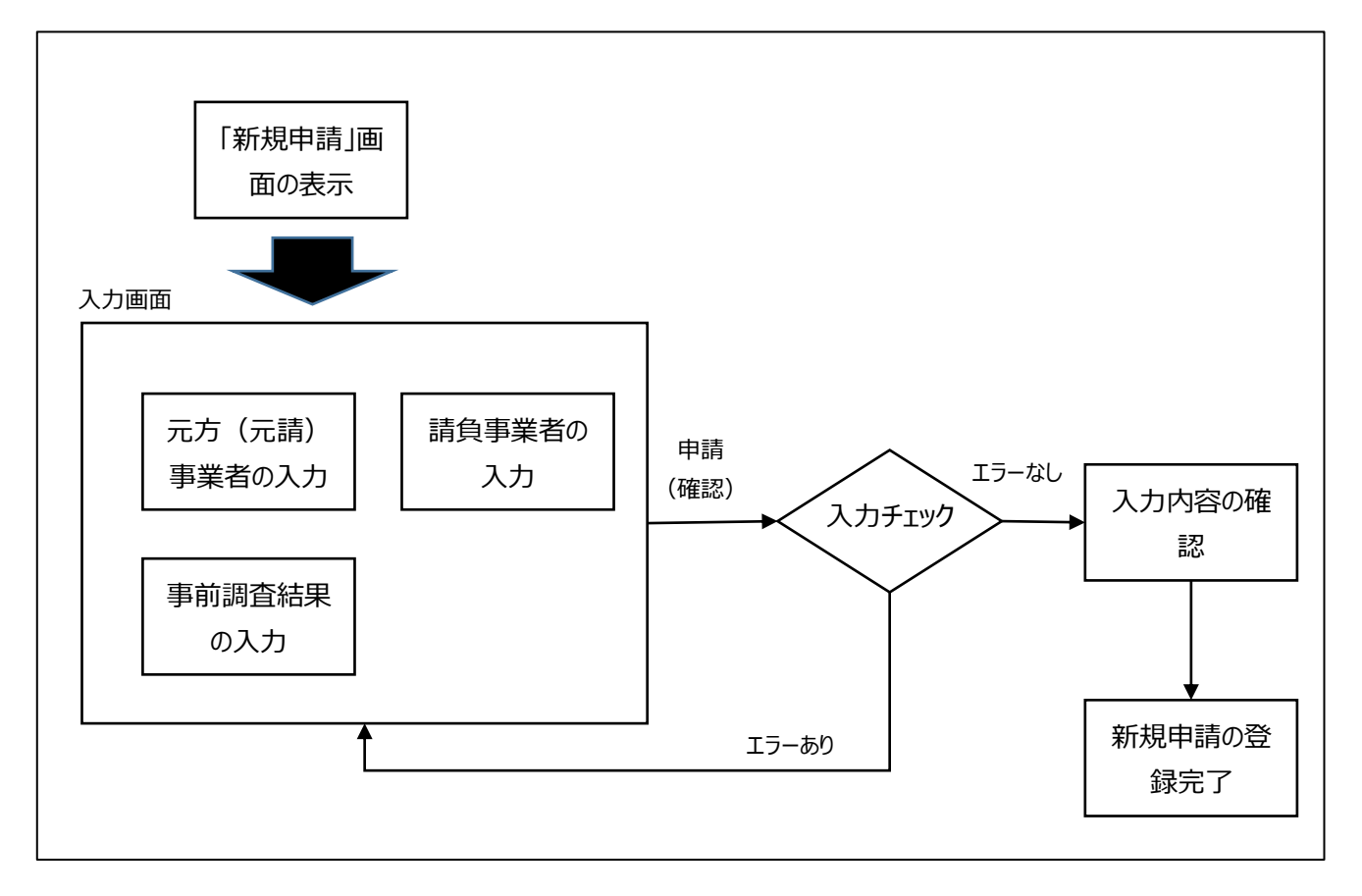

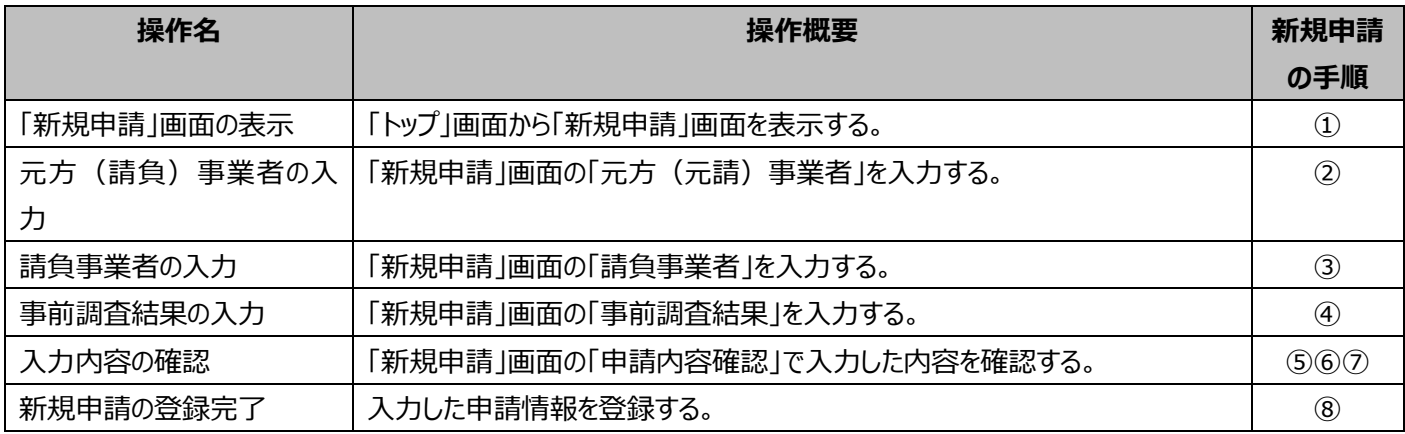
# **(3)新規申請の手順**

## **➀「新規申請」画面の表示**

➊メニュー項目、または「トップ」画面にあるボタン「新規申請」をクリックしてください。

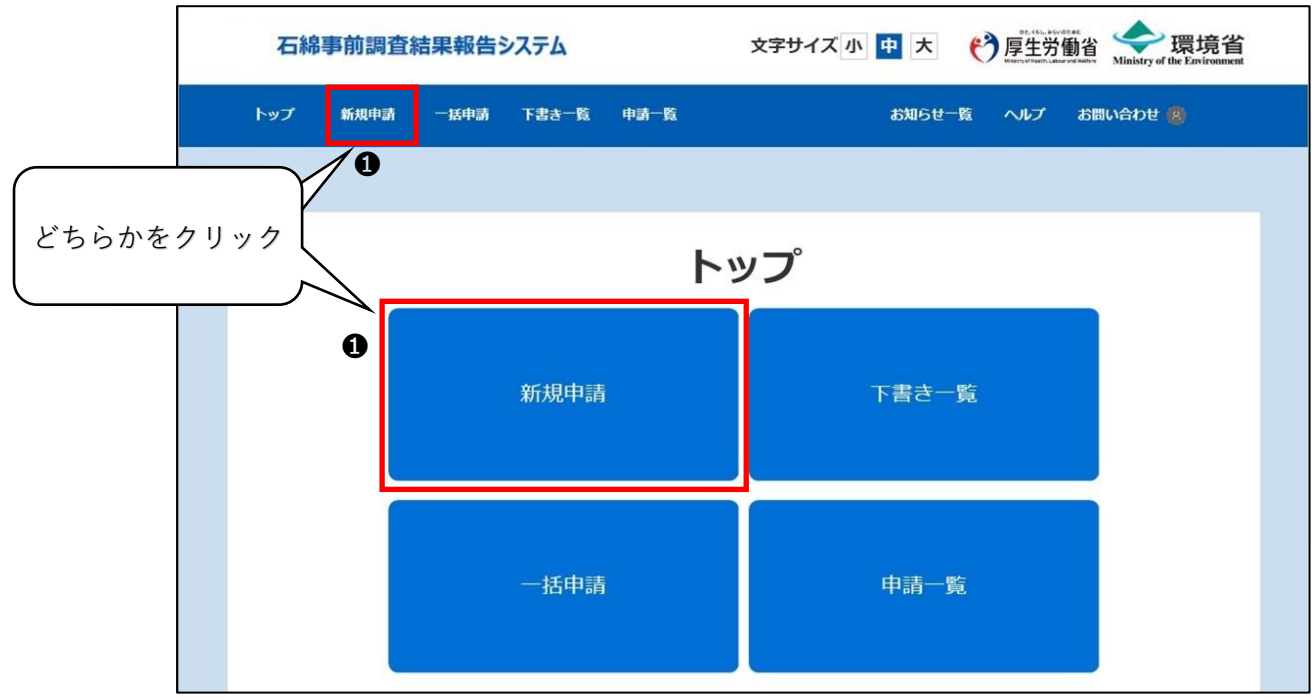

# <span id="page-37-0"></span>**②元方(元請)事業者の入力**

- ❶原則、申請区分のチェックを外さず労働安全衛生法、大気汚染防止法向けの申請として入力してください。
	- ※船舶の解体・改修工事の場合は、労働安全衛生法のみの報告となりますので、大気汚染防止法の☑を外してください。

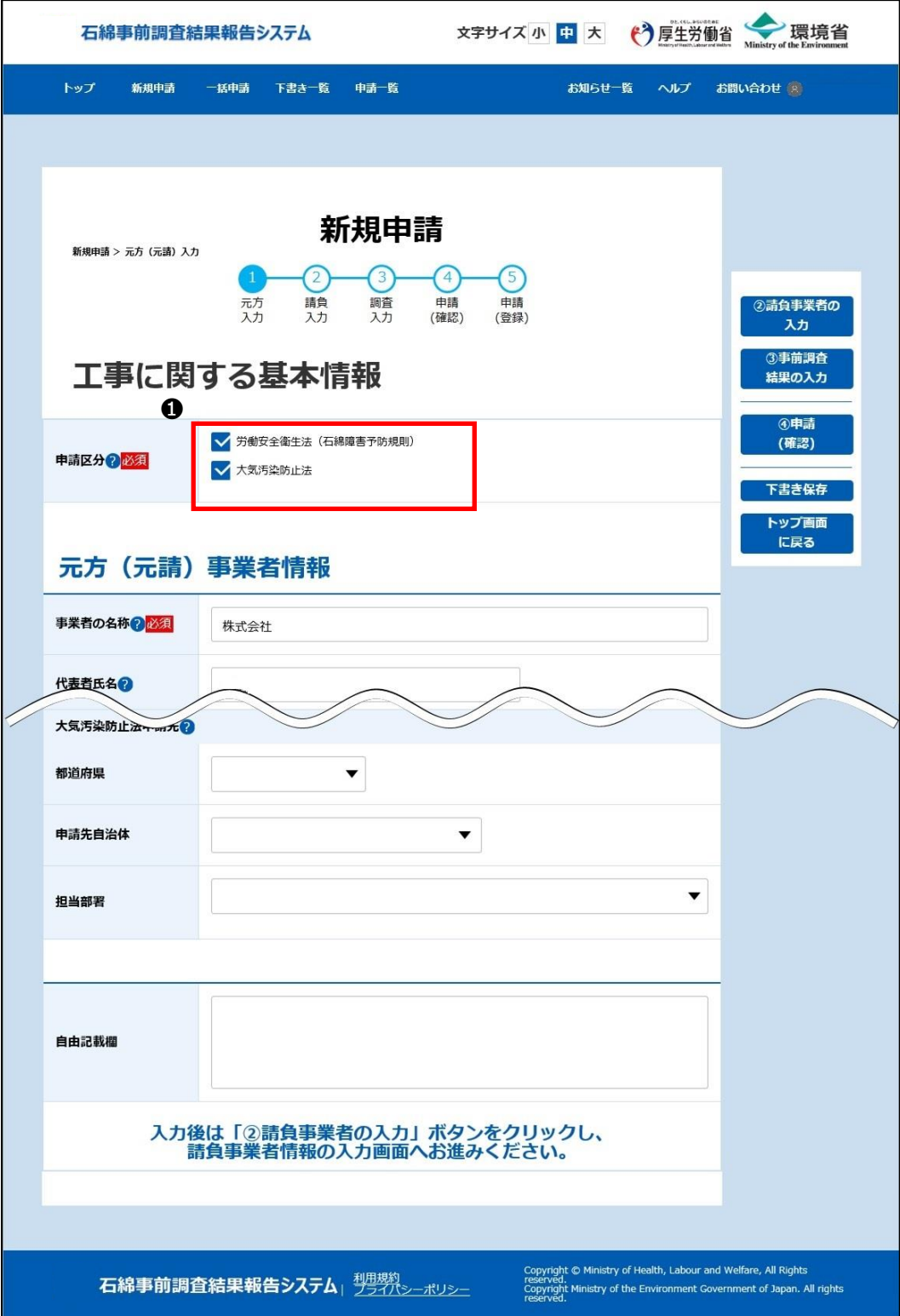

- ■住所の入力支援機能
- ●「郵便番号」を入力し「検索する」ボタンをクリックしてください。「都道府県・市区町村名等」が自動で設定されます。 ※住所を入力後に検索すると、先に入力した住所が上書きされますのでご注意ください。

●「都道府県・市区町村名等」の続きを「住所(続き)」に入力してください。

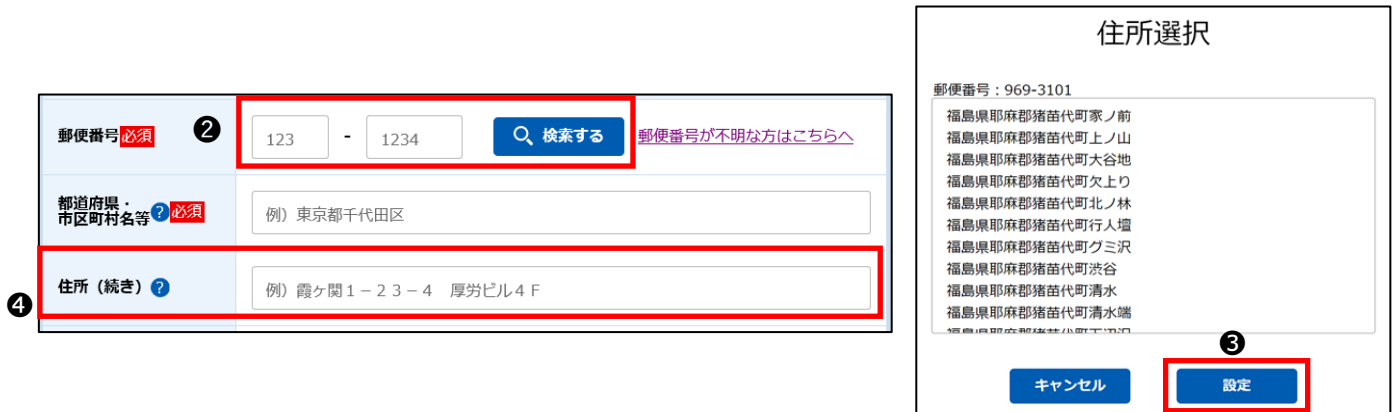

#### ■郵便番号が分からない場合

郵便番号が不明な場合は、郵便番号検索へのリンク「郵便番号が不明な方はこちらへ」がありますので、ご活用ください。 リンク先で郵便番号を検索し、検索結果を画面の「郵便番号」に入力し「検索する」ボタンをクリックしてください。

❸該当する住所が複数存在する場合は「住所選択」ダイアログに住所一覧が表示されますので、該当の住所を選択し 「設定」ボタンをクリックしてください。選択した住所が「都道府県・市区町村名等」に自動で設定されます。

❺申請先は工事現場情報の郵便番号から自動で設定されます。 郵便番号の検索を行うと住所から申請先が自動入力されます。

郵便番号の検索から自動入力された申請先を確認して申請先の変更が必要な場合は変更してください。

❻ 「大気汚染防止法申請先」については申請先の選択によって「担当部署」の下に補足説明が表示されることがあります。必ず 確認してください。

※労働基準監督署:

<https://www.mhlw.go.jp/kouseiroudoushou/shozaiannai/roudoukyoku/index.html>

※大気汚染防止法に係る行政窓口:

<https://www.env.go.jp/air/osen/law/contact.html>

※一部郵便番号から申請先が自動入力されない場合があります。その場合は担当部署の下部に表示される補足説明または 大気汚染防止法に係る行政窓口をご参照の上申請先を選択してください。

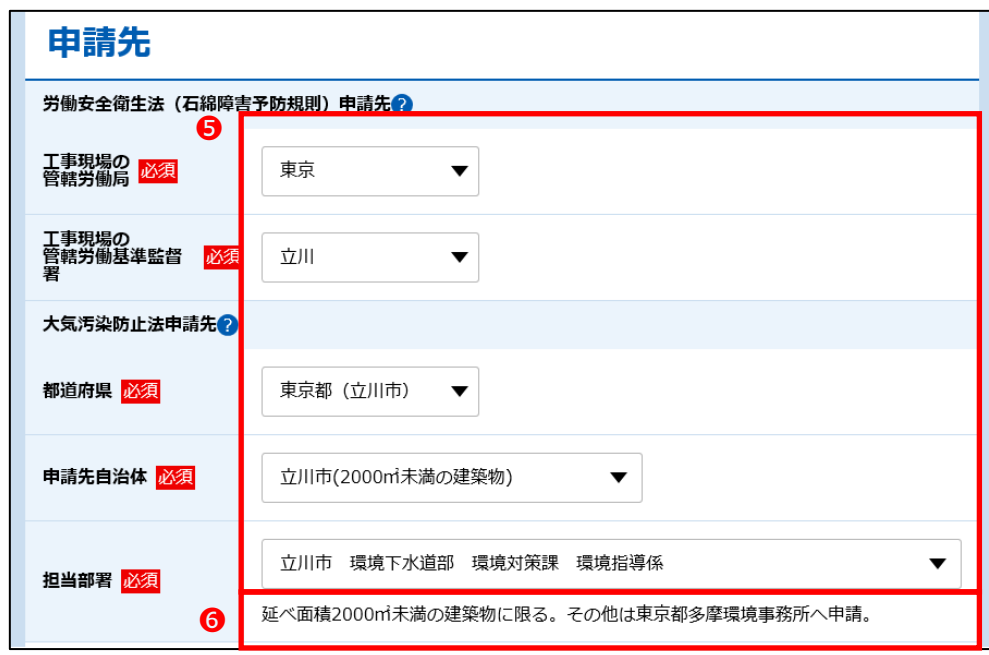

■元方(請負)事業者の確認完了

元方(請負)事業者の確認が完了したら4章 (3)「3請負事業者の入力」へ進みます。

## <span id="page-40-0"></span>**③請負事業者の入力**

下請け事業者がある場合は請負事業者について登録してください。

❶ 「②請負事業者の入力」ボタンをクリックし、「請負事業者に関する事項」を入力する画面に遷移してください。

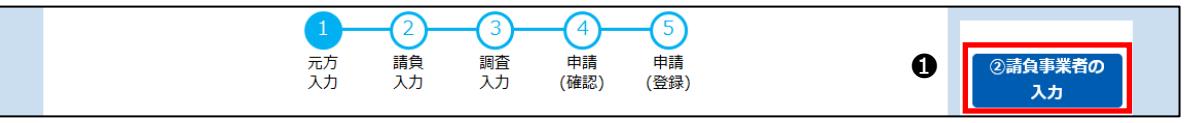

●「+請負事業者の追加」ボタンをクリックすると、請負事業者情報を入力するフィールドが表示されます。

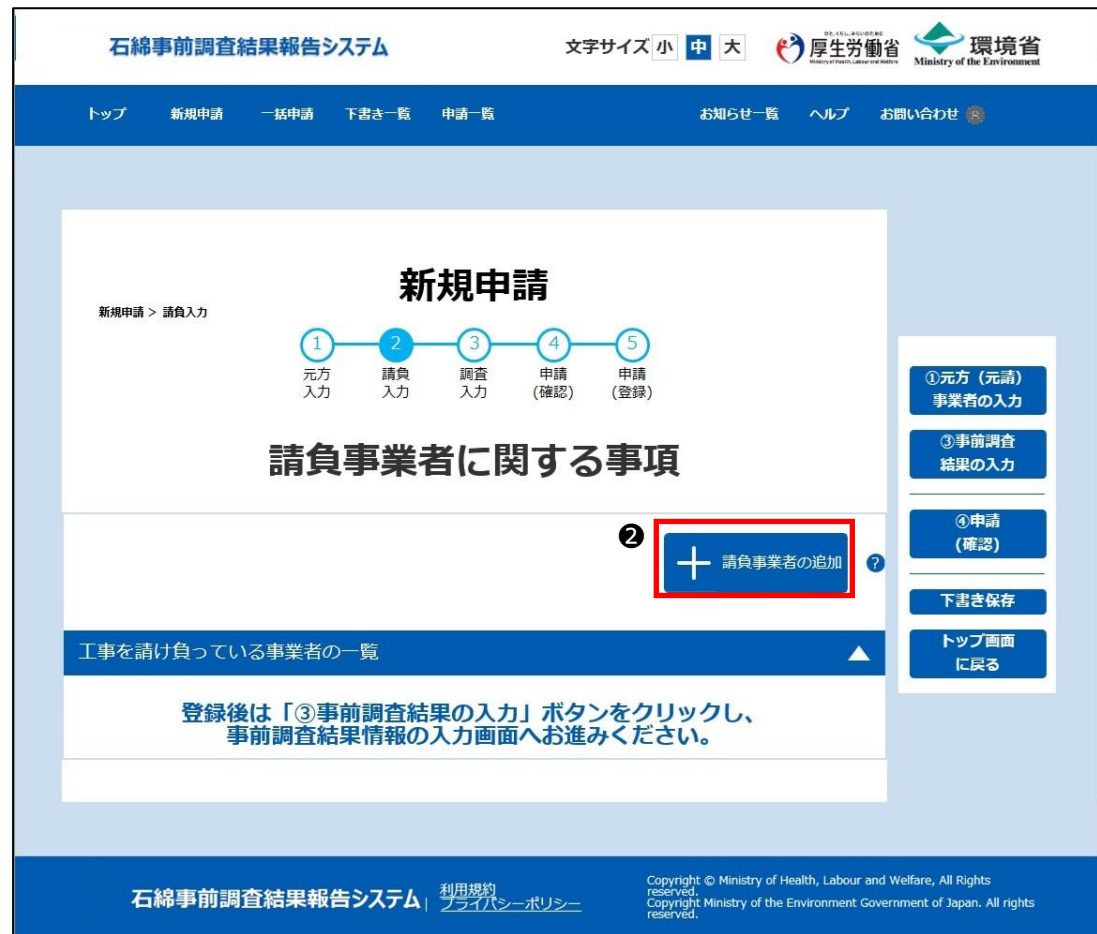

❸請負事業者情報に必要事項を入力し、「一覧に保存する」ボタンをクリックしてください。 最大 1000 件追加することができます。

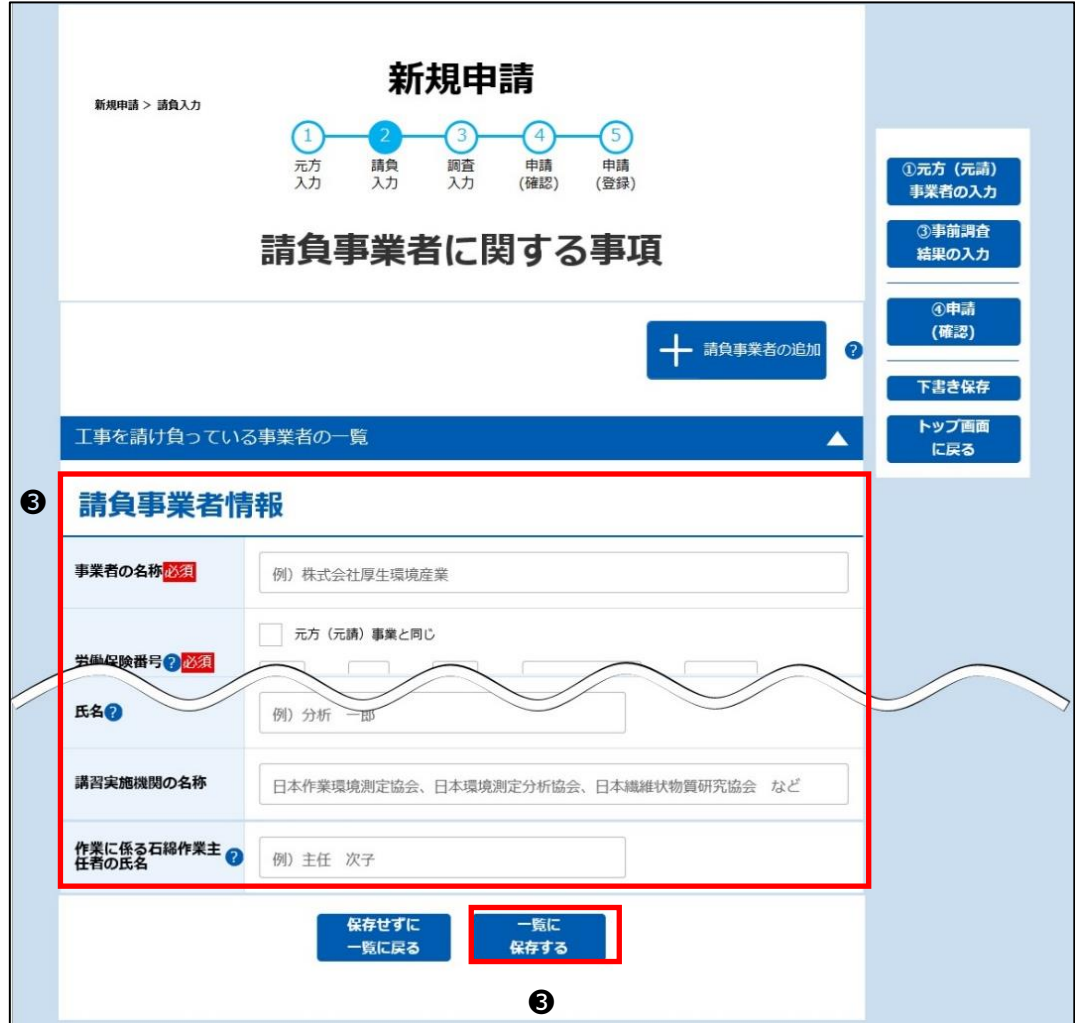

❹「工事を請け負っている事業者の一覧」に入力した請負事業者情報が追加されます。

「工事を請け負っている事業者の一覧」は折りたたまれた状態で表示されます。 ▲ をクリックすると「工事を請け負っている事業 者の一覧」が開かれ追加した請負事業者を確認できます。

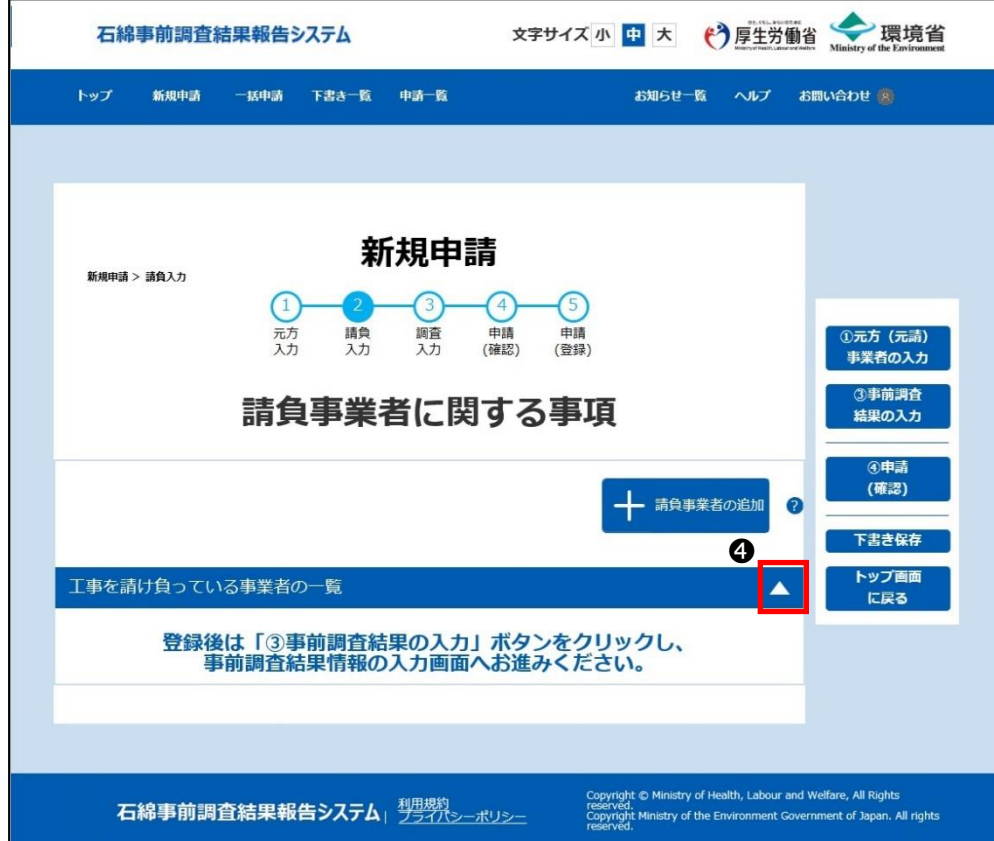

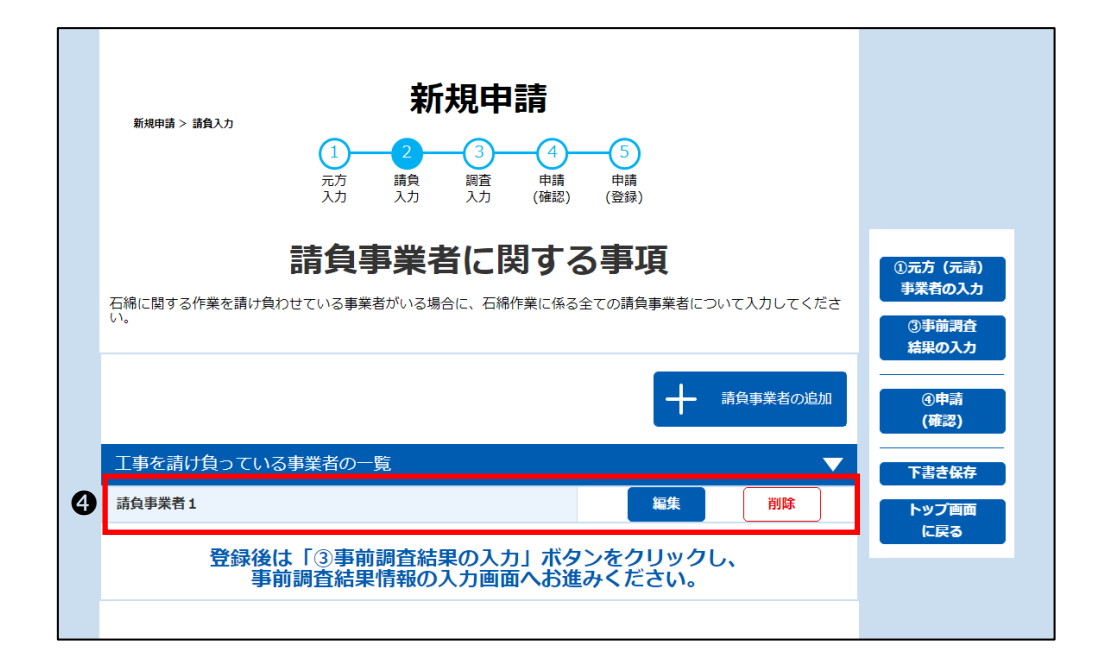

#### ■請負事業者の情報を編集する場合

❺対象の請負事業者の「編集」ボタンをクリックし、請負事業者情報を入力してください。

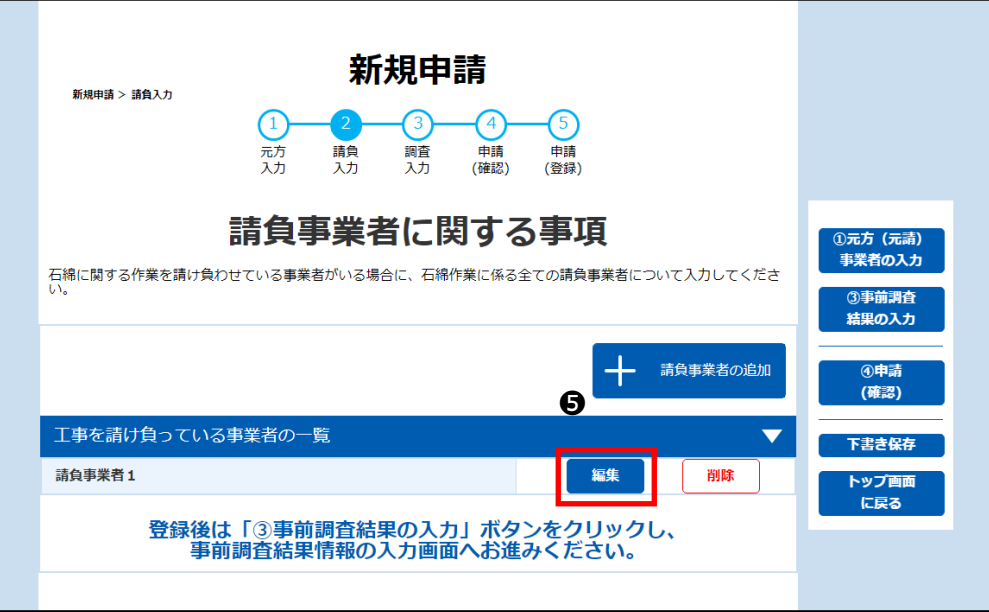

❻請負事業者情報の修正後、「一覧に保存する」ボタンをクリックしてください。

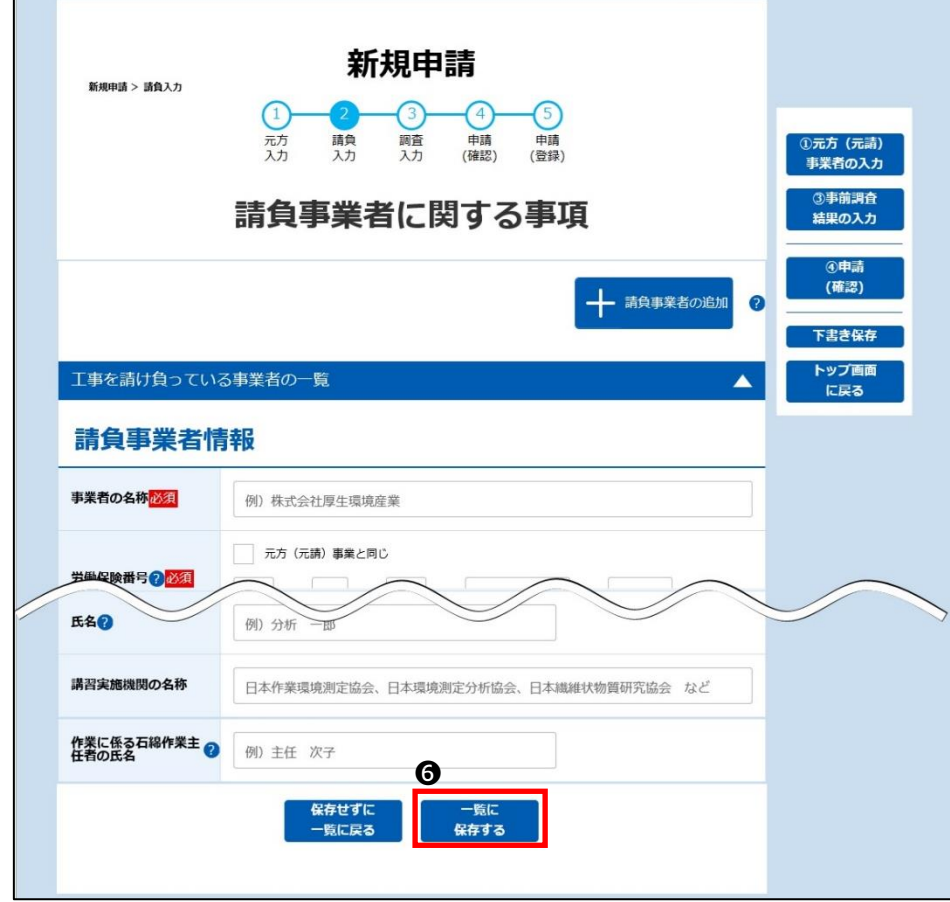

#### ■請負事業者の情報を削除する場合

➐対象の請負事業者の「削除」ボタンをクリックしてください。

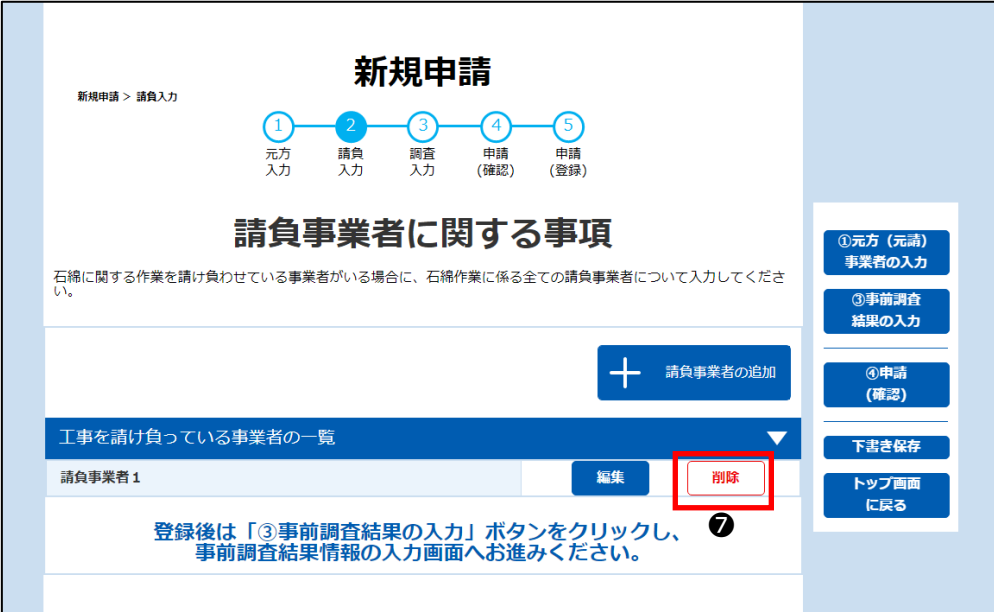

❽ダイアログが表示されますので、「削除」ボタンをクリックしてください。

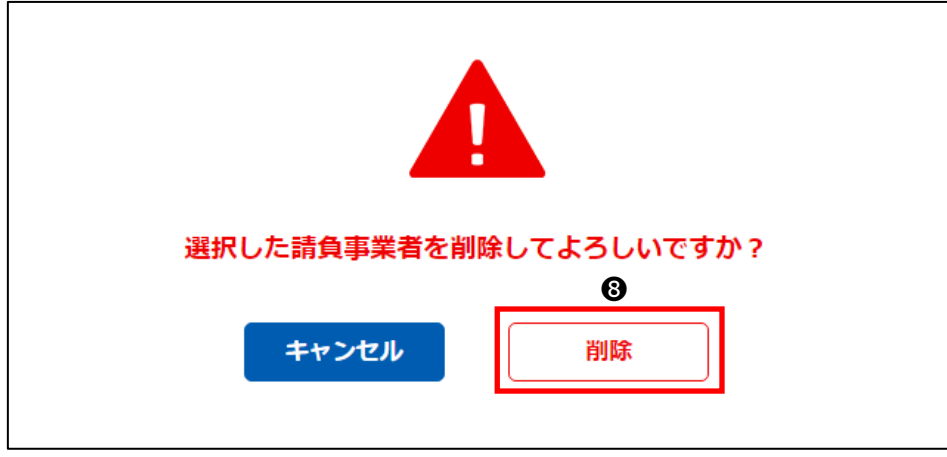

■請負事業者の入力完了

請負事業者の入力が完了したら4章(3)[「④事前調査結果の入力」](#page-45-0)へ進みます。

### <span id="page-45-0"></span>**④事前調査結果の入力**

- ➀ ᢙ 4 ි) 元方<br>入力 請負<br>入力 調査<br>入力 申請 申請 ①元方(元請)<br>事業者の入力 **(確認)** (登録) 3事前調査 請負事業者に関する事項 ❶ 結果の入力 ④申請 (確認) — 請負事業者の追加  $\overline{P}$ 下書き保存 ップ画面 工事を請け負っている事業者の一覧 y に戻る
- ❶ 「③事前調査結果の入力」ボタンをクリックしてください。事前調査結果の入力画面が表示されます。

●該当する建材の ▲ を選択すると入力項目が表示されますので、必要事項を入力してください。

入力項目の詳細については4章(4)[「③事前調査結果の入力項目」](#page-62-0)の説明で確認してください。 ※想定されるケース毎に入力例を記載しています。次ページに記載の「事前調査結果の入力例」をご確認ください。 ※工事対象ではない建材については入力不要です。

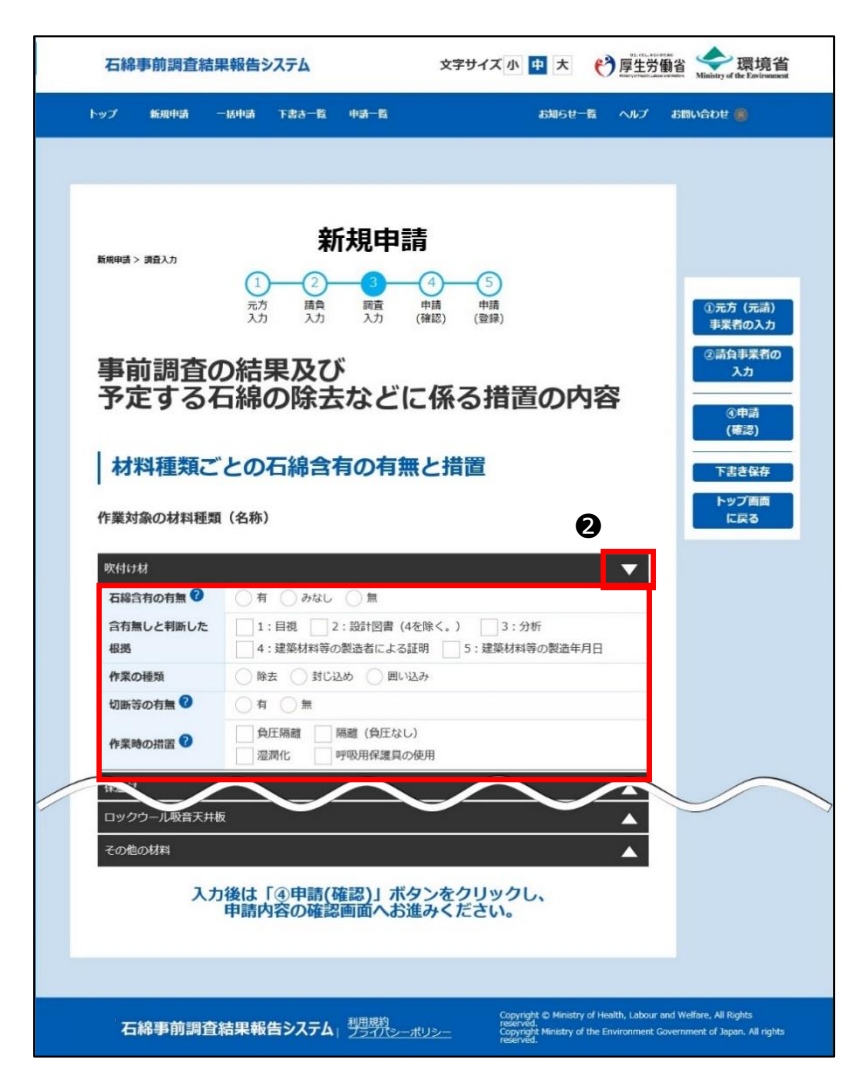

■事前調査結果の入力完了

事前調査結果の入力が完了したら4章(3)[「⑤入力内容の確認」](#page-49-0)へ進みます。

※事前調査結果の入力例

以下に示す入力例を参考に事前調査結果を入力してください。

■吹付け材と保温材の除去工事の入力例

吹付け材は分析調査の結果、石綿無し。

保温材は分析調査の結果、石綿有りと判明したため、負圧隔離、湿潤化、呼吸用保護具の着用を行って作業を行う場合 の例。

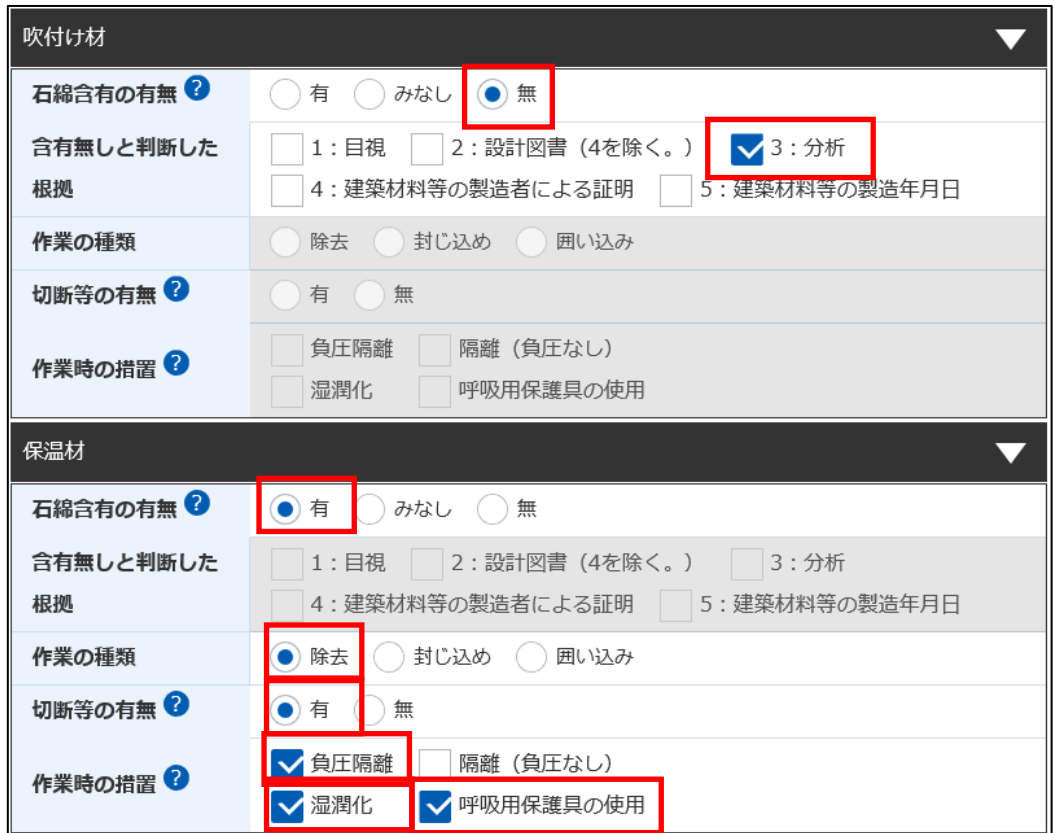

■石綿含有吹付け材の囲い込み作業の入力例。

切断を伴わないため負圧隔離は行わず、湿潤化と呼吸用保護具の着用を行って作業を行う場合の例。

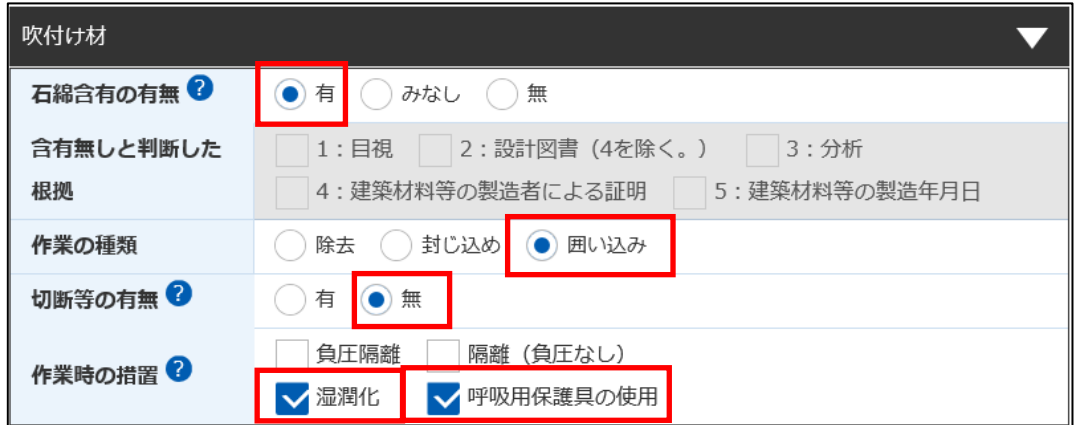

■石綿含有保温材をグローブバック工法で除去する工事の入力例(湿潤化と呼吸用保護具の使用を行う場合の例)。

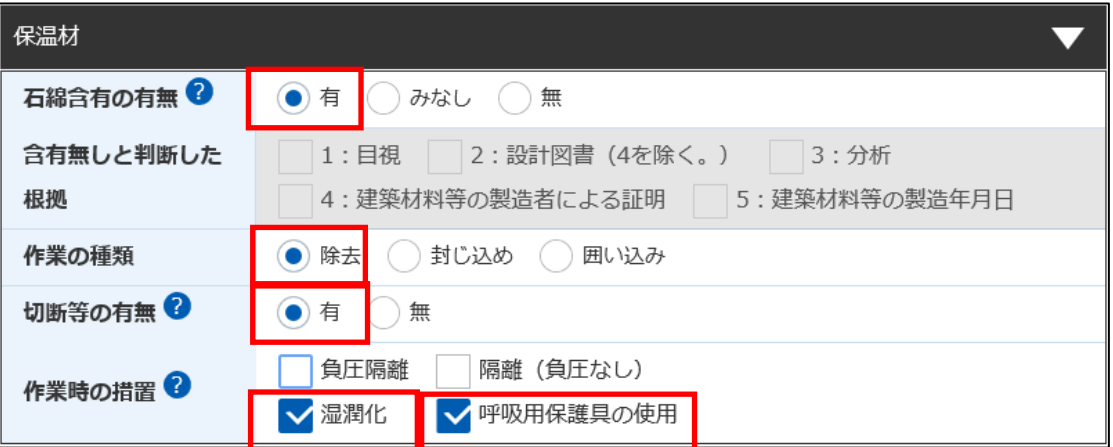

■石綿含有保温材を非石綿含有部で切断することにより除去を行う工事の入力例。

負圧隔離、隔離(負圧不要)、湿潤化は行わず、呼吸用保護具の着用を行って作業する場合の例。

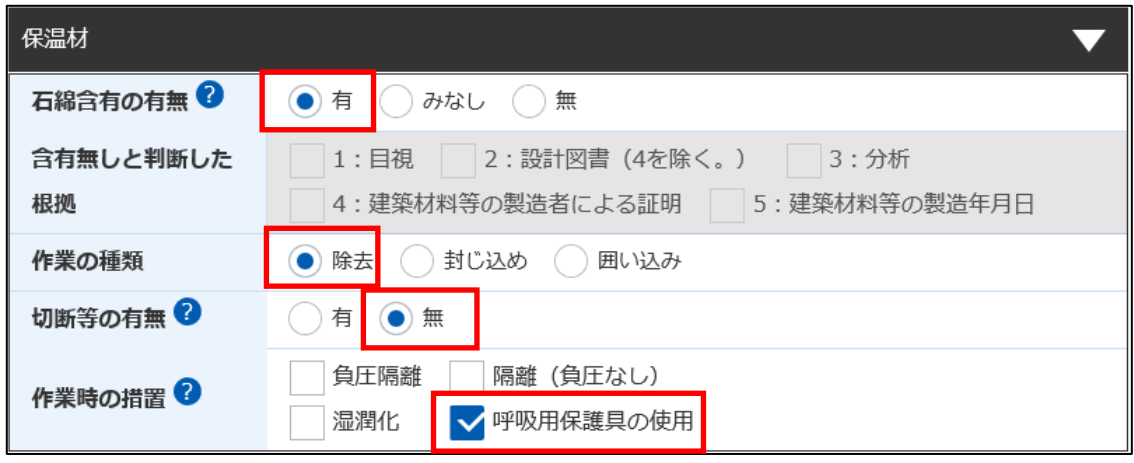

■仕塗材を除去する工事の入力例。

石綿は有りとみなす場合で、電動工具を用いて除去するため、隔離(負圧不要)、湿潤化、呼吸用保護具の着用を行っ て作業を行う場合の例。

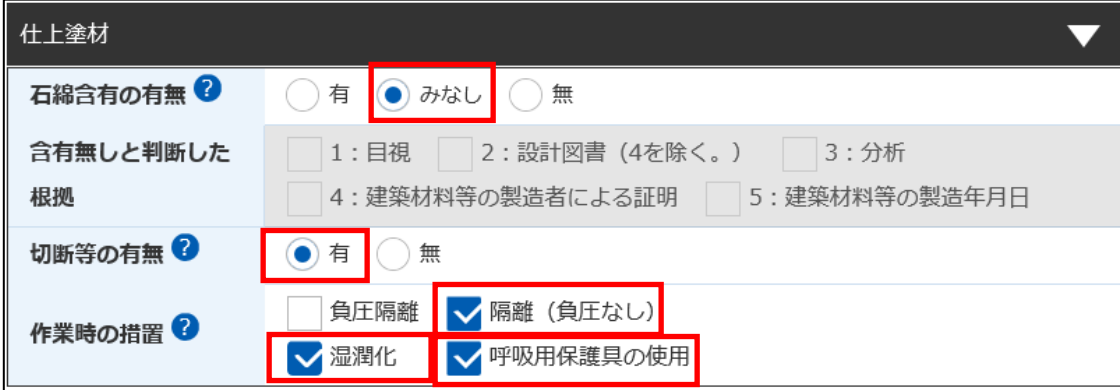

■けい酸カルシウム板第一種を除去する工事の入力例。

石綿は有りとみなす場合で、原型のまま取り外すため、隔離や湿潤化は行わず、呼吸用保護具を着用して作業を行う場合 の例。

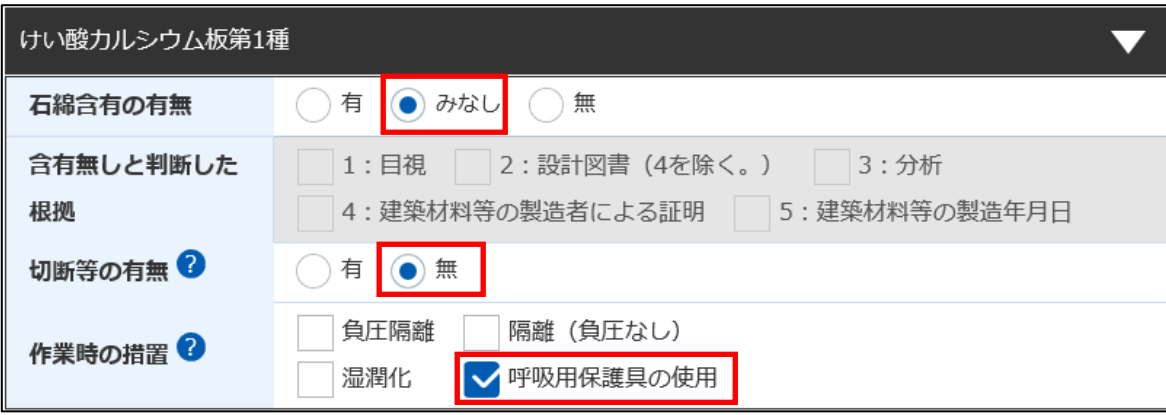

## <span id="page-49-0"></span>**⑤入力内容の確認**

●「4申請(確認)」ボタンをクリックしてください。

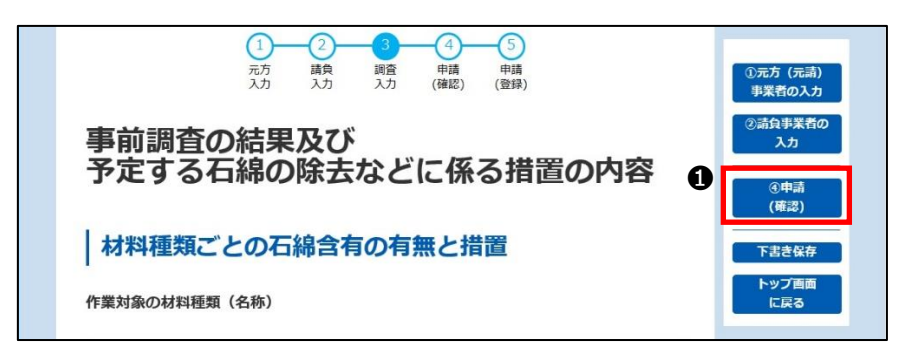

※入力内容のチェック処理が実行され以下のいずれかの処理へ移ります。

・エラーが無い場合は2へ進みます。

- ・エラーはないが注意喚起項目がある場合は4章(3)[「⑦注意喚起メッセージについて」](#page-52-0)へ進みます。
- ・エラーが存在する場合は、エラー項目のある下記のいずれかの入力画面へ遷移するので、エラー項目を修正してください。
	- 4章(3)[「②元方\(元請\)事業者の入力」](#page-37-0)
	- 4章(3)[「③請負事業者の入力」](#page-40-0)
	- 4章(3)[「④事前調査結果の入力」](#page-45-0)
- ❷「申請内容確認」画面では、①~③の画面で入力した情報が一覧表示されます。入力内容を再確認してください。
	- 修正の必要がある場合は、以下のボタンをクリックし①~③の画面で申請情報を修正し再度「④申請(確認)」ボタンをクリッ クしてください。

①元方(元請)事業者の入力 ②請負事業者の入力 ③事前調査結果の入力

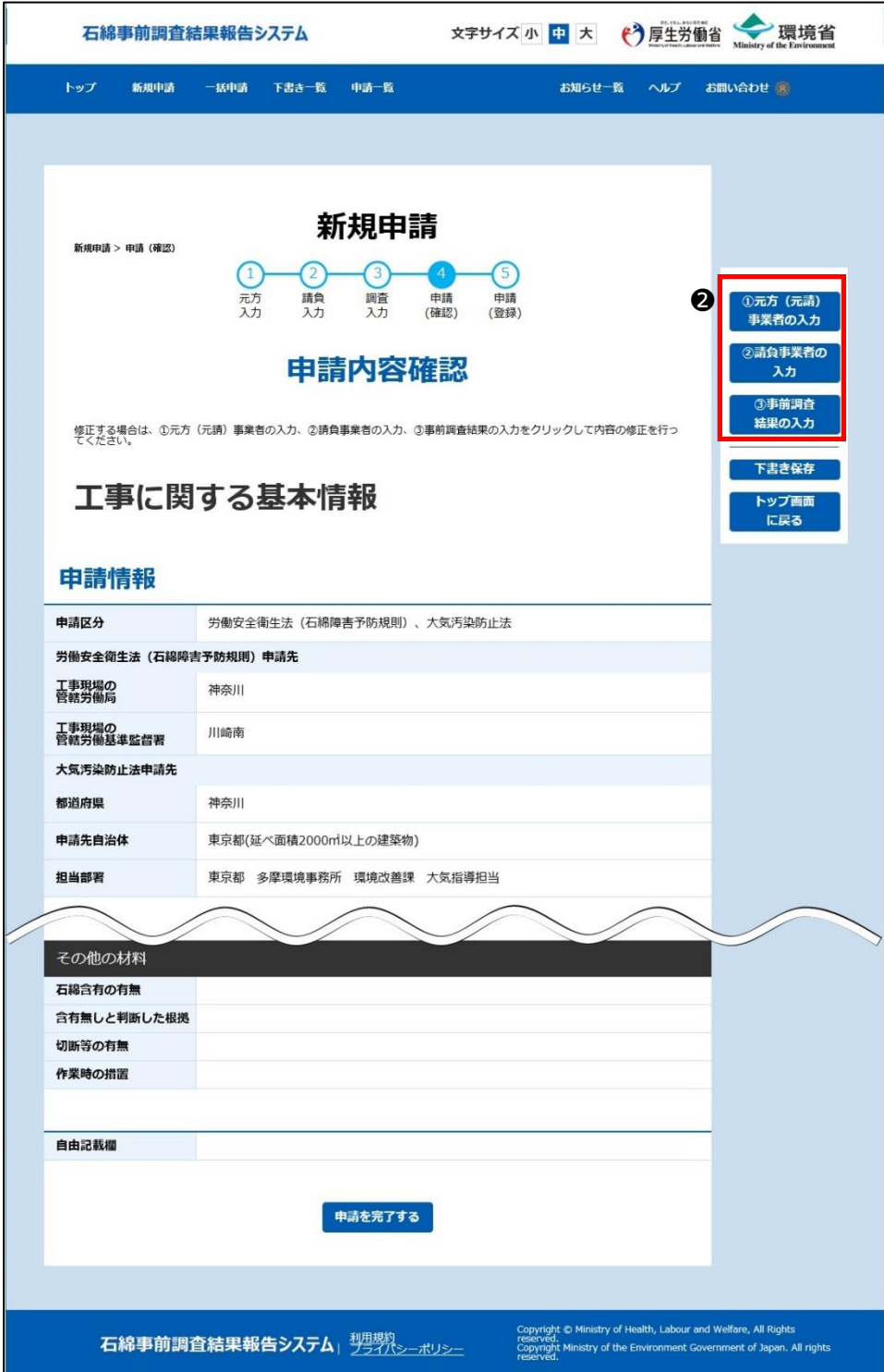

※「請負事業者に関する事項」は折り畳まれた状態表示されます。

入力内容を確認する場合は ▲ をクリックしてください。 ▼ をクリックすると再び折り畳むことができます。必要に応じて表示を 切り替えてください。

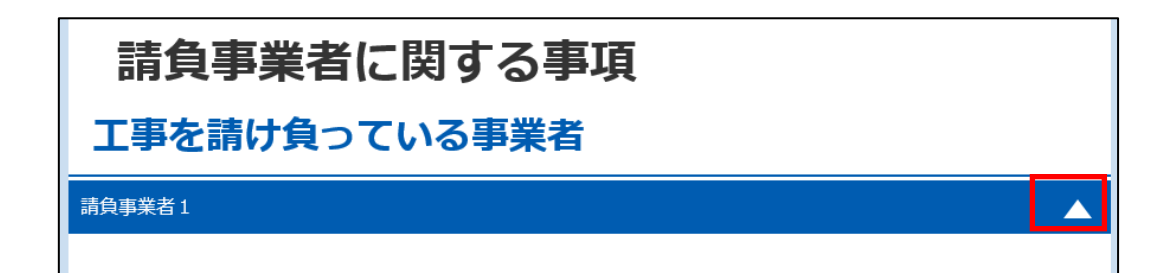

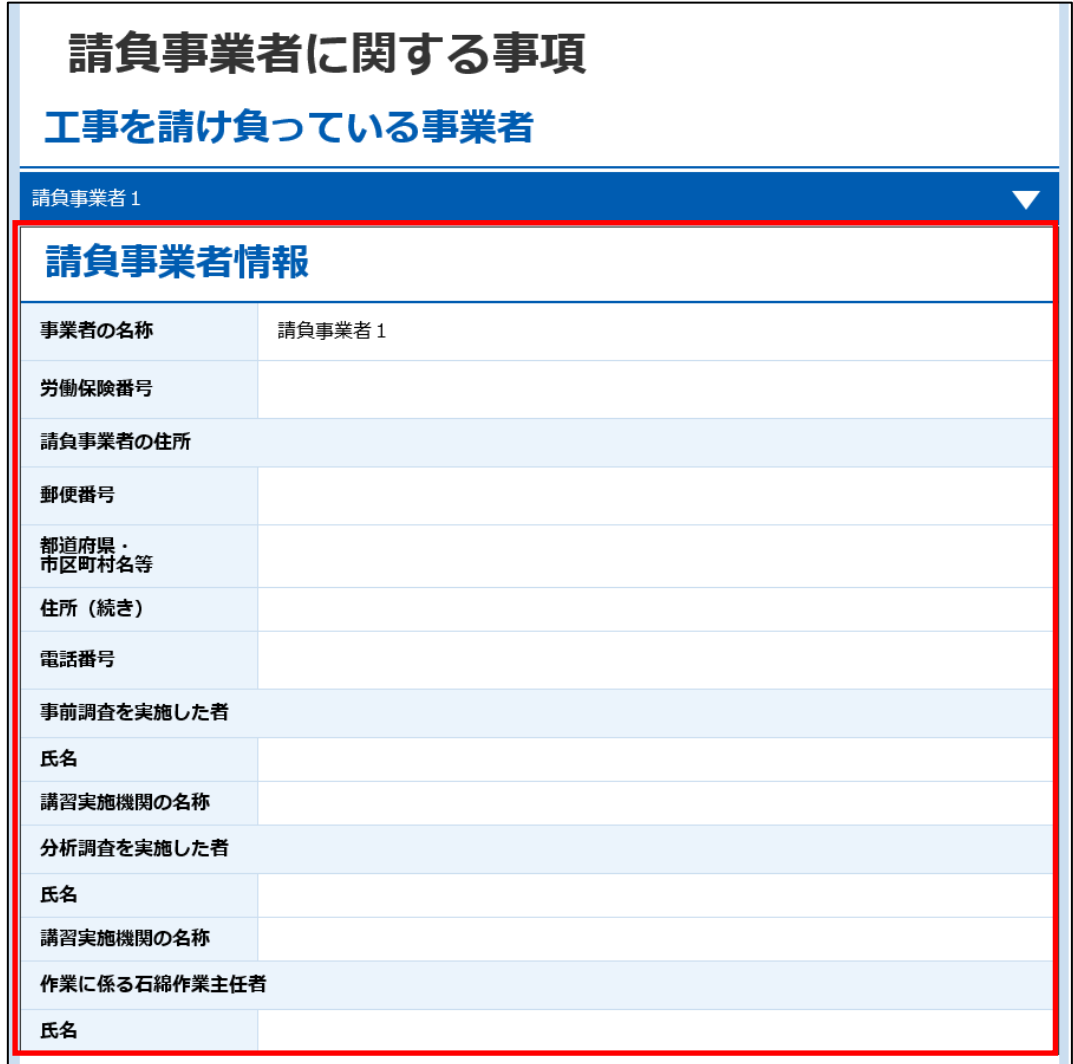

❸入力内容に問題がない場合は、「申請を完了する」ボタンをクリックしてください。

ダイアログが表示されますので、「申請する」ボタンをクリックし、4章 (3)[「⑧新規申請の登録完了」](#page-53-0)へ進みます。

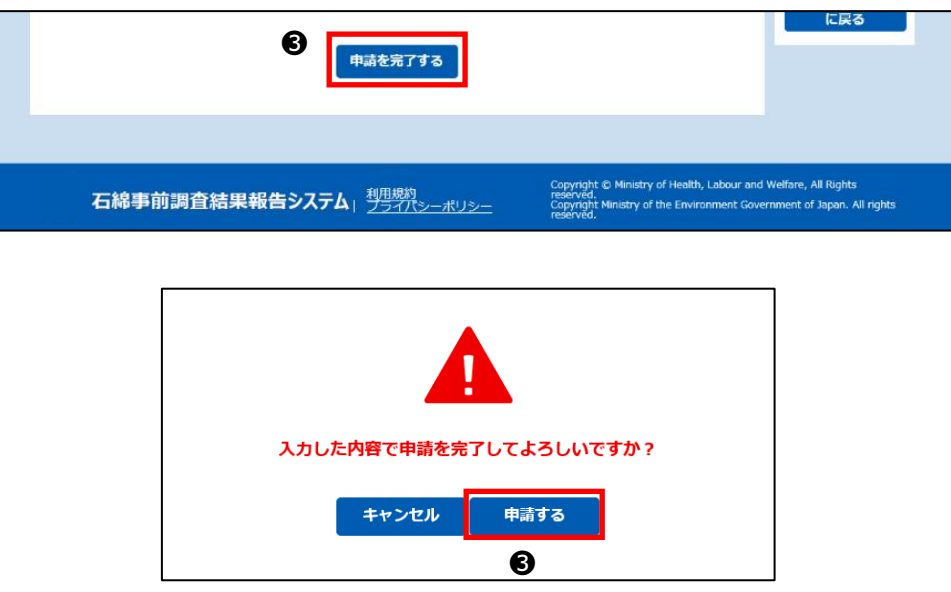

## **⑥入力エラー項目について**

「④申請(確認)」ボタンのクリック時、入力内容のチェックを行いエラー検出時は、エラー項目のある画面へ遷移しエラーメッセージ を表示します。メッセージに沿って修正してください。なお、エラーがある場合は申請できません。 詳細は1章 (4)「4)入力エラー」を参照してください。

#### <span id="page-52-0"></span>**⑦注意喚起メッセージについて**

「④申請(確認)」ボタンのクリック時、申請情報の入力内容によっては入力内容の確認を促す注意喚起メッセージが表示される ことがあります。

そのままの入力内容で申請することもできますが、必要に応じて入力情報を修正してください。詳細は1章 (4)[「⑤注意喚起メ](#page-7-1) [ッセージ」](#page-7-1)を参照してください。

※入力内容に問題がない申請でも注意喚起メッセージが表示される場合があります。確認を促す観点から表示するものですので、 入力内容に問題がない場合には、そのまま申請を完了ください。

### <span id="page-53-0"></span>**⑧新規申請の登録完了**

「申請を完了する」ボタンをクリックすると、完了画面(本画面)が表示され申請情報の登録が完了します。 また、登録完了にあわせて下記メールが送られてきます。

差出人: 「石綿事前調査結果報告システム<info@mail.ishiwata-houkoku.mhlw.go.jp>」

件名 : 「【石綿事前調査結果報告システム】新規申請受付完了通知メール (申請: 9999999999) 」

※登録した申請情報の内容確認や修正を行う場合は 7 章[「申請情報の編集」](#page-94-0)をご確認ください。

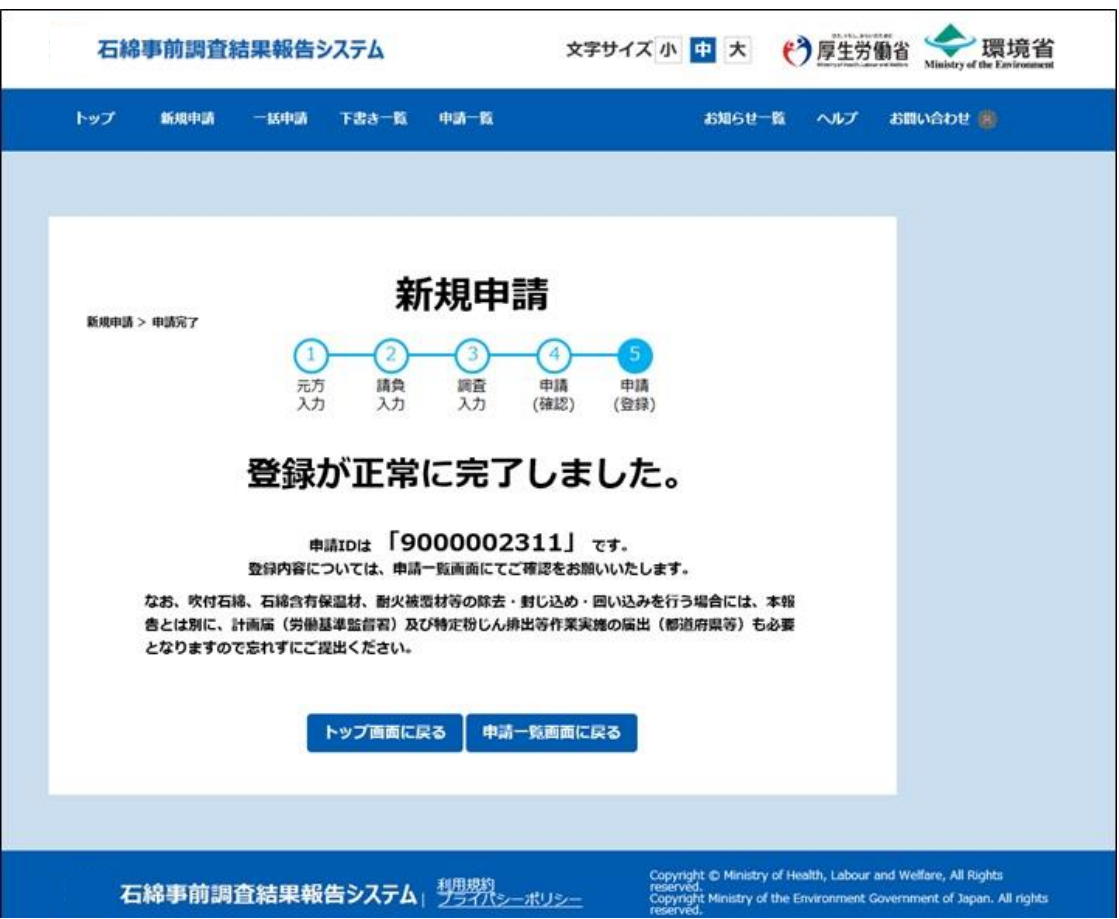

## **(4)入力項目の説明**

「新規申請」画面の入力項目について詳細の説明を以下①~③の表に示します。

※区分

申請区分と入力項目の関係を示しています。

石:石綿則に基づく届出情報(申請情報は申請先の労働基準監督署に送付されます)、大:大気汚染防止法令に基づ く報告情報(申請情報は申請先自治体及び自治体窓口に送付されます)、共通:共通情報(申請情報は申請先の 労働基準監督署、自治体及び自治体窓口に送付されます)

※コピー

「申請一覧」画面、「下書き一覧」画面のコピー機能にて「新規申請」画面に転記される情報を示します。

各画面については 7 章(3)[「⑨登録した申請情報を編集して別申請を行う方法」](#page-110-0)、8章(3)[「④下書き情報を複製して](#page-119-0) [申請」](#page-119-0)をご確認ください。

### **① 元方(請負)事業者の入力項目**

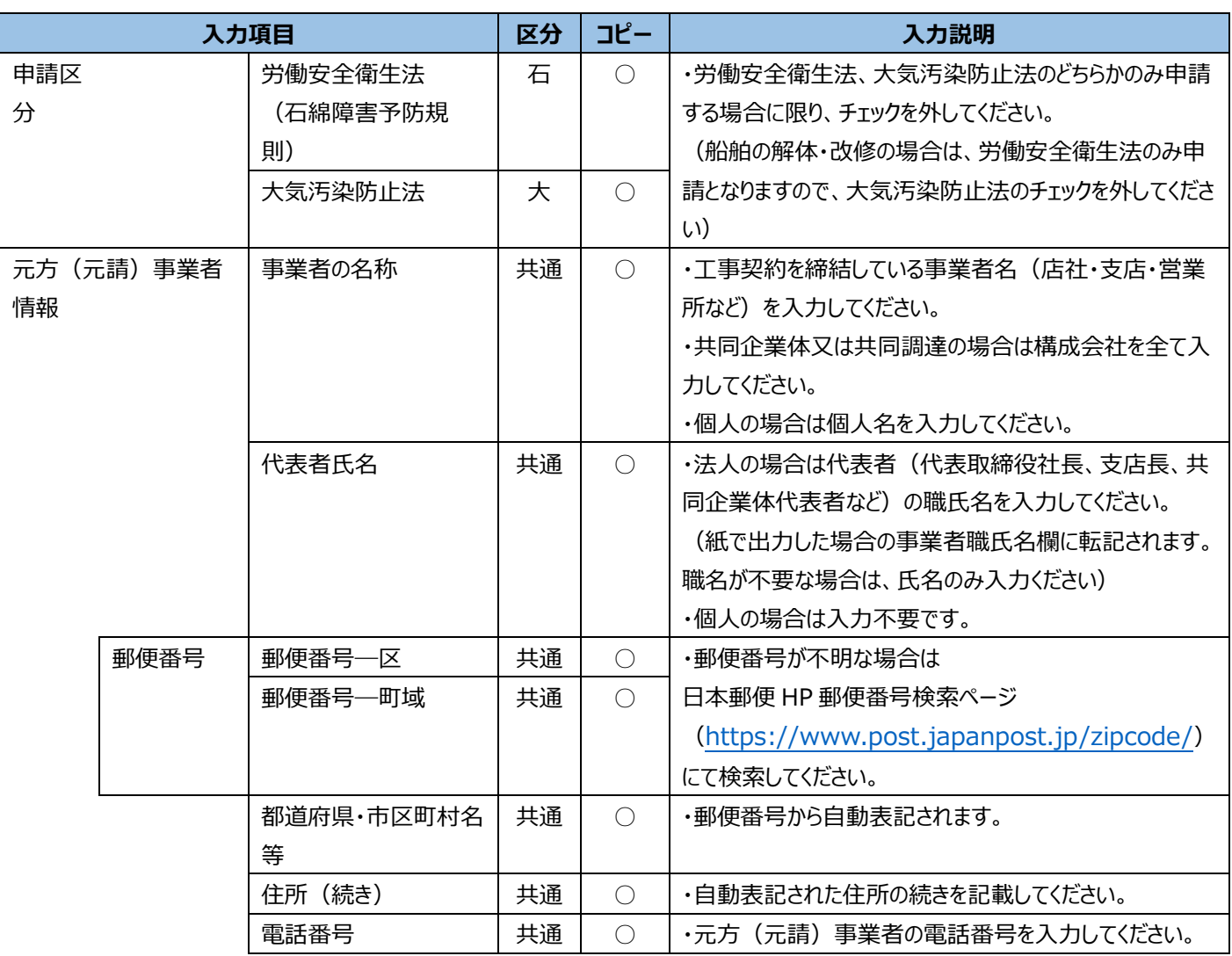

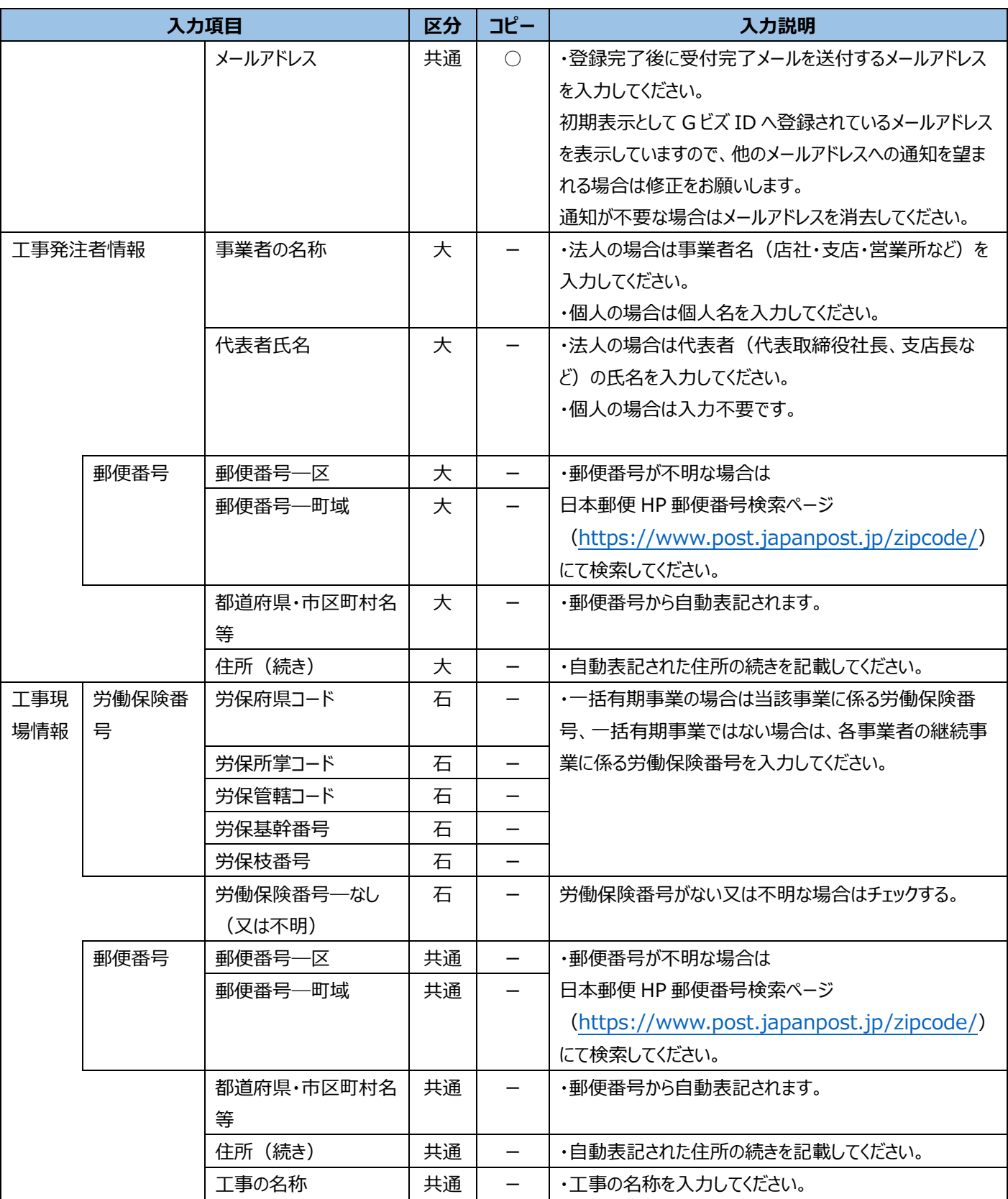

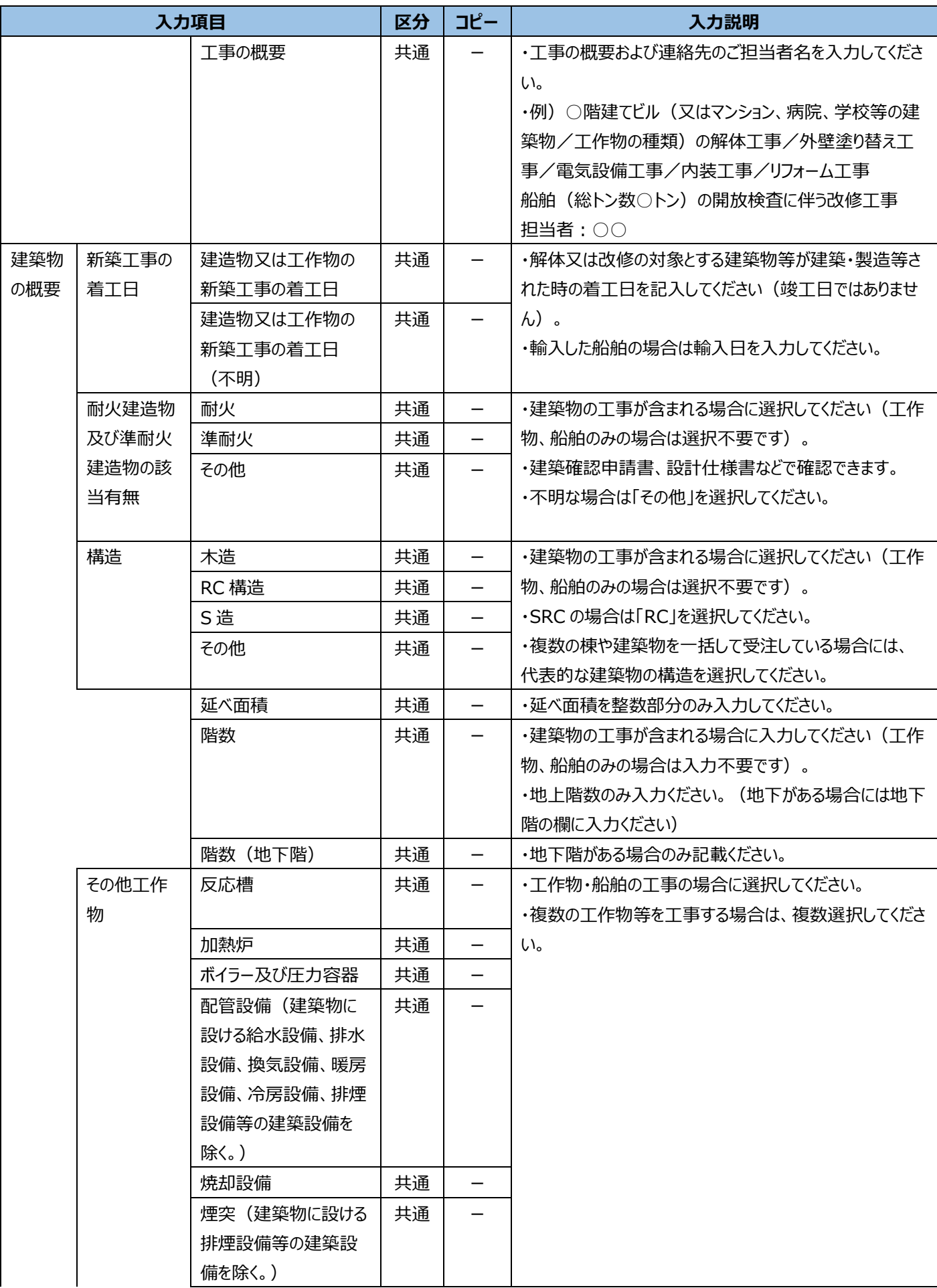

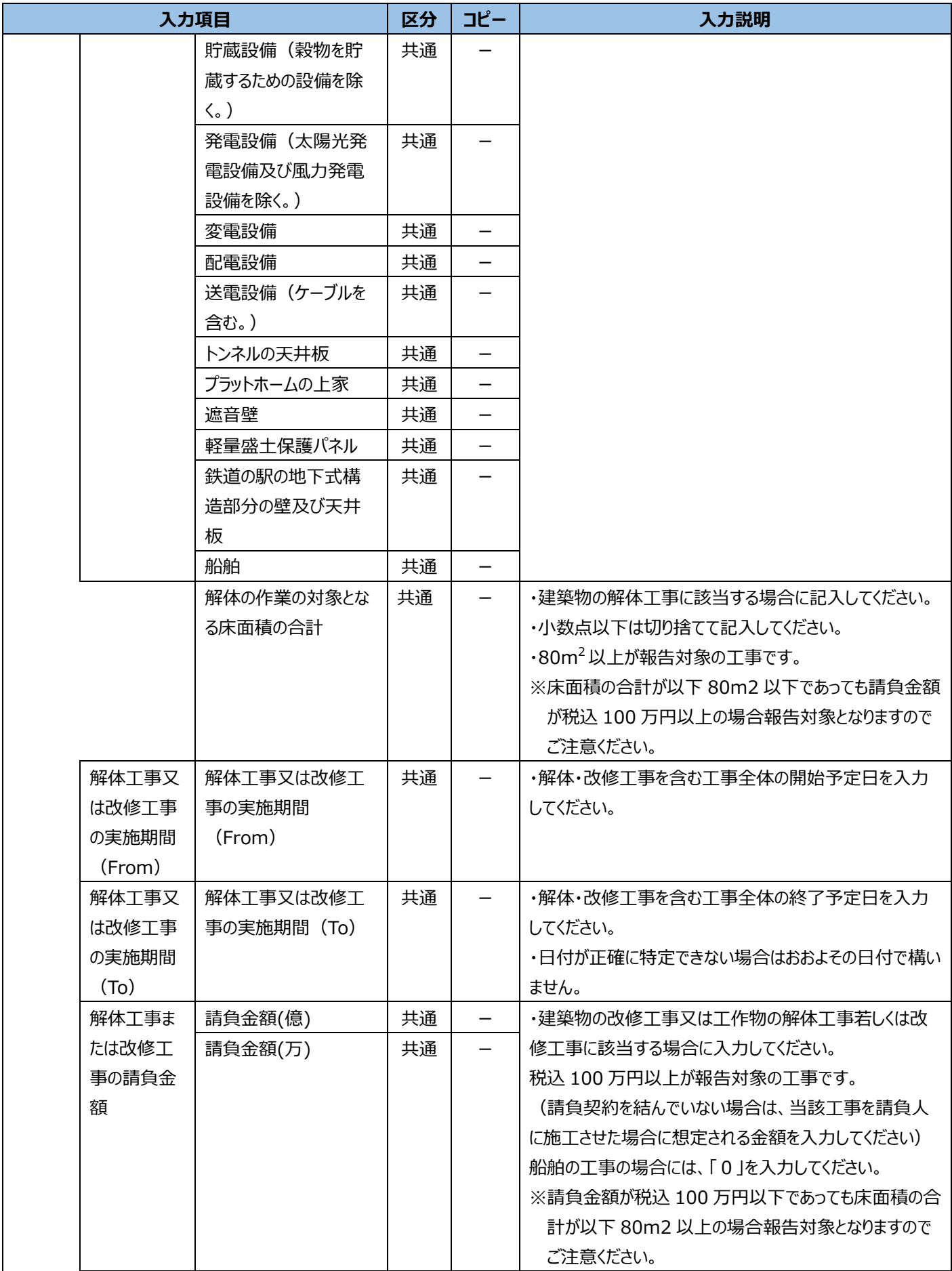

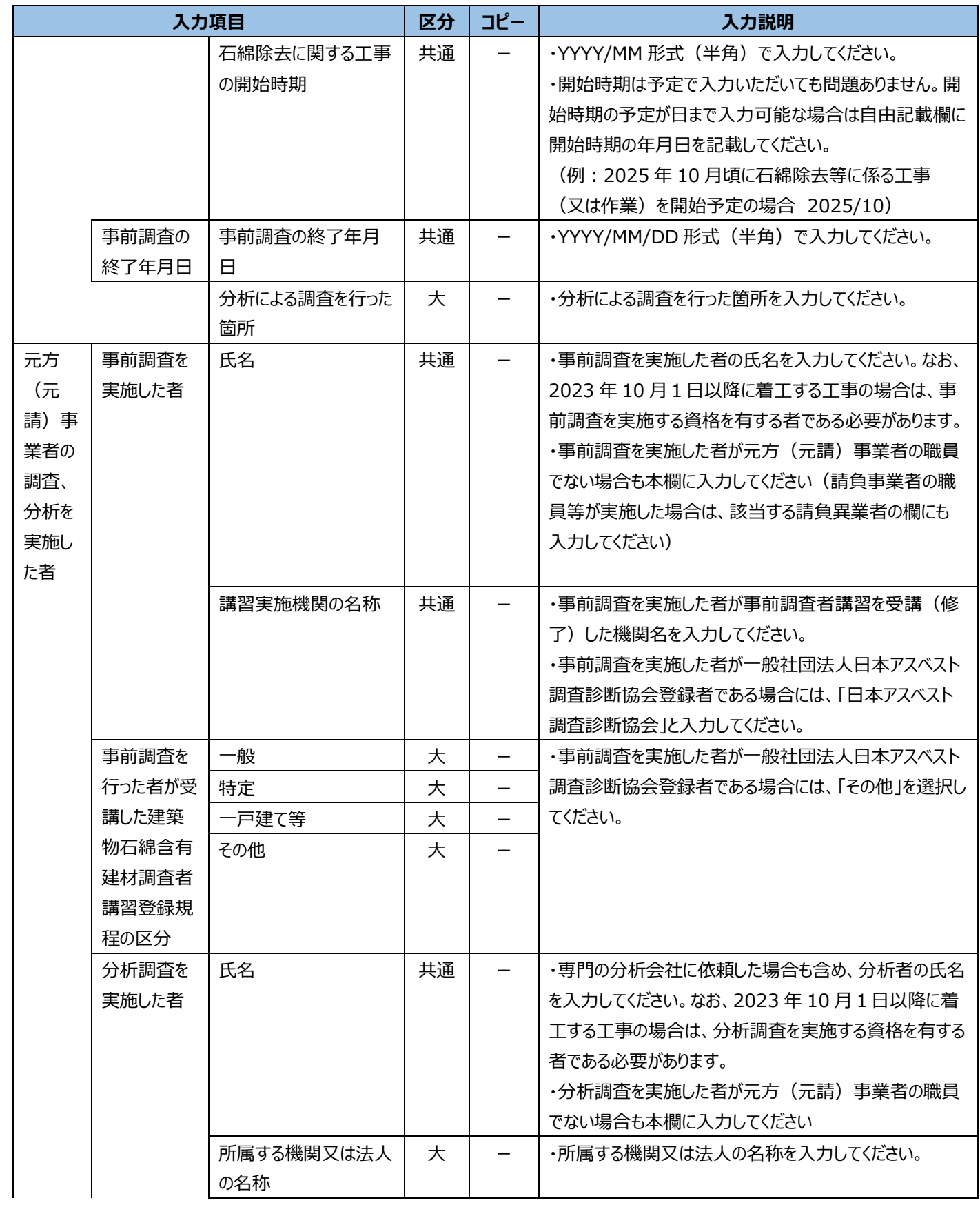

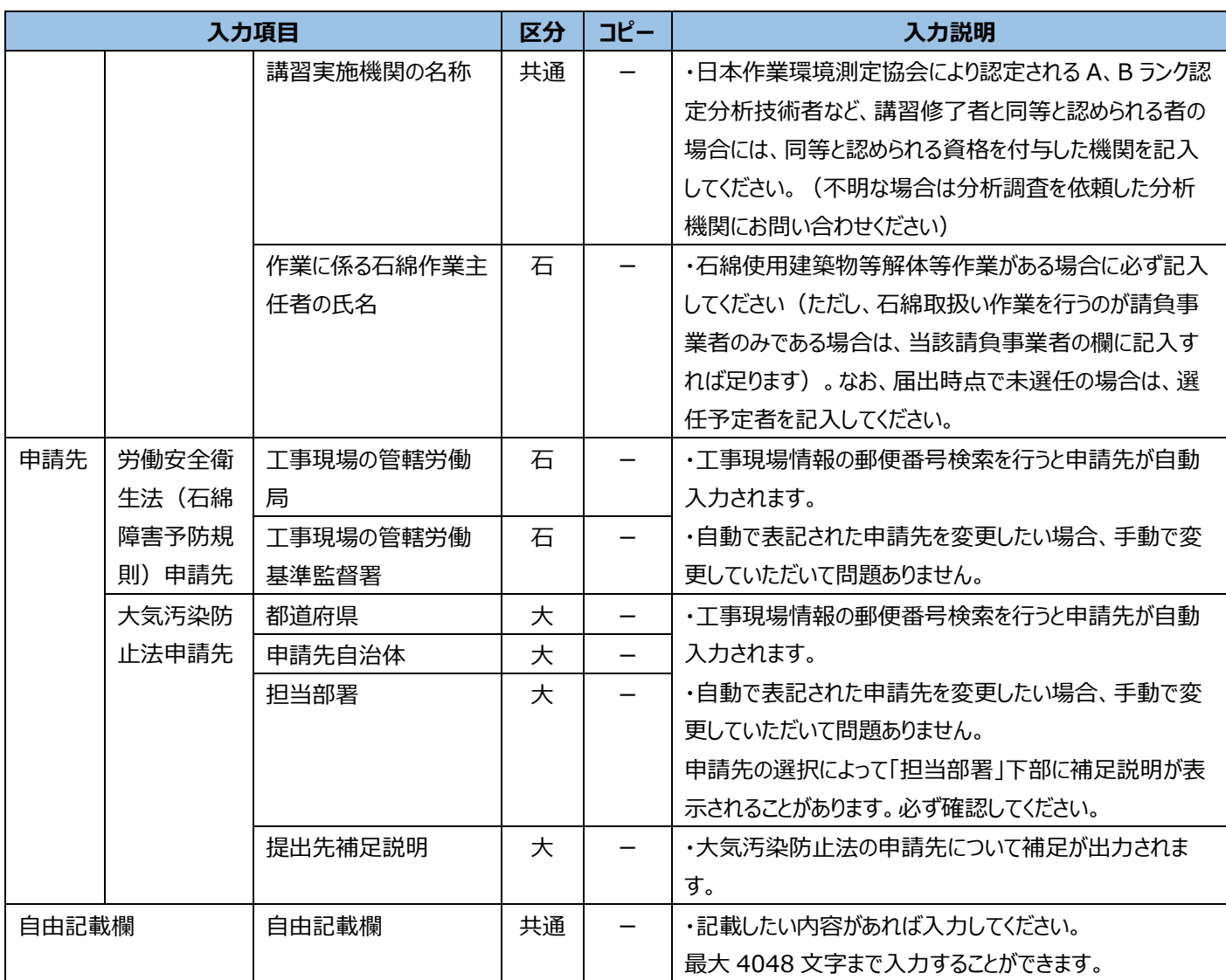

# **②請負事業者の入力項目**

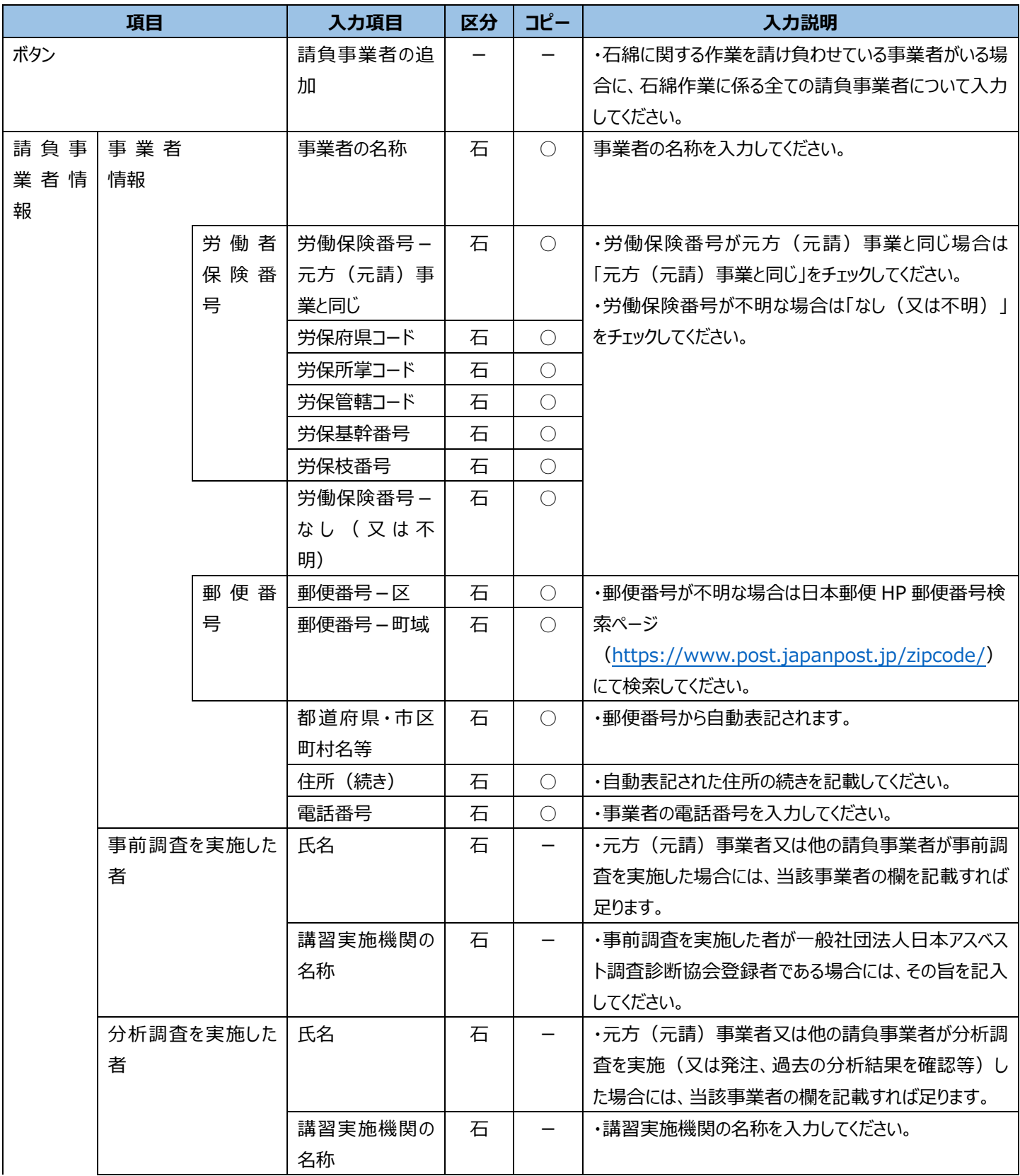

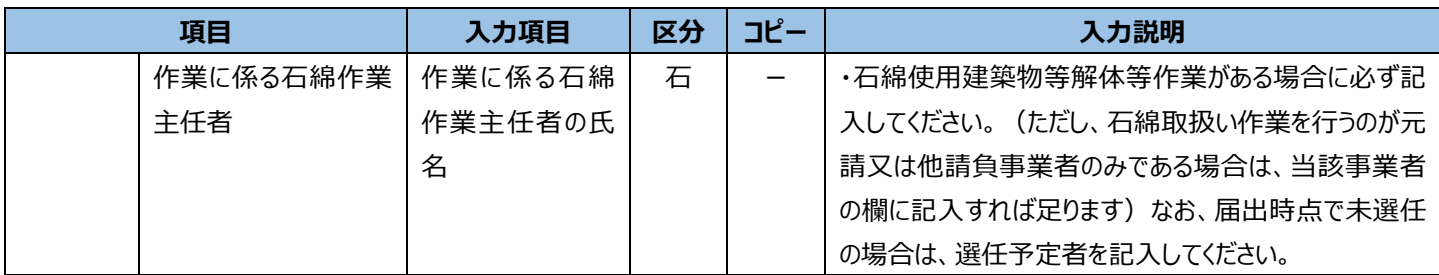

# <span id="page-62-0"></span>**③事前調査結果の入力項目**

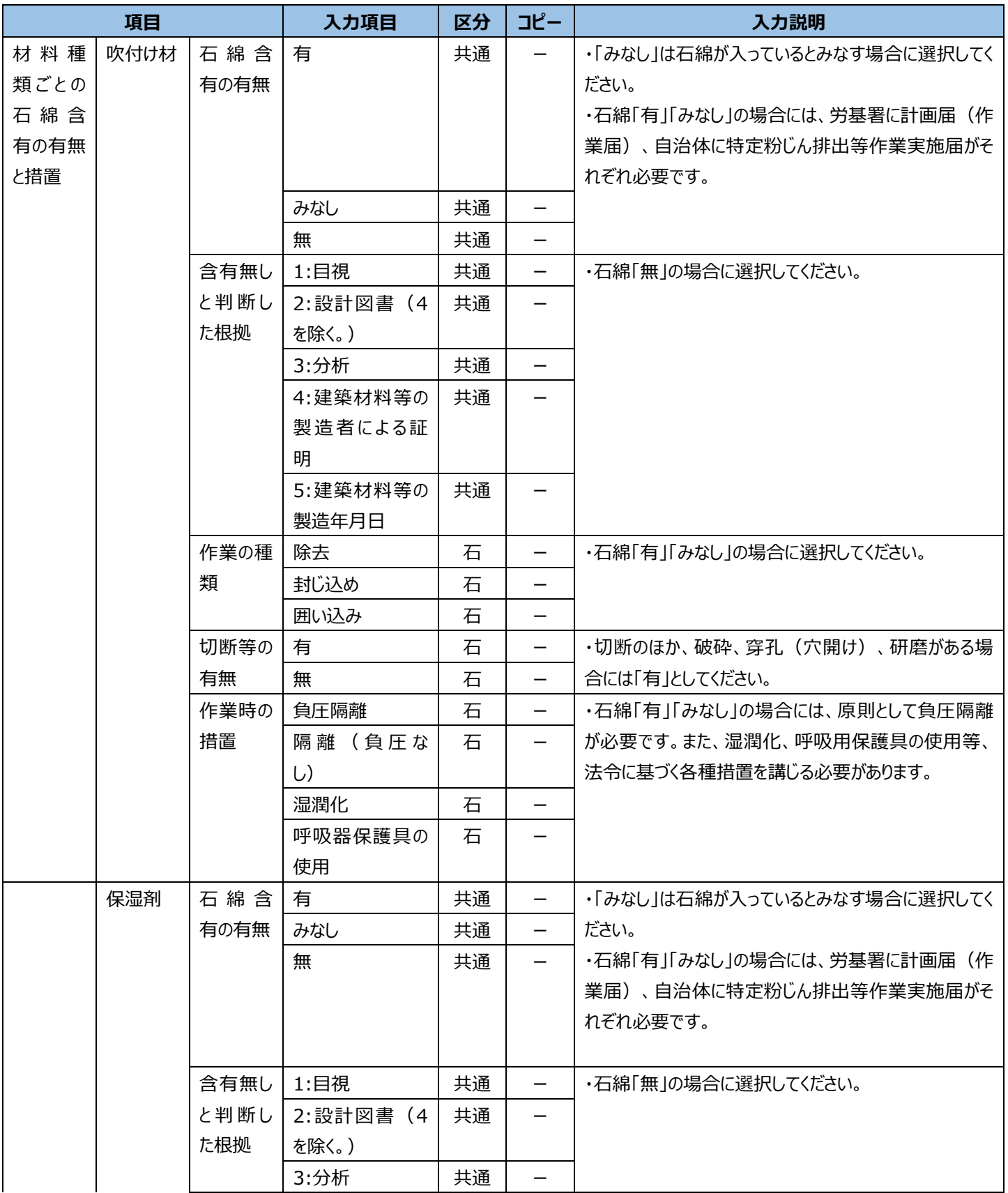

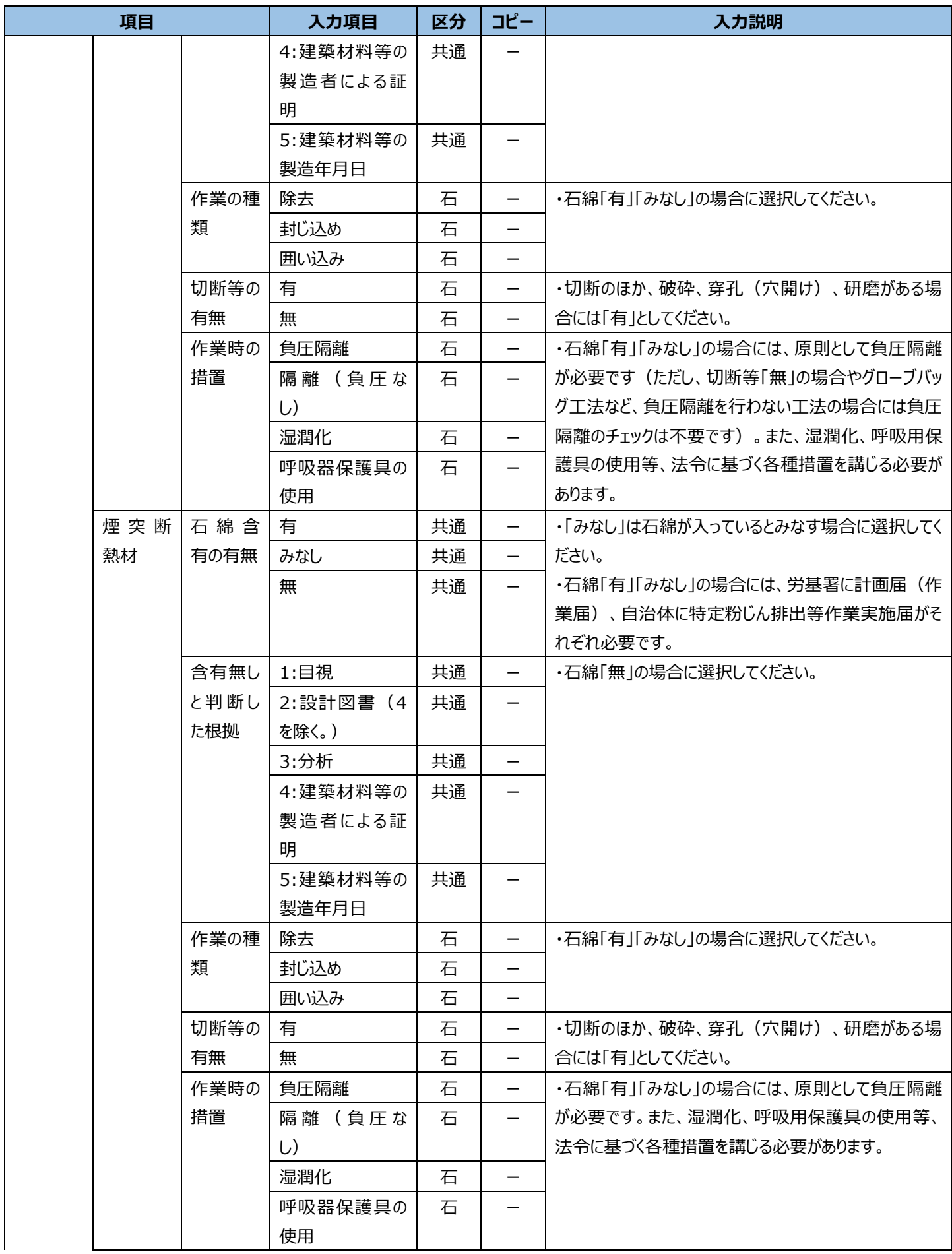

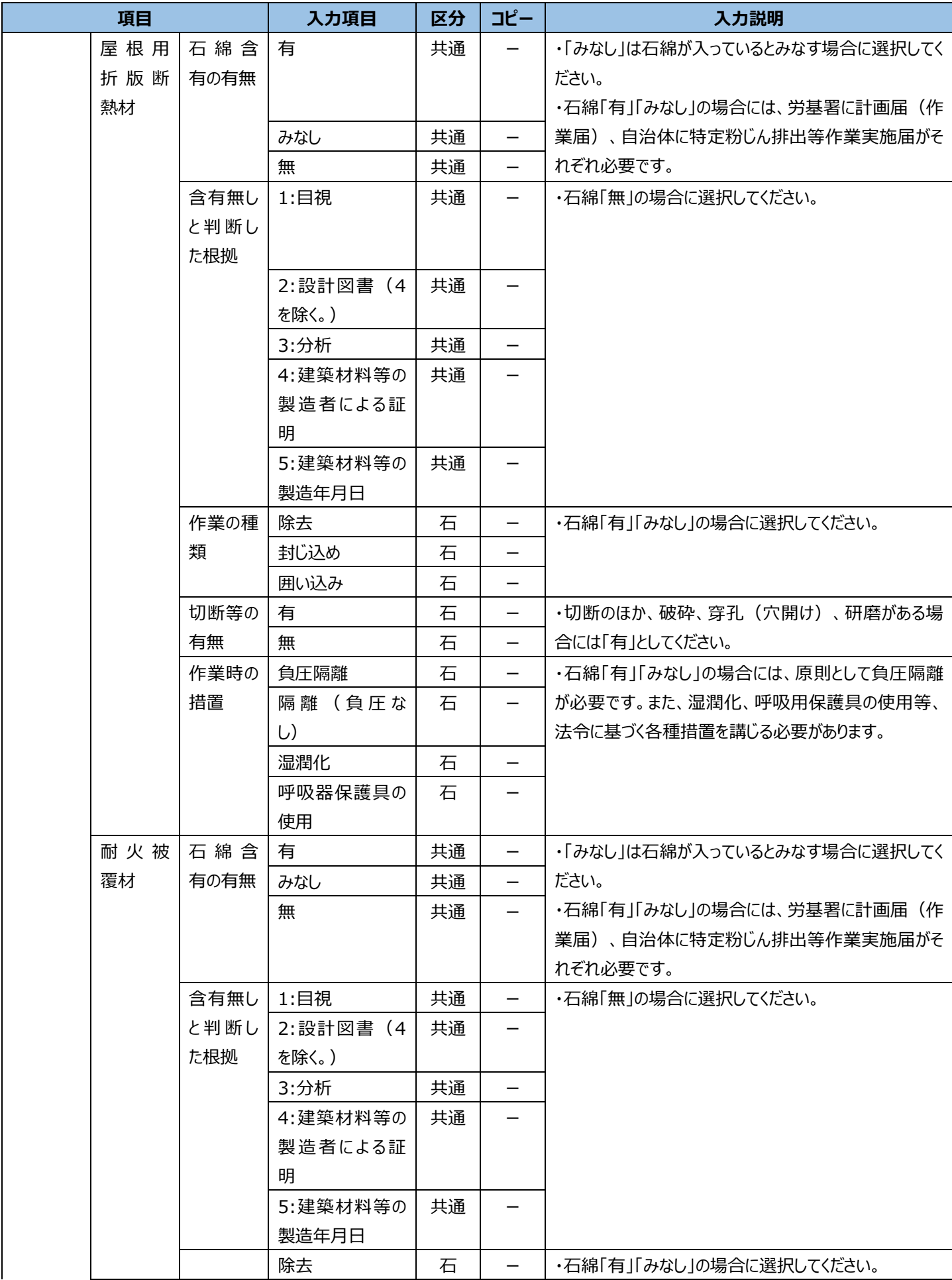

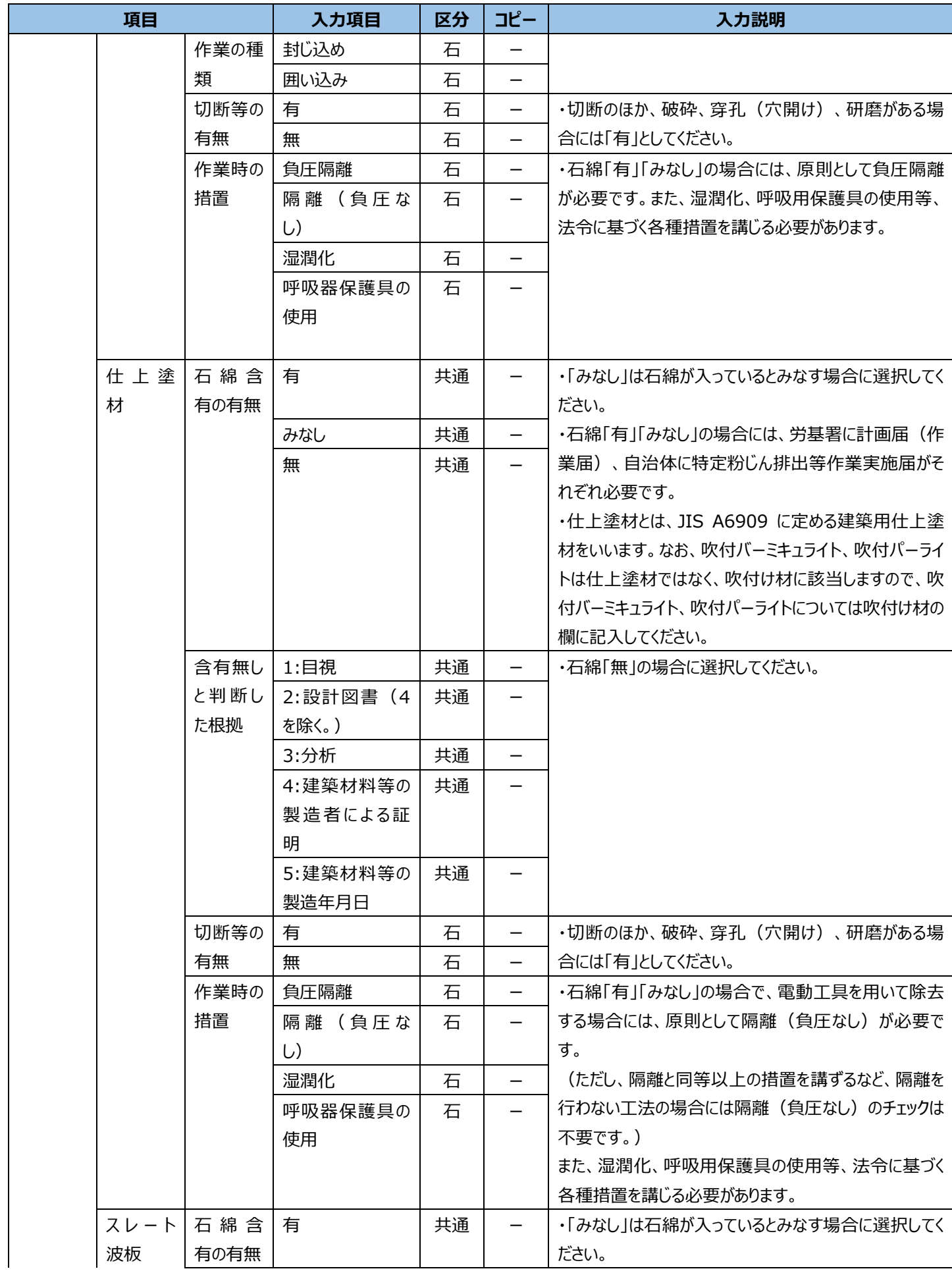

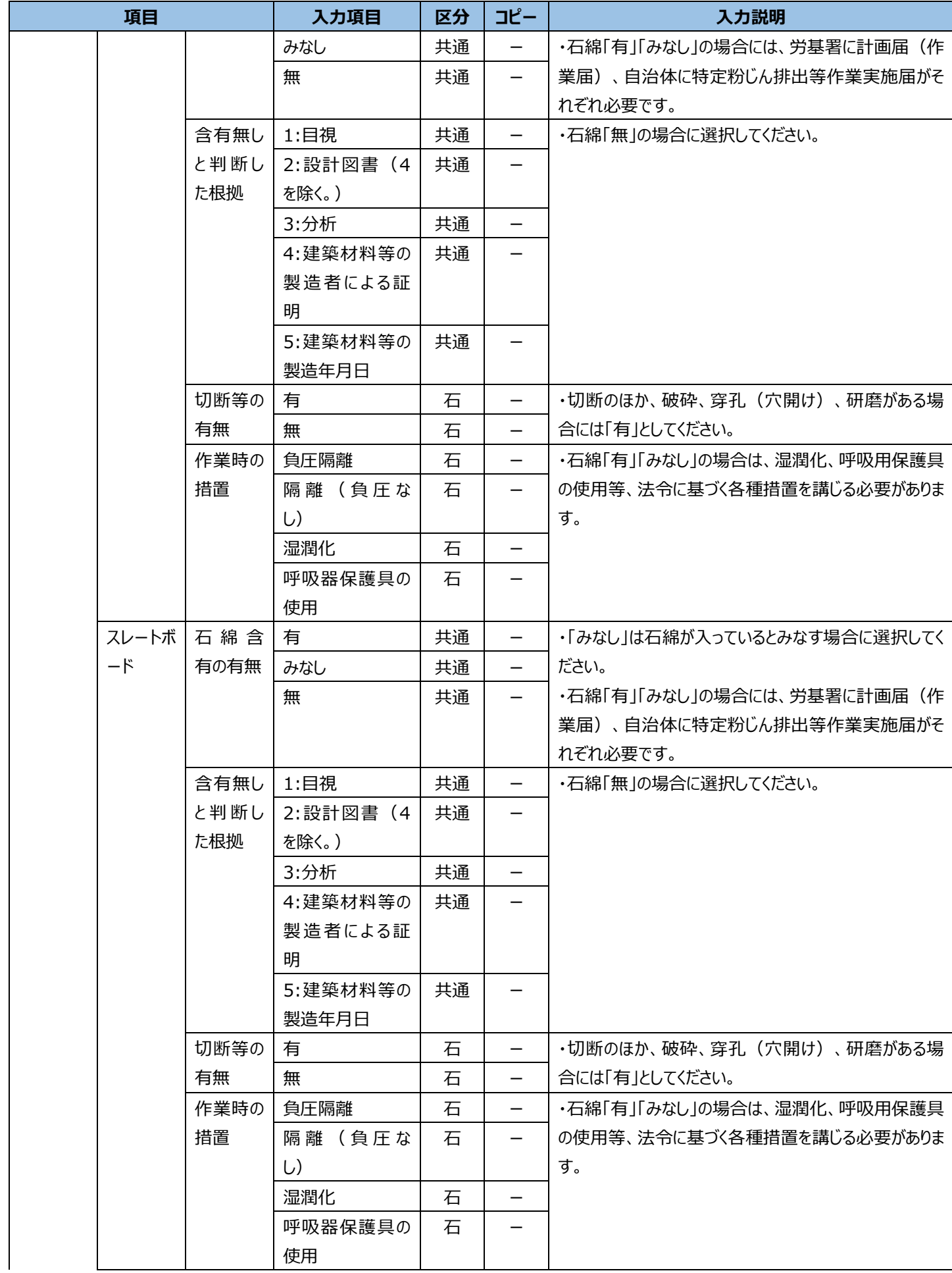

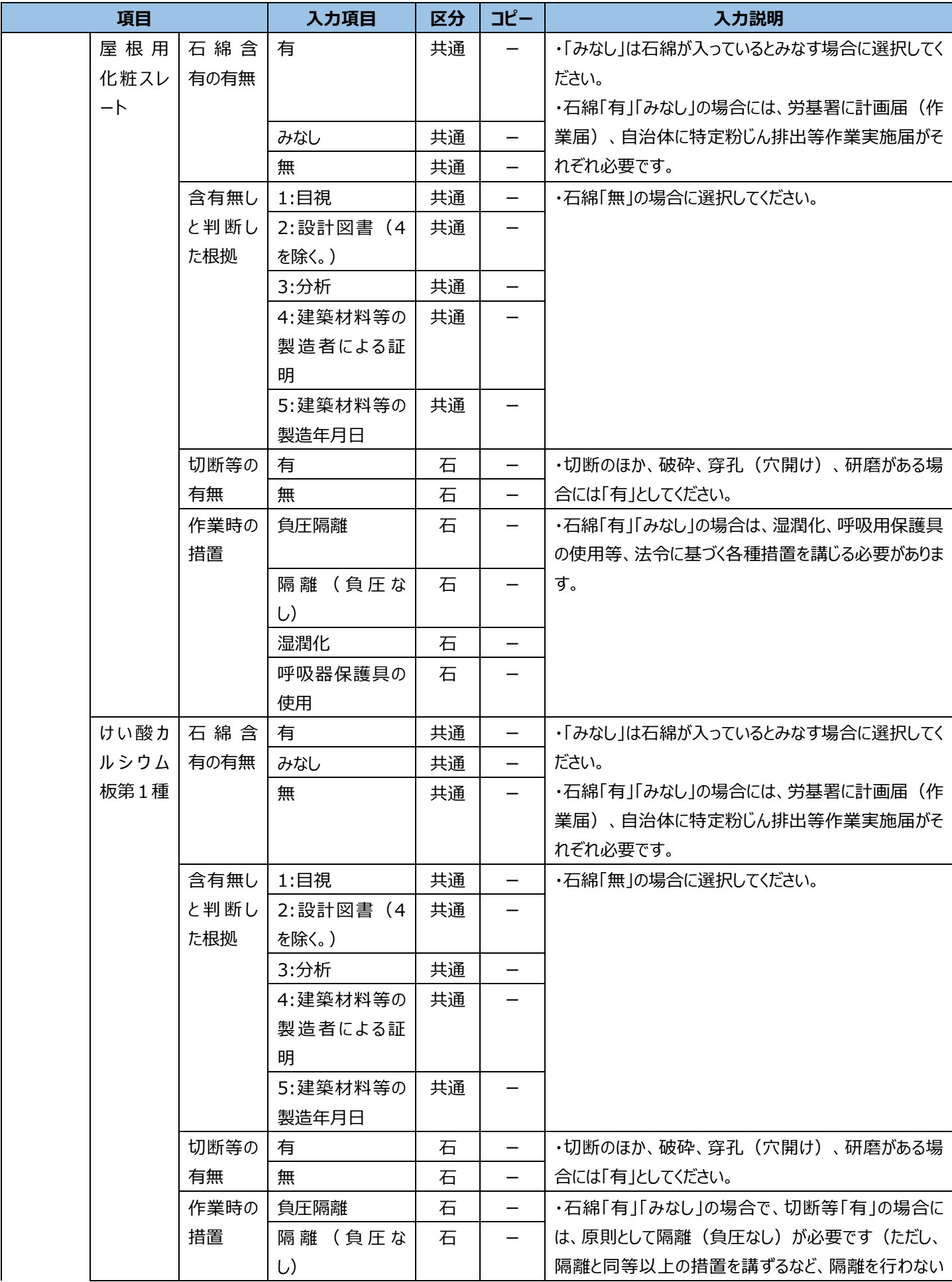

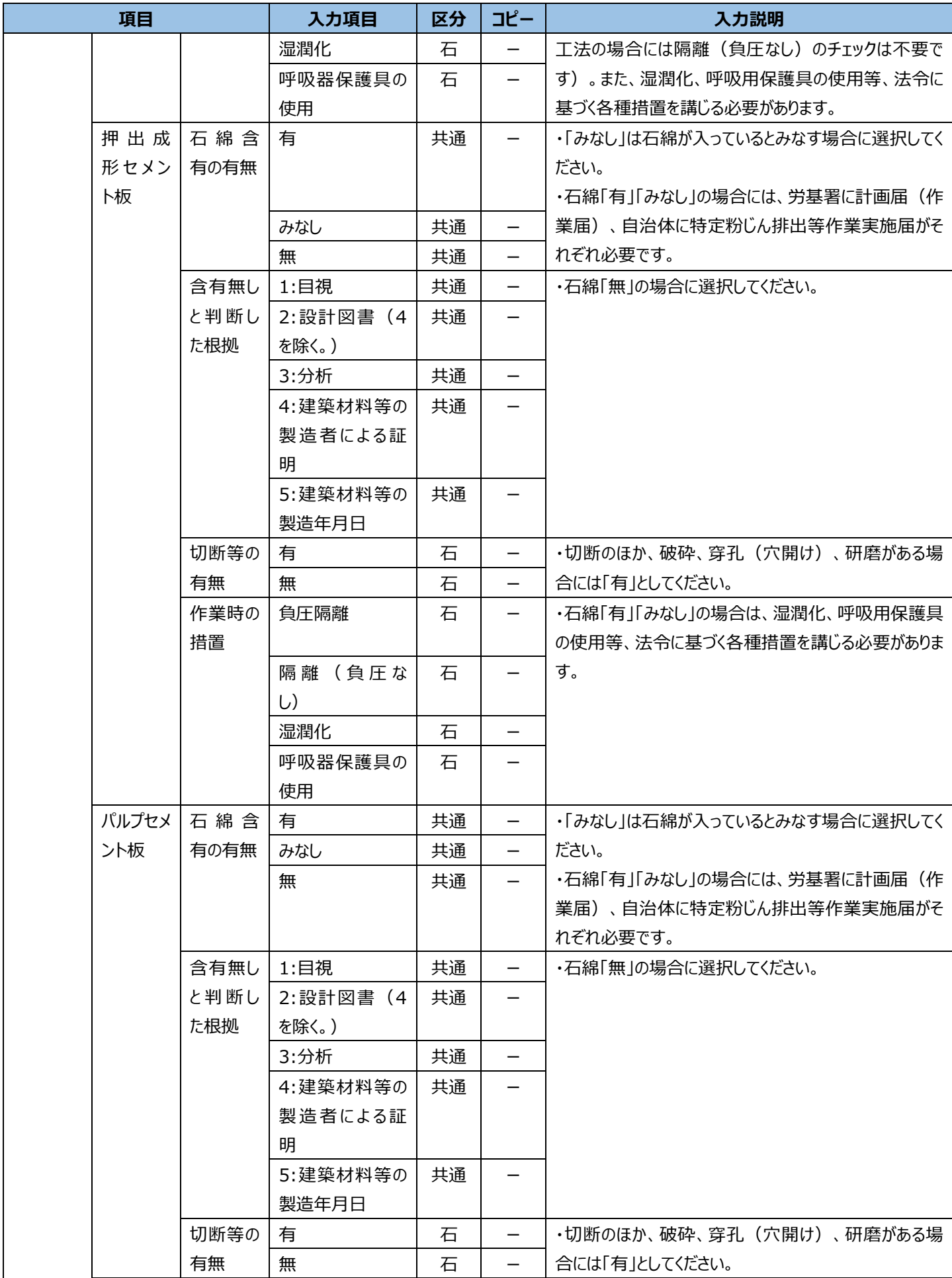

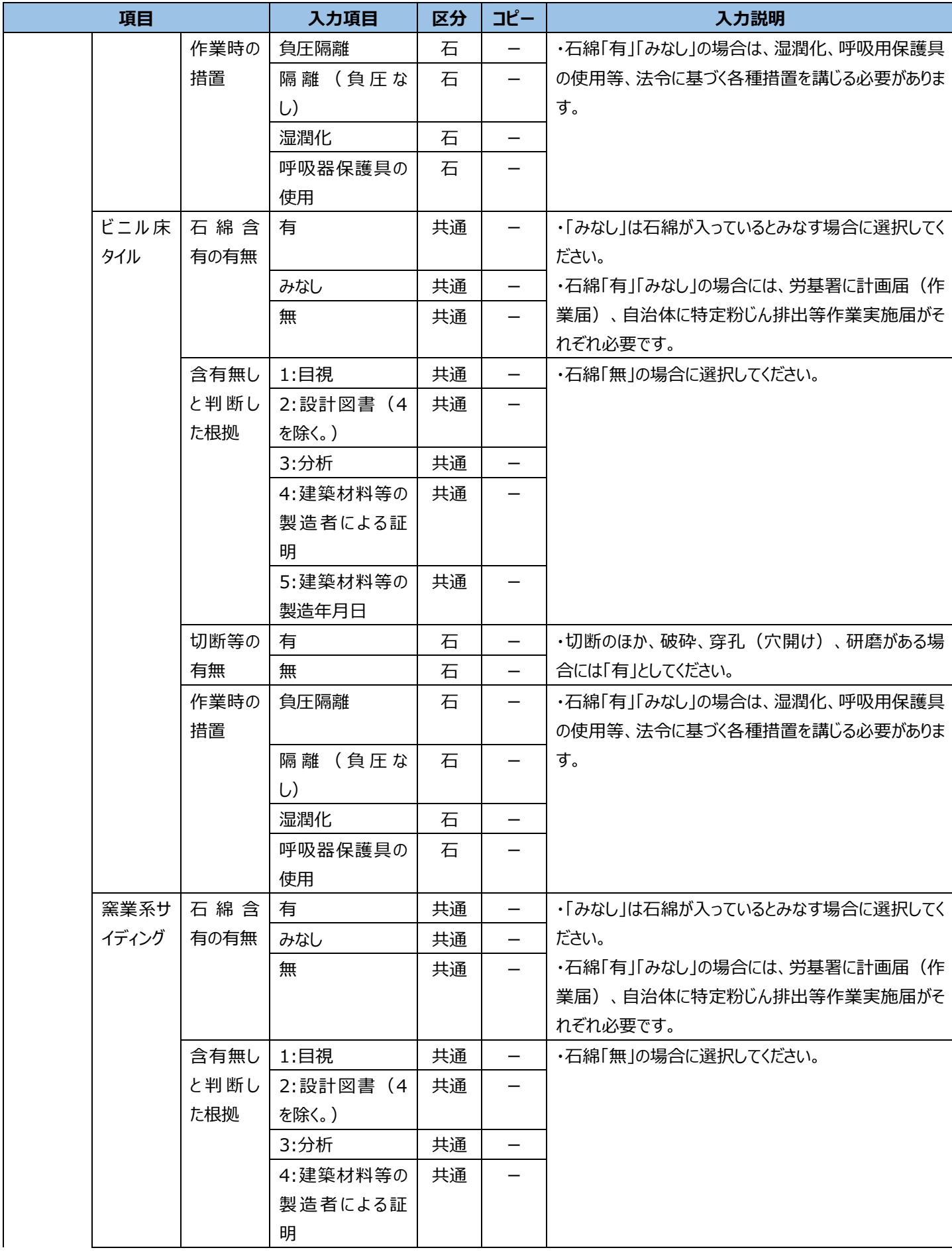

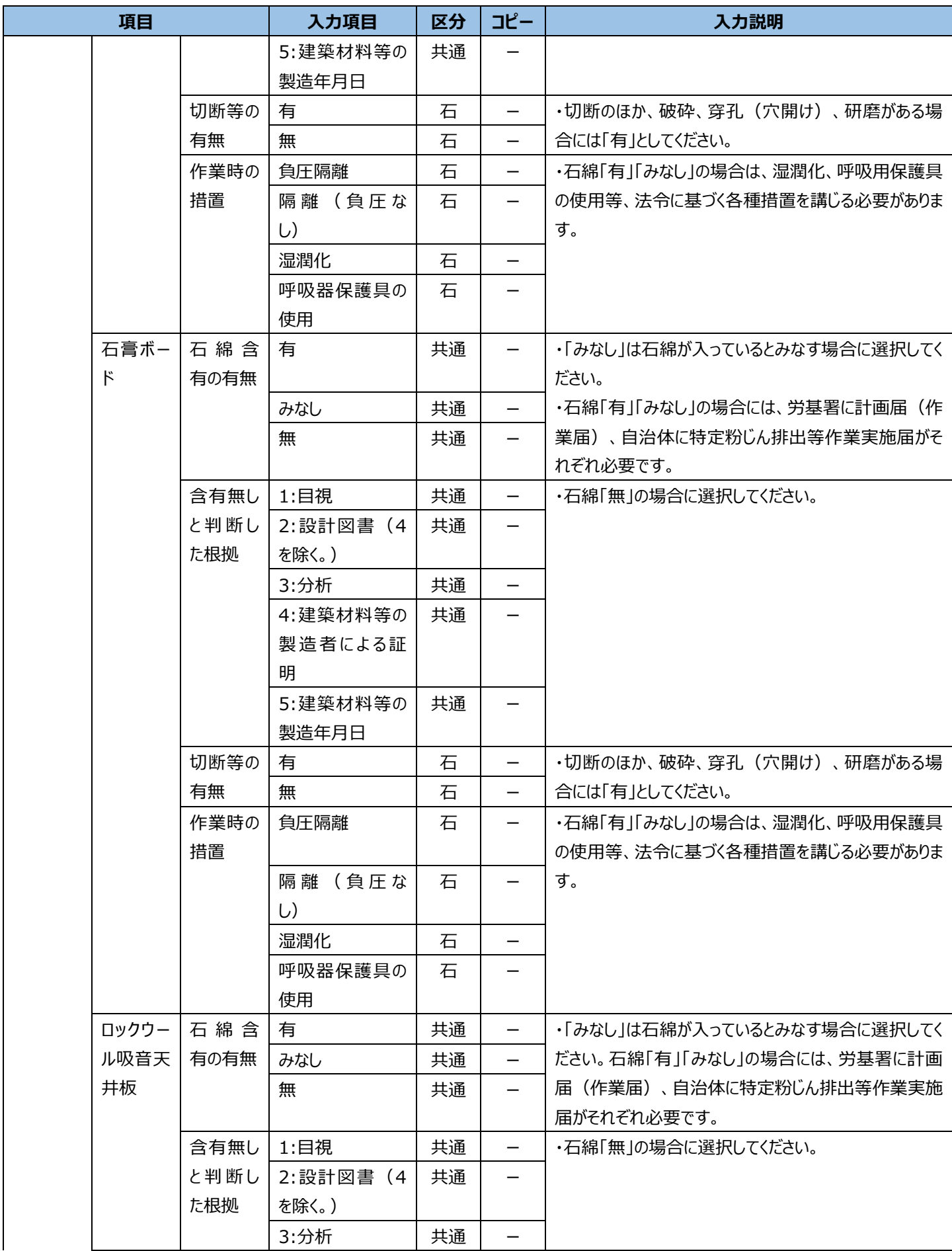

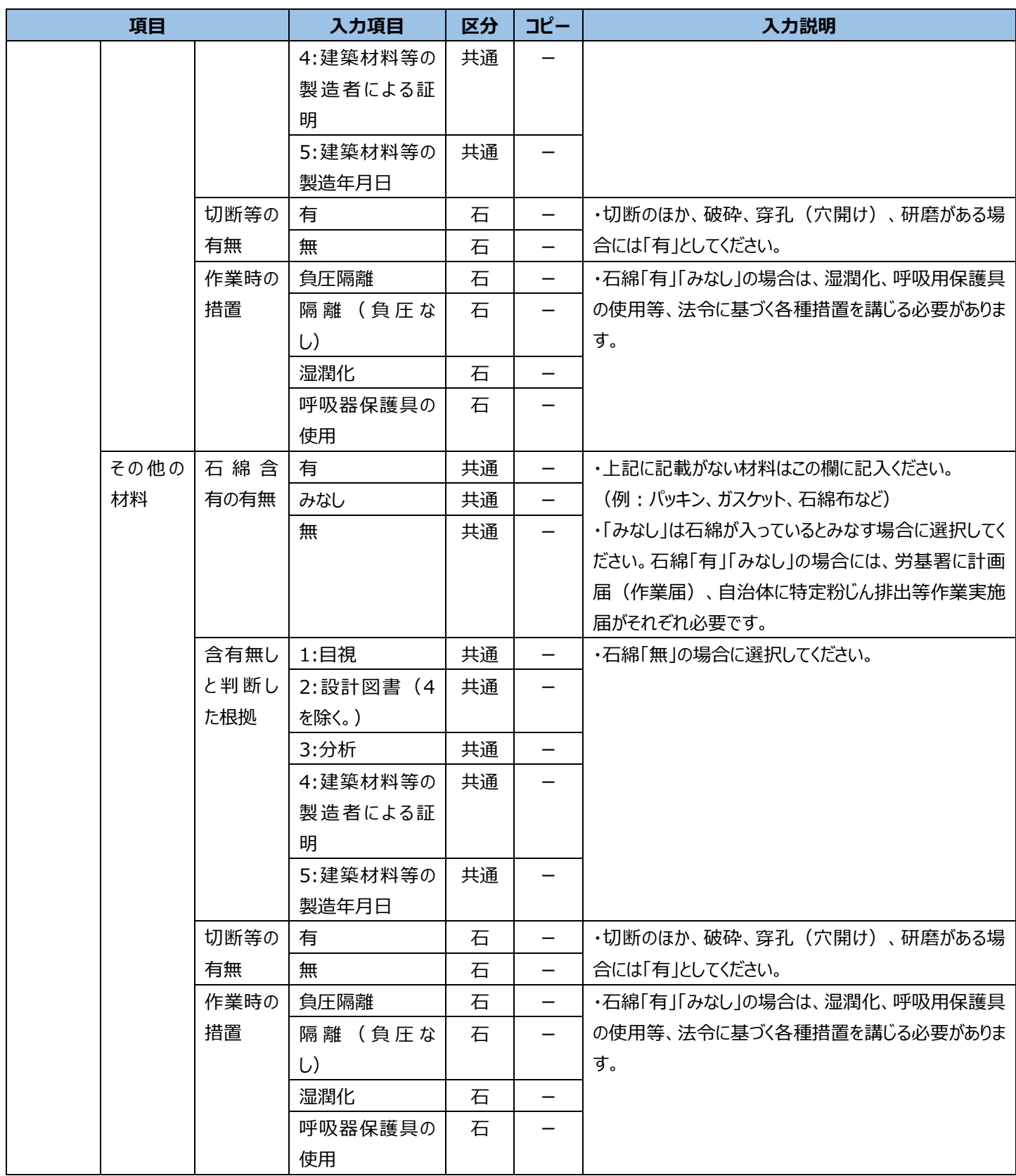
# **5.申請情報の一括申請**

## **(1)概要**

「一括申請の様式(Excel)」を利用することで、複数の工事を一括で申請することができます。 ※G ビズ ID の「エントリーアカウント」でログインしているユーザは 1 件分の工事のみの申請に制限されます。

# **(2)一括申請の操作について**

申請情報の一括申請について操作の流れを以下に示します。

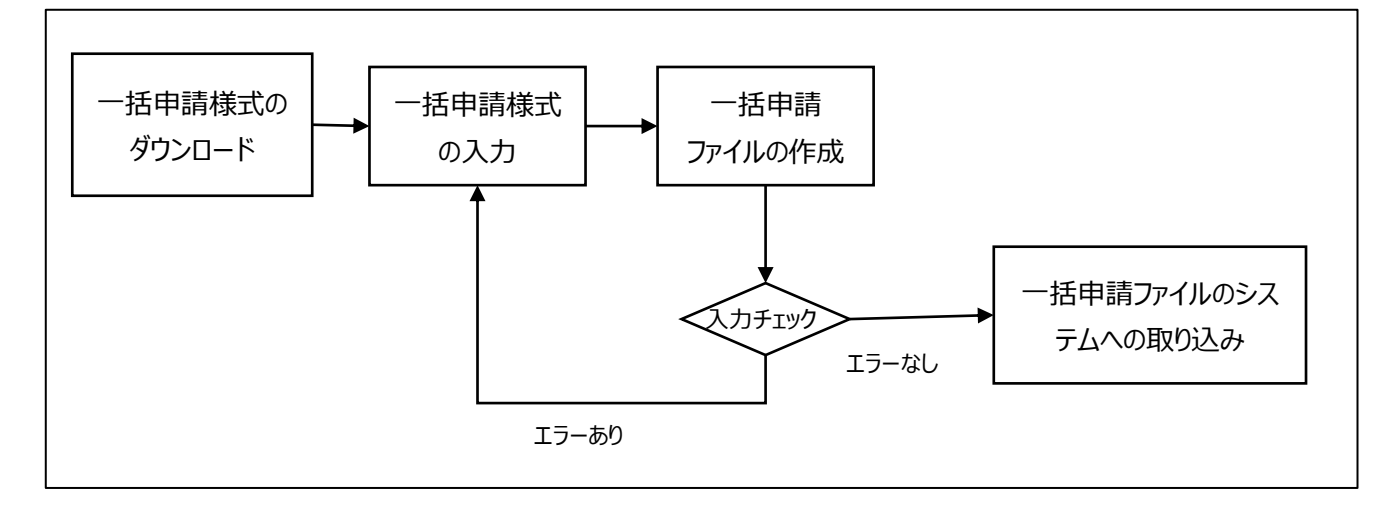

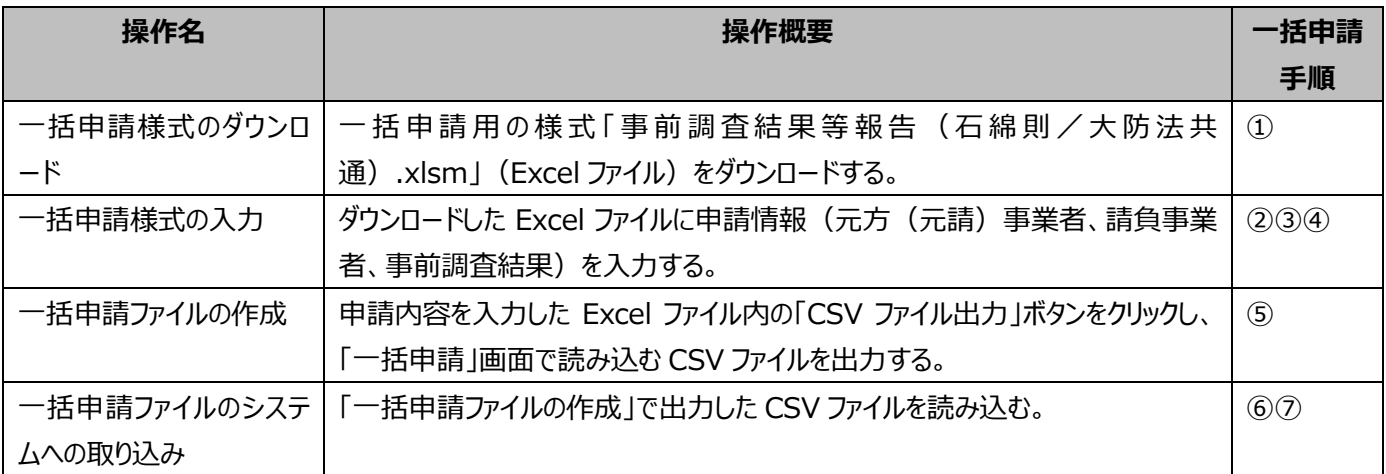

## **(3)一括申請手順**

### **➀一括申請様式のダウンロード**

➊「トップ」画面から「一括申請の様式(Excel)をダウンロードする」のリンクをクリックし様式をダウンロードしてください。

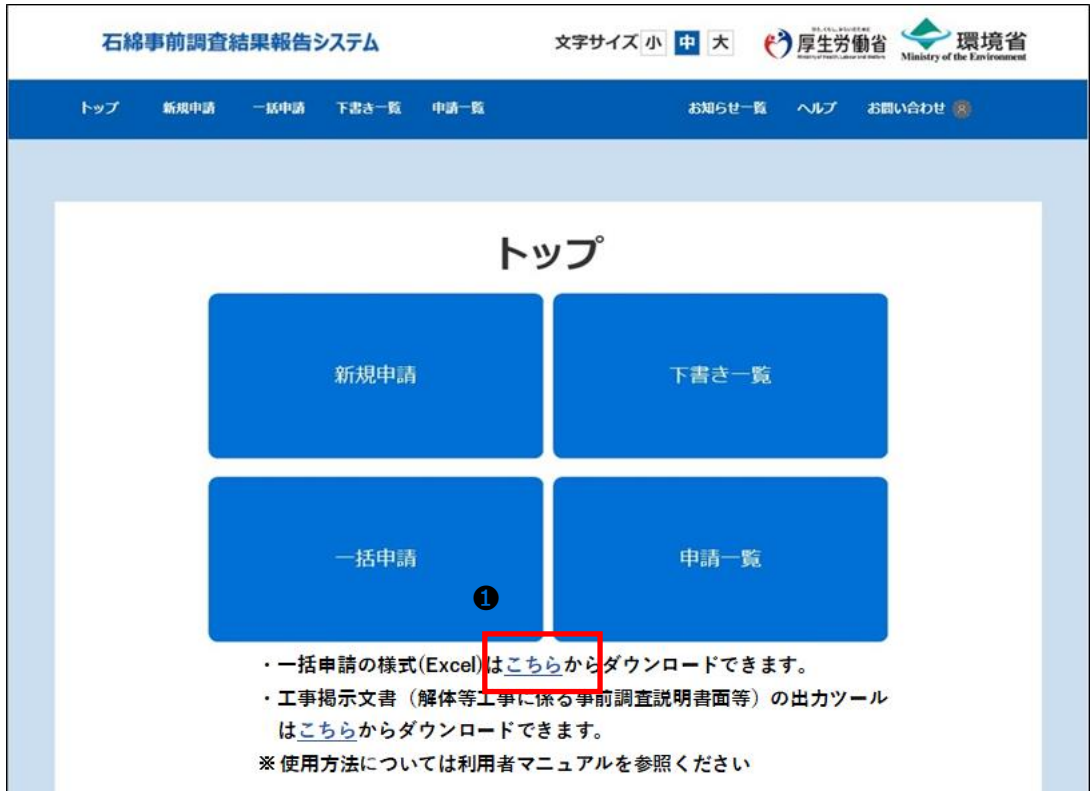

●ブラウザにダウンロードの通知が表示されますので、一括申請の様式「事前調査結果等報告(石綿則/大防法共 通).xlsm」を保存してください。

※IE の場合

通知バー「保存」ボタン横にある「▼」をクリックし「名前を付けて保存」を選択してください。

「名前を付けて保存」ダイアログが表示されますので、任意の保存先と保存時のファイル名を指定して「保存」ボタンをクリ ックしてください。

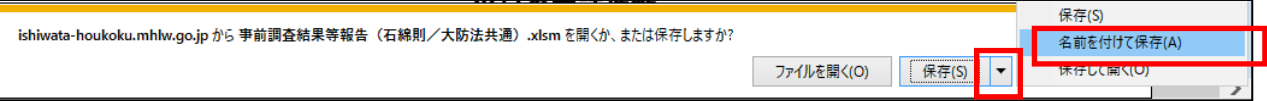

#### ※Edge の場合

ファイルのダウンロードが始まり、「ダウンロード」ポップアップが表示されます。

ポップアップの をクリックすると、ファイルの保存先フォルダが表示されます。

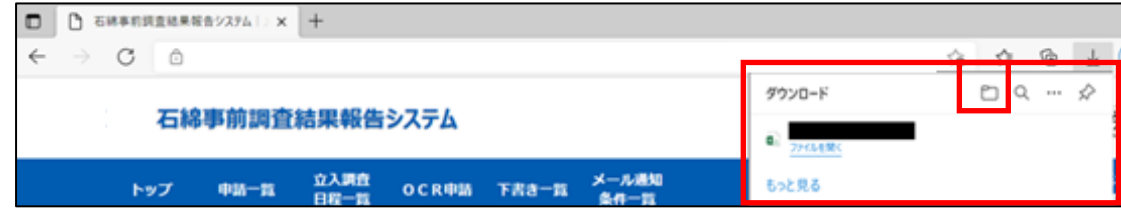

### **②一括申請様式の入力**

●ダウンロードした一括申請様式を開いてください。

「セキュリティの警告」が表示される場合は「コンテンツの有効化」ボタンをクリックしてください。

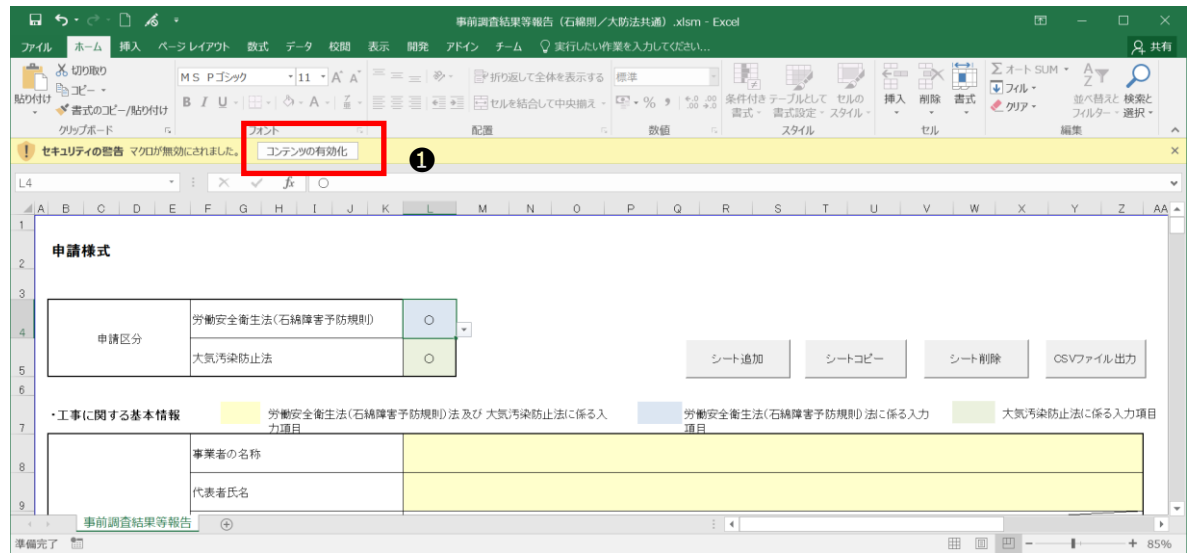

❷一括申請様式に必要事項を入力してください。

※色付き背景セルが入力箇所になります。

背景色「黄色」:労働安全衛生法(石綿障害予防規則)及び大気汚染防止法に係る入力項目 背景色「青色」:労働安全衛生法(石綿障害予防規則)に係る入力項目 背景色「緑色」:大気汚染防止法に係る入力項目

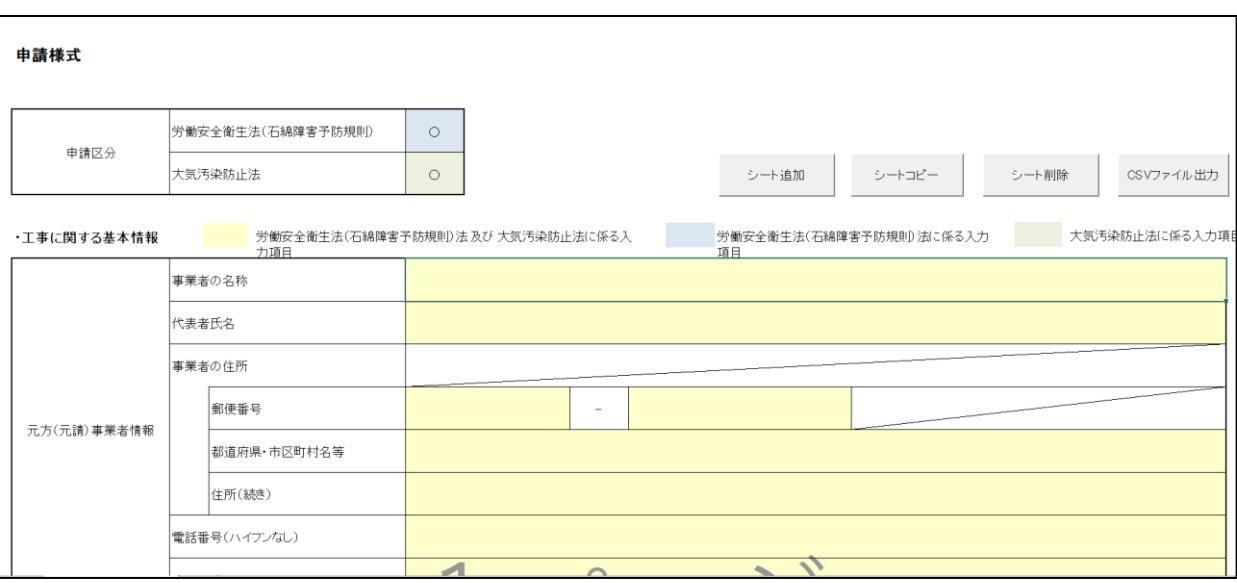

<sup>※</sup>一括申請様式の入力項目は、画面の入力項目と同じ内容となります。4章(4)[「入力項目の説明」](#page-54-0)を参考に入力してく ださい。

### **③一括申請様式の入力(請負事業者の追加、削除)**

- ●請負事業者情報を追加する場合は、項目「請負事業者に関する事項」の下部にある「請負事業者の追加」ボタンをクリックし てください。
- ※追加ボタンをクリックすると該当ボタンの下に「請負事業者情報」欄と「請負事業者の削除」ボタン、「請負事業者の追加」ボタン が追加されます。

請負業者間に新たに請負事業者を挿入することも可能です。請負事業者 1 件目と 2 件目の間に追加したい場合は 1 件目 の請負事業者情報下部にある「請負事業者の追加」ボタンをクリックしてください。

※入力した請負事業者情報を削除する場合は、削除対象の請負事業者の下部にある「請負事業者の削除」ボタンをクリックして ください。

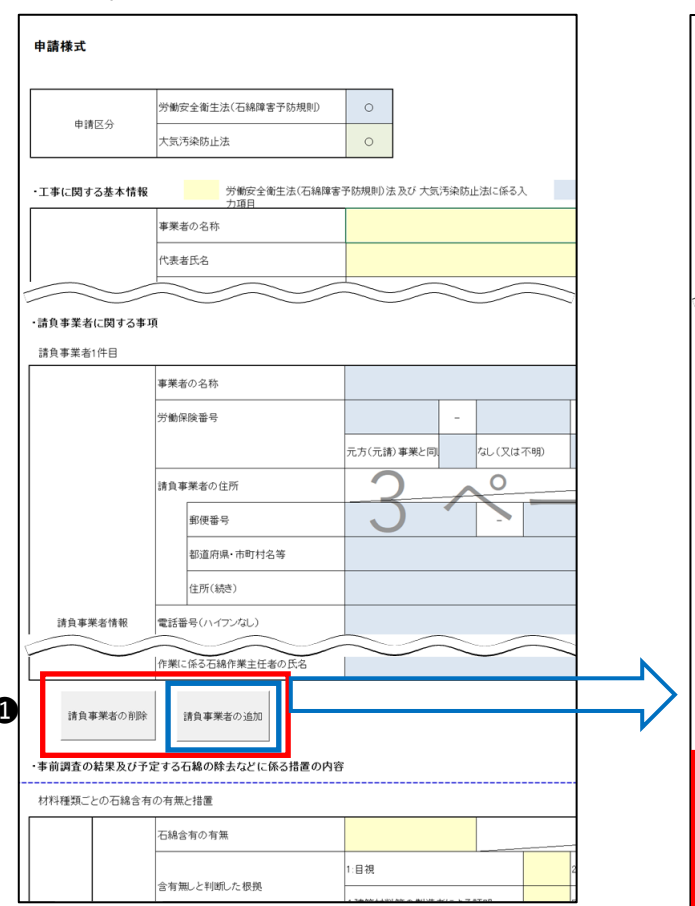

 $\epsilon$ 

#### ・請負事業者追加前 きょうきょう キュー・キュー ・ 請負事業者追加後

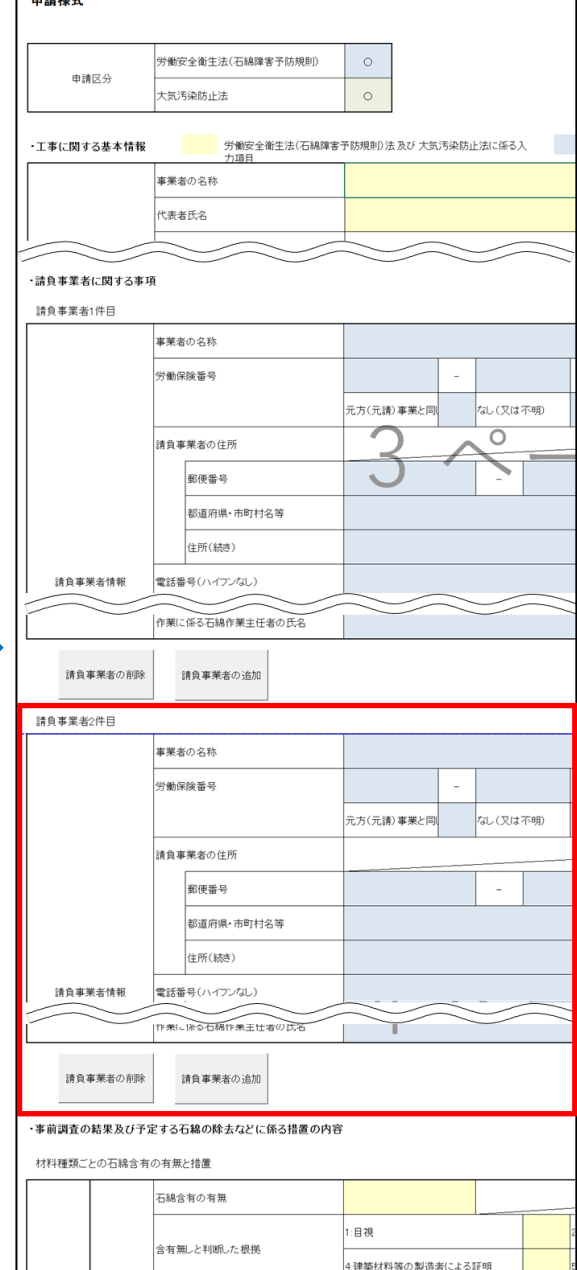

### **④一括申請様式の入力(申請情報の追加、削除)**

- ●1シート 1 申請となります。申請件数が 2 件以上ある場合は、「シート追加」ボタン、または「シートコピー」ボタンをクリックし、2 件目以降の申請情報を入力してください。
- ※ダイアログが表示されますので、シート名を入力し「OK」ボタンをクリックしてください。入力したシート名でシートが追加されます。 (シート名はシステムに登録されません。)

※「シートコピー」の場合、ボタンクリックしたシートのすべての入力情報をコピーしたシートが追加されます。

❷シートを削除する場合は、「シート削除」ボタンをクリックしてください。

ボタンクリックしたシートが削除されます。

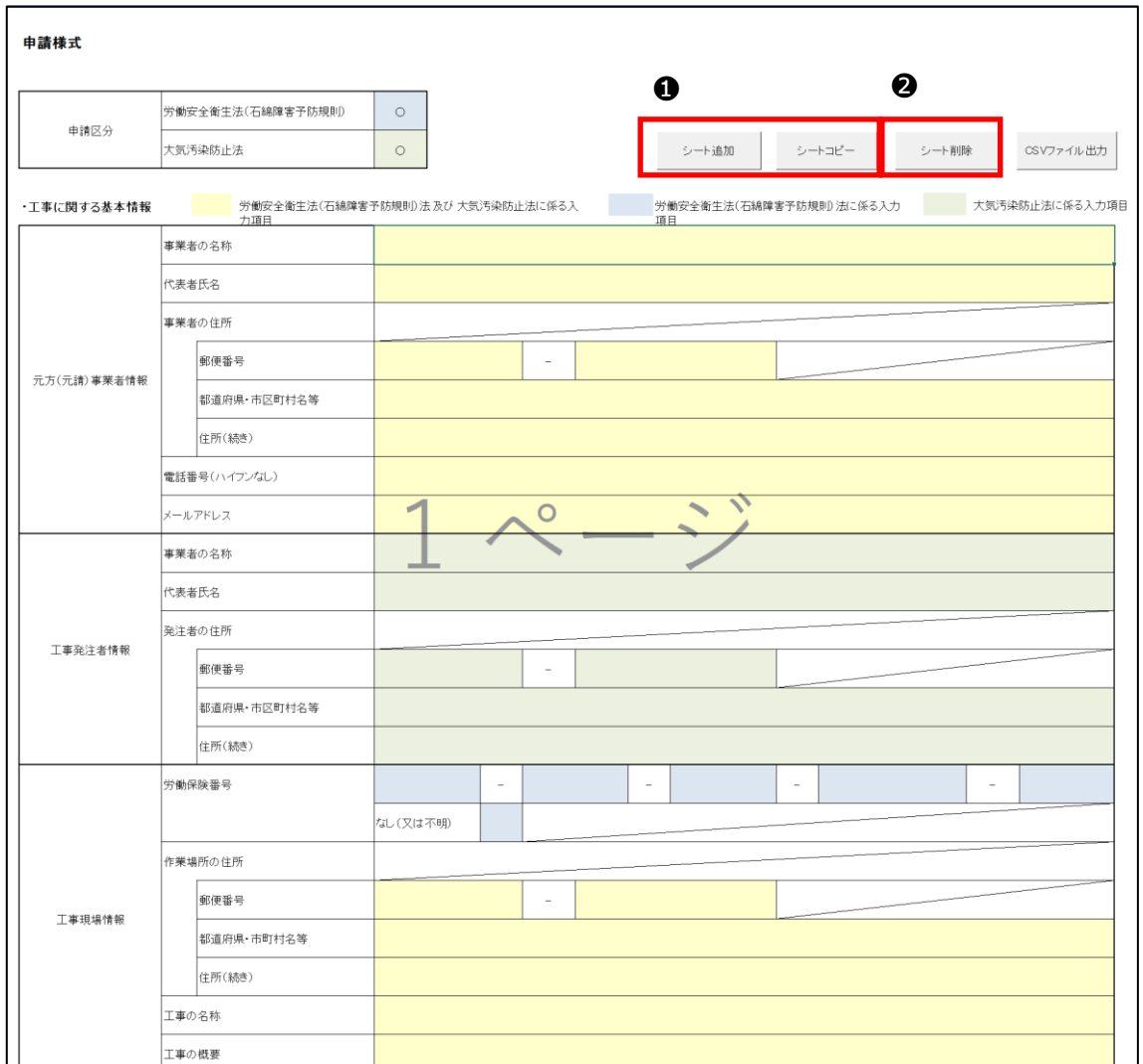

## <span id="page-77-0"></span>**(5) 一括申請ファイル (CSV ファイル) の作成**

❶申請情報の入力後、いずれかのシートで「CSV ファイル出力」ボタンをクリックしてください。

※申請情報を入力していない等、不要シートがある場合は CSV ファイルの出力前に削除してください。

不要シートがある状態で CSV ファイルを出力すると操作⑥のファイルアップロードで入力エラーが発生します。

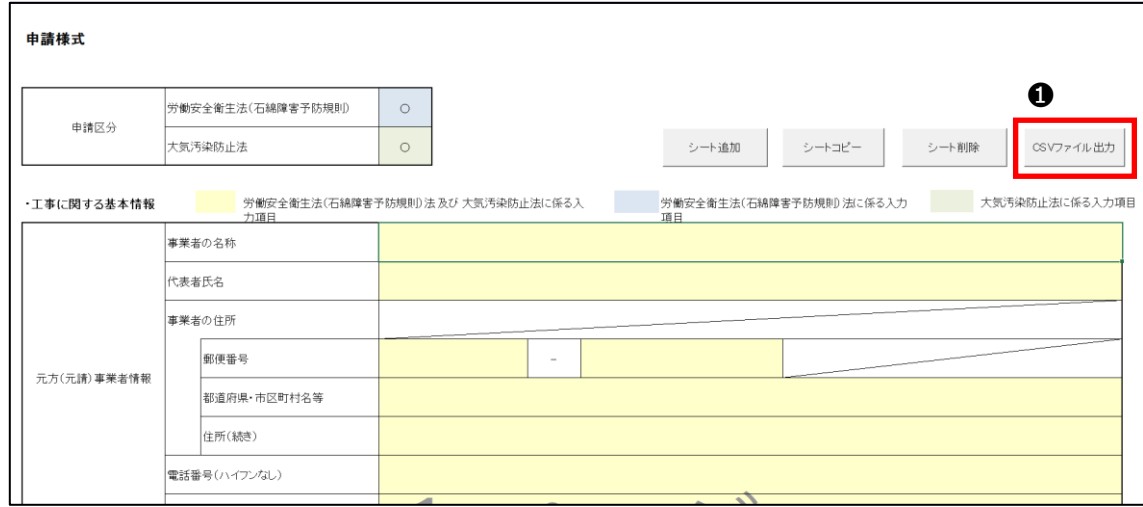

●「名前を付けて保存」ダイアログが表示されますので、必要に応じてファイル名を編集、保存場所を入力し「保存」ボタンをクリック してください。

※一括申請用の CSV ファイルが指定した場所に出力されます。

※全シートの情報が入った CSV ファイルが出力されます。

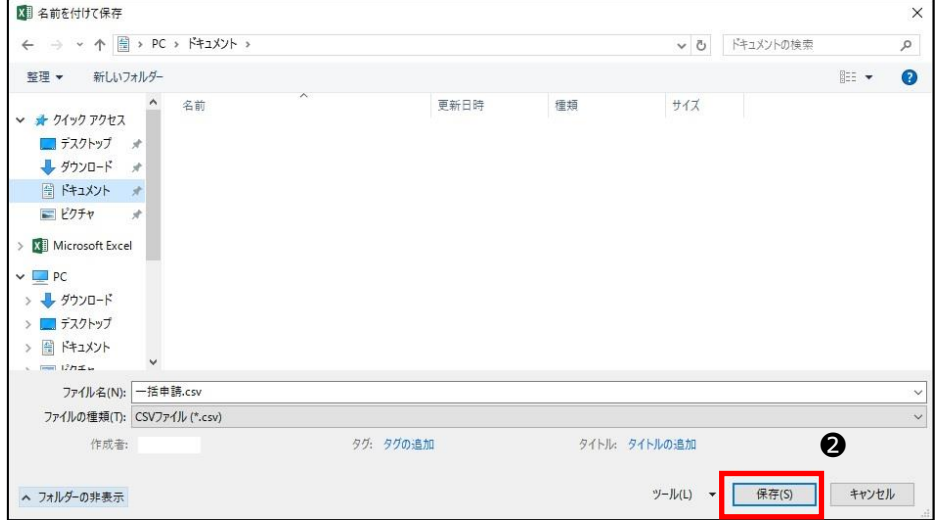

※入力エラーがある場合は、メッセージが表示され、操作している一括申請様式「事前調査結果等報告(石綿則/大防 法共通).xlsm」と同じフォルダに「一括申請 CSV 出力エラー情報\_YYYYMMDDhhmmss.txt」が出力されます。 ファイルを開きエラー内容をご確認の上、メッセージに沿って様式の入力内容を修正してください。

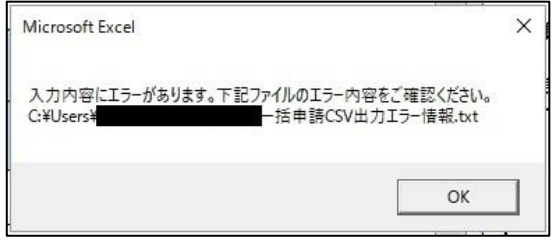

## **6** 一括申請ファイル (CSV ファイル) のシステムへの取り込み

➊メニュー項目、または「トップ」画面にあるボタン「一括申請」をクリックしてください。

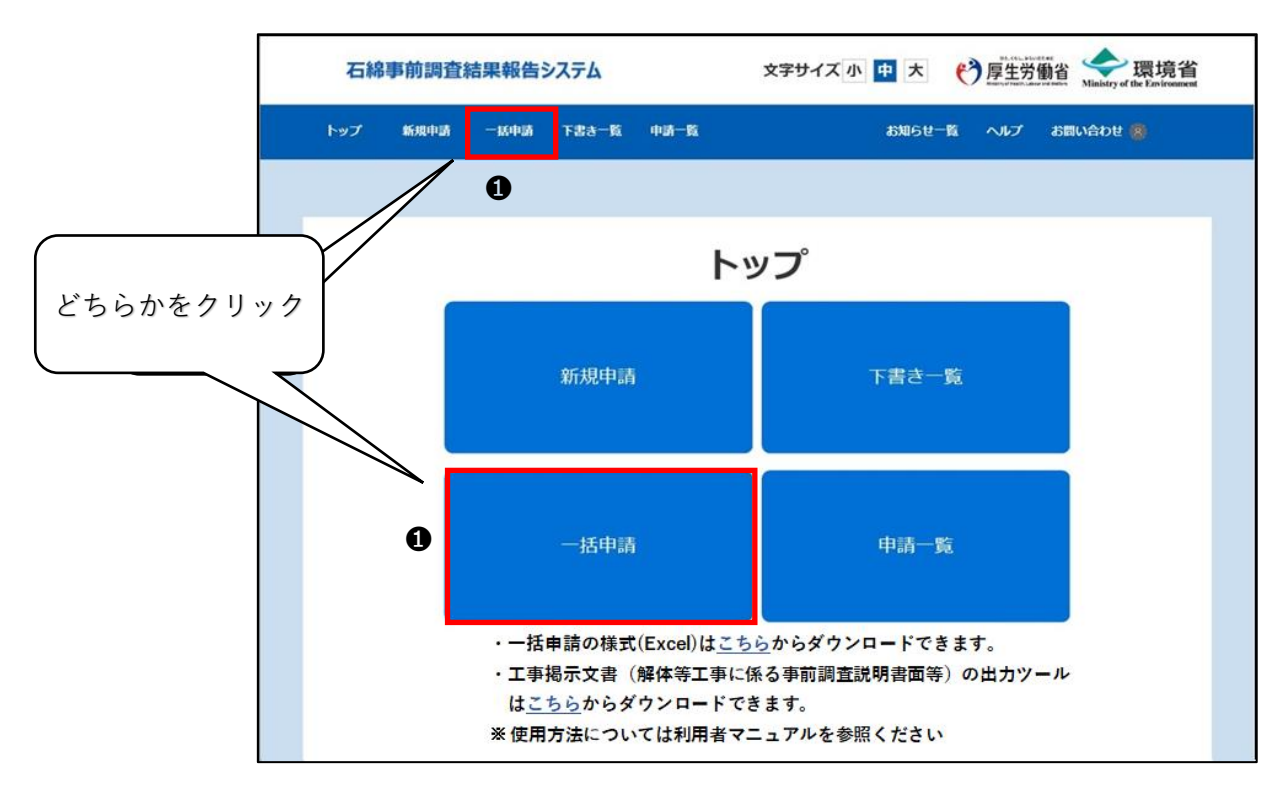

- ●「ファイル選択」ボタンをクリックすると「アップロードするファイルの選択」ダイアログが表示されます。5 章 (3)[「⑤一括申請ファイ](#page-77-0) ル (CSV ファイル) の作成」で作成した CSV ファイルを選択し「開く」ボタンをクリックしてください。
- ●ファイル選択後、「アップロード」ボタンをクリックしてください。内容によってはメッセージに入力エラーや注意喚起メッセージが表示さ れることがあります。詳しくは 5 章(3)[「⑦一括申請時のメッセージについて」](#page-82-0)をご確認ください。

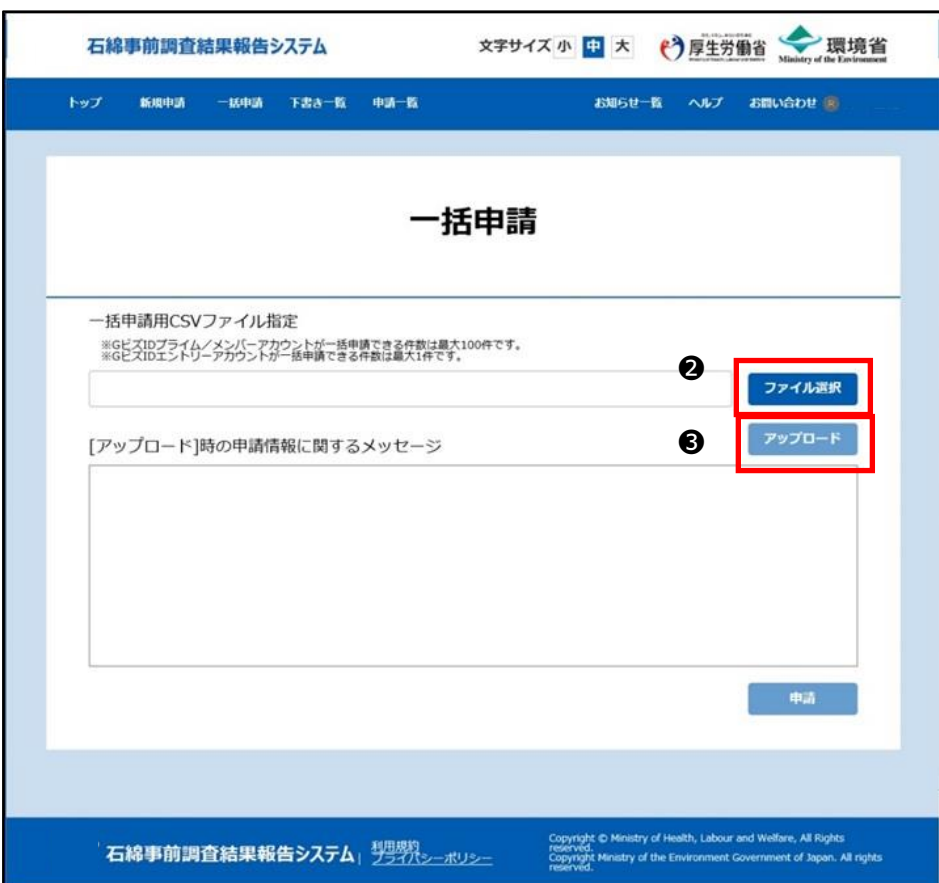

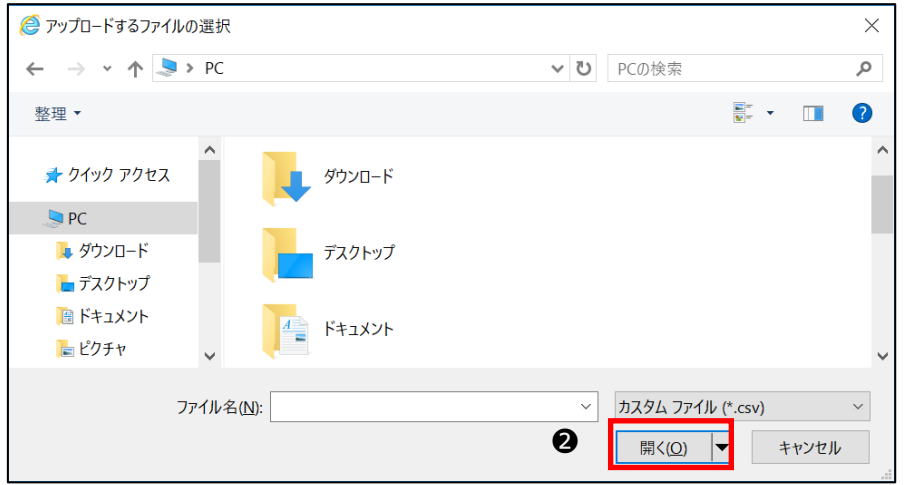

●エラーが存在しない場合は「[アップロード]時の申請情報に関するメッセージ」領域に、下記画面のように 「申請可能です。申請ボタンをクリックして、一括申請を完了してください。」 のメッセージが表示されますので、「申請」ボタンをクリックしてください。ダイアログが表示されますので、「はい」ボタンをクリックしてく ださい。

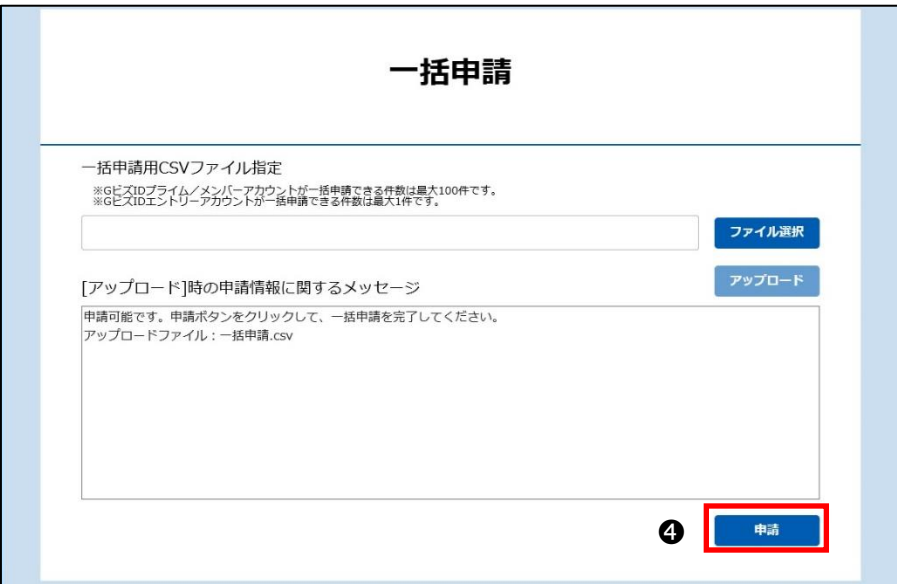

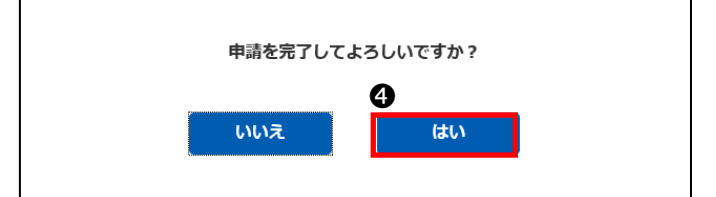

➎一括申請が完了すると申請完了画面が表示されます。

また、申請完了にあわせて下記メールが送られてきます。

差出人: 「石綿事前調査結果報告システム<info@mail.ishiwata-houkoku.mhlw.go.jp>」

件名 : 「【石綿事前調査結果報告システム】新規一括申請受付完了通知メール」

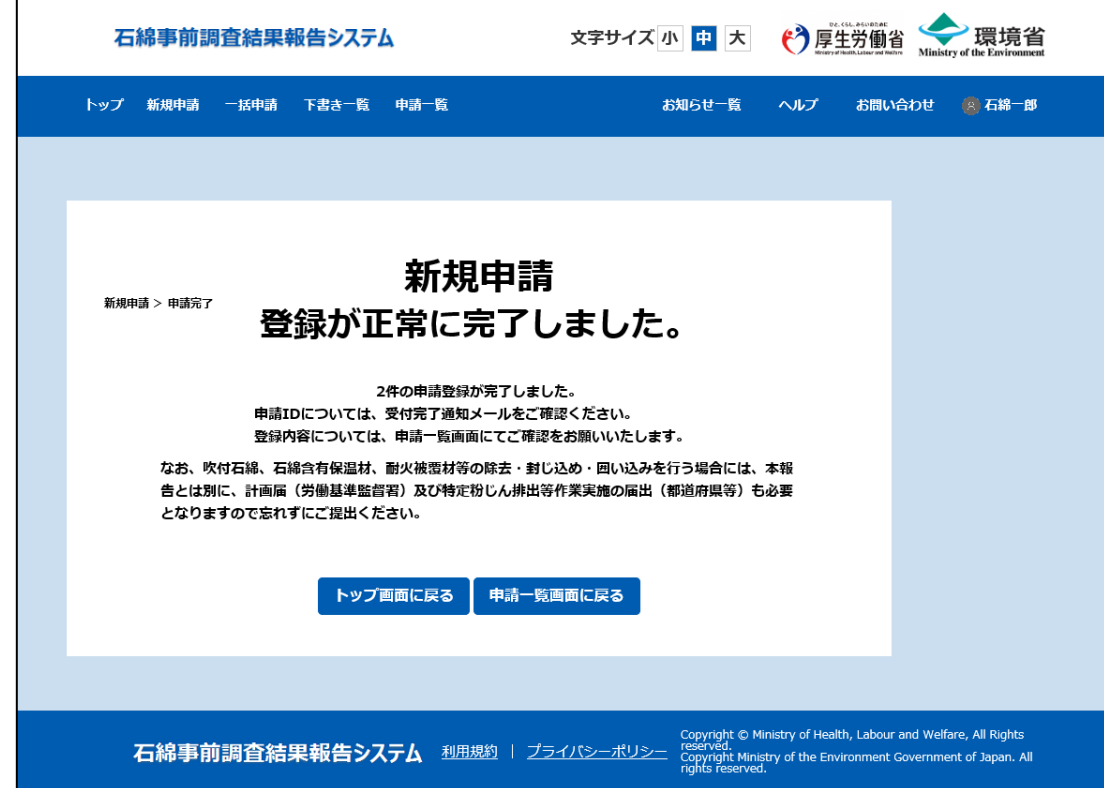

※登録内容を確認・修正する場合は7章[「申請情報の編集」](#page-94-0)をご確認ください。

## <span id="page-82-0"></span>**⑦一括申請時のメッセージについて**

「アップロード」ボタンをクリックすると一括申請用の CSV ファイルの中身をチェックされメッセージが表示されます。 内容に問題が無い場合は申請可能の旨のメッセージが表示されます。

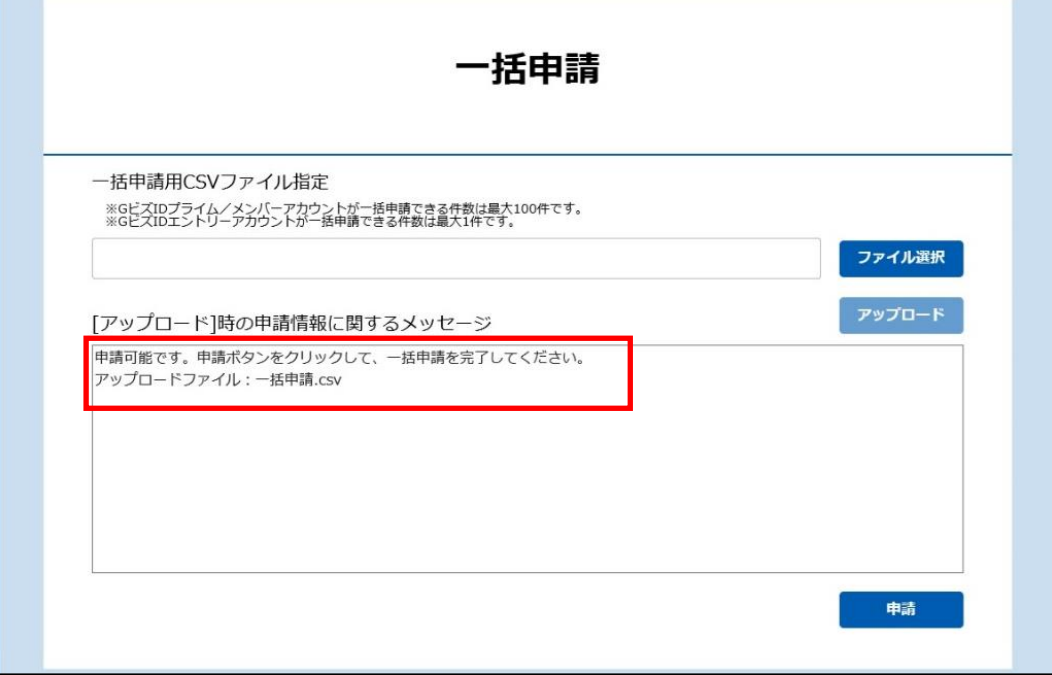

■入力エラー

内容に不備がある場合は入力エラー情報が表示されます。エラーを解消するまで申請することができません。

メッセージに従って一括申請様式を修正し、再度 5 章 (3)「⑤一括申請ファイル (CSV ファイル) の作成」から実施してくだ さい。

※エントリーアカウントのユーザは 1 件分の登録工事のみの申請に制限されます。2件以上を記載している場合は1件に減らし てください。

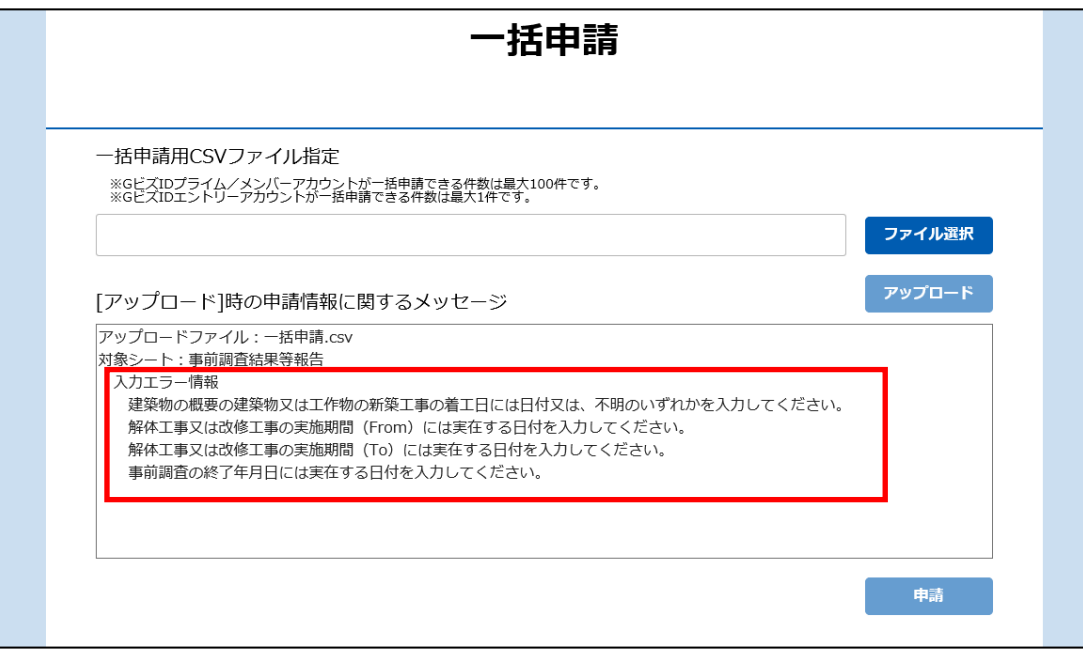

■注意喚起メッセージ

工事現場情報の「郵便番号」と「申請先」の矛盾がある場合など内容によっては入力注意喚起メッセージ(下記画面の「入力 警告情報」)が表示されることがあります。詳細は1章 (4)[「⑤注意喚起メッセージ」](#page-7-0)をご確認ください。メッセージを確認し問 題が無ければそのまま申請を完了できます。

必要に応じて一括申請様式を修正し、再度 5 章 (3)「⑤一括申請ファイル (CSV ファイル) の作成」からの実施してくださ い。

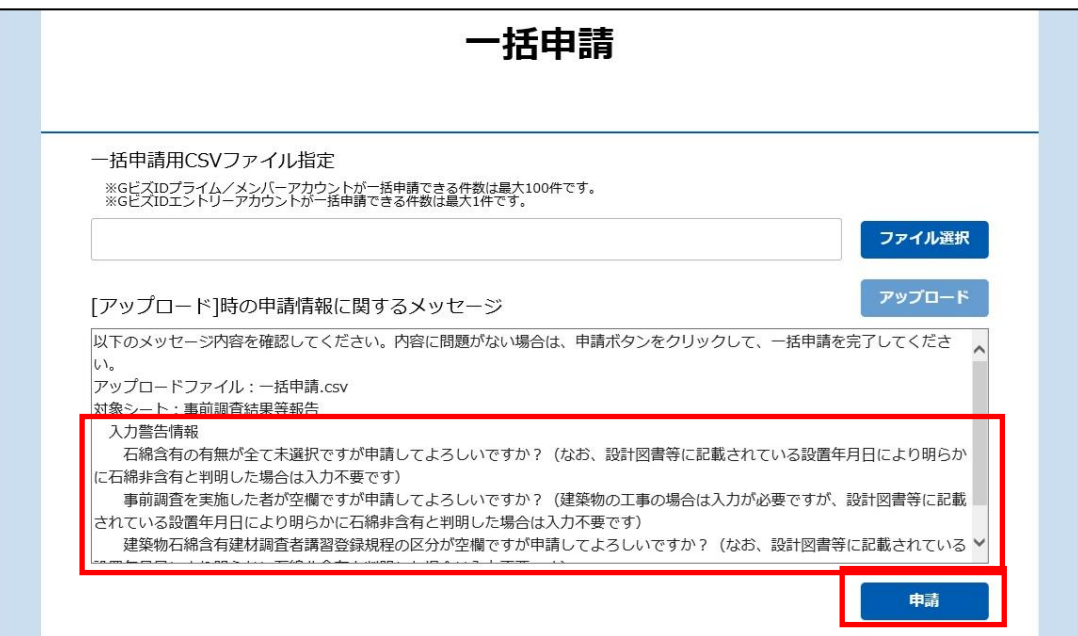

# **6.申請情報の検索と検索条件の保存**

## **(1)概要**

検索条件を入力し申請情報を検索します。

入力した検索条件の保存や活用をすることができます。

# **(2)申請情報検索の操作について**

申請情報の検索について操作の流れを以下に示します。

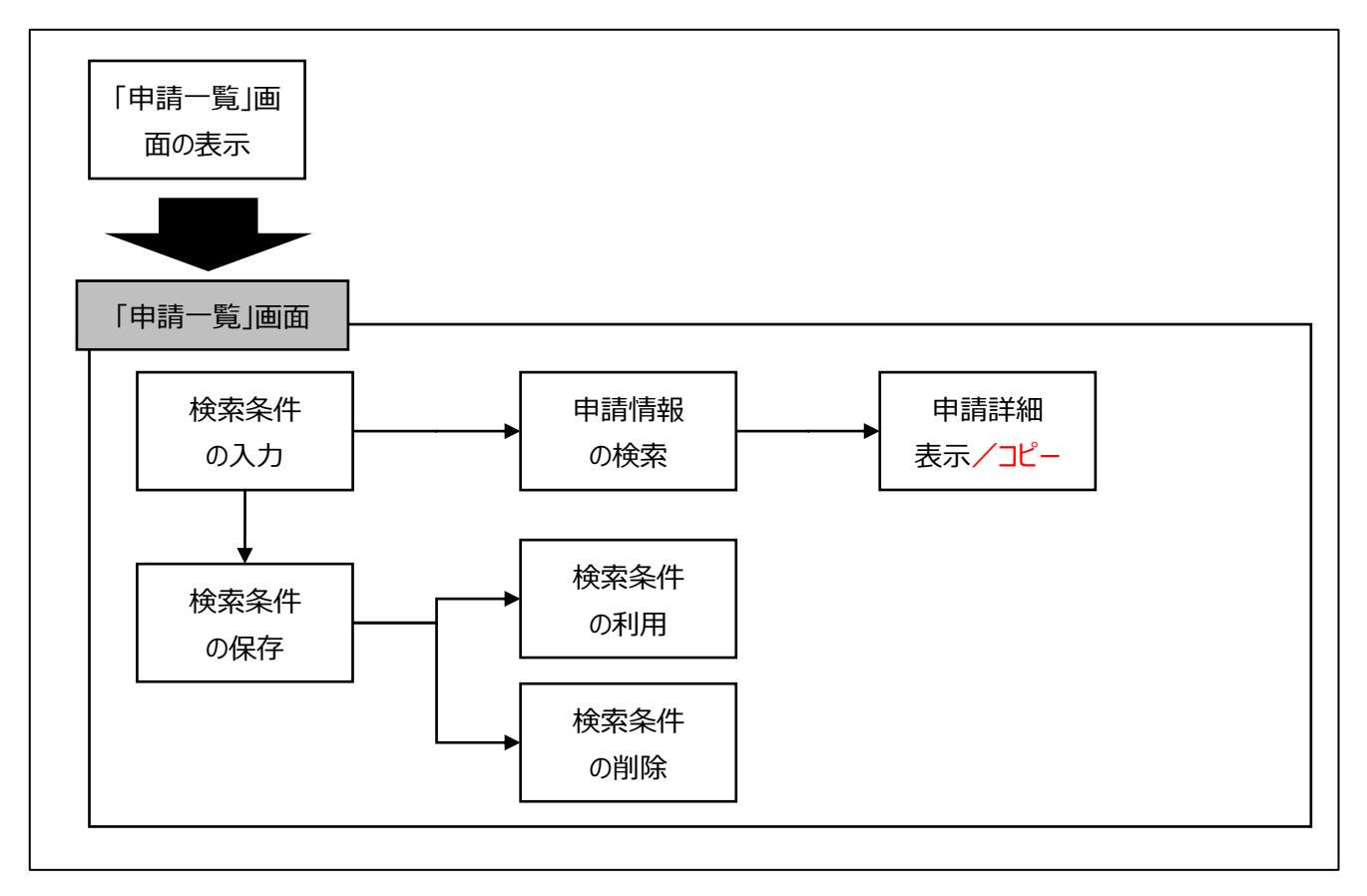

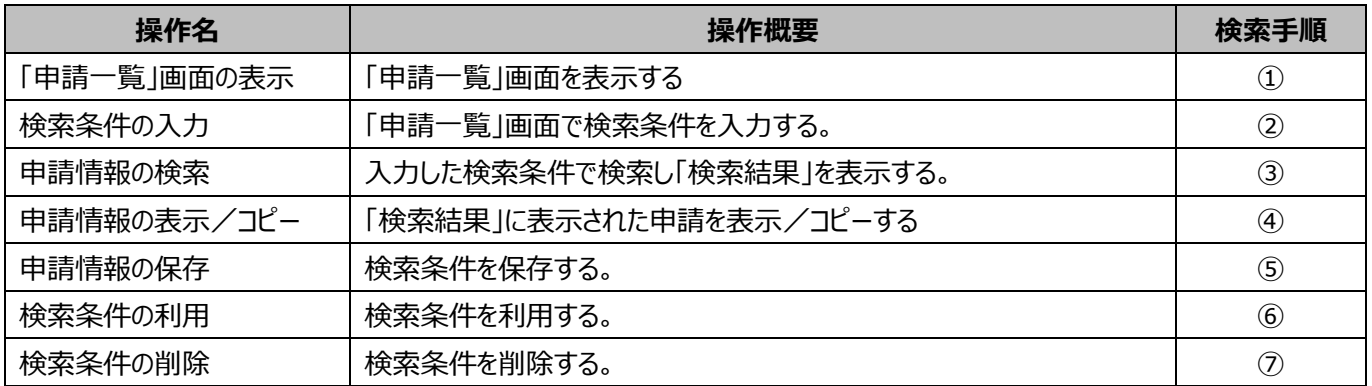

## **(3)検索手順**

### **➀「申請一覧」画面の表示**

➊メニュー項目、または「トップ」画面にあるボタン「申請一覧」をクリックしてください。

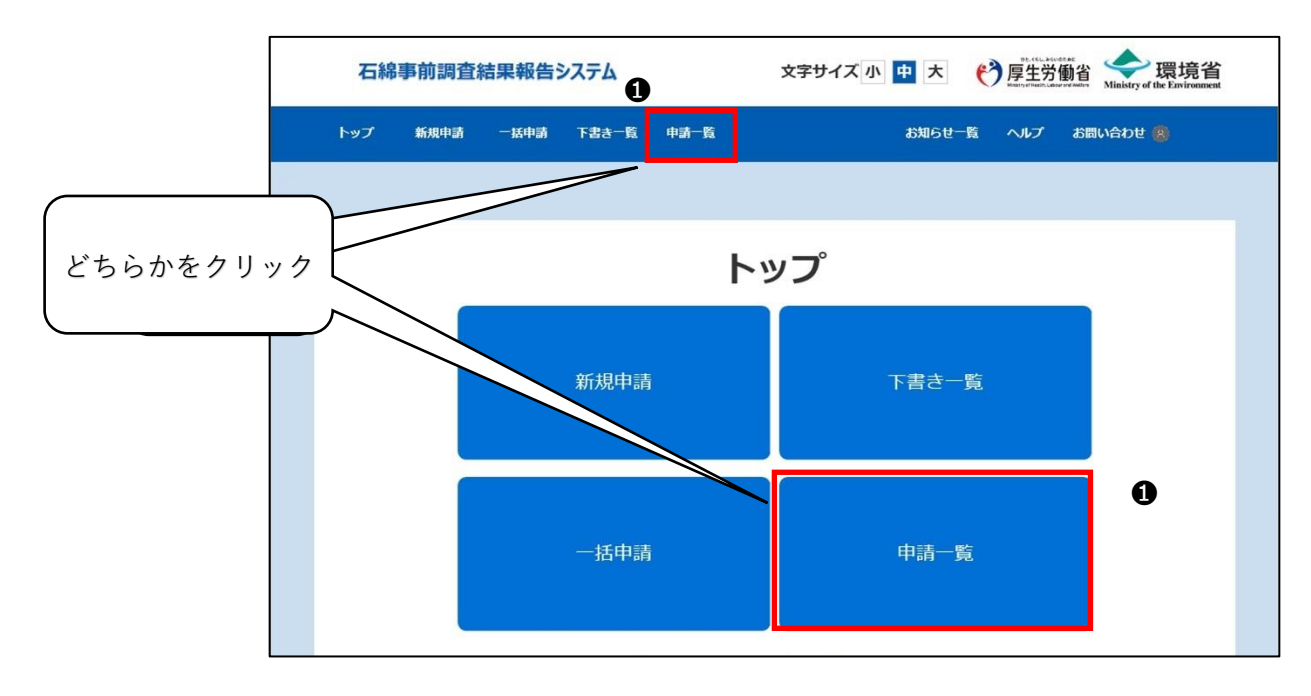

## **②検索条件の入力**

#### ➊検索条件を入力してください。

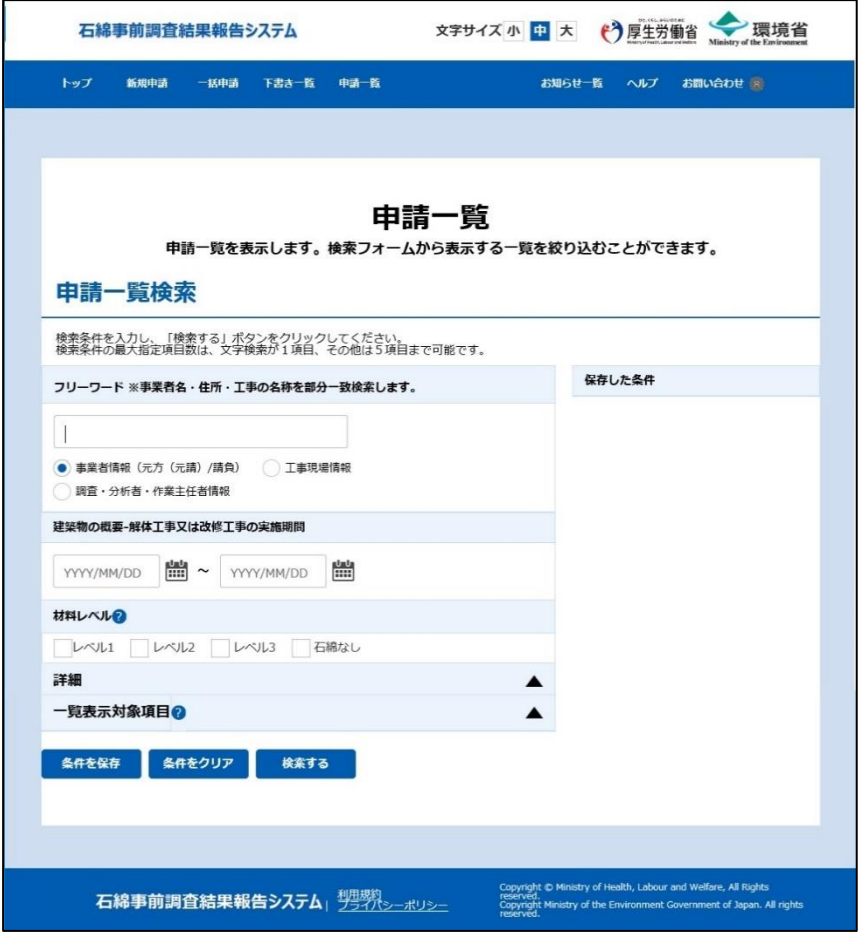

#### ※詳細な検索条件について

「詳細」の ▲ をクリックすると詳細な検索条件の入力欄を表示することができます。

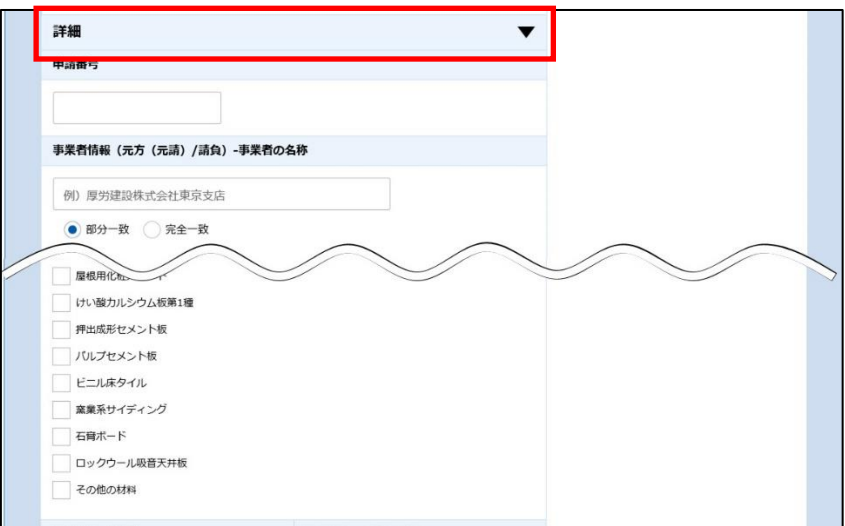

※条件入力の補足説明

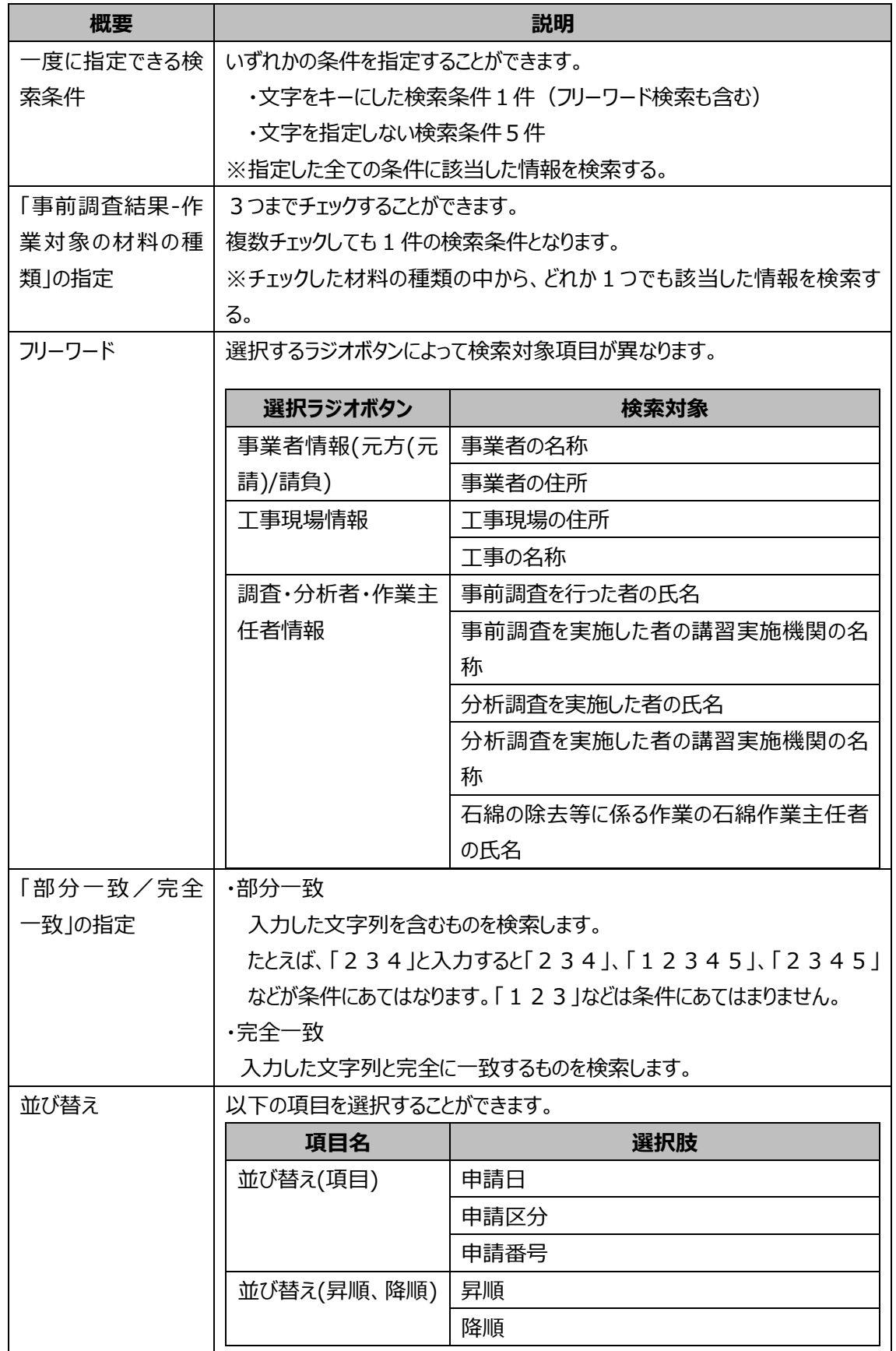

❷並び替え条件を入力してください。

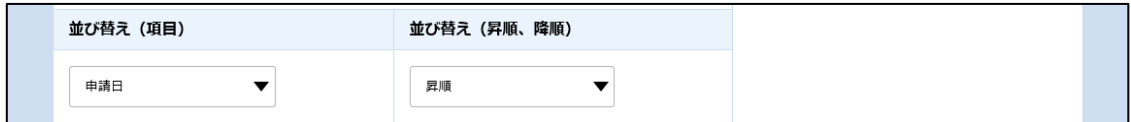

●「一覧表示対象項目」の ▲ をクリックすると一覧表示対象項目の入力欄を表示することができます。検索結果として表示する 一覧項目を選択してください。

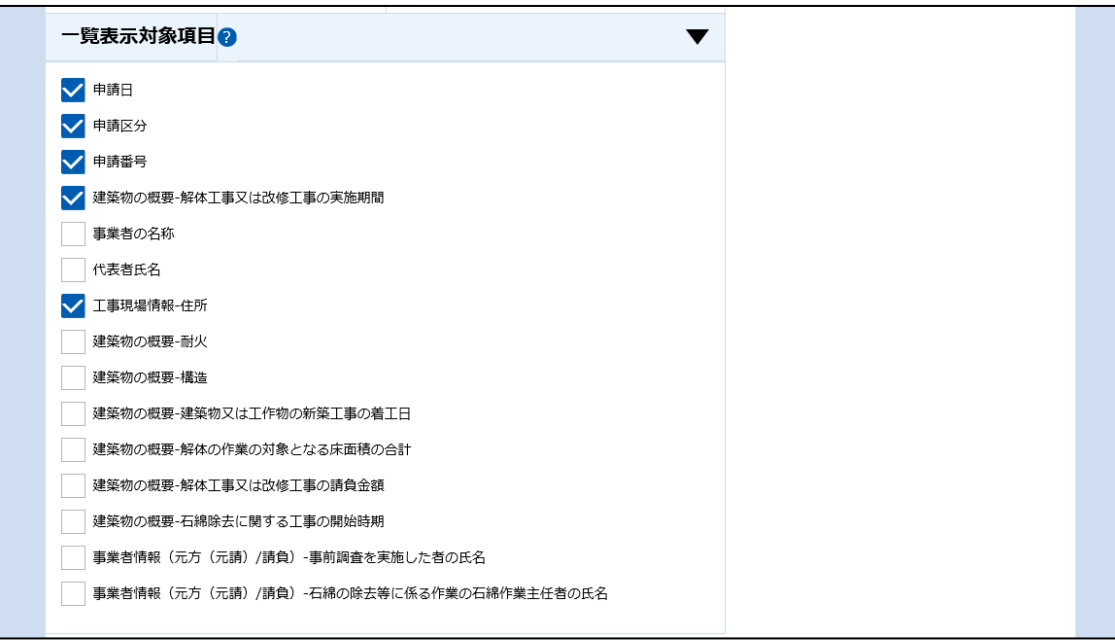

❹入力した条件をクリアする場合は「条件をクリア」ボタンをクリックしてください。

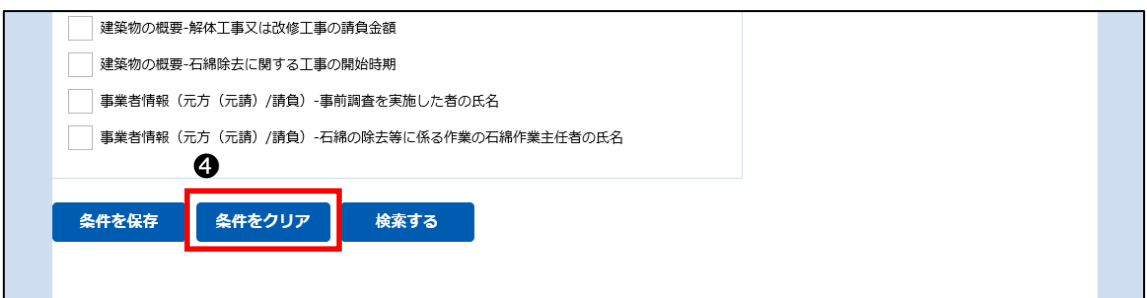

## <span id="page-90-0"></span>**③申請情報の検索**

➊「検索する」ボタンをクリックしてください。

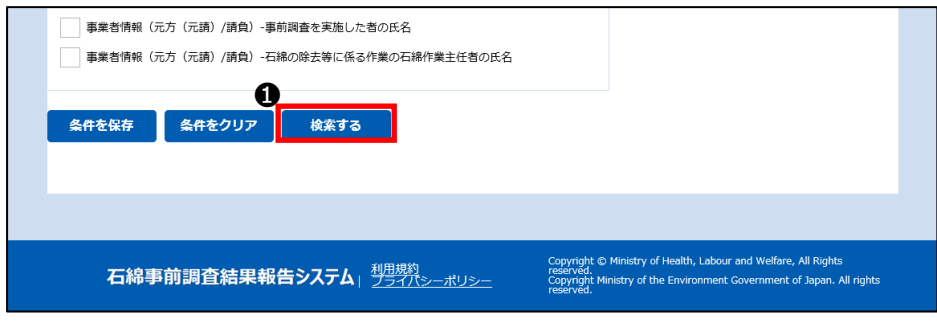

❷指定した検索条件に該当した申請情報が表示されます。

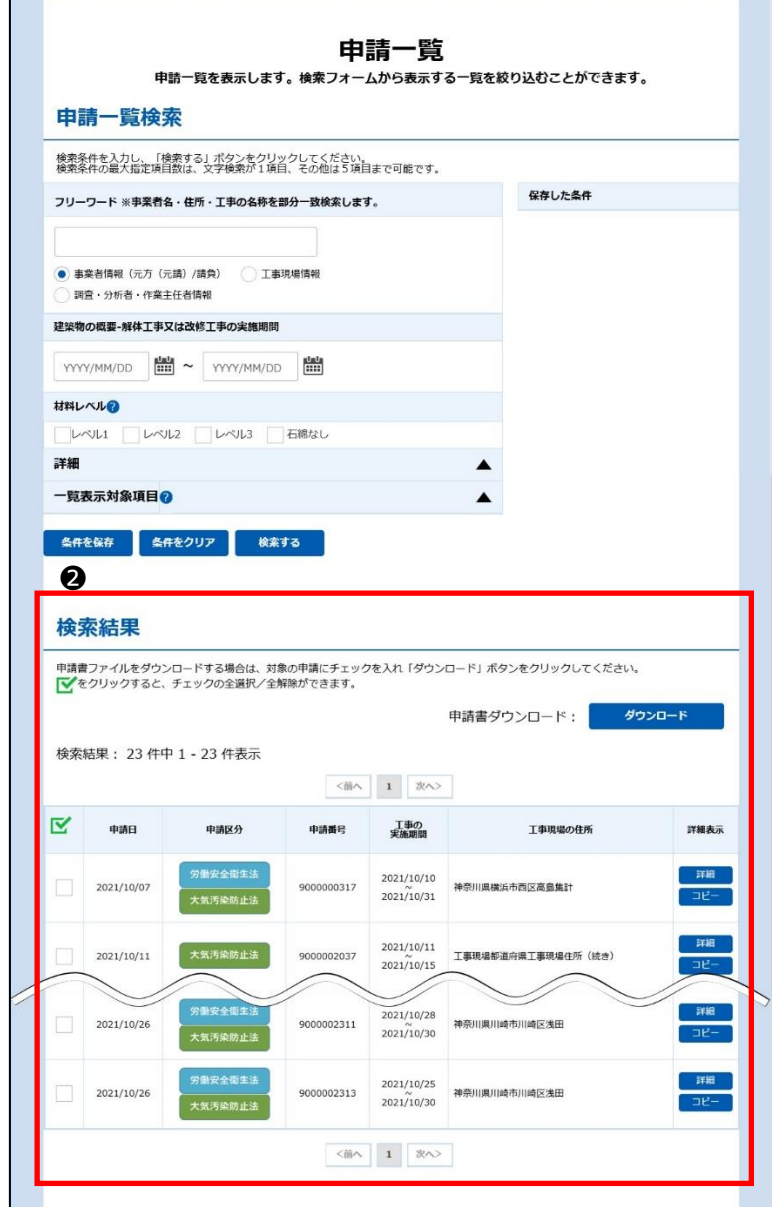

## **④申請情報の表示/コピー**

「申請一覧」画面の検索結果として表示された登録済みの申請情報に対して下記機能を提供します。 ・表示、編集機能:申請情報の内容を確認する、また修正/変更をして更新することができる。

・コピー機能 :登録済み申請情報の一部項目をコピー&編集をして新規申請ができる。

■表示、編集機能

●検索結果で「詳細」ボタンをクリックしてください。登録済みの申請情報を「申請詳細」画面に表示します。詳細は7章 (3) 「①「申請詳細」画面の表示」をご確認ください。

■コピー機能

❷検索結果で「詳細」ボタンをクリックしてください。当該申請情報の一部データをコピーして「新規申請」画面を表示します。詳細 は7章(3)[「⑨登録した申請情報を編集して別申請を行う方法」](#page-110-0)をご確認ください。

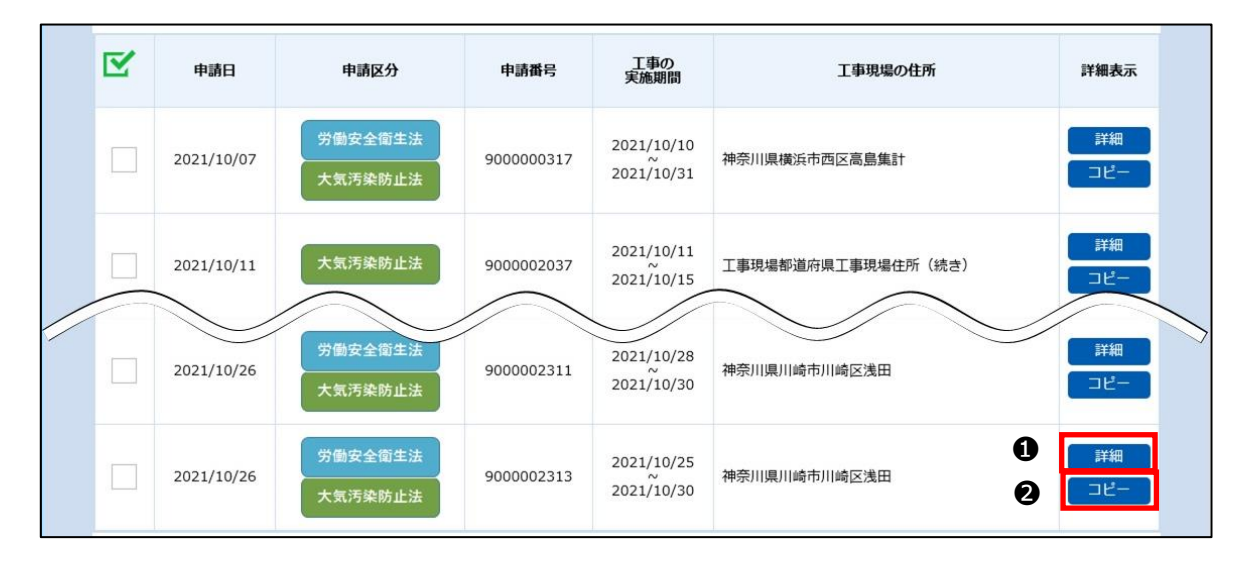

### **⑤検索条件の保存**

最大 5 件まで検索条件を保存することができます。

➊検索条件入力後、「条件を保存」ボタンをクリックしてください。

❷ダイアログが表示されますので、検索条件パターンの名前を入力し、「確定」ボタンをクリックしてください。 ※最大 24 文字まで入力することができます。

●「申請一覧」画面の右側に保存した検索条件が追加されます。

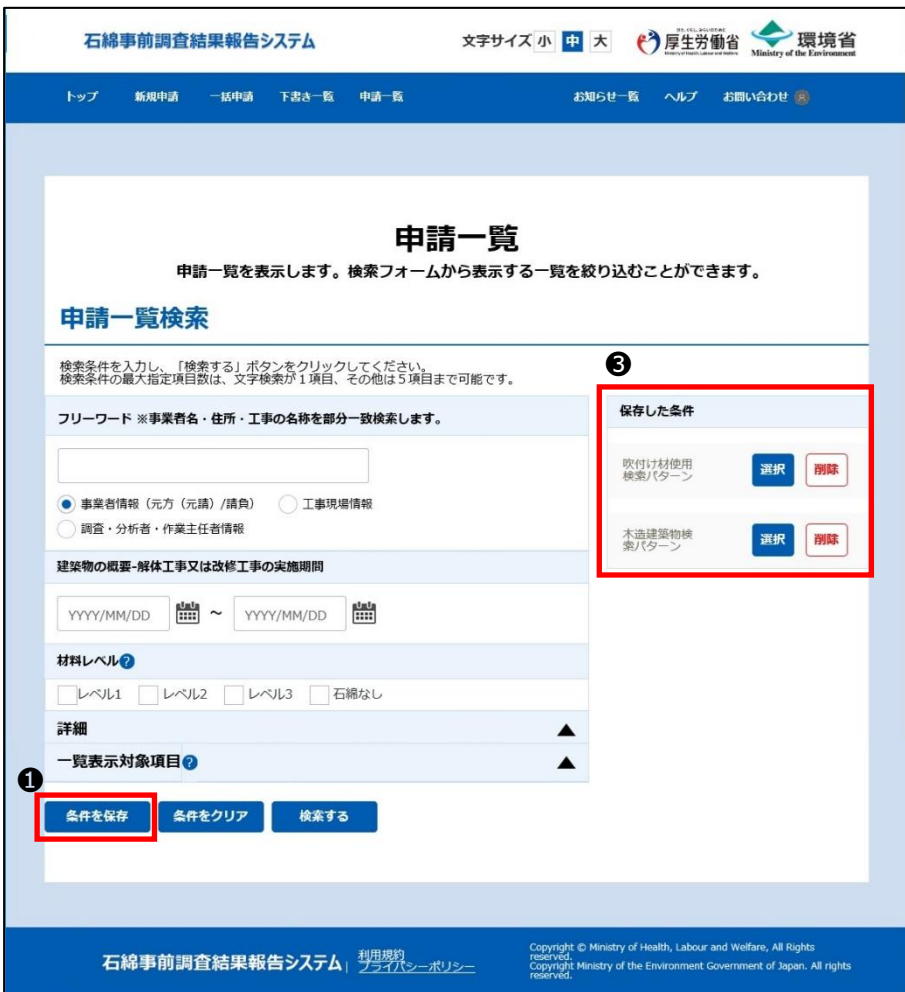

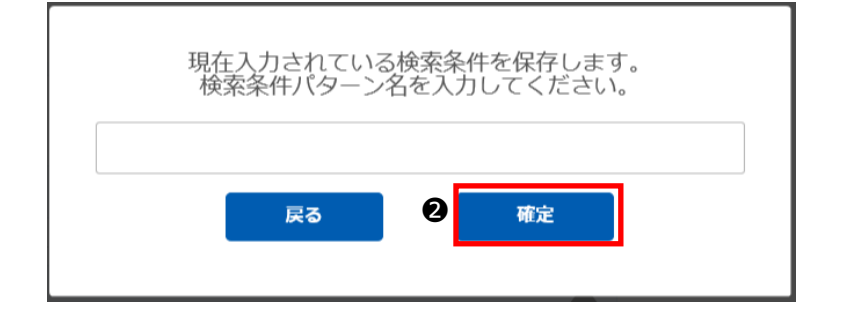

## **⑥検索条件の利用**

「保存した条件」を検索条件の入力項目に転記することができます。

❶「保存した条件」の「選択」ボタンをクリックしてください。「保存した条件」が検索条件の入力項目に転記されます。

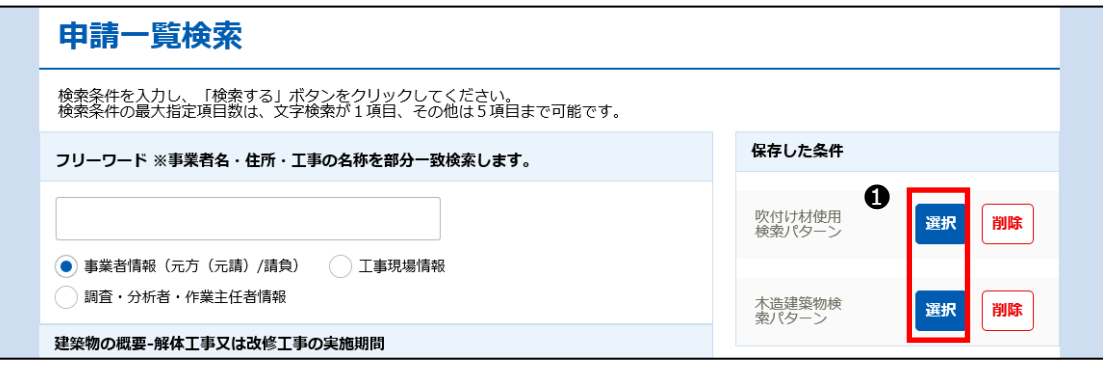

## **⑦検索条件の削除**

「保存した条件」を削除します。

●「保存した条件」の「削除」ボタンをクリックしてください。

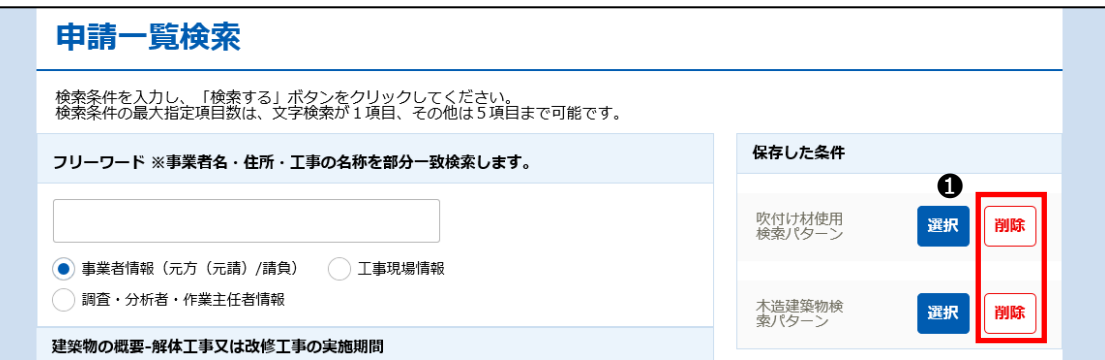

●ダイアログが表示されますので、「削除」ボタンをクリックしてください。対象の「保存した条件」が削除されます。

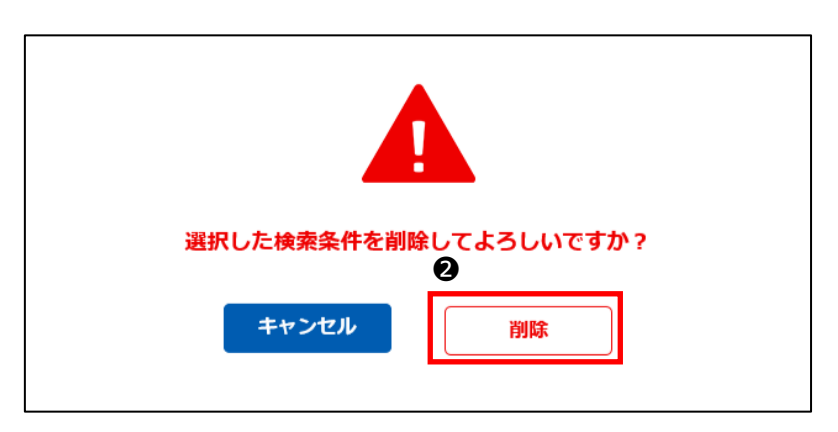

# <span id="page-94-0"></span>**7.申請情報の編集**

## **(1)概要**

申請情報の修正や取下げ、修正履歴を表示します。

※修正や取下げを行った場合であっても、修正や取下げの履歴は行政機関に残ります。修正・取下げした理由等について後日 行政機関から問い合わせさせていただく場合がありますので、修正や取下げを行う場合はその必要性についてよく理解した上で 行ってください。

※修正や取下げは、「解体工事又は改修工事の実施期間」の終了日まで実施することができます。「解体工事又は改修工事の 実施期間」の終了日以降は修正・取下げはできません。

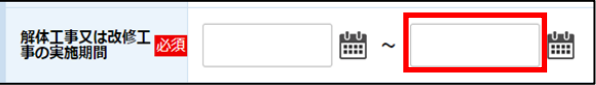

# **(2)申請情報編集の操作について**

申請情報の新規登録について操作の流れを以下に示します。

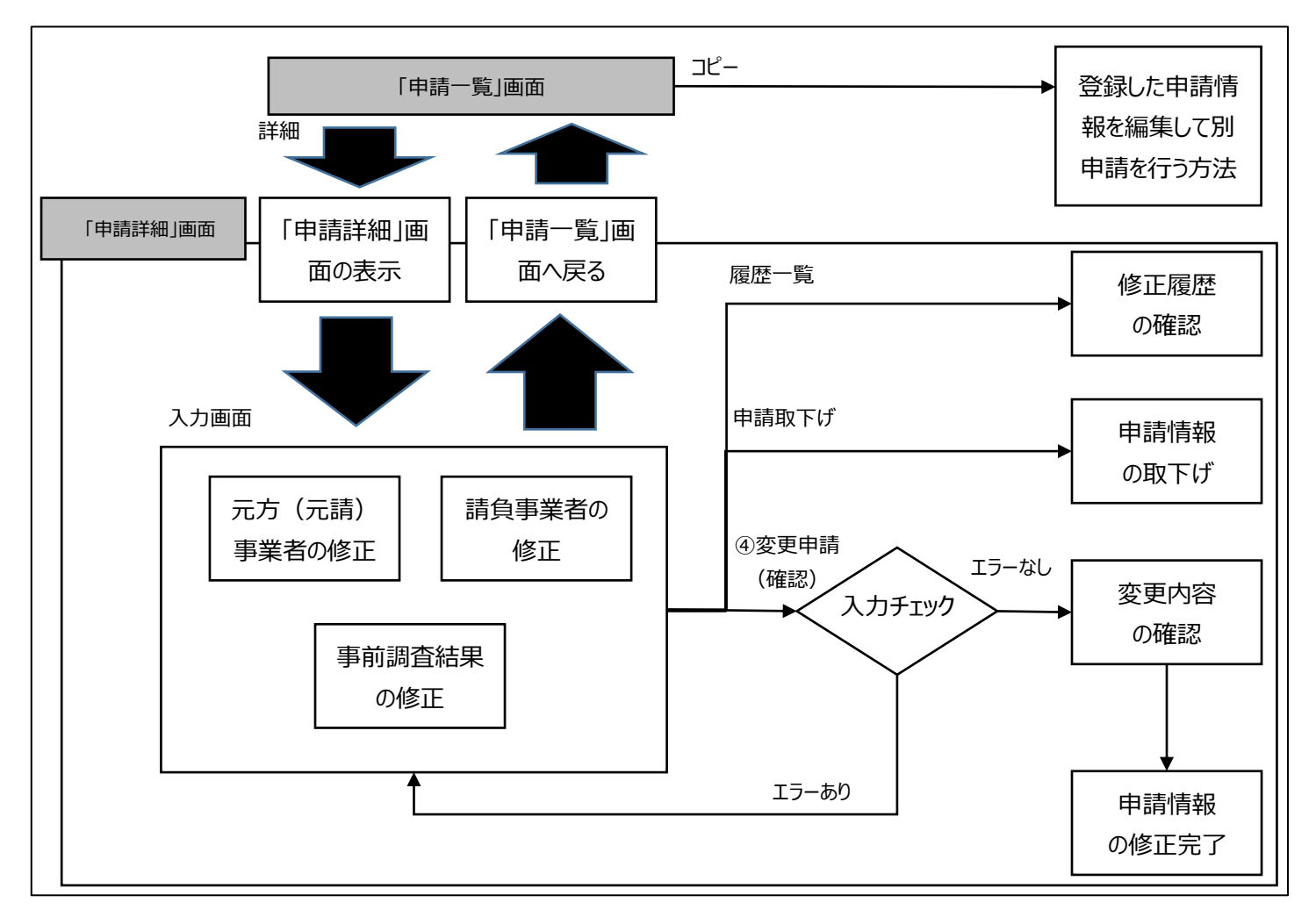

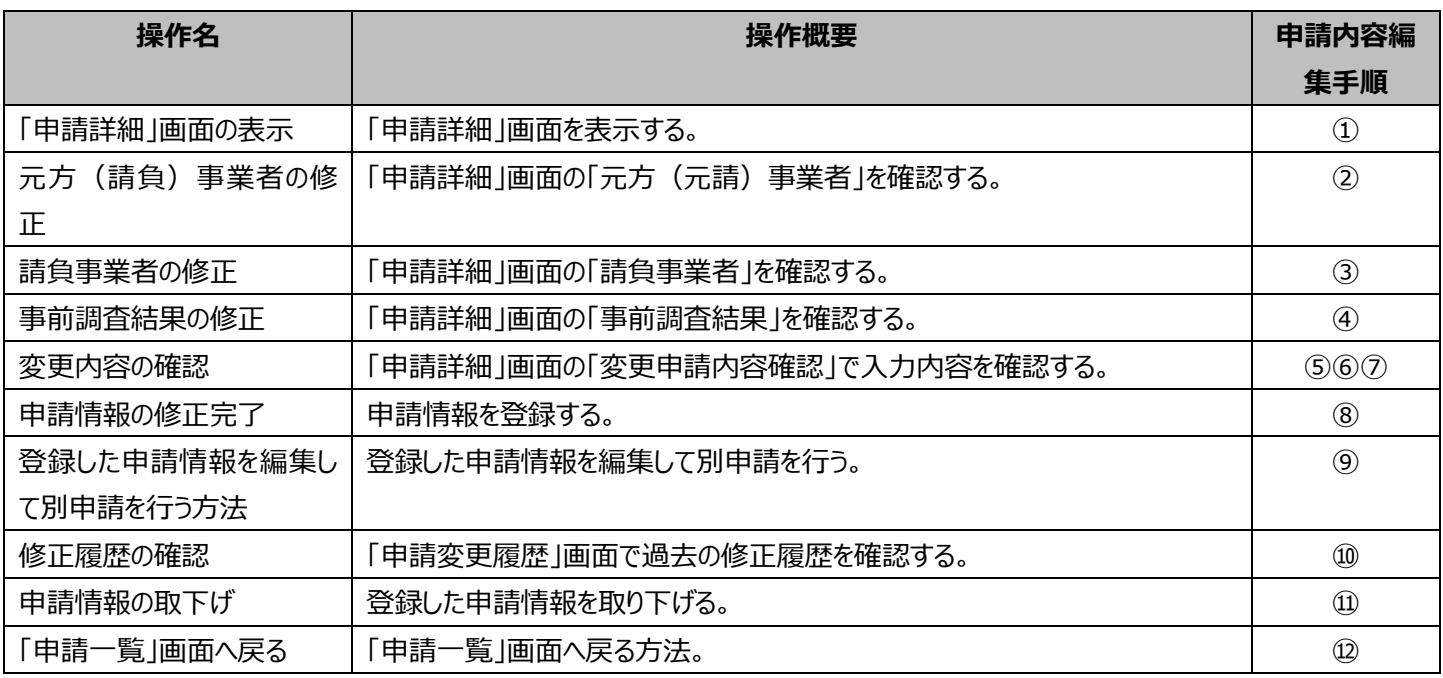

## **(3)申請内容編集手順**

## <span id="page-96-0"></span>**➀「申請詳細」画面の表示**

➊「申請一覧」画面の検索結果で該当する申請情報の「詳細」ボタンをクリックしてください。 ※申請情報の検索については6章(3)[「③申請情報の検索」](#page-90-0)をご確認ください。

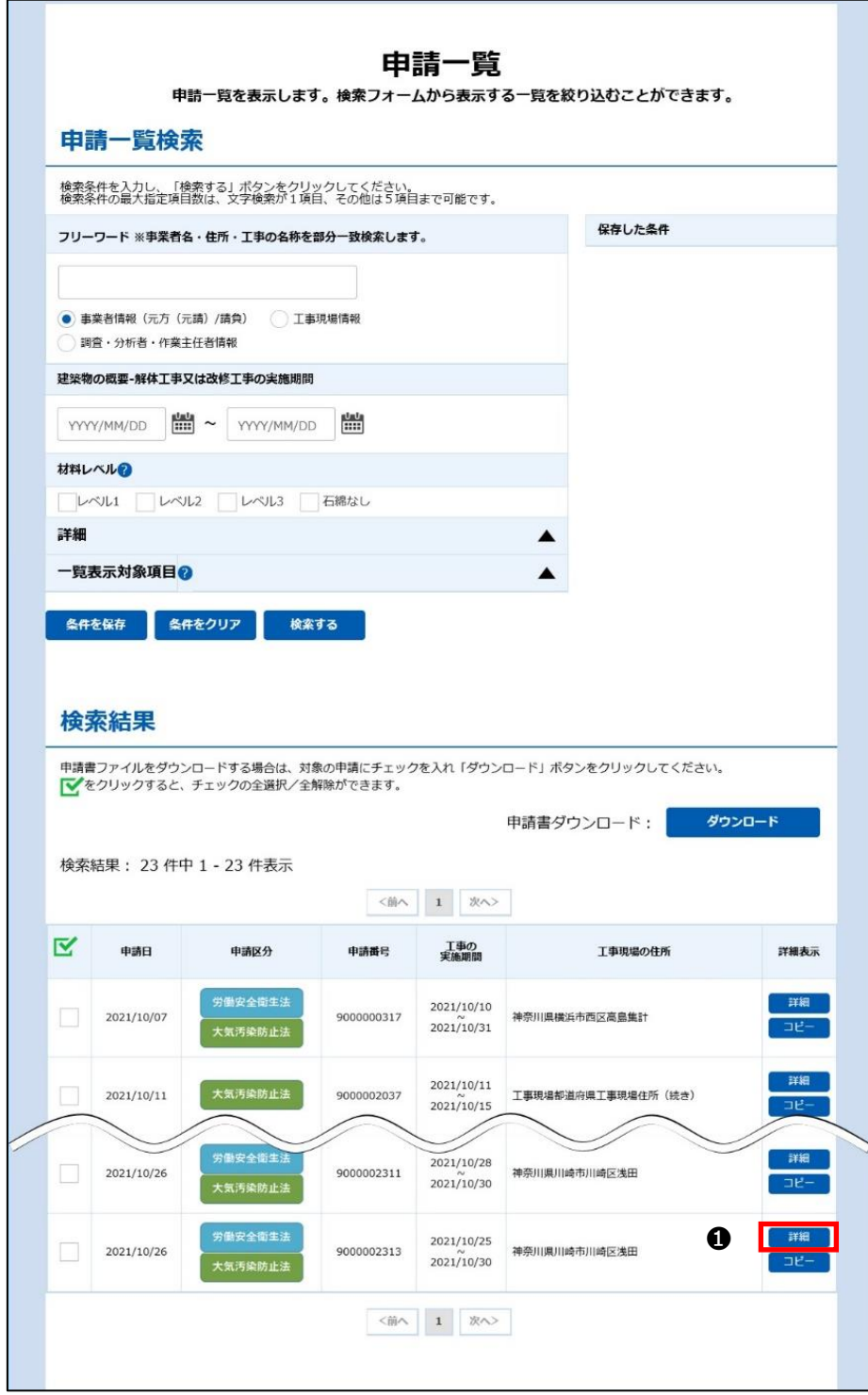

## <span id="page-97-0"></span>**②元方(元請)事業者の修正**

必要に応じて工事に関する基本情報を修正する。

❶内容を確認し入力項目の修正をしてください。

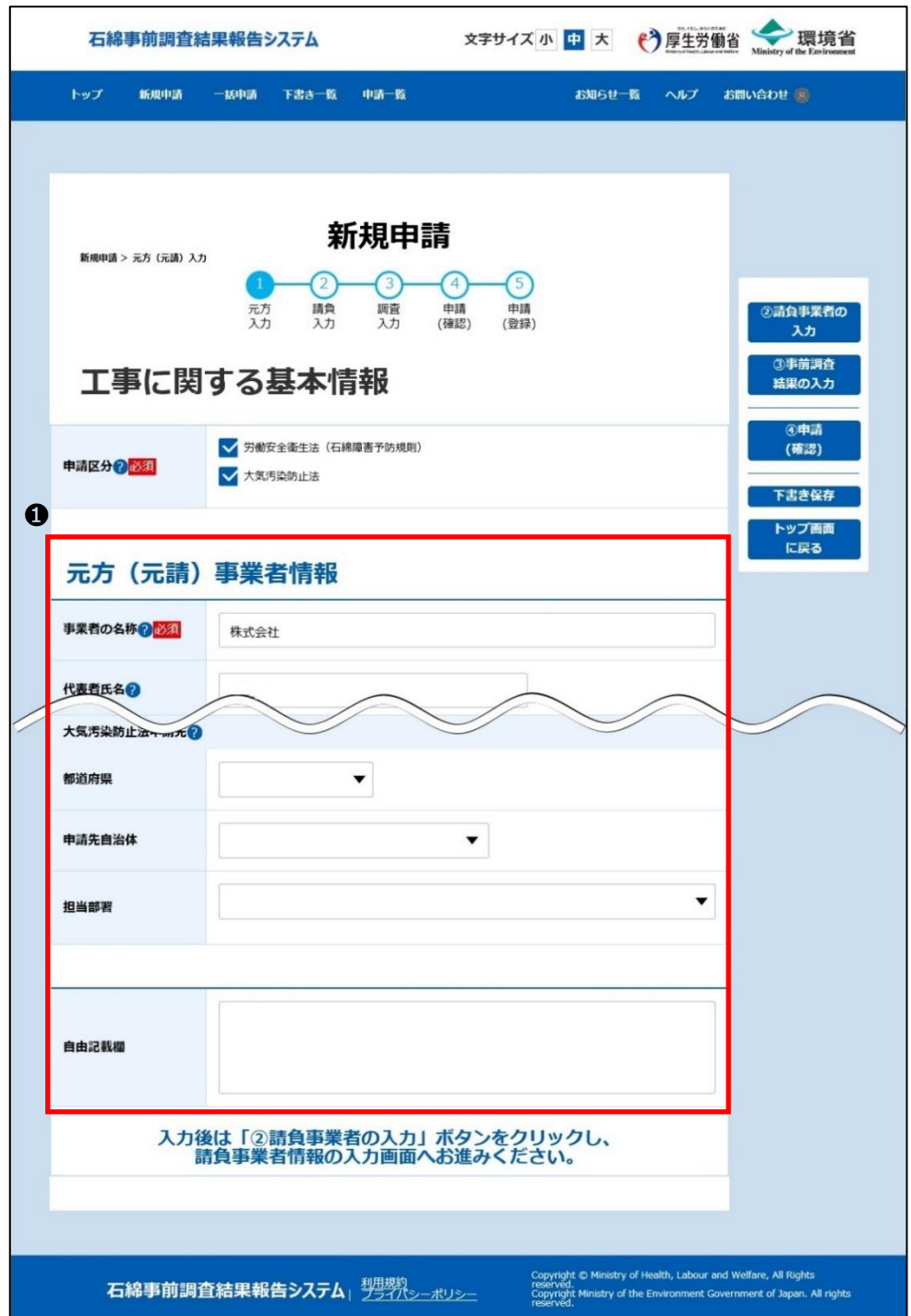

## <span id="page-98-0"></span>**③請負事業者の修正**

必要に応じて工事に関する請負事業者の情報を修正する。

❶「②請負事業者の確認」ボタンをクリックしてください。請負業者に関する事項の入力画面が表示されます。

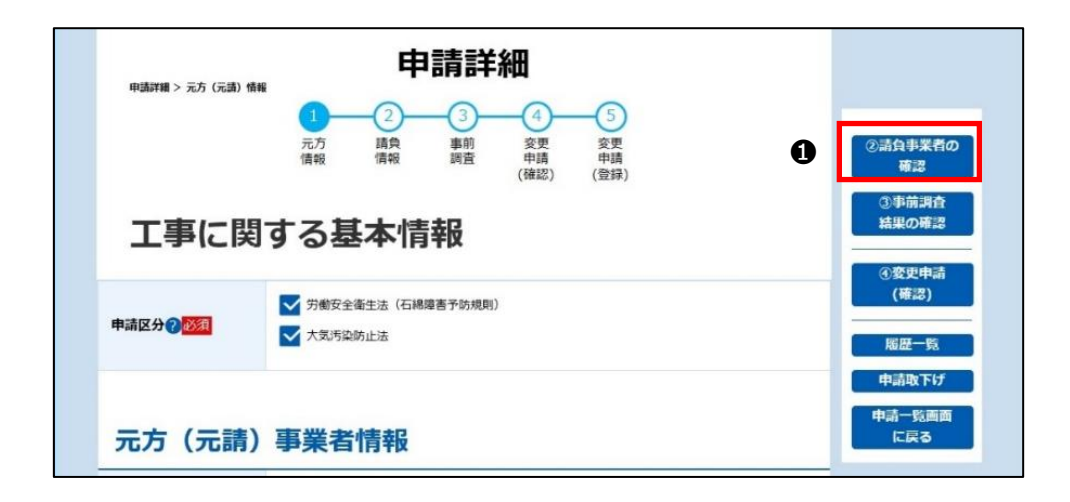

❷「工事を請け負っている事業者の一覧」は折りたたまれた状態で表示されます。

▲ をクリックすると「工事を請け負っている事業者の一覧」が開かれ請負事業者を確認できます。

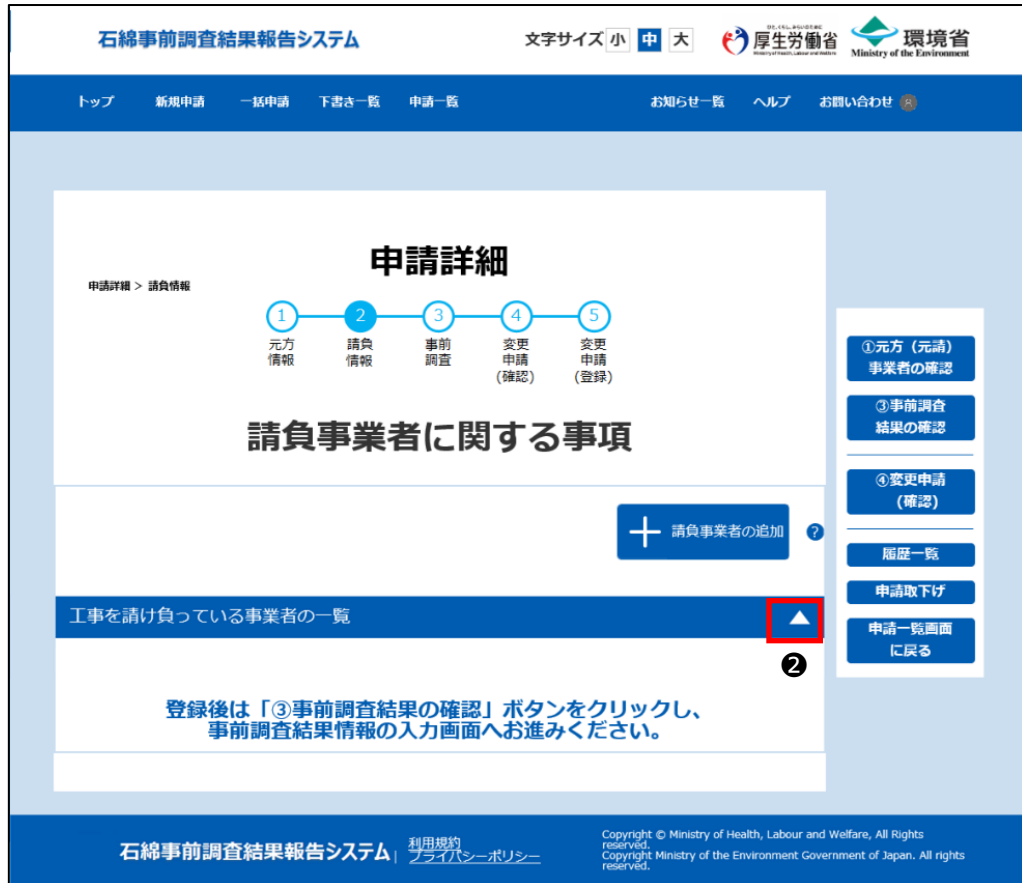

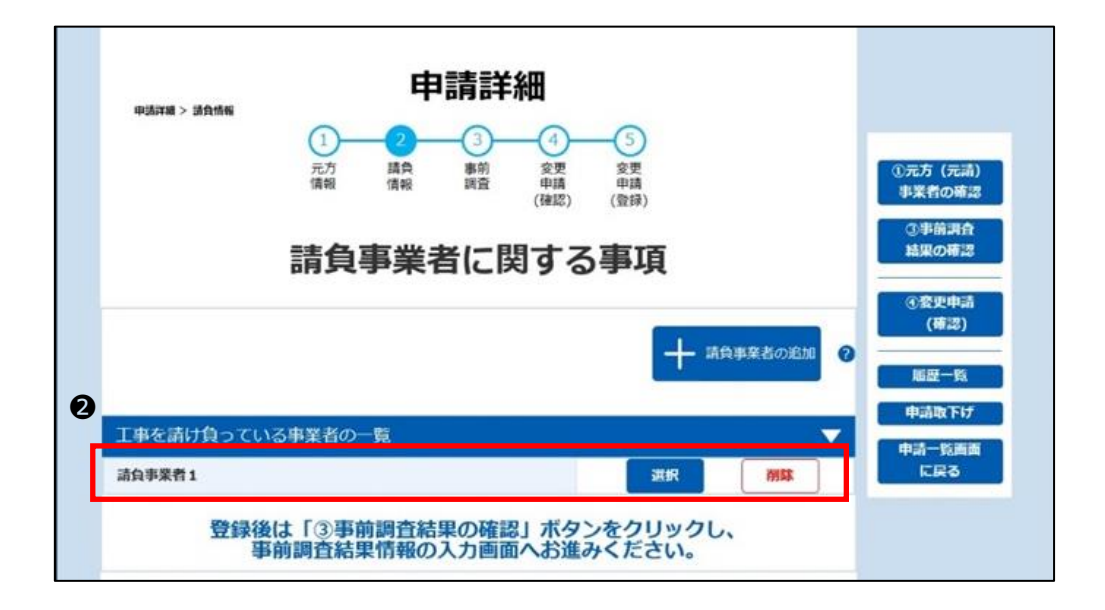

■請負事業者を追加、編集する場合

❸請負事業者の追加の場合は「+請負事業者の追加」ボタン、修正の場合は「選択」ボタンをクリックし、請負事業者情報を入 力してください。

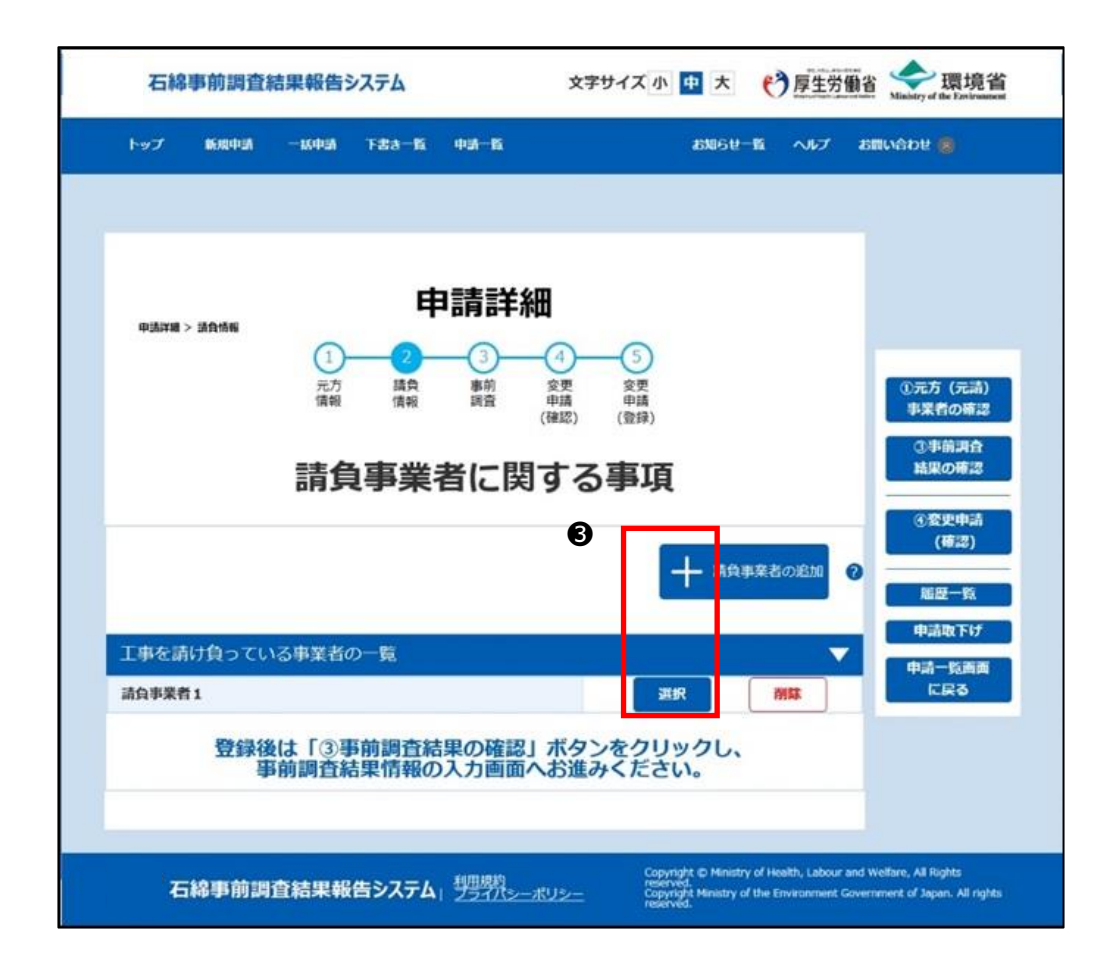

※「+請負事業者の追加」ボタン、や「選択」ボタンをクリックすると、請負事業者情報を入力するフィールドが表示されます。

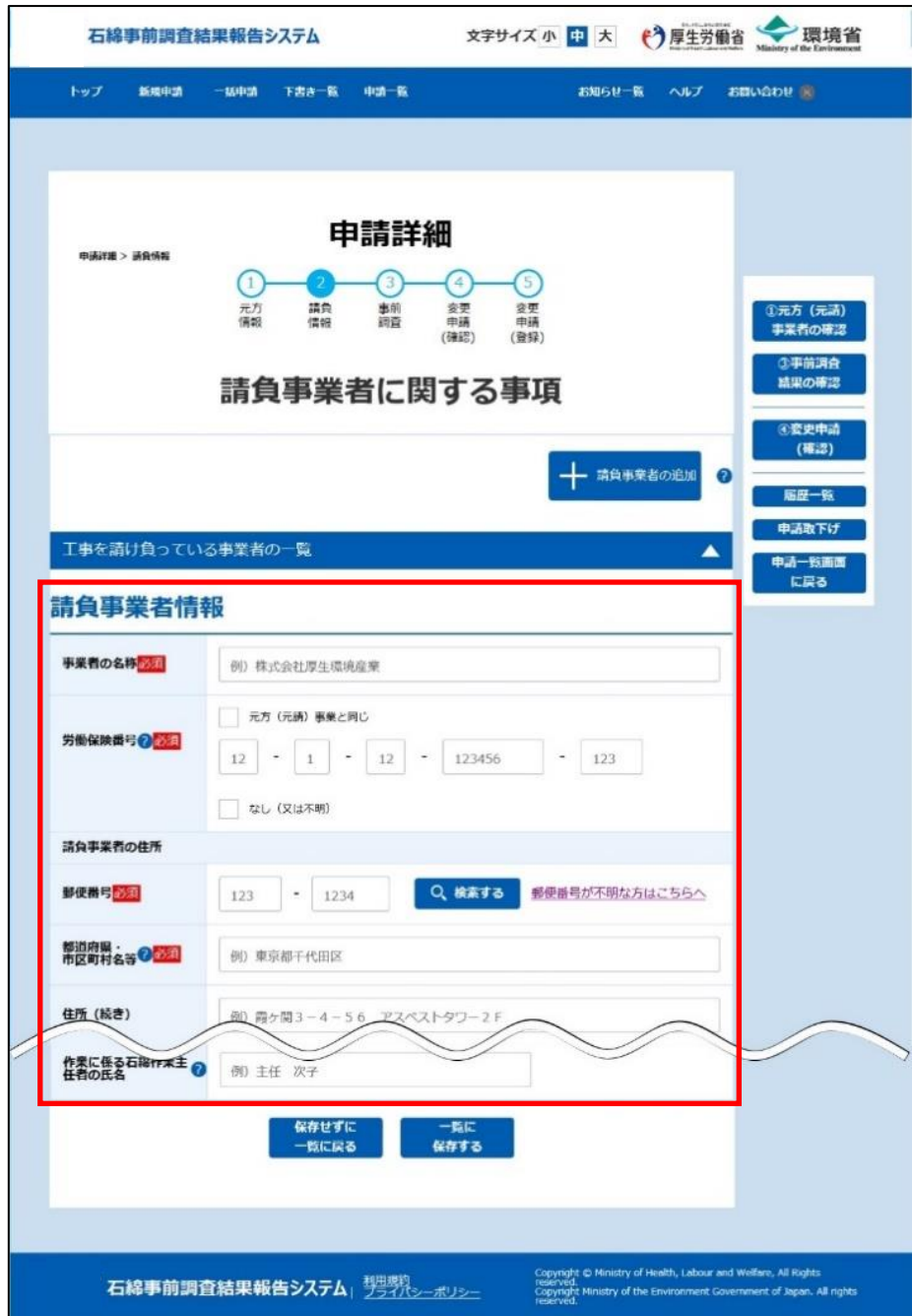

❹請負事業者情報の入力後、「一覧に保存する」ボタンをクリックしてください。 請負事業者情報は最大 1000 件登録することができます。

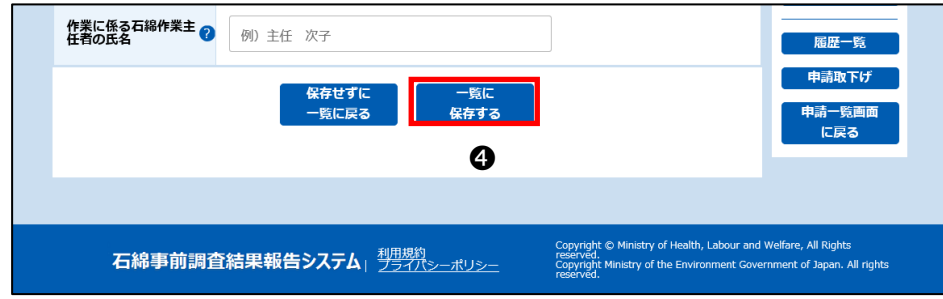

#### ■請負事業者を削除する場合

❺該当事業者の「削除」ボタンをクリックし、表示されたダイアログで「削除」ボタンをクリックしてください。

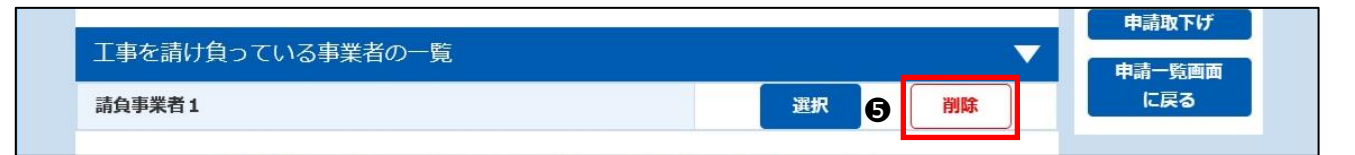

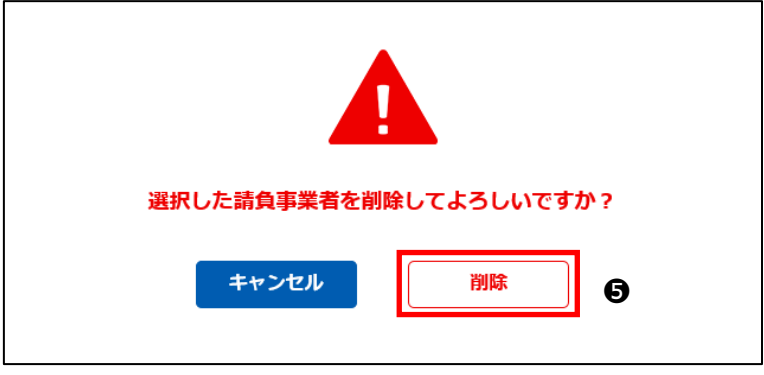

### <span id="page-103-0"></span>**④事前調査結果の修正**

必要に応じて工事に関する事前調査結果の情報を修正する。

❶「③事前調査結果の確認」ボタンをクリックしてください。事前調査結果の入力画面が表示されます。

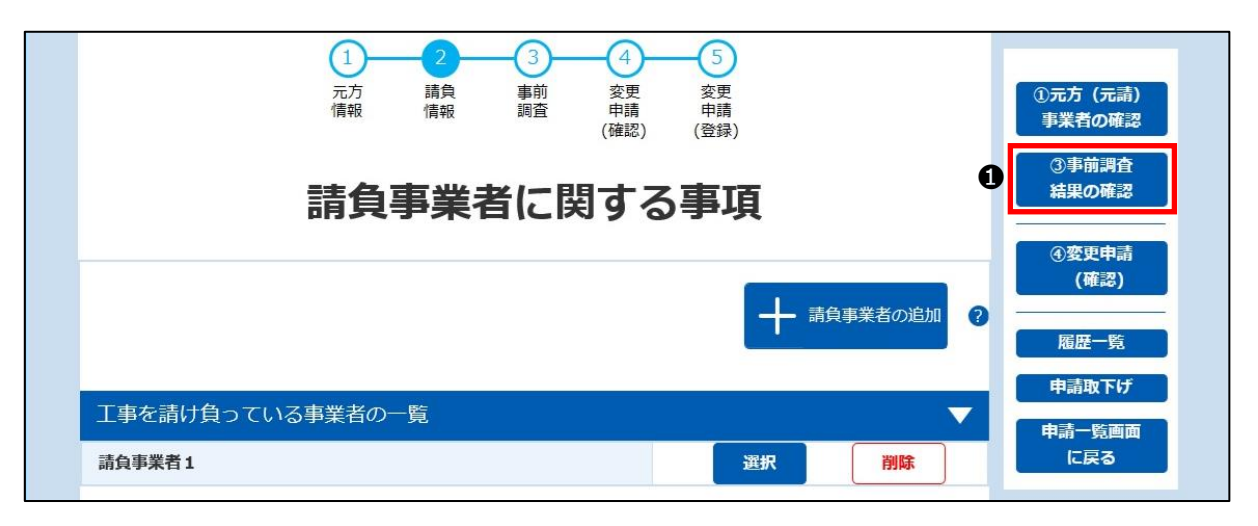

**❷該当する建材の ▲ をクリックすると入力項目を表示することができます。再度クリックすれば折り畳むことができます。必要に応** じて表示を切り替えて入力又は修正してください。

※画面初期表示時は全項目 ▲ (閉じた状態) で画面表示されます。

※想定されるケース毎に入力例を記載しています。4章(3)[「④事前調査結果の入力」](#page-45-0)をご確認ください。

※工事対象ではない建材については入力不要です。

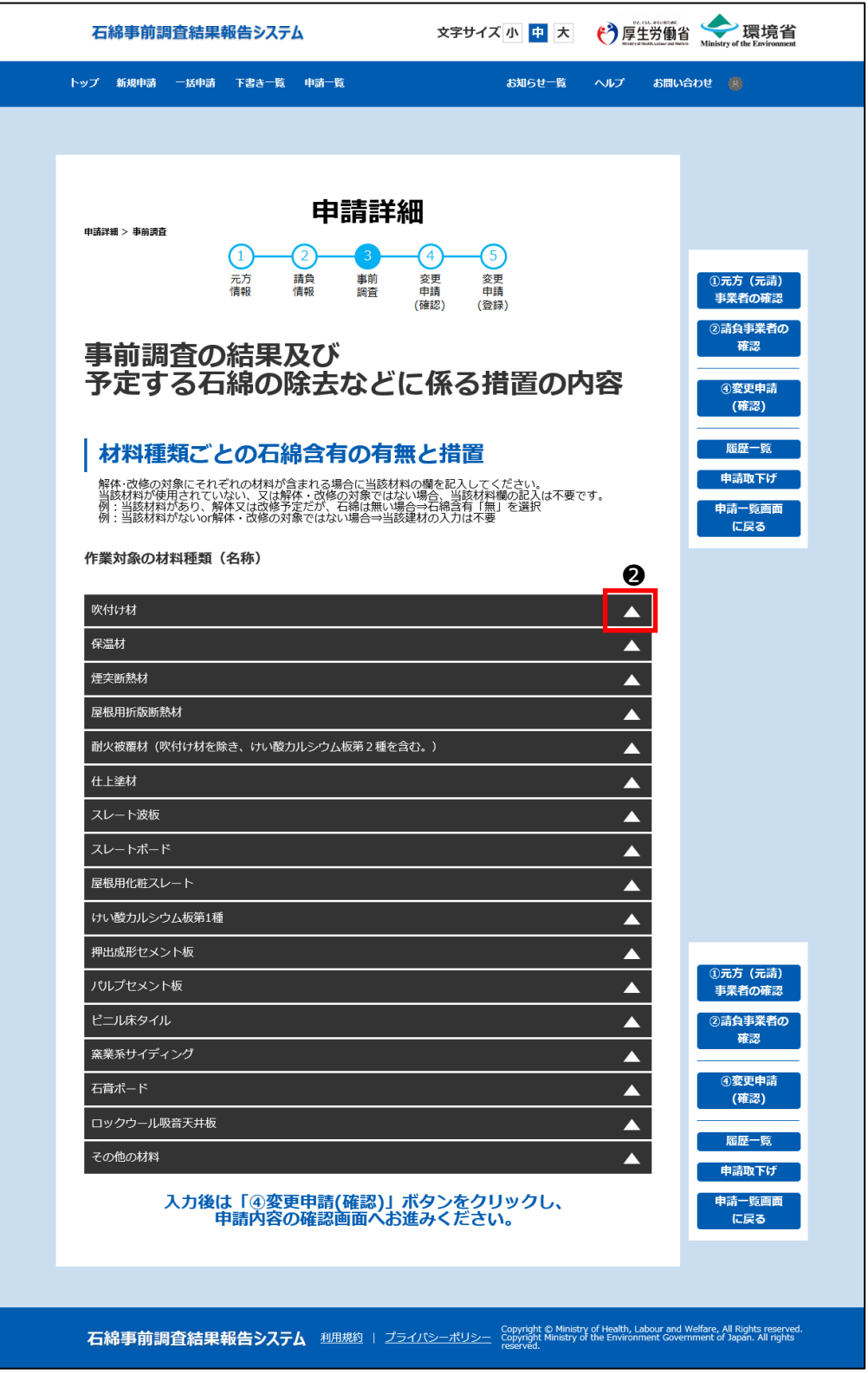

※建材の ▲ をクリックし、入力項目を表示した状態

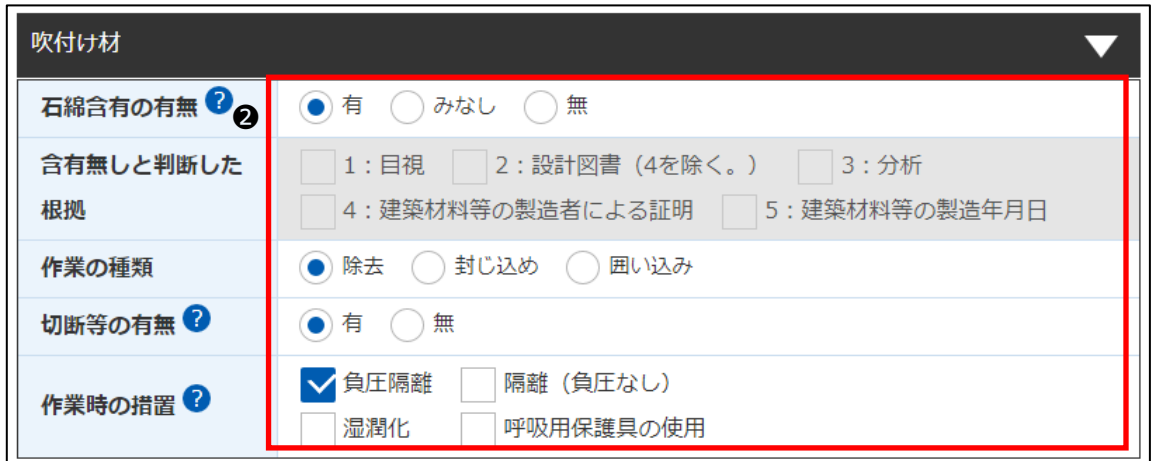

### **⑤変更内容の確認**

❶「④変更申請(確認)」ボタンをクリックしてください。

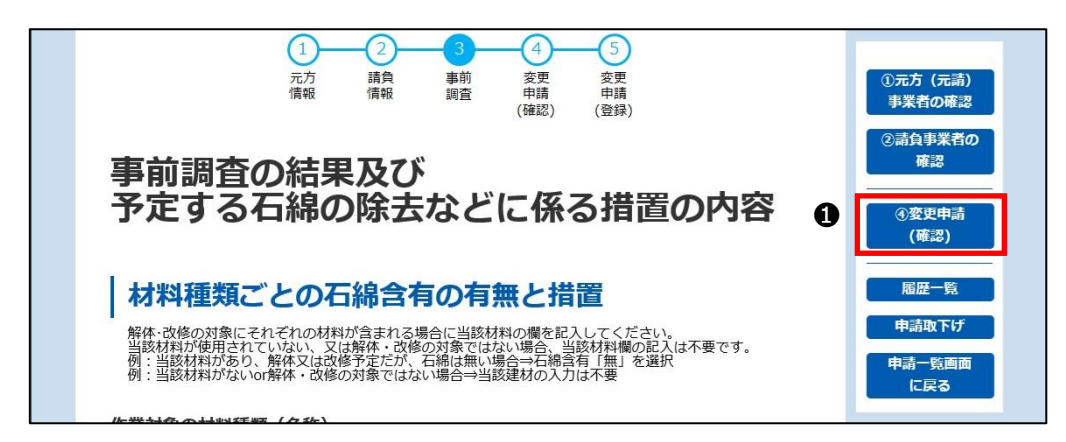

※入力内容のチェック処理が実行され以下のいずれかの処理へ移ります。

・エラーが無い場合は❷へ進みます。

・エラーはないが注意喚起項目がある場合は7章(3)[「⑦注意喚起メッセージについて」](#page-108-0)へ進みます。

・エラーが存在する場合は、エラー項目のある下記のいずれかの入力画面へ遷移するので、エラー項目を修正してください。

7章(3)[「②元方\(元請\)事業者の修正」](#page-97-0)

7章(3)[「③請負事業者の修正」](#page-98-0)

7章(3)[「④事前調査結果の修正」](#page-103-0)

❷「変更申請内容確認」画面では、①~③の画面で入力した情報が一覧表示されるので、入力内容を再確認してください。修 正の必要がある場合は、以下のボタンをクリックして①~③の画面で申請情報を修正し再度「④変更申請(確認)」ボタンを クリックしてください。

①元方(元請)事業者の確認 ②請負事業者の確認 ③事前調査結果の確認

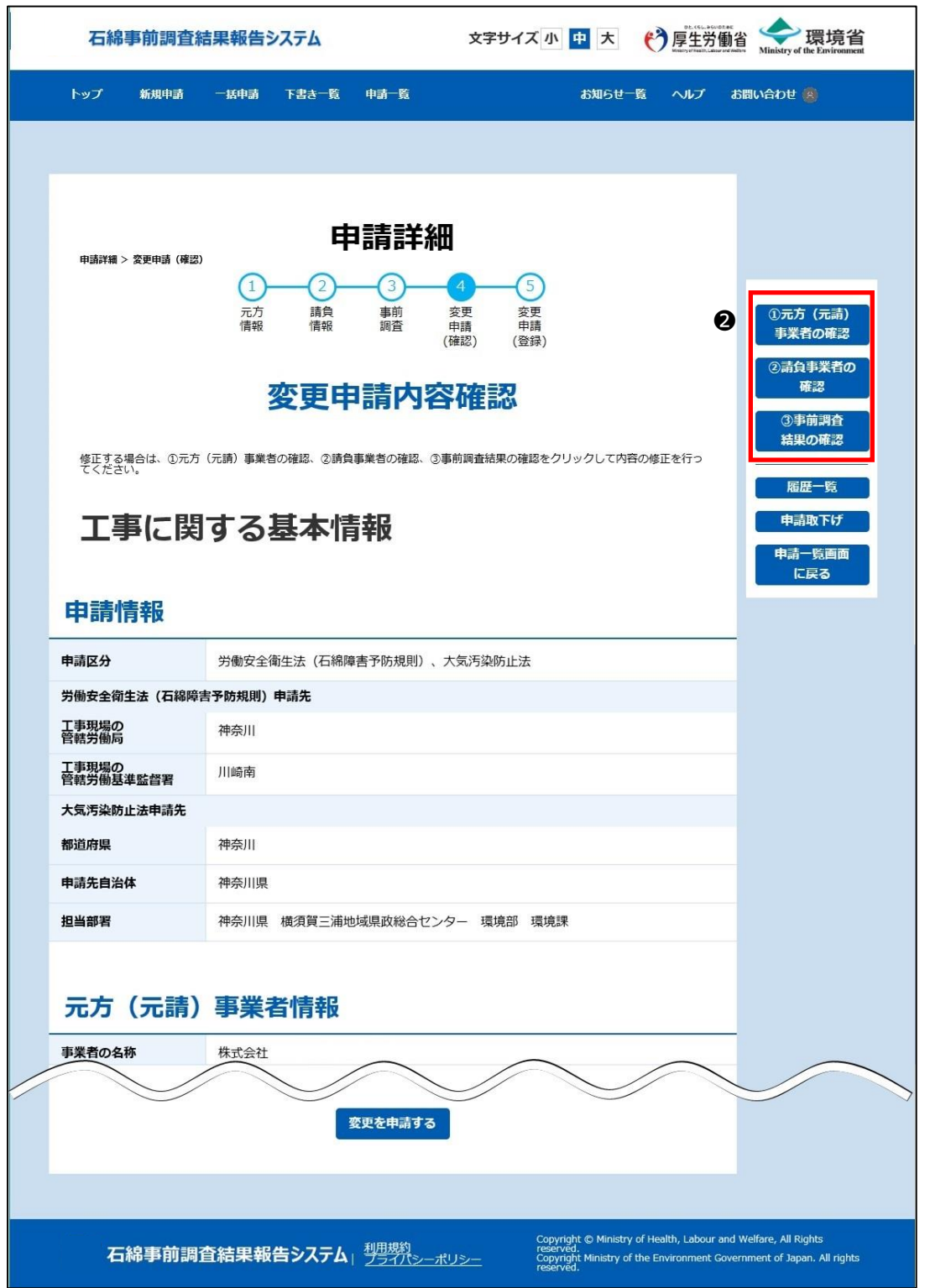

※「請負事業者に関する事項」は折り畳まれた状態表示されます。

入力内容を確認する場合は ▲ をクリックしてください。 ▼ をクリックすると再び折り畳むことができます。必要に応じて表示を 切り替えてください。

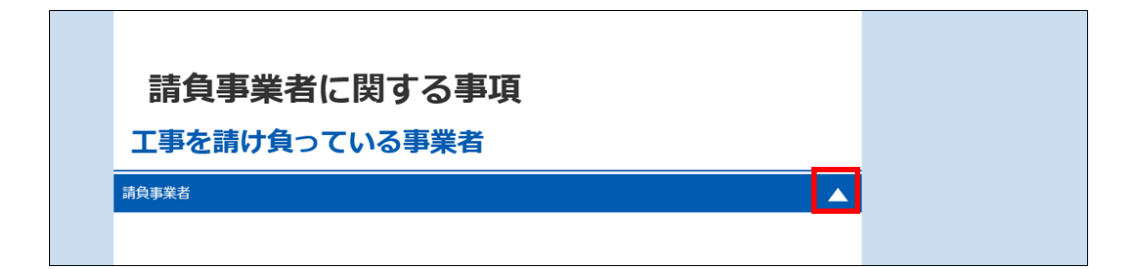

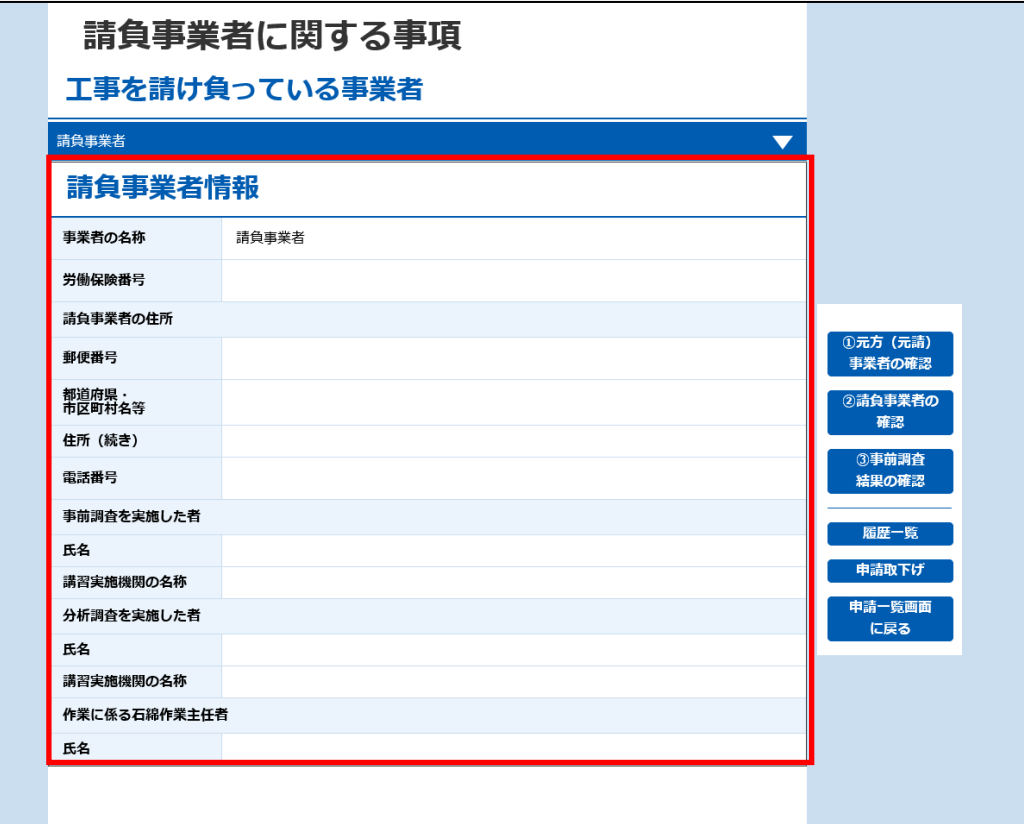
●入力内容に問題がない場合は、「変更を申請する」ボタンをクリックしてください。

ダイアログが表示されますので、「申請する」ボタンをクリックし、7章 (3)「8申請情報の修正完了」へ進みます。

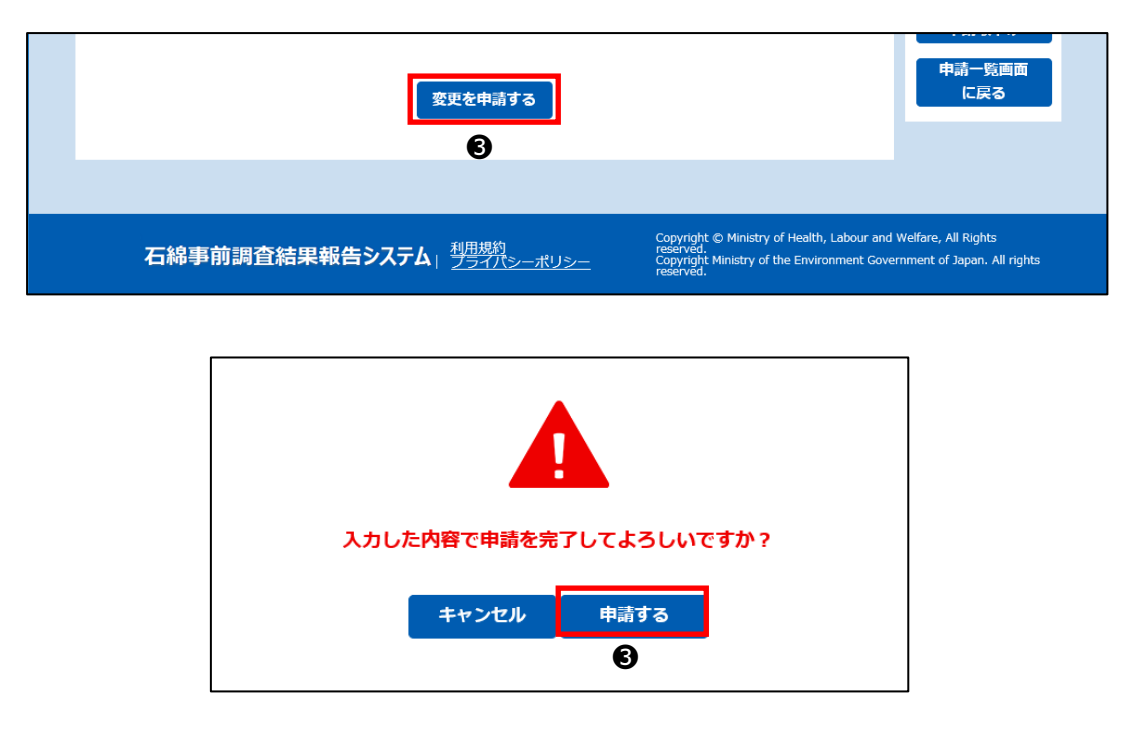

### **⑥入力エラー項目について**

「④変更申請(確認)」ボタンのクリック時、入力内容のチェックを行いエラー検出時は、エラー項目のある画面へ遷移しエラーメッ セージを表示します。メッセージに沿って修正してください。なお、エラーがある場合は申請できません。 詳細は1章 (4)「4)入力エラー」をご確認ください。

## **⑦注意喚起メッセージについて**

「④変更申請(確認)」ボタンのクリック時、申請情報の入力内容によっては入力内容の確認を促す注意喚起メッセージが表示 されることがあります。

そのままの入力内容で申請することはできますが、必要に応じて入力情報を修正してください。詳細は1章 (4)[「⑤注意喚起メ](#page-7-1) [ッセージ」](#page-7-1)を参照してください。

※入力内容に問題がない申請でも注意喚起メッセージが表示される場合があります。再度確認を促す観点から表示するものです ので、入力内容に問題がない場合には、そのまま申請を完了ください。

### <span id="page-109-0"></span>**⑧申請情報の修正完了**

「変更を申請する」ボタンをクリックすると、完了画面(本画面)が表示され申請情報の修正が完了します。 また、修正登録完了にあわせて下記メールが送られてきます。

差出人: 「石綿事前調査結果報告システム<info@mail.ishiwata-houkoku.mhlw.go.jp>」

件名 : 「【石綿事前調査結果報告システム】新規申請受付完了通知メール(更新:9999999999)」

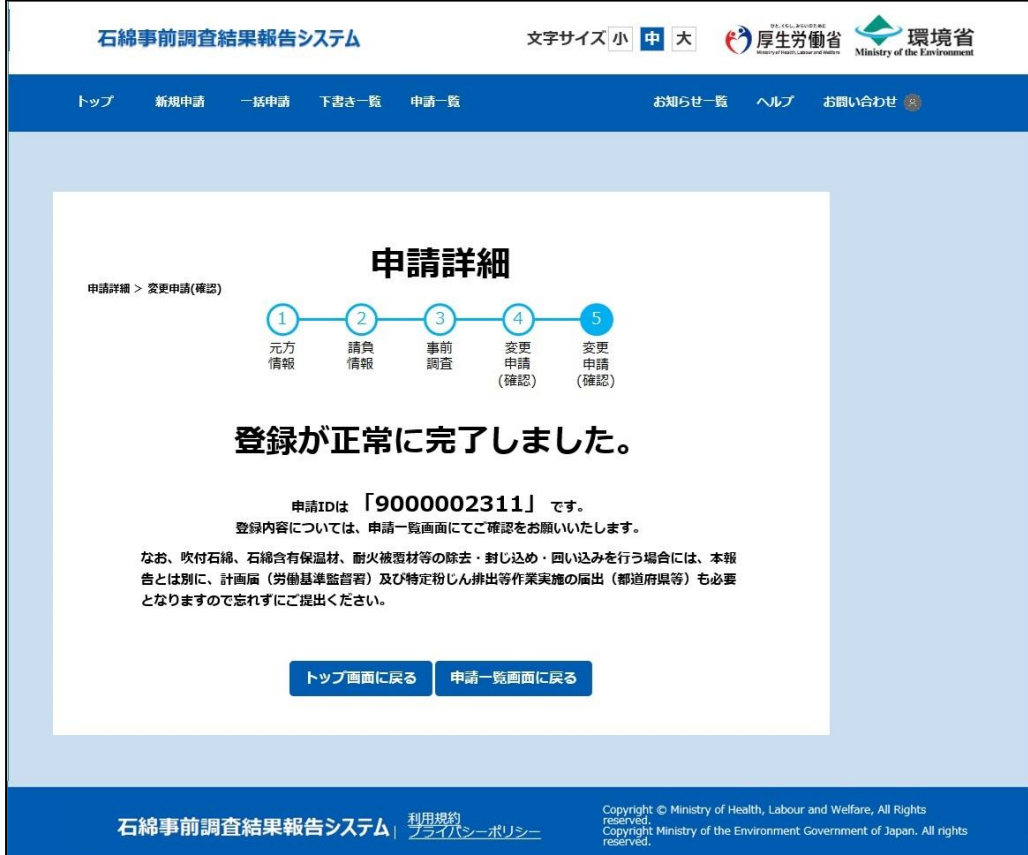

## **⑨登録した申請情報を編集して別申請を行う方法**

登録済みの申請情報を利用して新規申請することができます。

❶「申請一覧」画面の検索結果で「コピー」ボタンをクリックしてください。登録済みの申請情報をコピーして「新規申請」画面を表 示します。反映された情報を用いて新規申請を行ってください。

新規申請については4章[「申請情報の登録」](#page-34-0)をご確認ください。

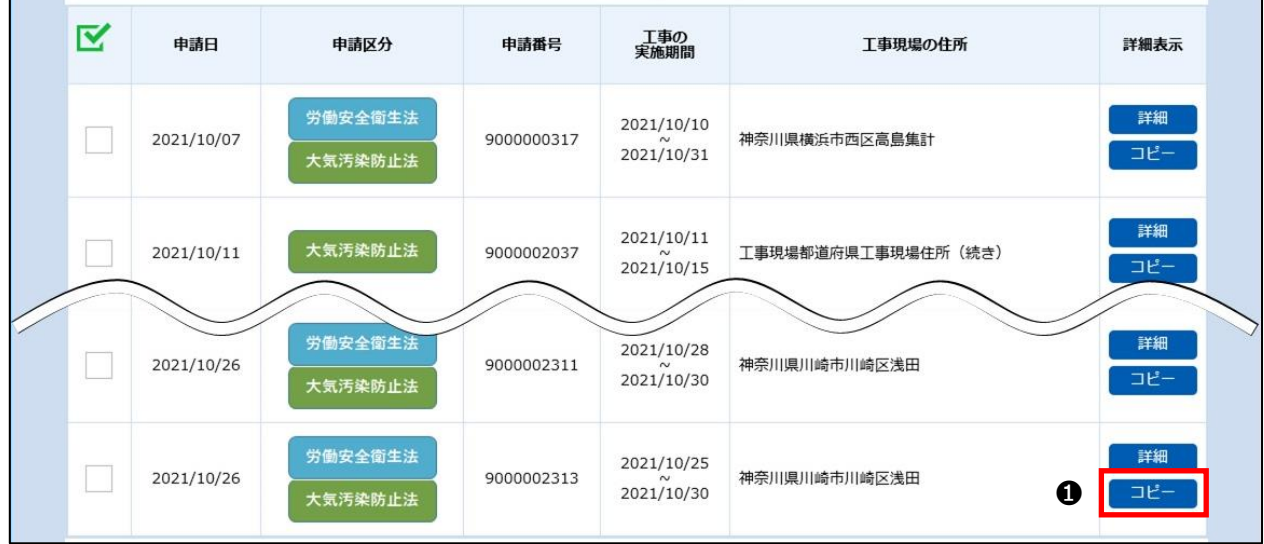

※「新規申請」画面に反映される情報については4章(4)[「入力項目の説明」](#page-54-0)をご確認ください。

# **⑩修正履歴の確認**

➊「申請詳細」画面の「履歴一覧」ボタンをクリックしてください。

「申請変更履歴」画面が表示され、過去の修正履歴を確認することができます。

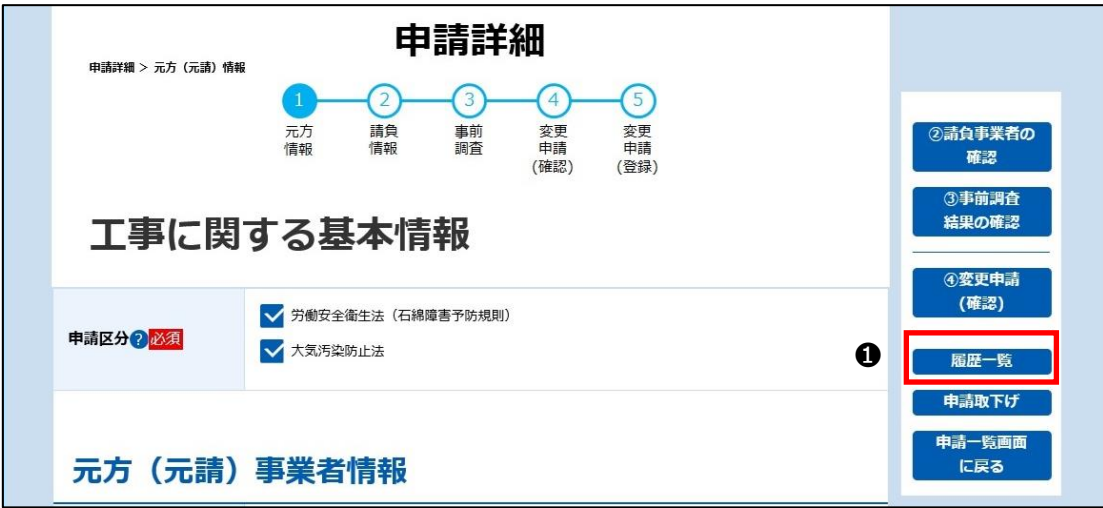

**❷「申請変更履歴」画面の「ダウンロード」ボタンをクリックすると修正履歴を CSV ファイル出力することができます。「ダウンロード」ボ** タンをクリック後、ブラウザにダウンロードの通知が表示されますので、ファイルを保存してください。

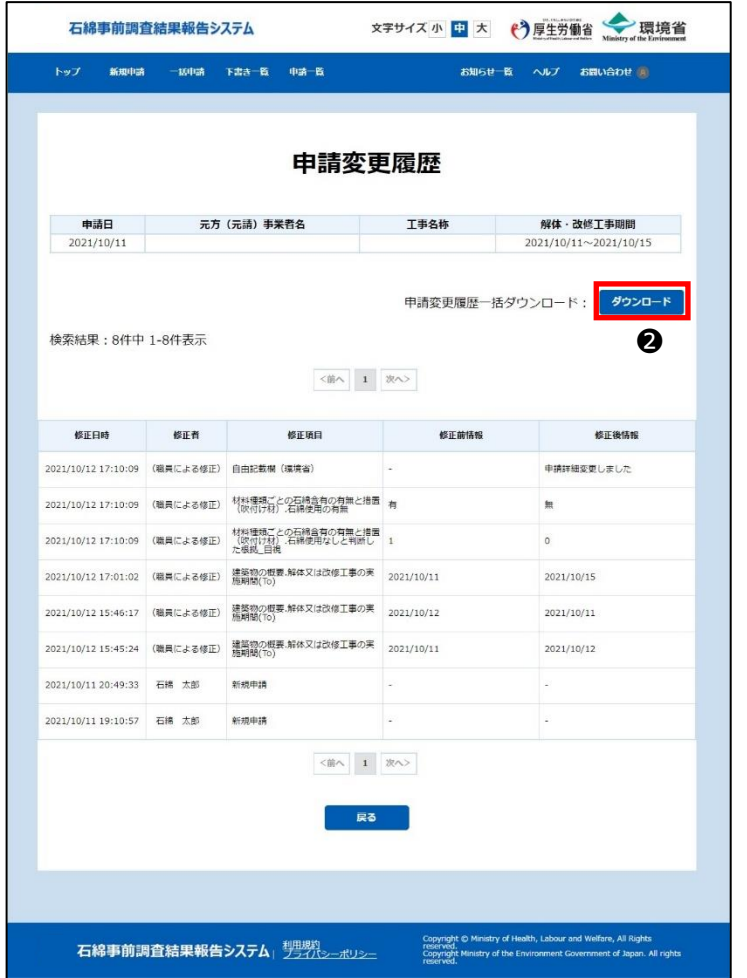

※IE の場合

通知バー「保存」ボタン横にある「▼」をクリックし「名前を付けて保存」を選択してください。

「名前を付けて保存」ダイアログが表示されますので、任意の保存先と保存時のファイル名を指定して「保存」ボタンをクリ ックしてください。

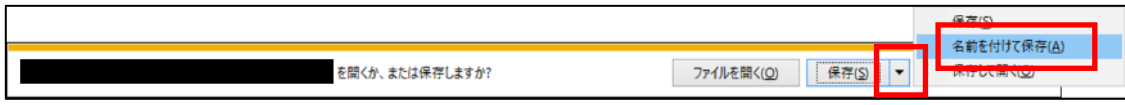

#### ※Edge の場合

ファイルのダウンロードが始まり、「ダウンロード」ポップアップが表示されます。 ポップアップの をクリックすると、ファイルの保存先フォルダが表示されます。

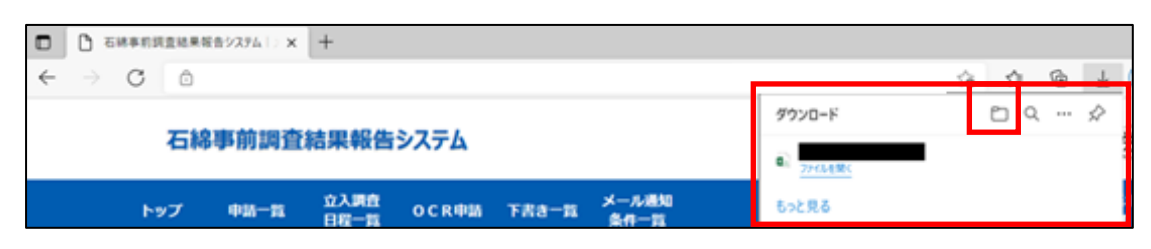

### **⑪申請情報の取下げ**

申請情報を取り下げることができます。

**※1 度、申請情報を取下げてしまうと「申請一覧」画面で参照することができなくなりますのでご注意ください。**

➊申請詳細画面の「申請取下げ」ボタンをクリックしてください。確認ダイアログが表示されます。 表示されたダイアログで「はい」ボタンをクリックすると取下げが完了します。

また、取下げ完了にあわせて下記メールが送られてきます。

- 差出人: 「石綿事前調査結果報告システム<info@mail.ishiwata-houkoku.mhlw.go.jp>」
- 件名 : 「【石綿事前調査結果報告システム】新規申請受付完了通知メール(取下げ:9999999999)」

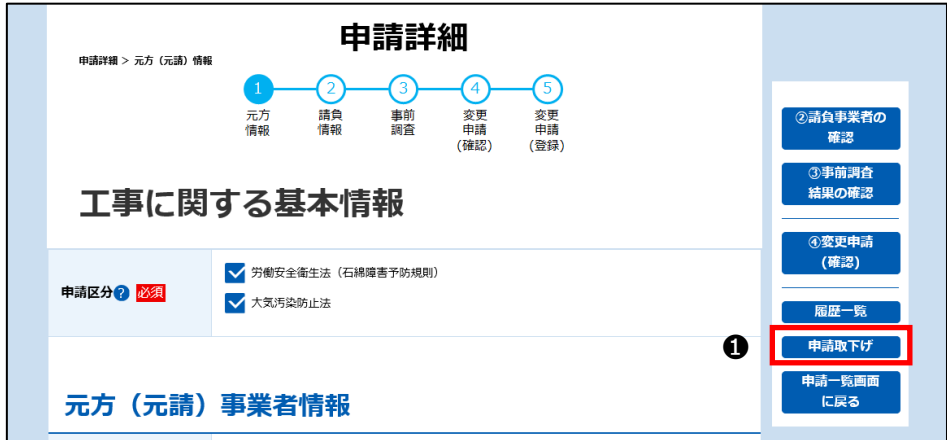

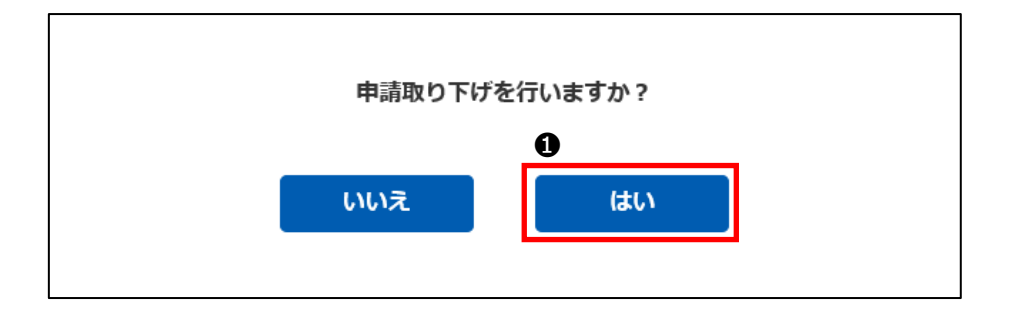

#### **⑫「申請一覧」画面へ戻る**

- ●7章 (3)[「⑧申請情報の修正完了」](#page-109-0)で「申請一覧画面に戻る」ボタンをクリックすると、「申請詳細」画面へ展開する直前の 検索条件、検索結果の申請一覧が表示された状態の「申請一覧」画面(6章(3)[「④申請情報の表示/コピー」](#page-91-0)参照) へ展開します。
- ●「トップ画面に戻る」ボタンをクリックすると、石綿事前調査結果報告システムの「トップ」画面(1章(5)[「②「トップ」画面」](#page-12-0)) へ展開します。

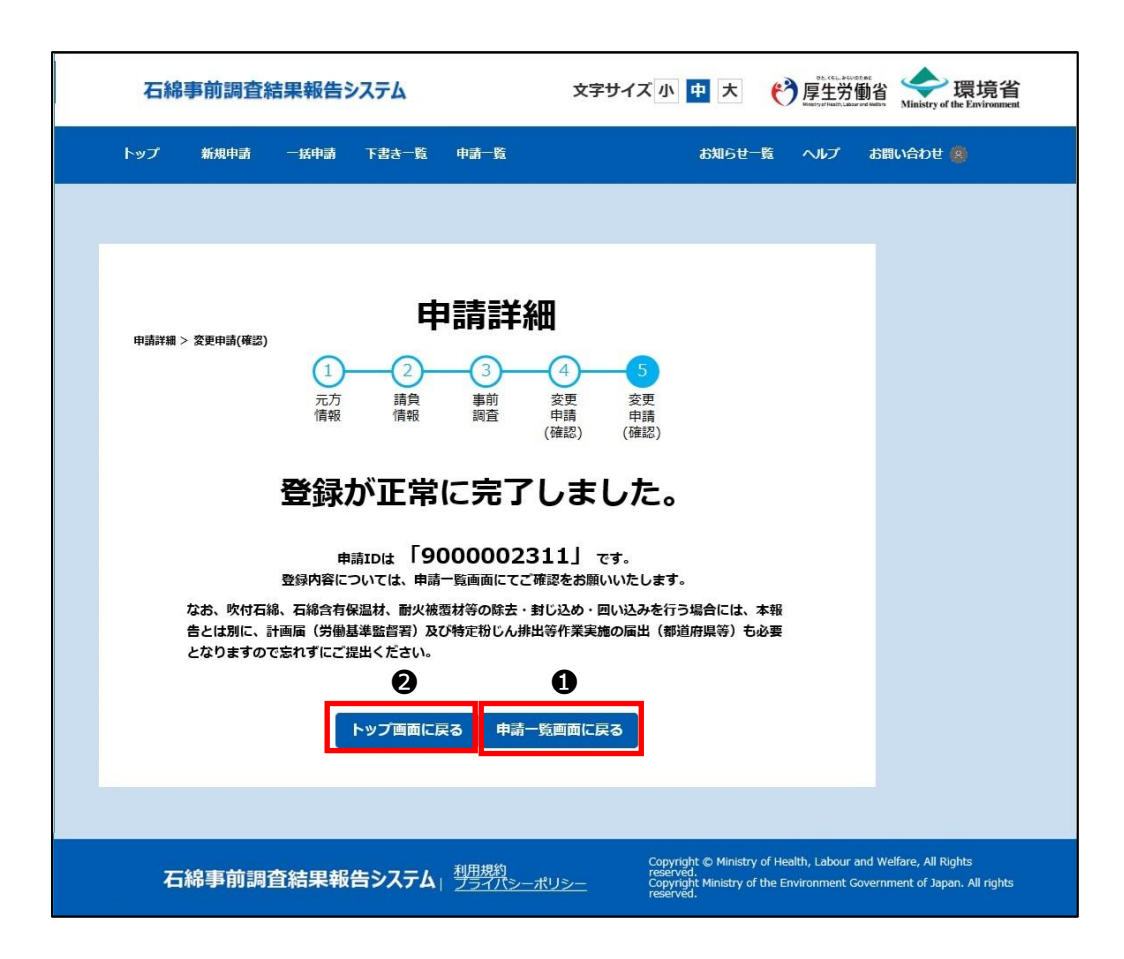

# <span id="page-115-0"></span>**8.下書き情報の活用**

## **(1)概要**

「下書き一覧」画面で下書き保存した全ての情報を確認することができます。 また、申請作業の再開や下書き情報をコピー、削除、ダウンロードすることができます。

# **(2)下書き情報を活用する操作について**

下書き情報の活用について操作の流れを以下に示します。

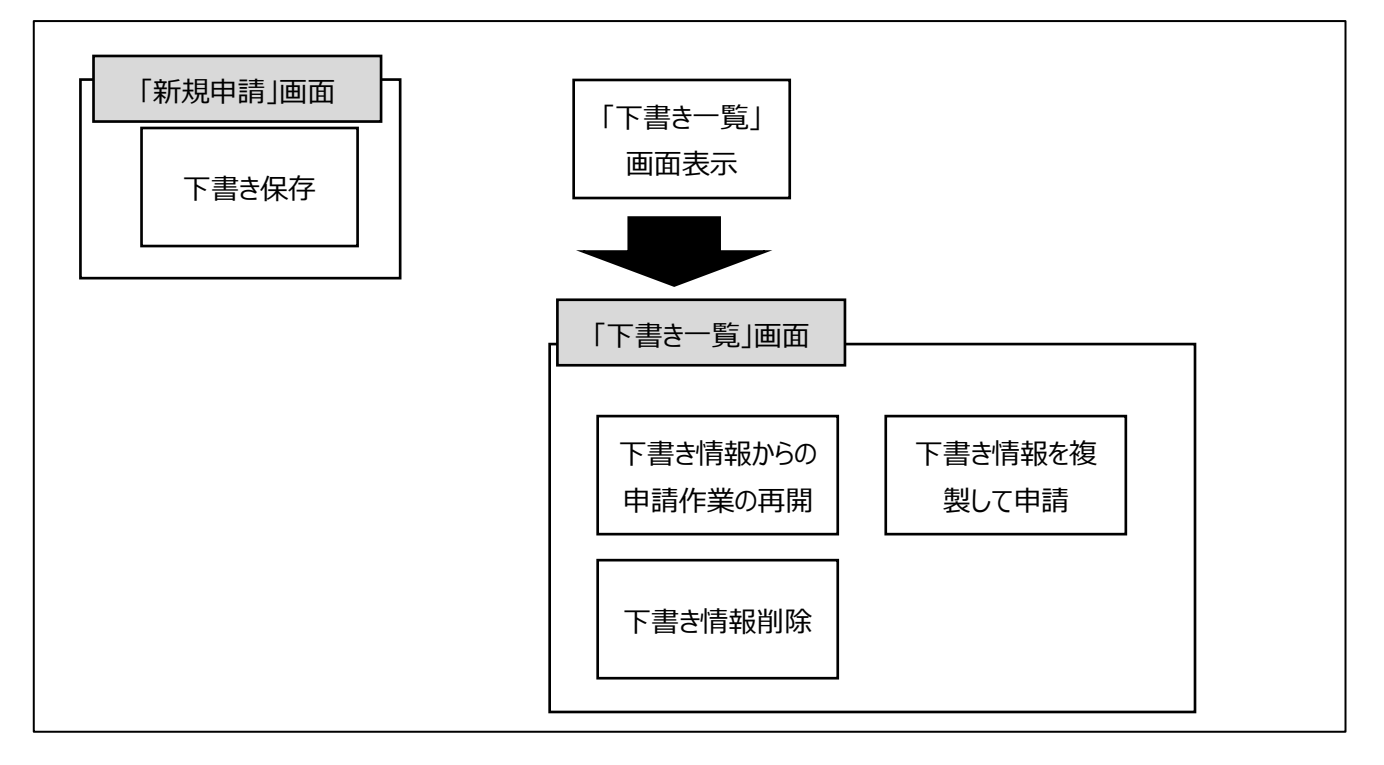

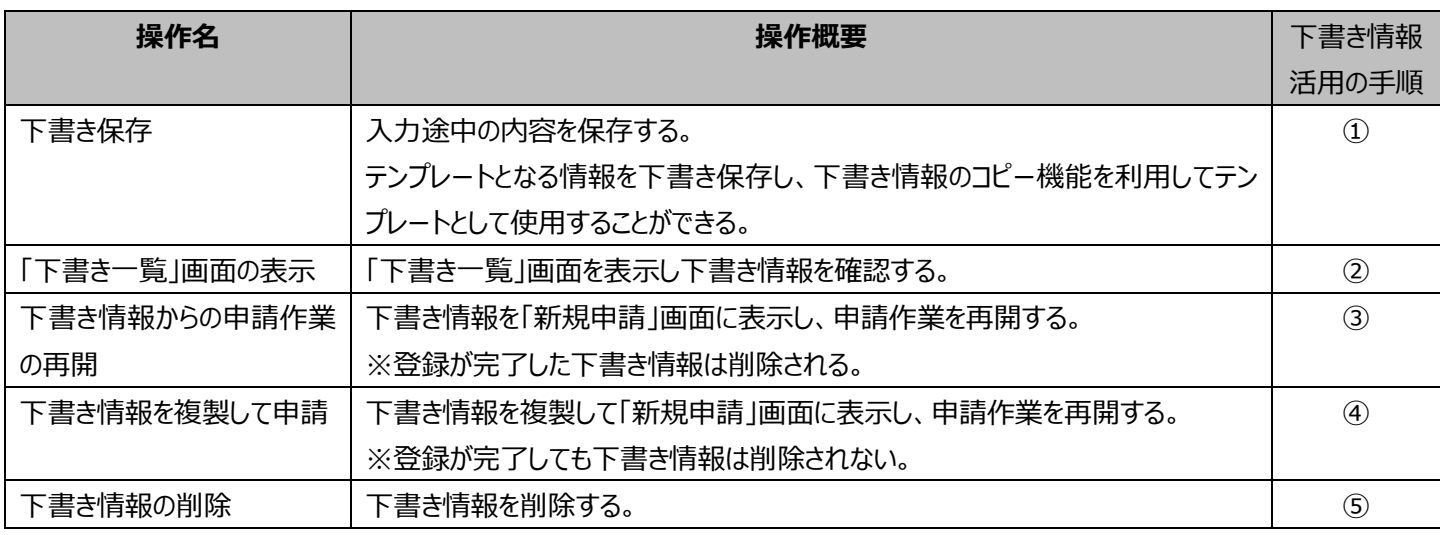

# **(3)下書き情報活用の手順**

### **①下書き保存**

下書き保存機能は下記用途で利用します

・申請作業中断

「新規申請」画面の「下書き保存」ボタンをクリックすることで、入力途中の申請内容を保存することができます。申請作業の再 開に関しては8章(3)[「③下書き情報からの申請作業の再開」](#page-118-0)を参照してください。

・テンプレート作成

「新規申請」画面の入力支援として活用するテンプレートとして保存します。テンプレートは「新規申請」画面から基になる情報 (4章(4)[「入力項目の説明」](#page-54-0)の※コピーを参照)を入力し「下書き保存」ボタンのクリックで保存します。テンプレートの活 用方法に関しては8章(3)[「④下書き情報を複製して申請」](#page-119-0)を参照してください。

❶「新規申請」画面「下書き保存」ボタンをクリックします。

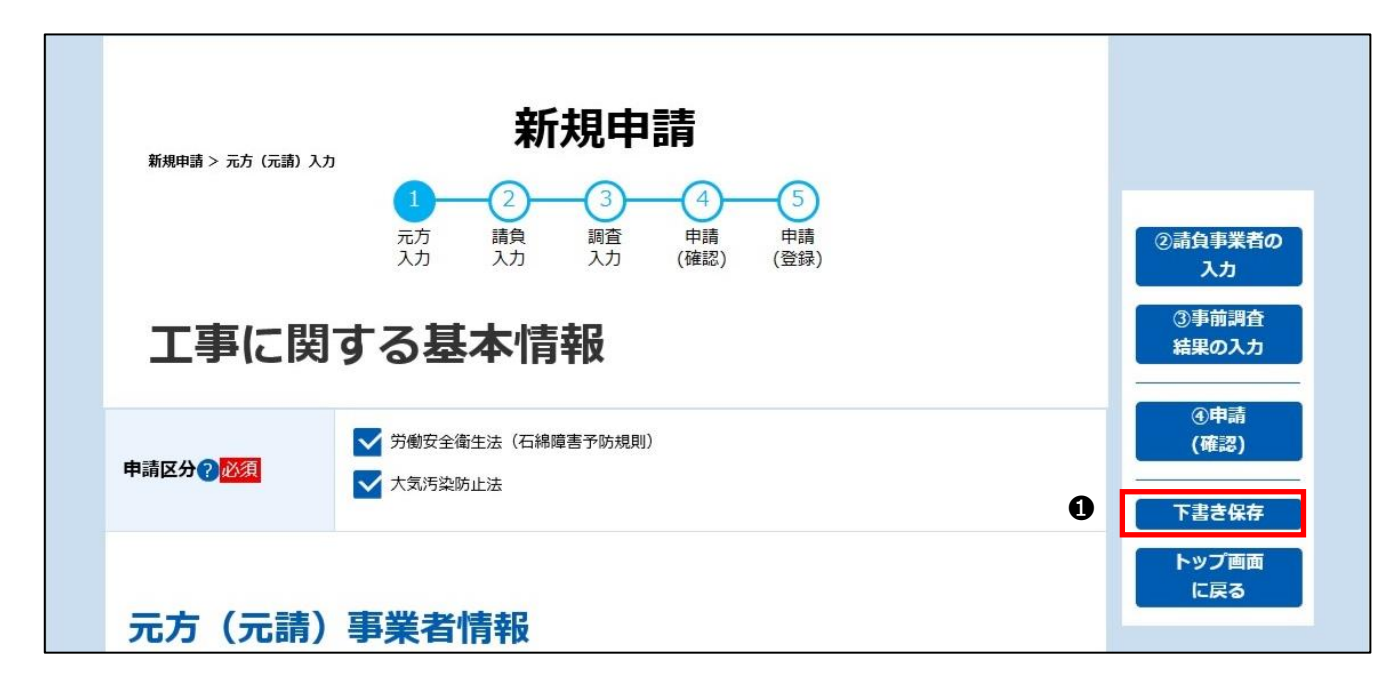

❷ダイアログが表示されるので、保存する下書きの名称を入力し「保存」ボタンをクリックしてください。 ※最大 30 文字まで入力することができます。

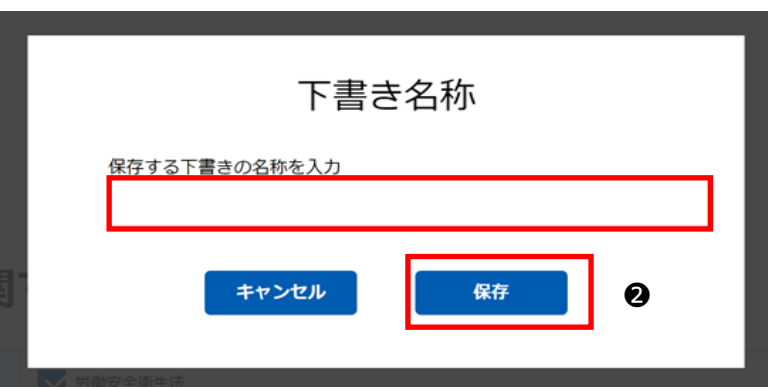

### **②「下書き一覧」画面の表示**

「新規申請」画面で保存した下書き情報の一覧を表示する。

➊メニュー項目、または「トップ」画面にあるボタン「下書き一覧」をクリックして、「下書き一覧」画面を表示してください。

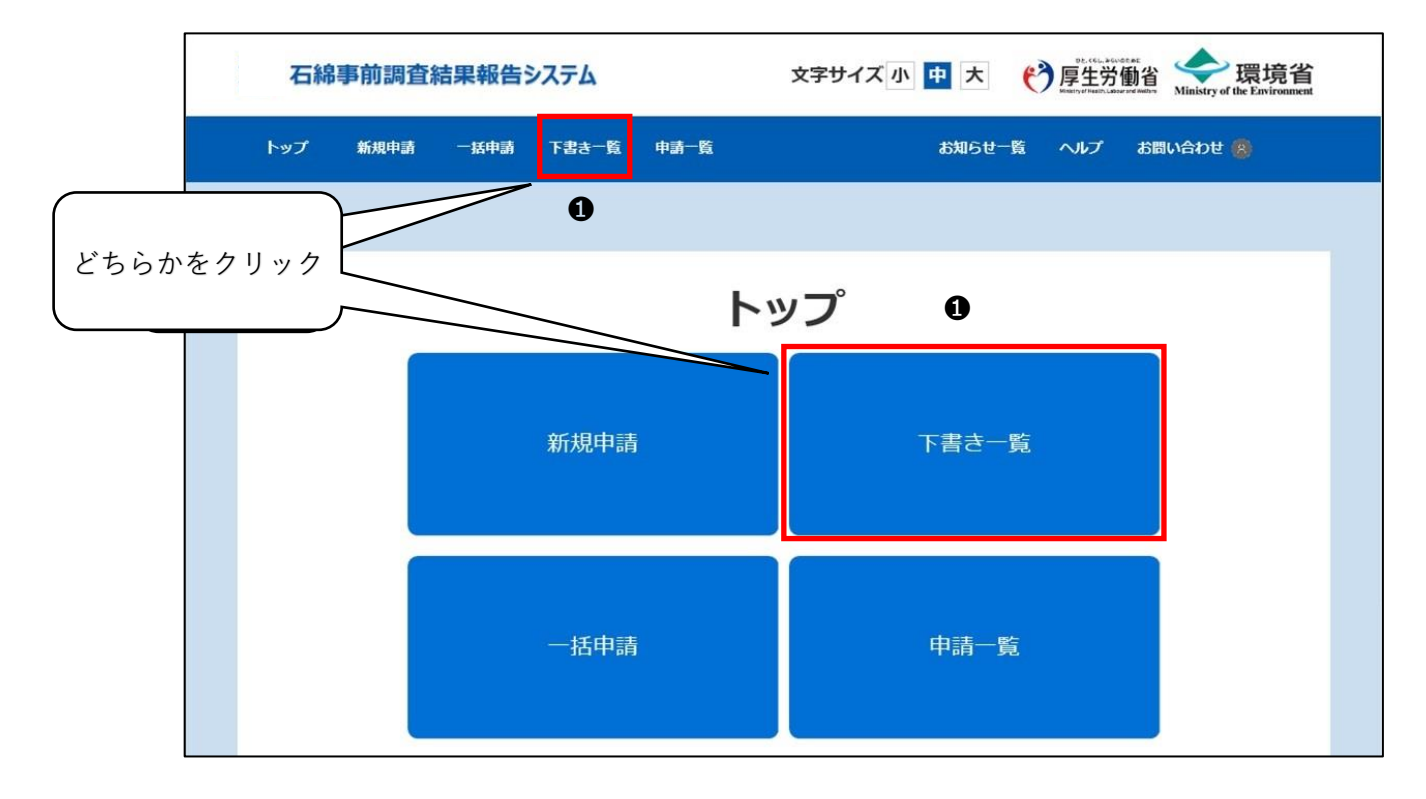

## <span id="page-118-0"></span>**③下書き情報からの申請作業の再開**

下書き保存して中断した申請作業を再開することができます。

なお、操作を行った下書き情報は、登録完了後に削除されます。(下書き一覧に表示されなくなります。)

➊下書き情報の「詳細」ボタンをクリックしてください。下書き情報を「新規申請」画面に表示します。

「新規申請」画面での操作については4章[「申請情報の登録」](#page-34-0)をご確認ください。

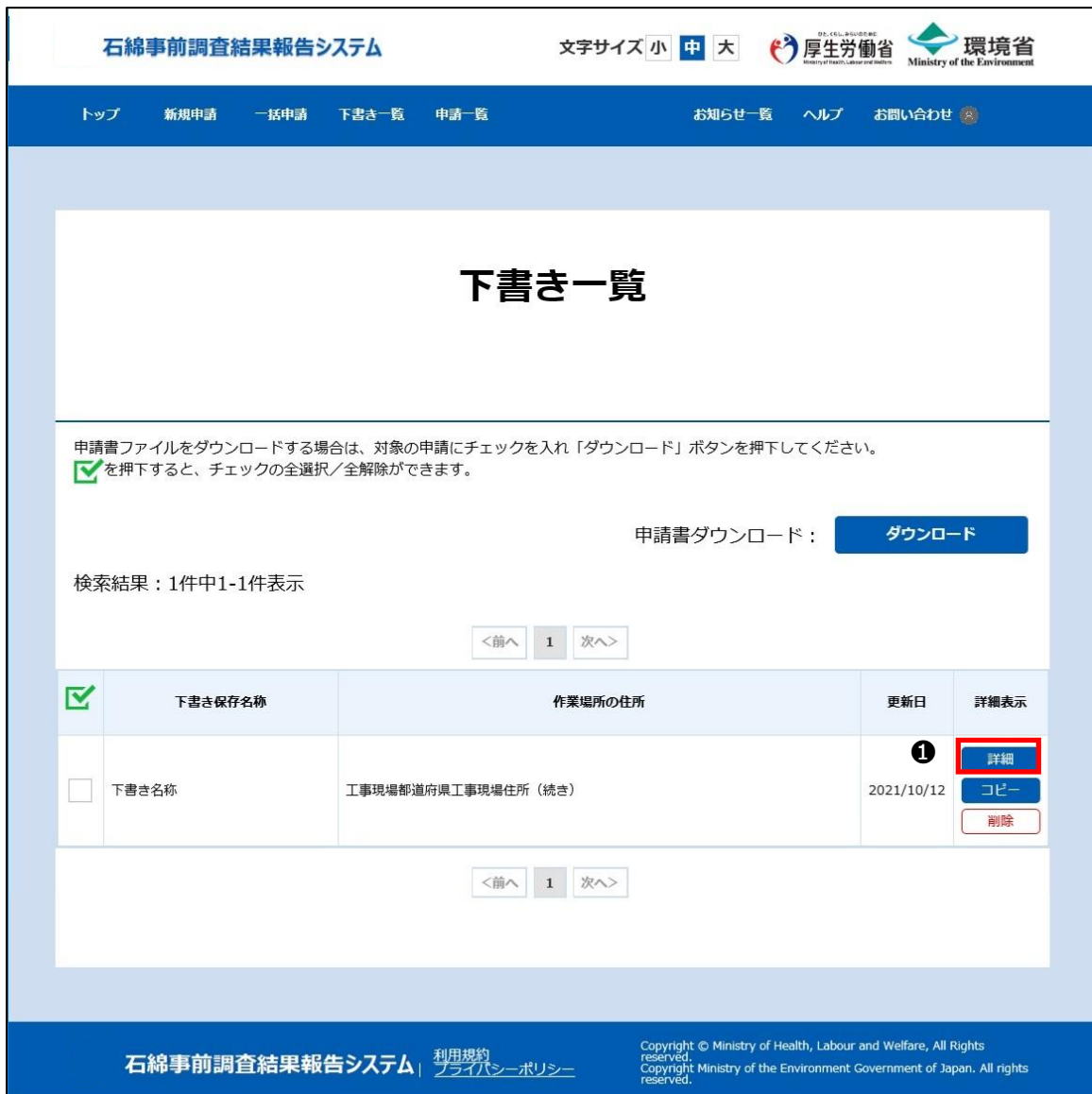

### <span id="page-119-0"></span>**④下書き情報を複製して申請**

下書き保存した申請情報を活用して、新規に登録申請をすることができます。 なお、操作を行った下書き情報は、登録完了後に削除されません。(下書き一覧に表示されます。)

➊下書き情報の「コピー」ボタンをクリックしてください。下書き情報をコピーして「新規申請」画面を表示します。

「新規申請」画面に転記される情報に関しては4章 (4)[「入力項目の説明」](#page-54-0)の※コピーを参照ください。また、「新規申請」 画面での操作については4章[「申請情報の登録」](#page-34-0)をご確認ください。

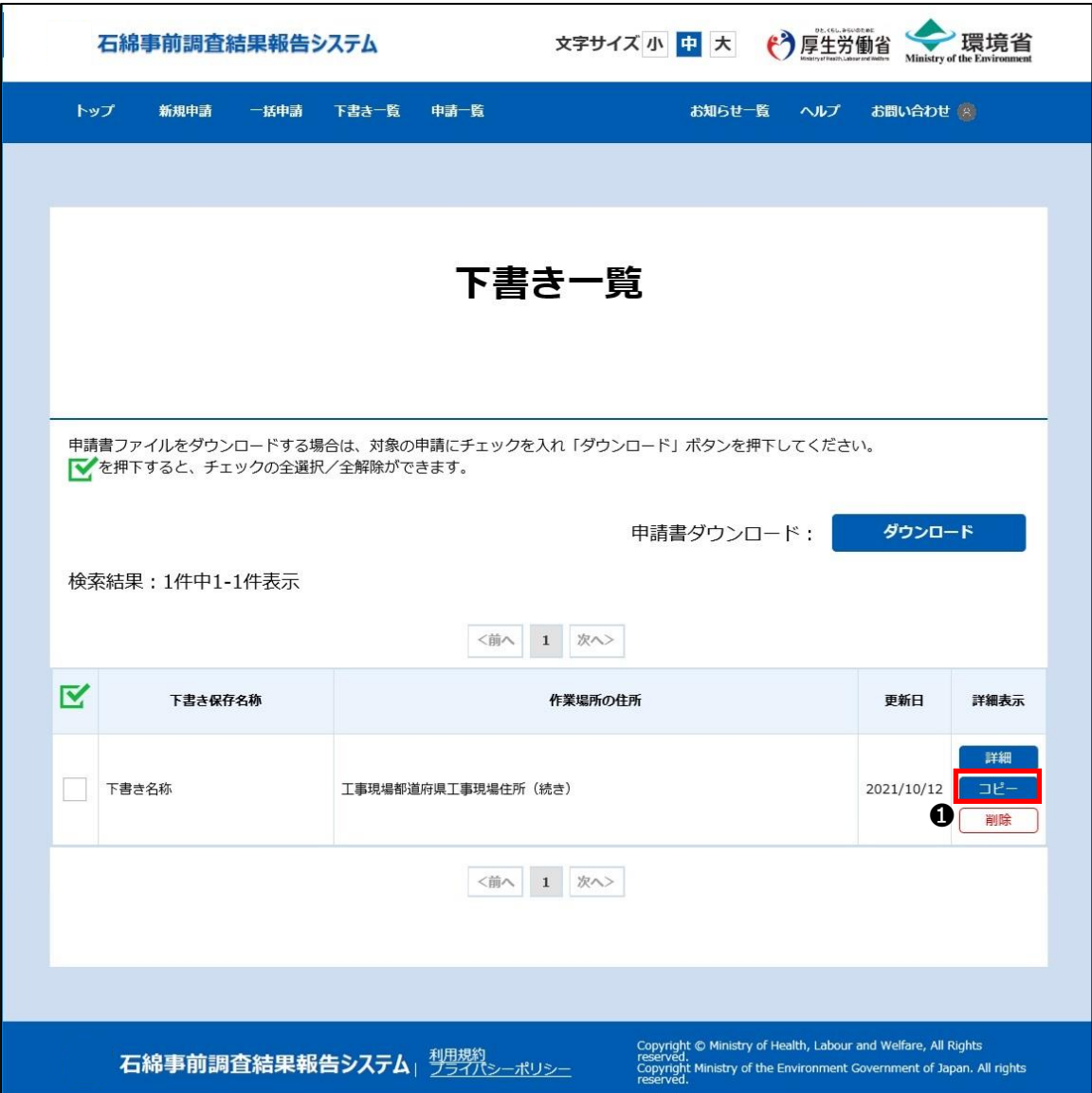

## **⑤下書き情報の削除**

下書きは最大 1,000 件まで保存できますが、活用しなくなった下書き情報の削除は下記方法でできます。

➊下書き情報の「削除」ボタンをクリックしてください。

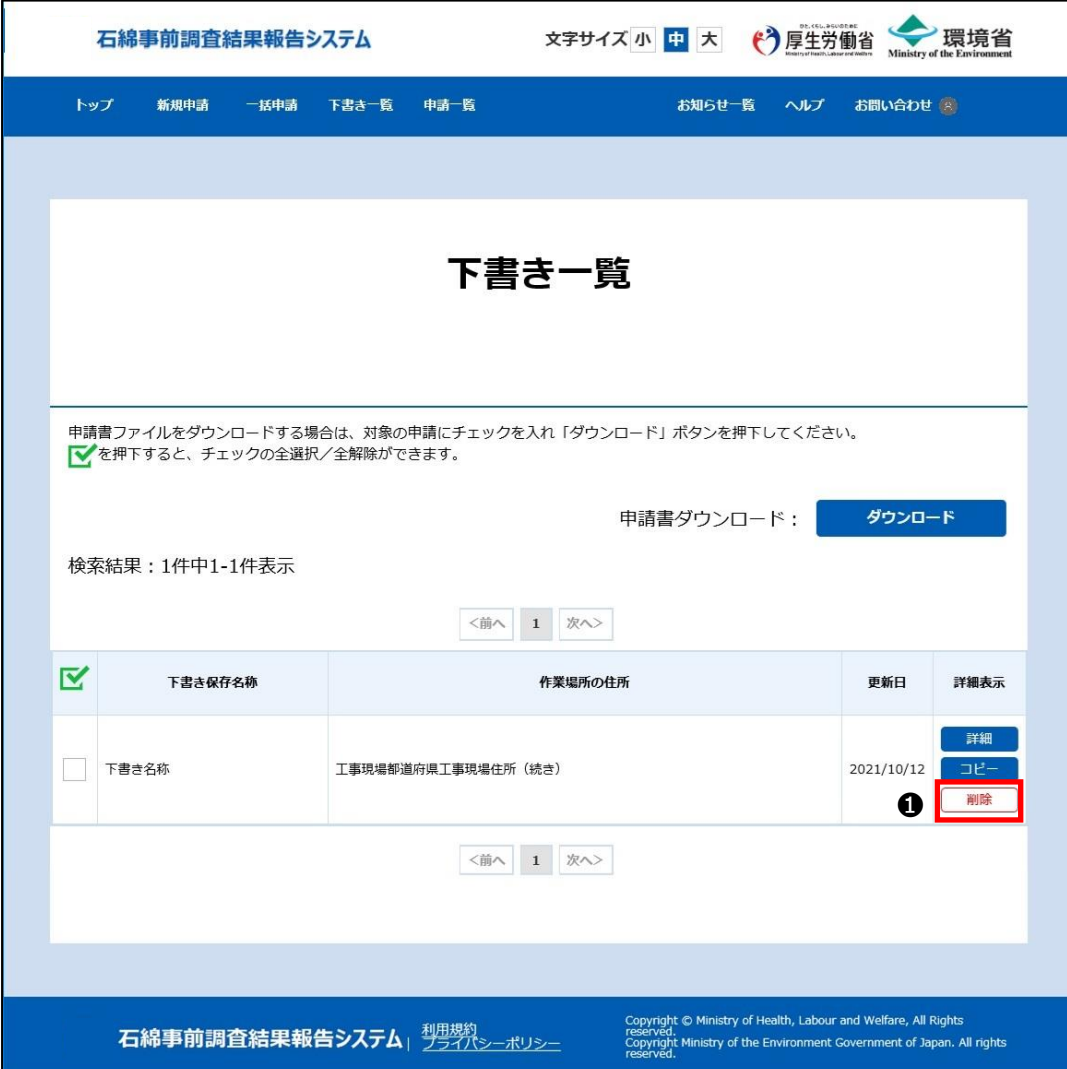

❷ダイアログが表示されますので、「削除」ボタンをクリックしてください。

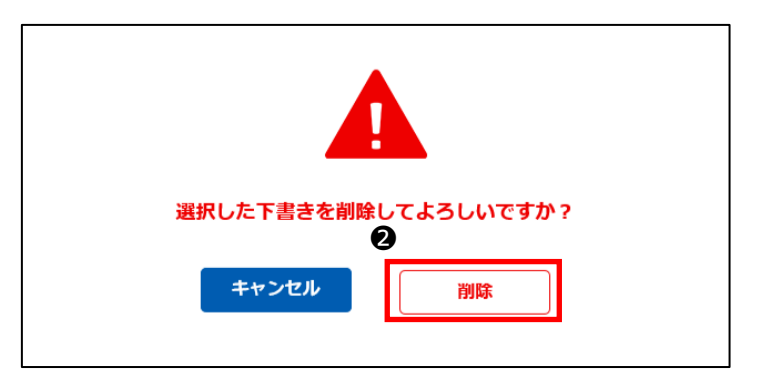

# **9.ファイル出力について**

# **(1)概要**

システムから申請情報、下書き情報を Excel 形式、CSV 形式でダウンロードすることができます。 また、ダウンロードした申請情報から事前調査に係る各種文書を作成することができます。

# **(2)ファイル出力の操作について**

ファイル出力について操作の流れを以下に示します。

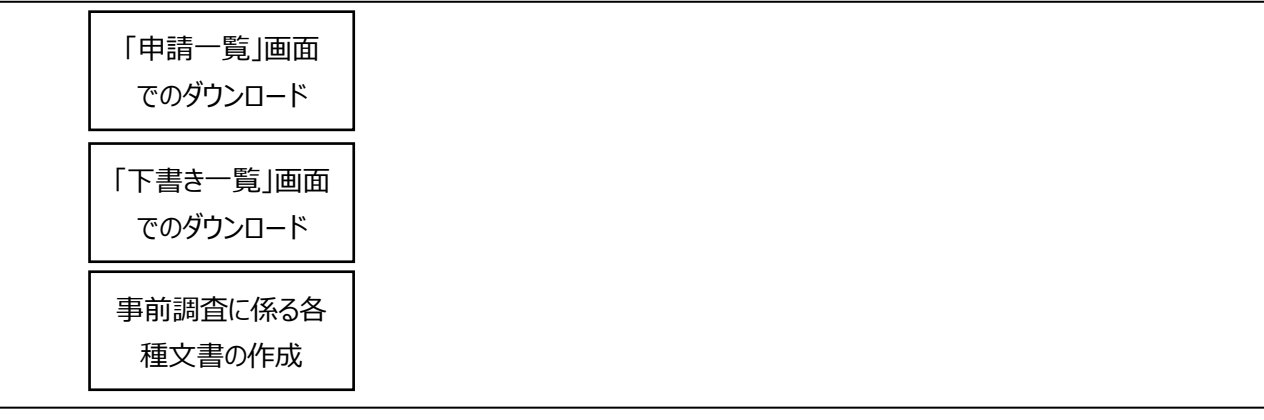

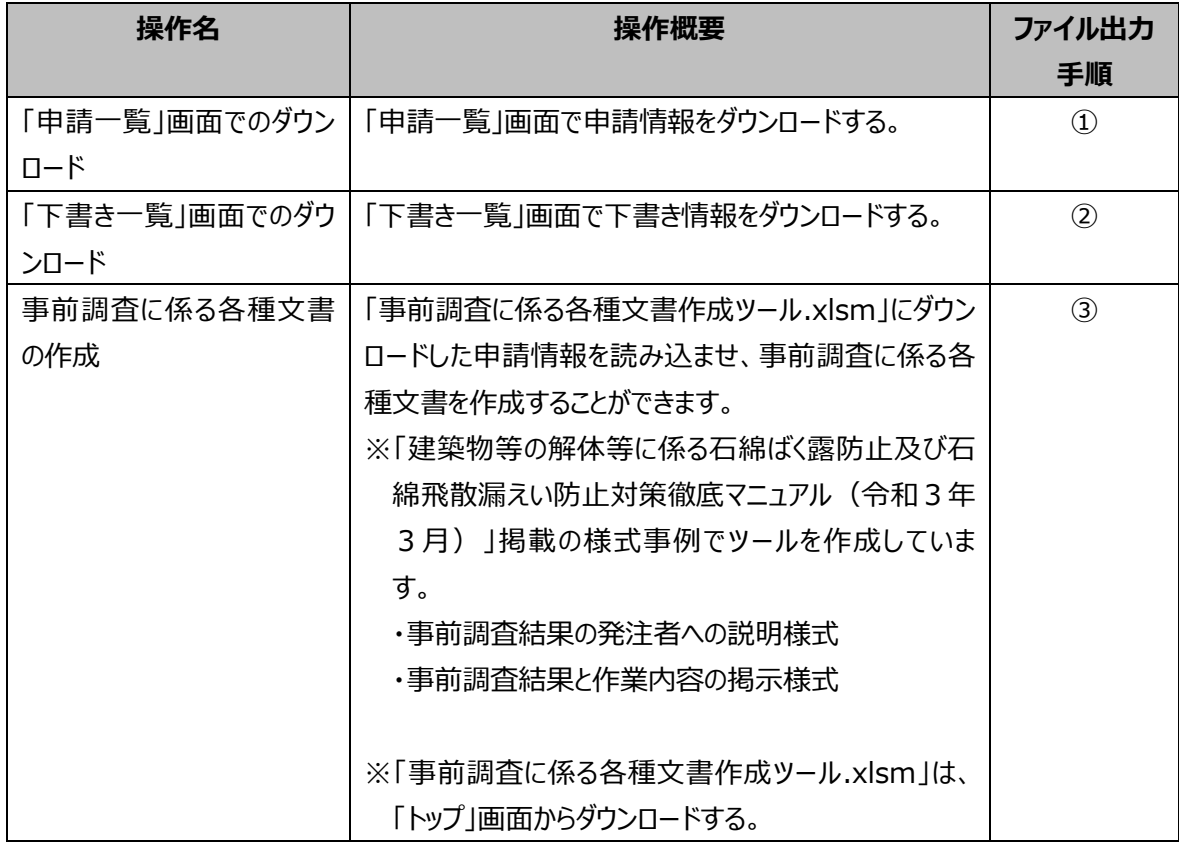

## **(3)ファイル出力手順**

### <span id="page-122-0"></span>**①「申請一覧」画面での申請情報のダウンロード**

「申請一覧」画面で、選択した申請情報を指定ファイル形式でダウンロードすることができます。

➊「申請一覧」画面で検索し、検索結果からダウンロードの対象とする申請情報を選択してください。 ※申請情報の検索については6章[「申請情報の検索と検索条件の保存」](#page-85-0)をご確認ください。

●選択後、「ダウンロード」ボタンをクリックしてください。

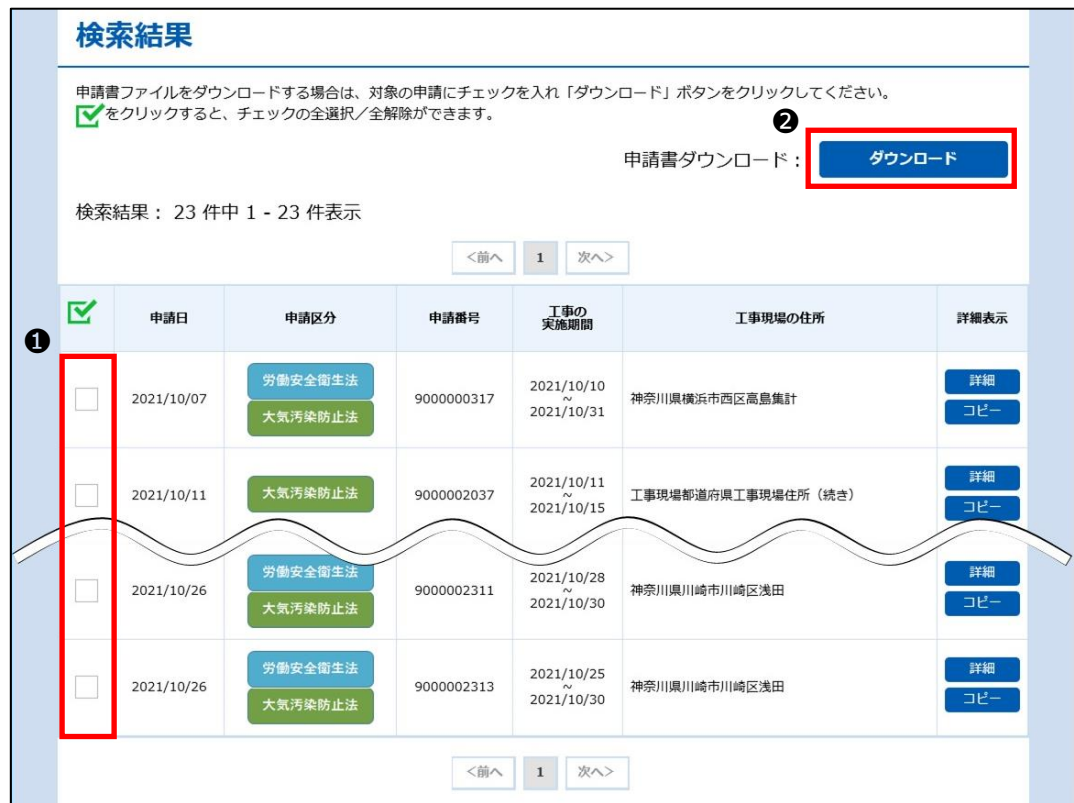

●「申請出力(検索結果ダウンロード)」ダイアログが表示されますので、フォーマットと申請区分を選択してください。 ・申請区分は両方選択することも可能です。

❹選択後、「ダウンロード」ボタンをクリックしてください。

・ZIP 形式で圧縮されたファイルがダウンロードされます。

・フォーマットで Excel ファイルを選択した場合、1 申請 1 シート単位に申請情報が出力された Excel ファイルを作成します。

・フォーマットで CSV ファイルを選択した場合、1 ファイルに全ての申請情報が出力された CSV ファイルを作成します。

・申請区分単位にファイルを作成します。片方選択した場合は 1 つ、両方選択した場合は 2 つのファイルを作成します。

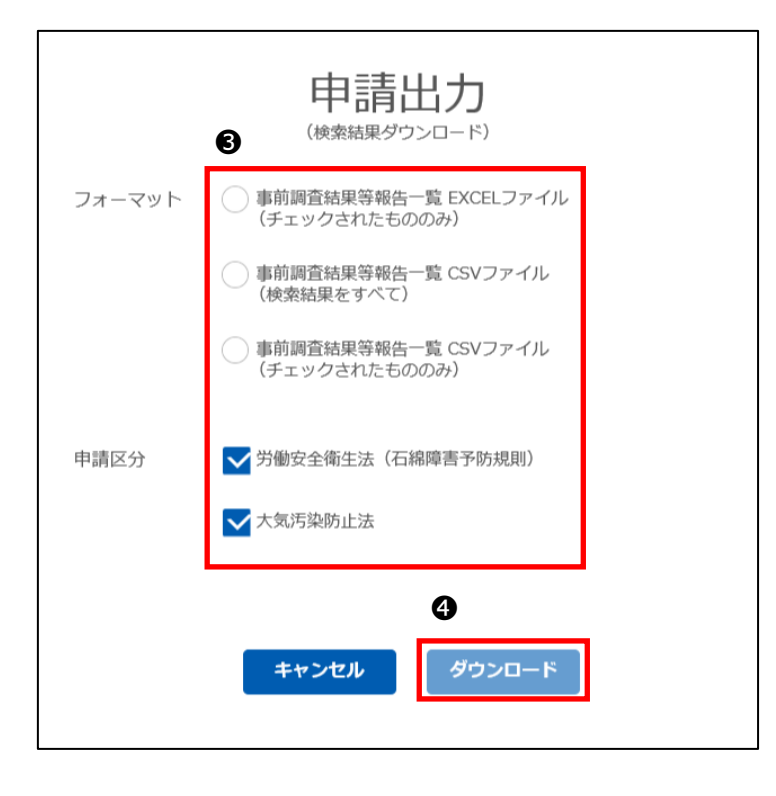

❺ブラウザにダウンロードの通知が表示されますので、ファイルを保存してください。

※IE の場合

通知バー「保存」ボタン横にある「▼」をクリックし「名前を付けて保存」を選択してください。

「名前を付けて保存」ダイアログが表示されますので、任意の保存先と保存時のファイル名を指定して「保存」ボタンをクリ ックしてください。

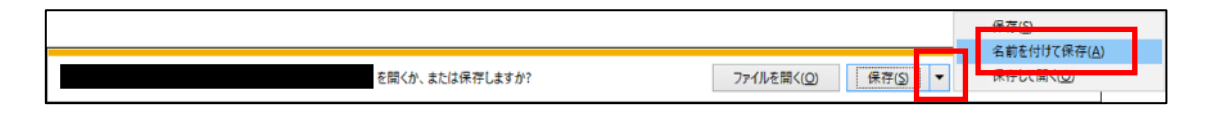

※Edge の場合

ファイルのダウンロードが始まり、「ダウンロード」ポップアップが表示されます。 ポップアップの をクリックすると、ファイルの保存先フォルダが表示されます。

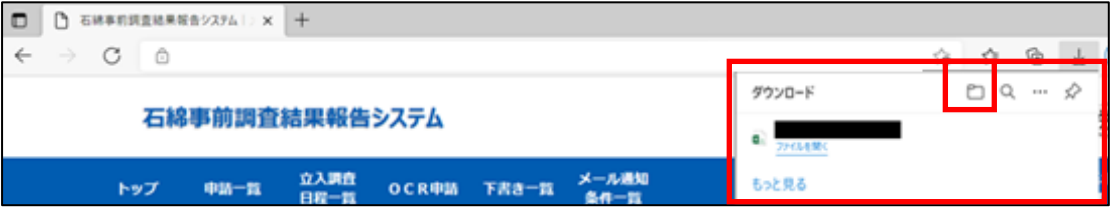

### **②「下書き一覧」画面でのダウンロード**

「下書き一覧」画面で、選択した下書き情報を指定ファイル形式でダウンロードすることができます。

➊「下書き一覧」画面でダウンロードの対象とする下書き情報を選択してください。

※「下書き一覧」画面の表示については8章[「下書き情報の活用」](#page-115-0)をご確認ください。

**❷「ダウンロード」ボタンをクリックしてください。** 

※ダウンロードについては9章(3)[「①「申請一覧」画面での申請情報のダウンロード」](#page-122-0)の❸~❺をご確認ください。

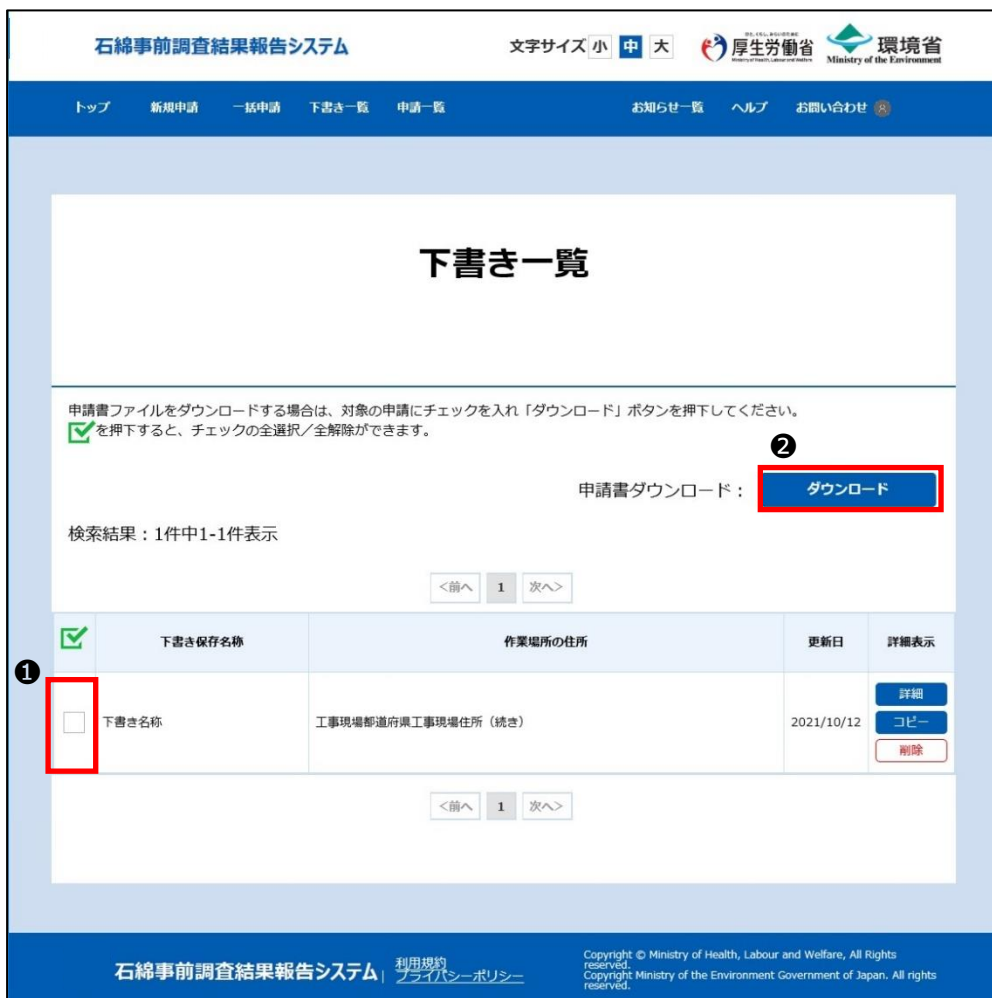

### **③事前調査に係る各種文書の作成**

「申請一覧」画面でダウンロードした申請情報から「事前調査に係る各種文書作成ツール」を利用して事前調査に係る各種文章 を作成することができます。

➊「申請一覧」画面で検索し、検索結果からダウンロードの対象とする申請情報を選択してください。 ※1 度に複数件の選択はせず、必ず 1 件のみ選択してください。 ※申請情報の検索については6章[「申請情報の検索と検索条件の保存」](#page-85-0)をご確認ください。

■選択後、「ダウンロード」ボタンをクリックしてください。

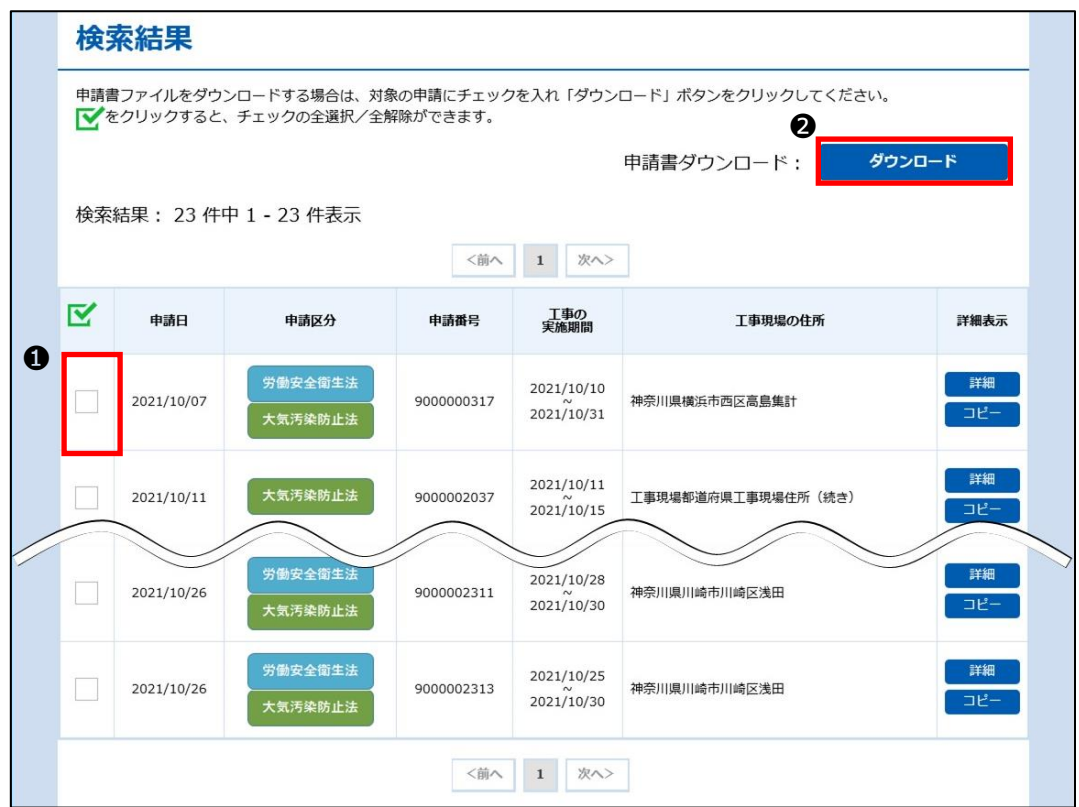

❸「申請出力(検索結果ダウンロード)」ダイアログが表示されますので、フォーマットでは「事前調査結果等報告一覧 CSV ファイル (チェックされたもののみ)」を選択し、申請区分では「大気汚染防止法」を選択してください。

❹選択後、「ダウンロード」ボタンをクリックしてください。

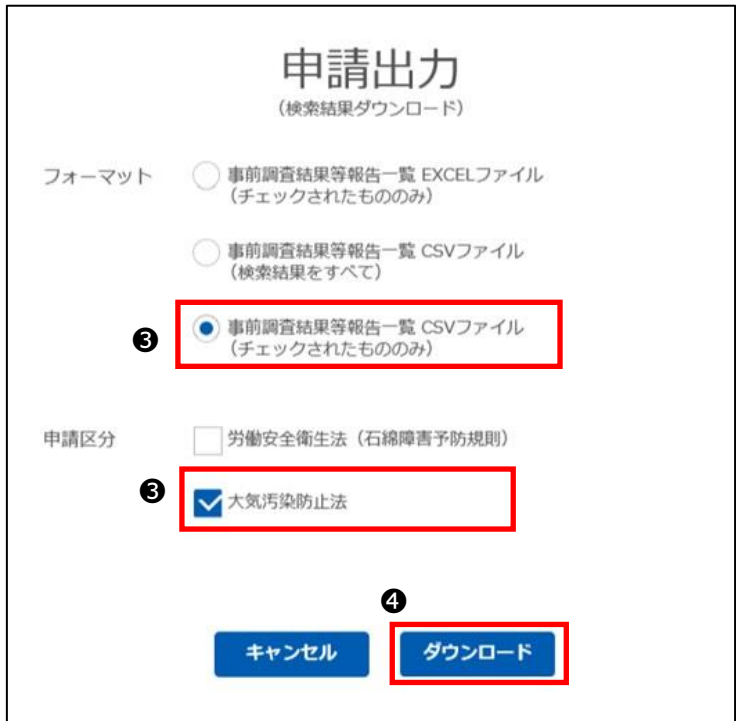

❺ブラウザにダウンロードの通知が表示されますので、ファイルを保存してください。 ZIP 形式で圧縮されたファイルがダウンロードされます。

※IE の場合

通知バー「保存」ボタン横にある「▼」をクリックし「名前を付けて保存」を選択してください。

「名前を付けて保存」ダイアログが表示されますので、任意の保存先と保存時のファイル名を指定して「保存」ボタンをクリ ックしてください。

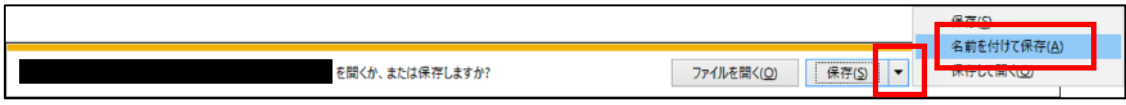

#### ※Edge の場合

ファイルのダウンロードが始まり、「ダウンロード」ポップアップが表示されます。 ポップアップの ニ をクリックすると、ファイルの保存先フォルダが表示されます。

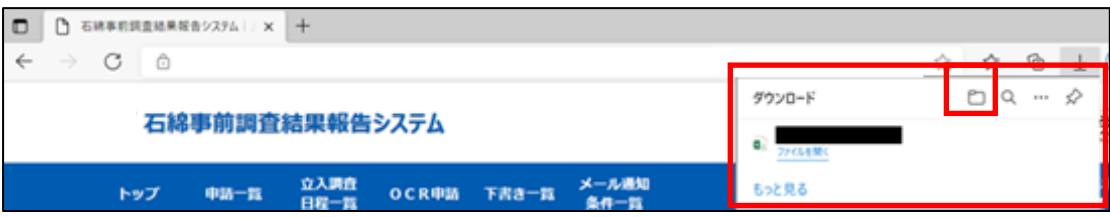

❻「トップ」画面から「事前調査に係る各種文書作成ツール」をダウンロードしてください。 「こちら」をクリックしてダウンロードする操作に関しては❺と同じですので参照してください。

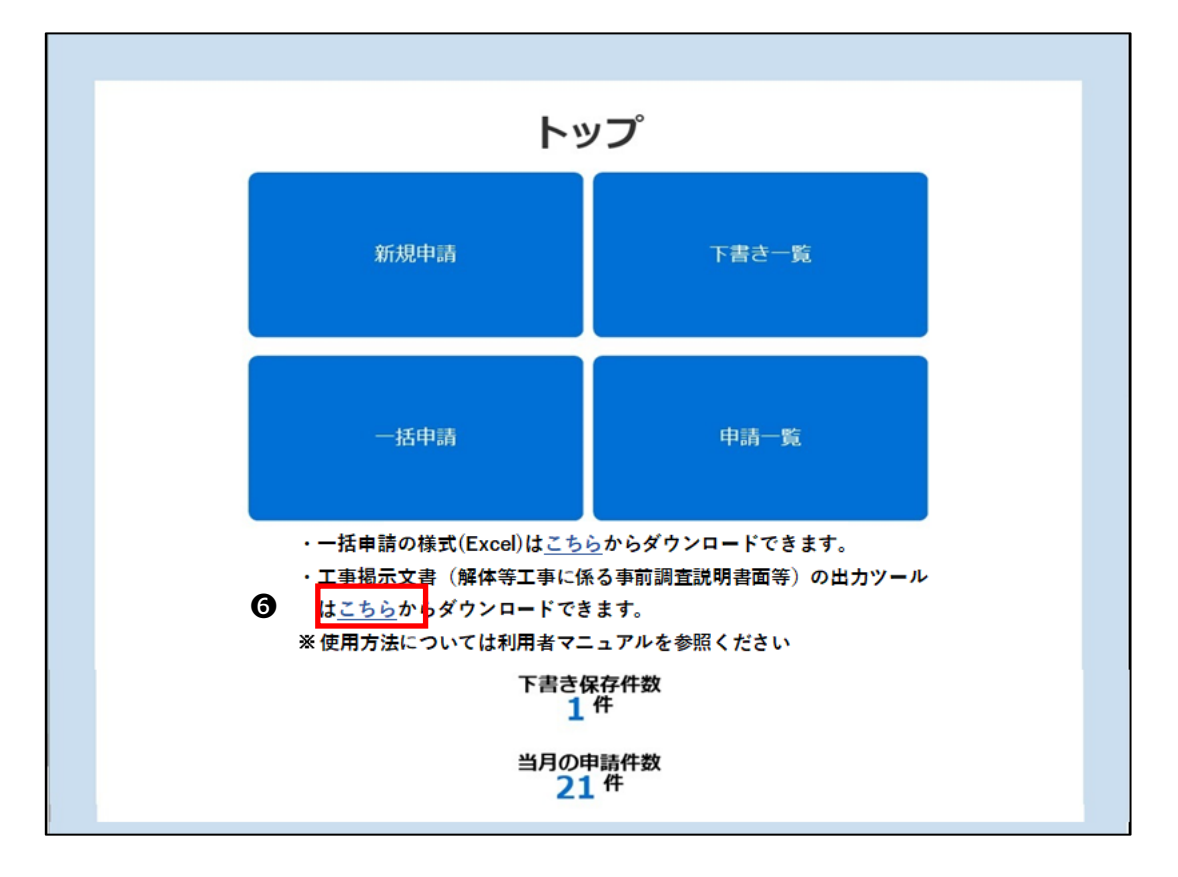

#### ❼ダウンロードした「事前調査に係る各種文書作成ツール」を開いてください。

「セキュリティの警告」が表示される場合は「コンテンツの有効化」ボタンをクリックしてください。

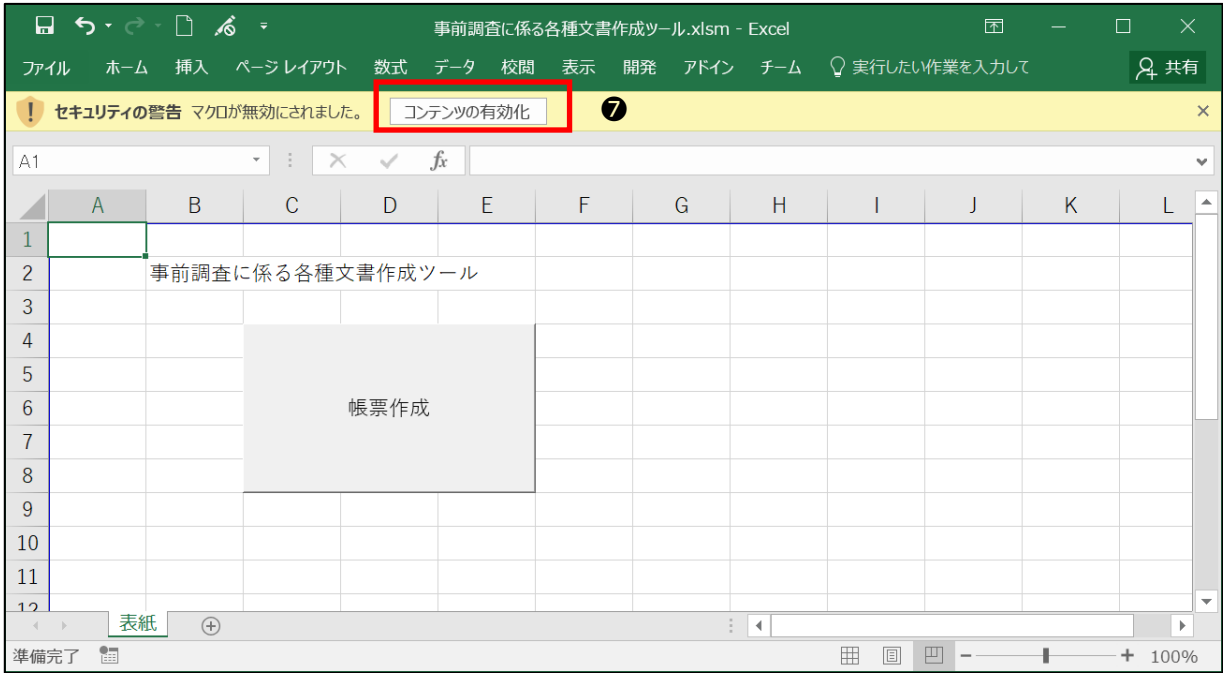

➑「帳票作成」ボタンをクリックしてください。

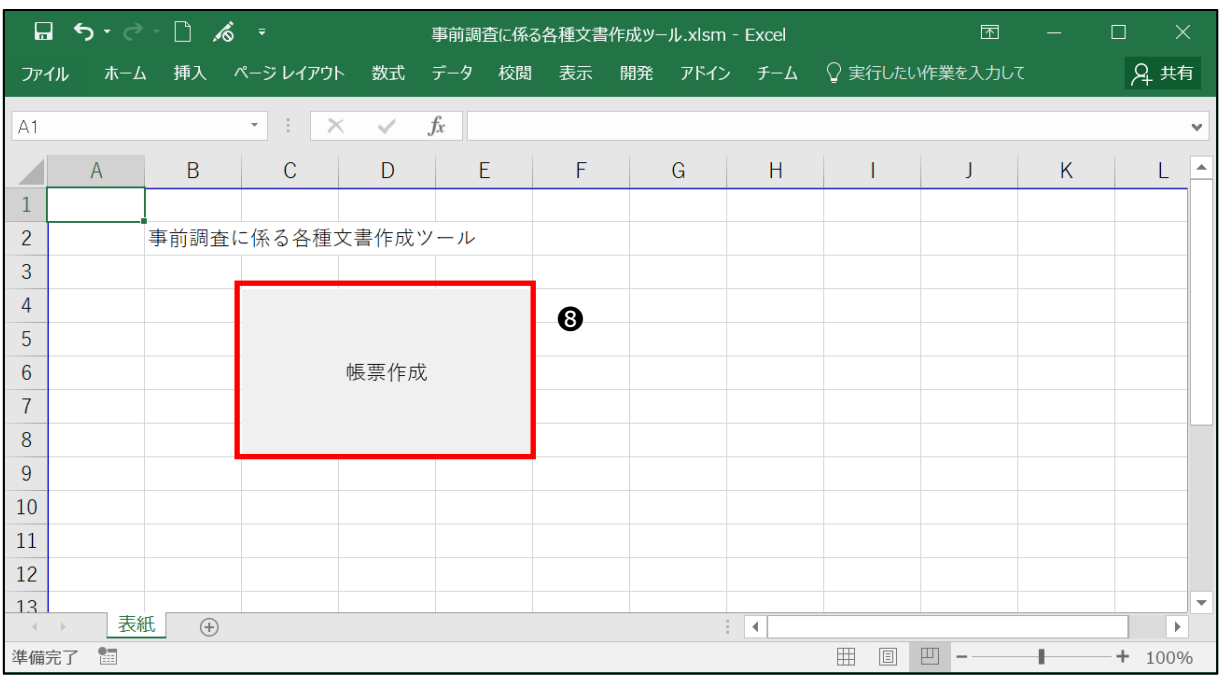

**◎「ファイルを開く」ダイアログが表示されます。 圖でダウンロードした CSV ファイルを選択し「開く」ボタンをクリックしてください。** ※事前に❺でダウンロードした ZIP ファイルを「解凍」し CSV ファイルを取得してください。

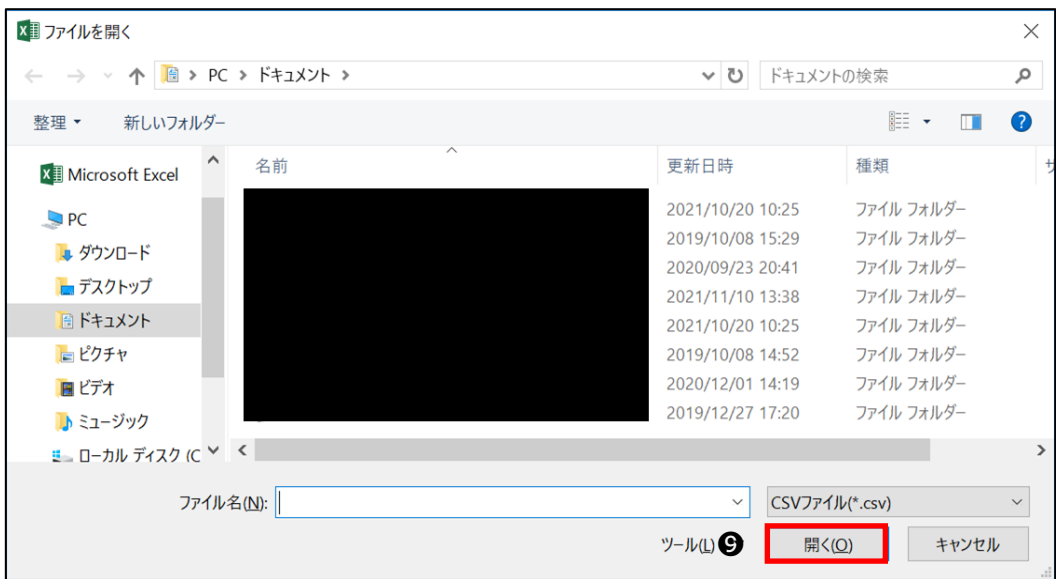

❿「事前調査に係る各種文書.xlsx」が出力されます。

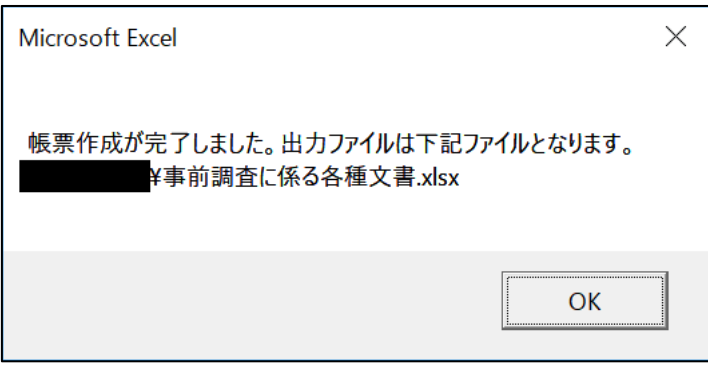

※「事前調査に係る各種文書.xlsx」の内容について以下に示します。

・事前調査結果の発注者への説明様式事例(解体等工事に係る事前調査説明書面)

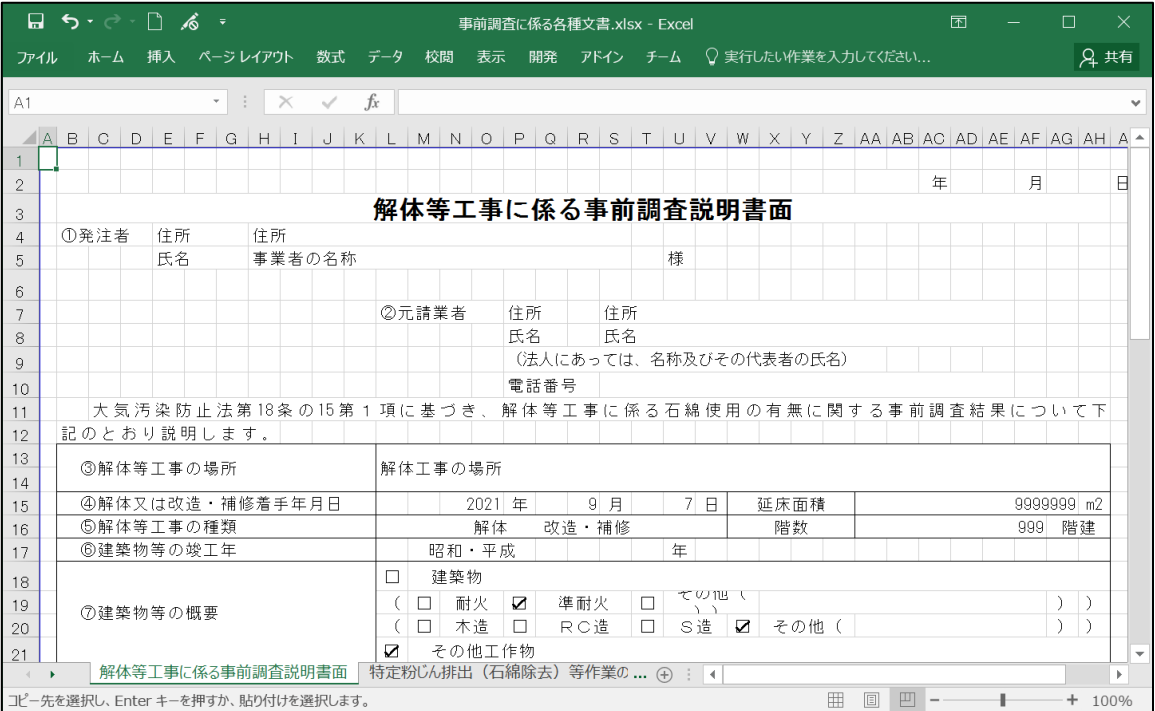

#### ・事前調査結果の発注者への説明様式事例(特定粉じん排出(石綿除去)等作業の概要)

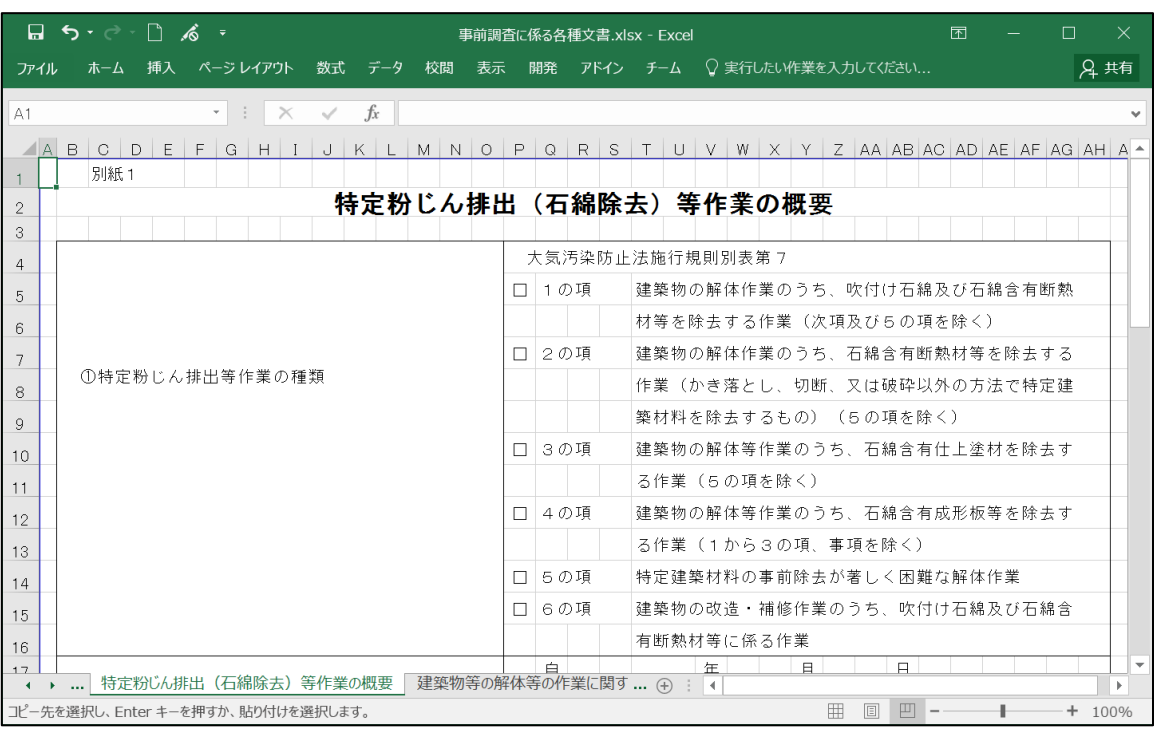

#### ・事前調査結果と作業内容の掲示用様式(建築物等の解体等の作業に関するお知らせ(石綿無))

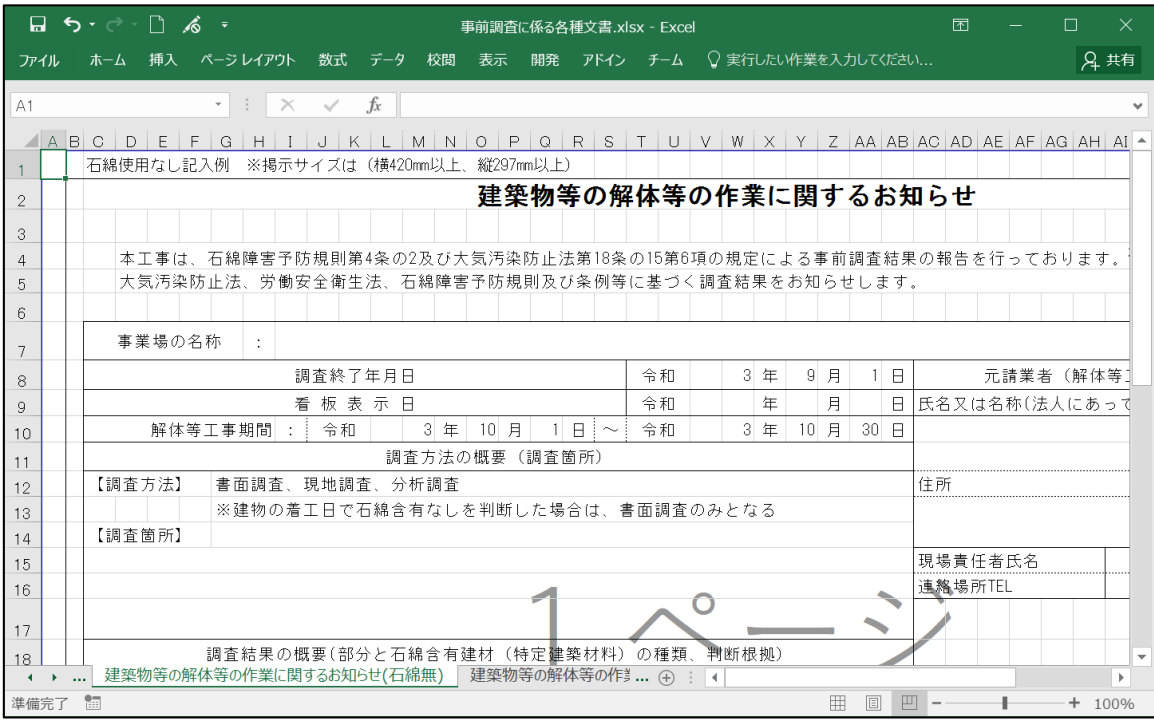

日ちて日は、 事前調査に係る各種文書.xlsx - Excel 闲 ホーム 挿入 ページレイアウト 数式 データ 校閲 表示 開発 アドイン チーム ♀ 実行したい作業を入力してください 2 共有 ファイル  $\overline{\cdot}$  :  $\overline{\cdot}$  $\overline{A1}$  $f_r$  $\overline{1}$ 建築物等の解体等の作業に関するお知らせ  $\overline{2}$ ——本工事は、石綿障害予防規則第4条の2及び大気汚染防止法第18条の15第6項の規定によ**る事前調査結果の報告を行**っております。<br>——石綿障害予防規則第3条第8項及び大気汚染防止法第18条の15第5項及び同法施行規則第16条の4第二号の規定により、 3  $\overline{4}$ 特定粉じん排出等作業について以下のとおり、お知らせします。  $\overline{5}$ 事業場の名称  $\,$  6  $\,$  $\mathbb{R}^n$ 発注者 調査終了年月日 令和  $3$   $#$  $9$ 月  $1$   $\theta$ 8 氏名又は名称(法人にあ 9 看板表示日 令和 年  $\,\,\Pi\,$  $\boxminus$  $10$ 住所 解体等工事期間  $12$  $1$   $R<sup>3</sup>$ 令和 3年 10月 30日 一令和 3 年 10 月  $\frac{13}{14}$ - 石綿除去 (特定粉じん排出) 作業等の作業期間 令和 元請業者(I 互 月 令和  $\overline{\mp}$ 月 1 E I  $\Box$ 調査方法の概要 (調査箇所) 氏名又は名称(法人にあ  $15$ 【調査方法】 書面調査、現地調査、分析調査 【調査簡所】 16  $17$  $\frac{1}{18}$ 調査結果の概要(部分と石綿含有建材(特定建築材料)の種類、判断根拠) 住所 【石綿含有あり】 19 - Commareのップ<br>吹付け材、煙突断熱材(石綿含有とみなし)、耐火被覆材、スレート減板(石綿含有とみなし)、屋根用化粧スレート、押出成形せメン<br>卜板(石綿含有とみなし)、ビニル床タイル、石膏ボード(石綿含有とみなし)、その他の材料 吹付け材、 現場責任者氏名  $20$  $\frac{21}{22}$ 連絡場所TEL を石紗  $\frac{23}{24}$ 調査を行- $\overline{\phantom{a}}$  $\pm$   $-$ 準備完了  $\frac{1}{2}$ 囲 ■ 凹  $+$ 100%

・事前調査結果と作業内容の掲示用様式(建築物等の解体等の作業に関するお知らせ(石綿含届出非対象))

・事前調査結果と作業内容の掲示用様式(建築物等の解体等の作業に関するお知らせ(石綿含届出対象))

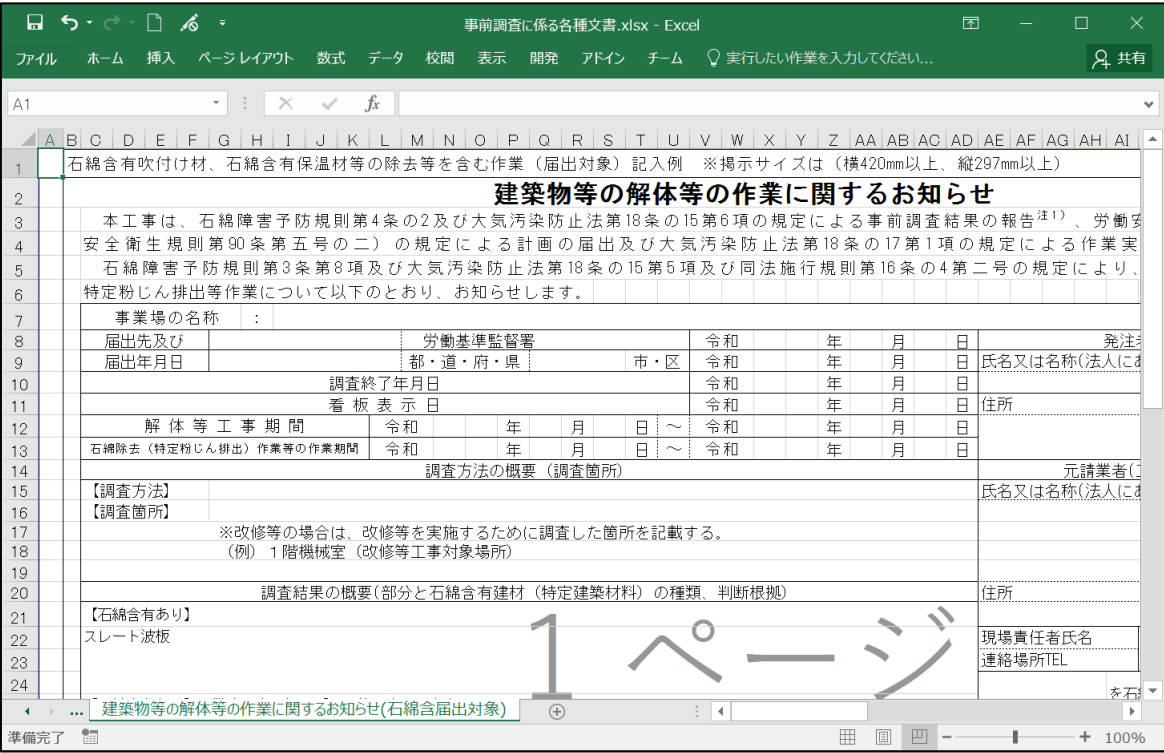

# **10.お知らせ**

# **(1)概要**

厚生労働省・環境省などの行政機関や石綿事前調査結果報告システムから最新情報を表示します。

# **(2)操作の流れ**

お知らせについて操作の流れを以下に示します。

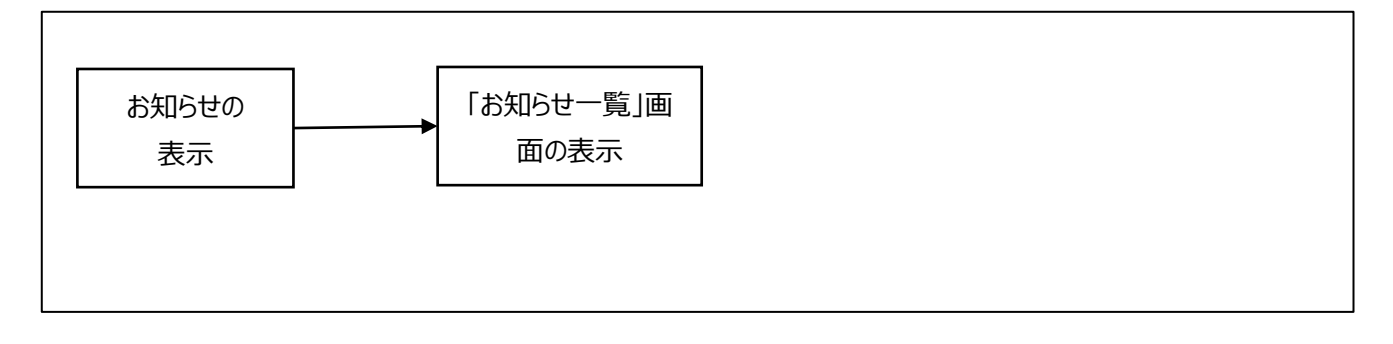

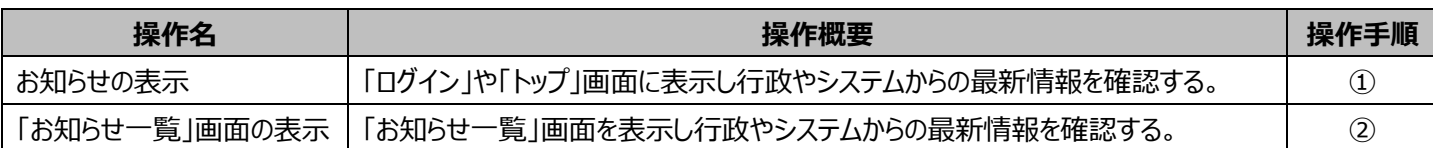

# **(3)操作手順**

### **➀お知らせの表示**

最新 5 件のお知らせ情報を表示します。

#### ●「ログイン」画面の場合

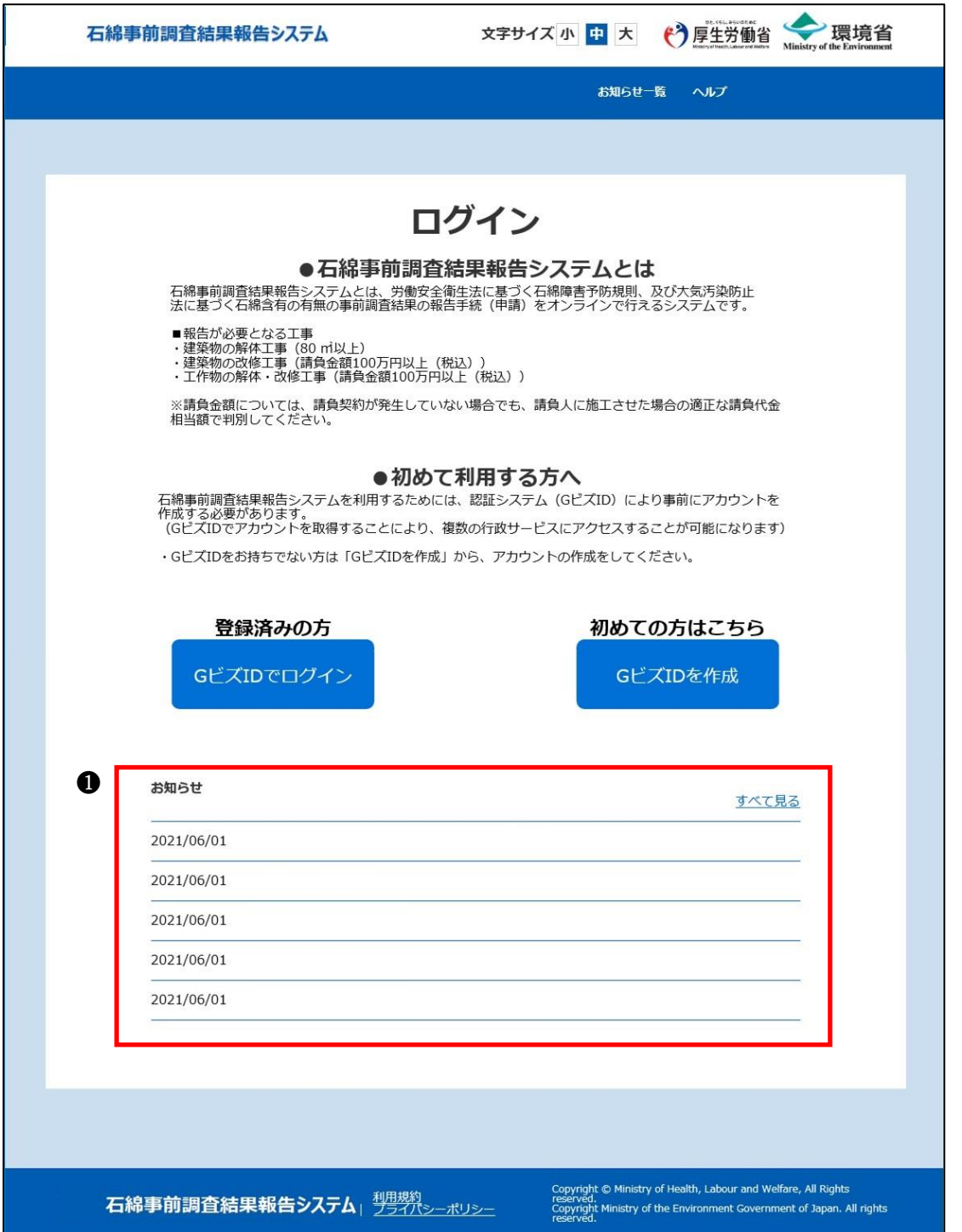

#### ❷「トップ」画面の場合

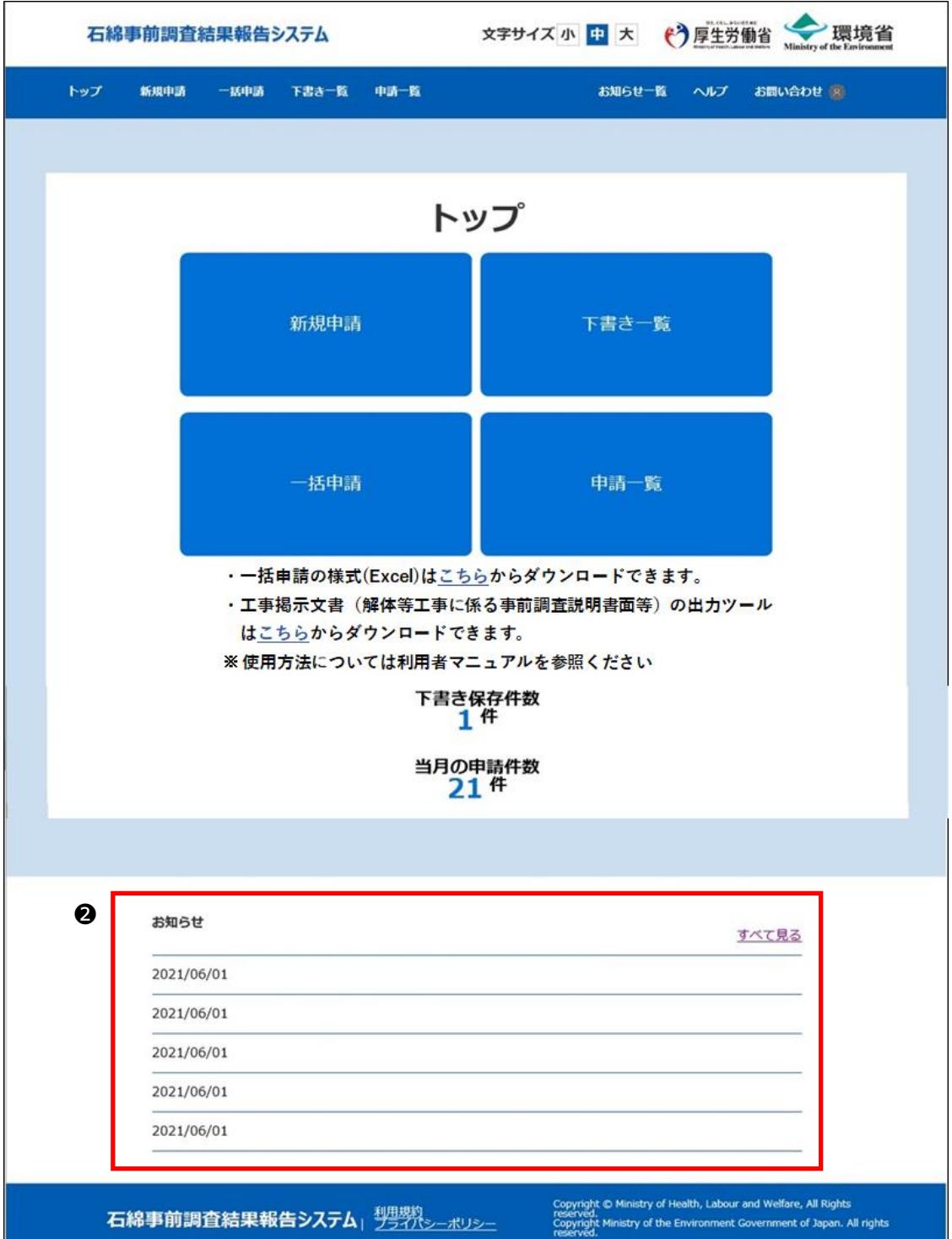

## **②「お知らせ一覧」画面の表示**

➊メニュー項目の「お知らせ一覧」、又は、お知らせの「すべて見る」をクリックし「お知らせ一覧」画面を表示します。

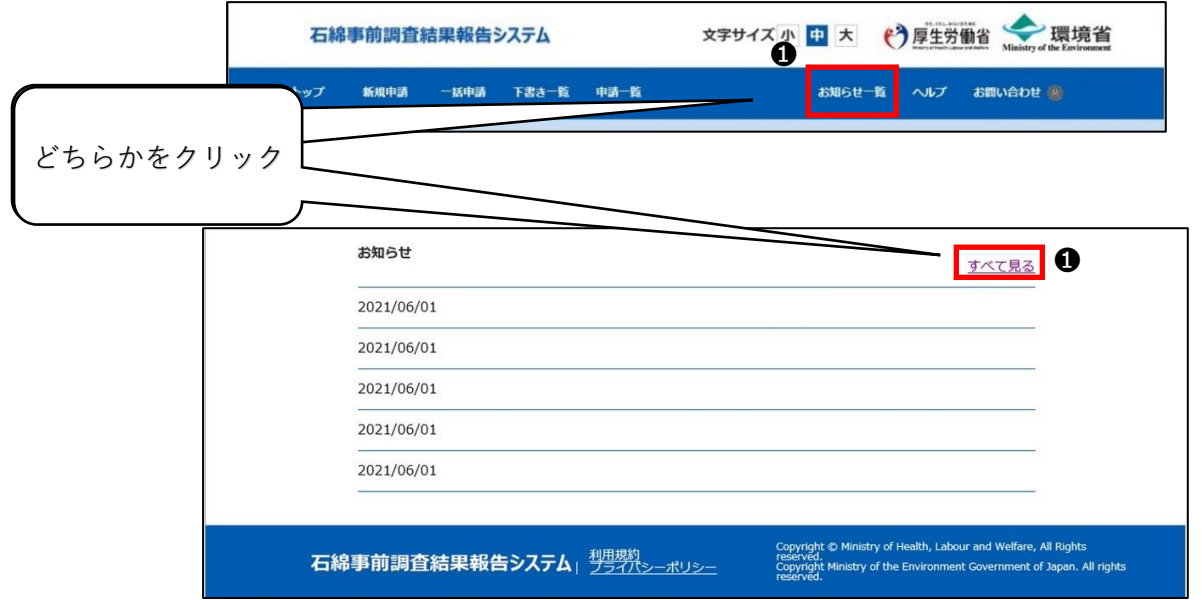

❷「お知らせ一覧」画面が表示されます。

お知らせ全件が 1 ページで表示されます。お知らせ内容によっては、他サイトへのリンクが表示されます。

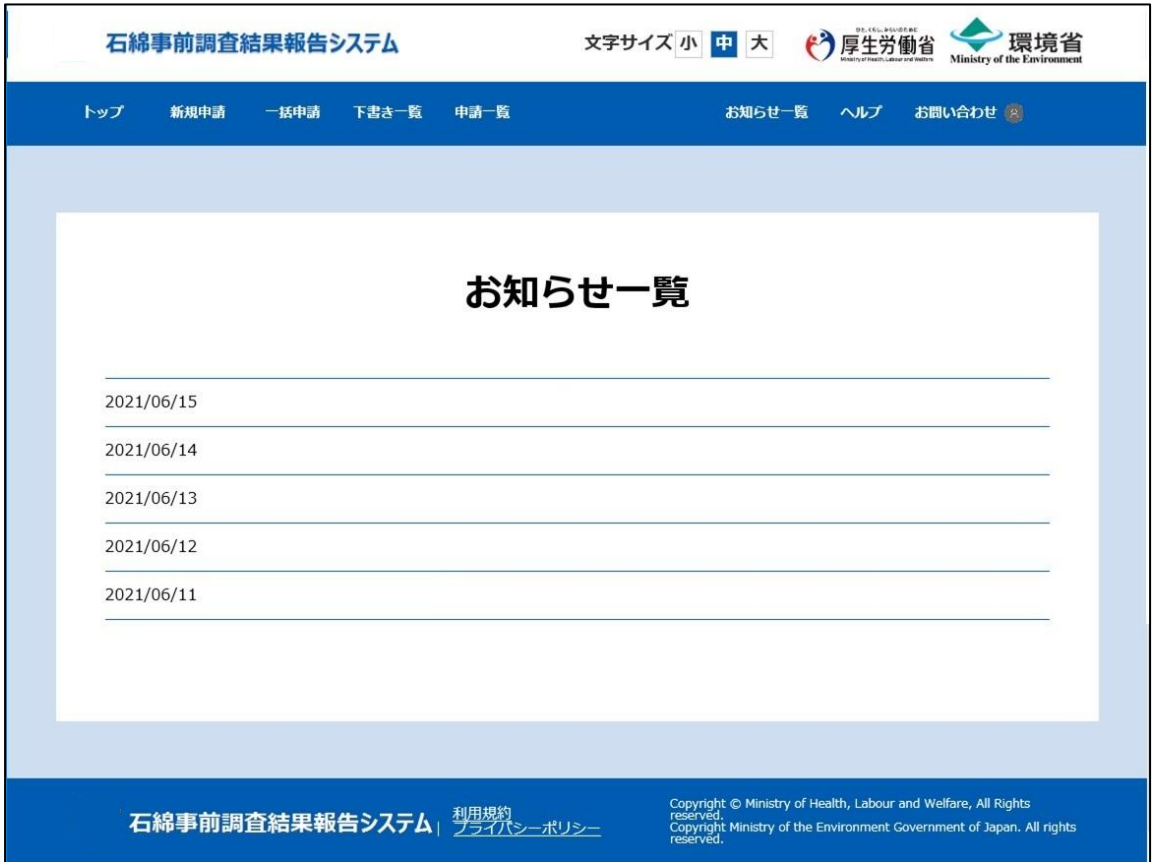

# **11.**FAQ **について**

## **(1)概要**

「FAQ」画面を表示します。

# **(2)**FAQ **表示手順**

## **➀「**FAQ**」画面の表示**

**●**メニュー項目、または「お問い合わせ」画面にある「FAQ」をクリックしてください。「FAQ」画面を表示します。

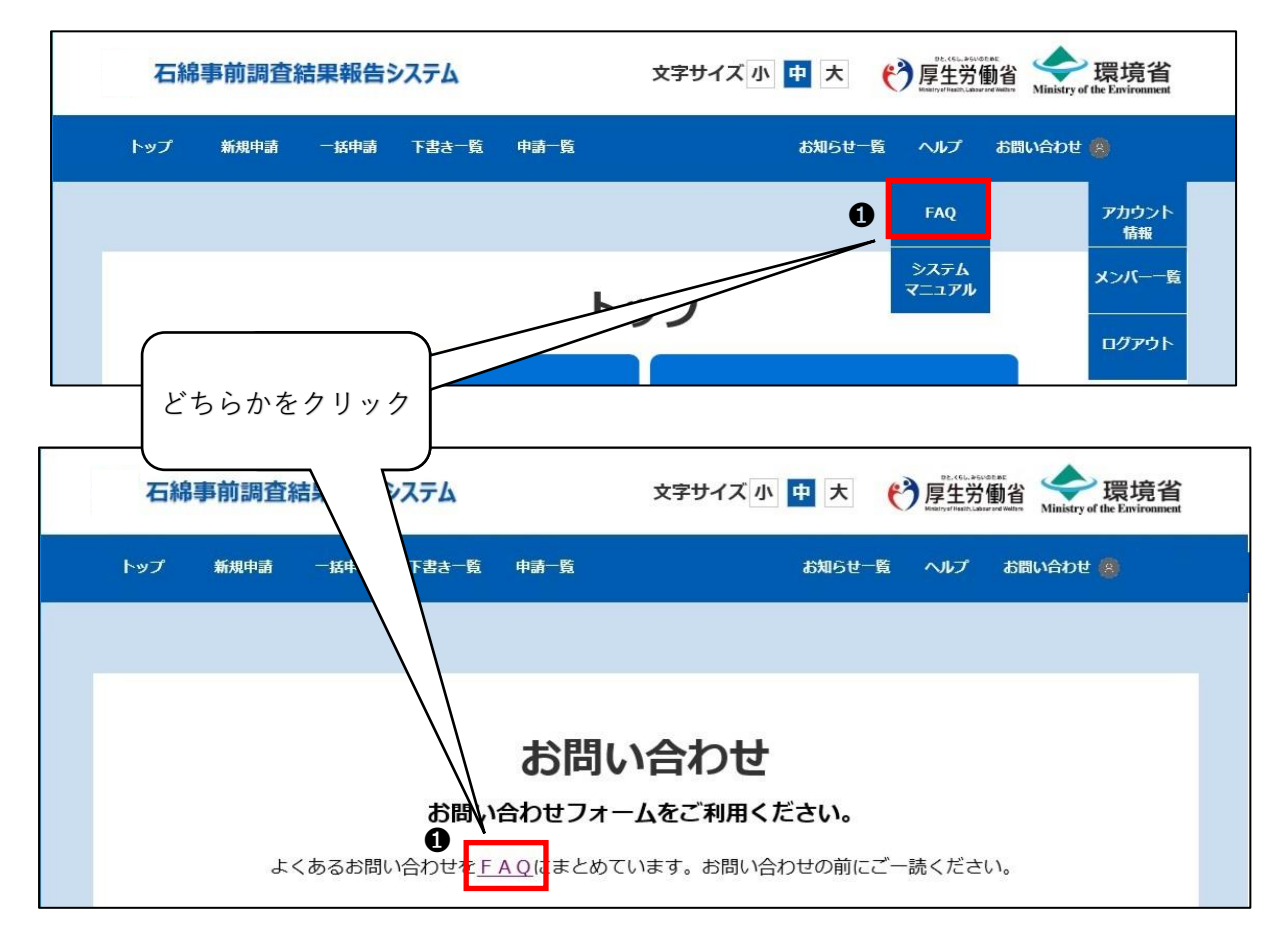

❷「FAQ」画面が表示されます。

FAQ 全件が 1 ページで表示されます。FAQ 内容によっては、他サイトへのリンクが表示されます。

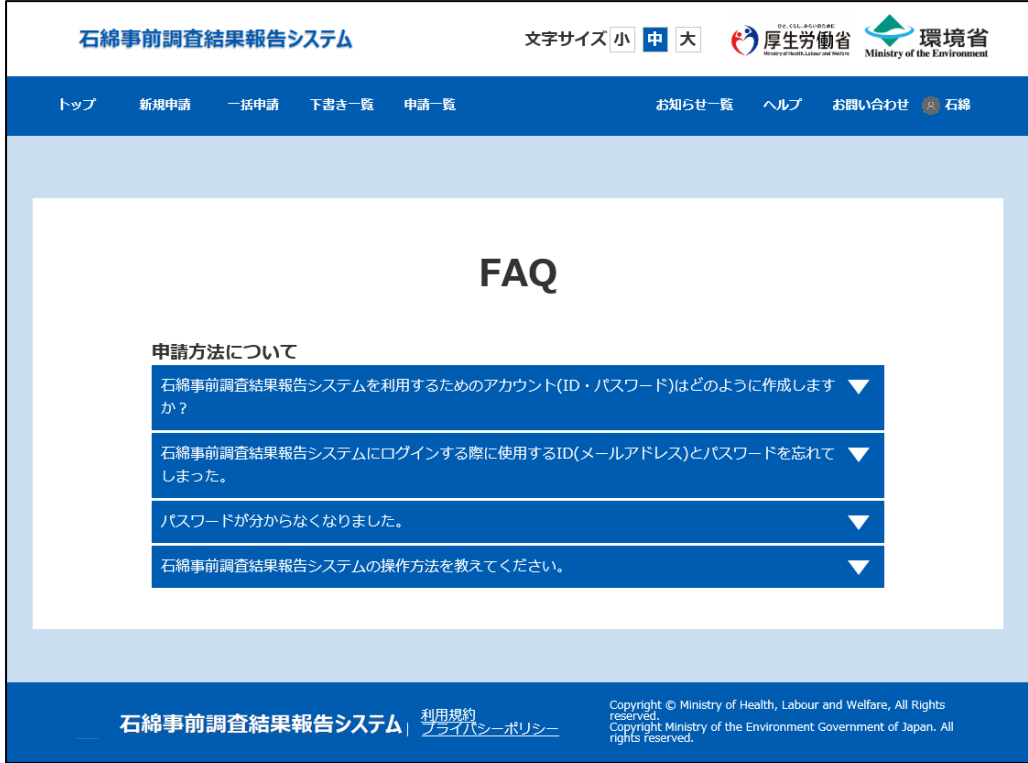

※画面初期表示時は全件 ┃▼ | (閉じた状態) で画面表示されます。質問エリアの ▼ をクリックすると回答エリアが表示されま す。▲ をクリックすると回答エリアを折り畳むことができます。

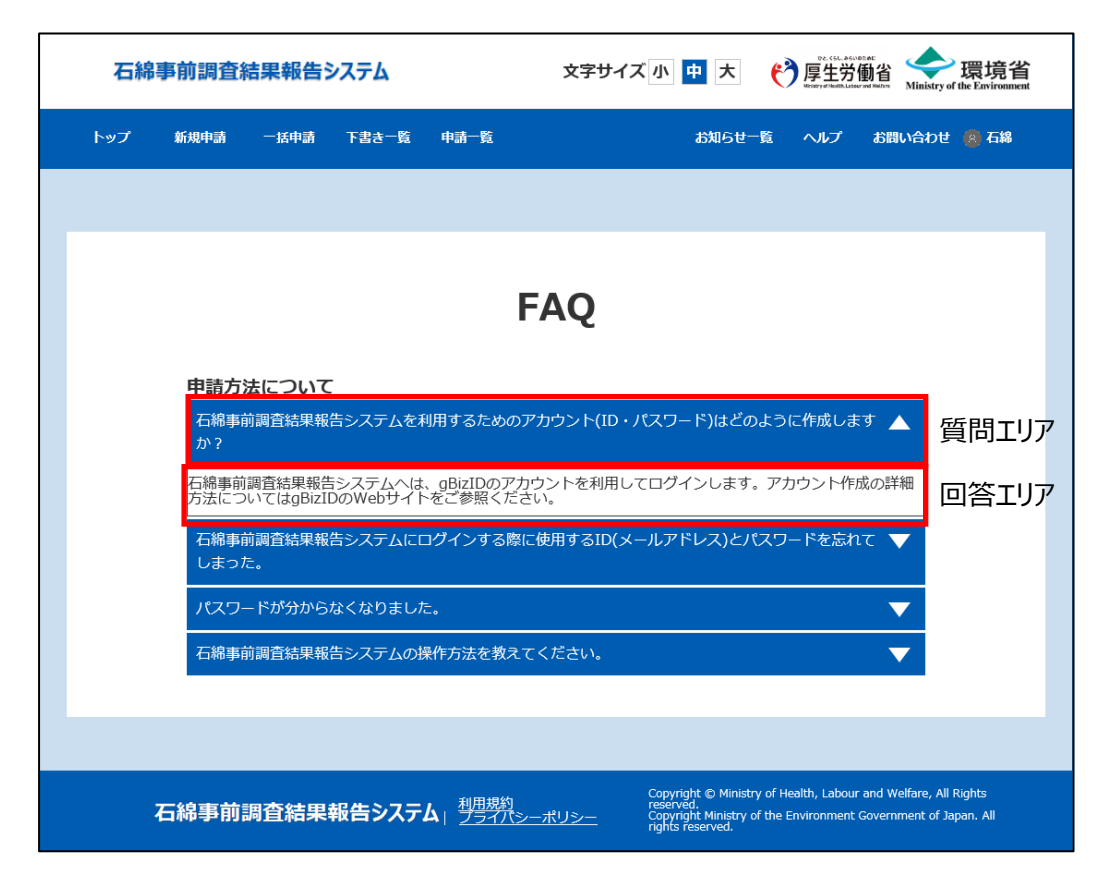

# **12.システムマニュアルについて**

## **(1)概要**

システムマニュアルをダウンロードします。

# **(2)システムマニュアルのダウンロード手順**

## **①システムマニュアルのダウンロード**

➊メニュー項目にある「システムマニュアル」をクリックしてください。

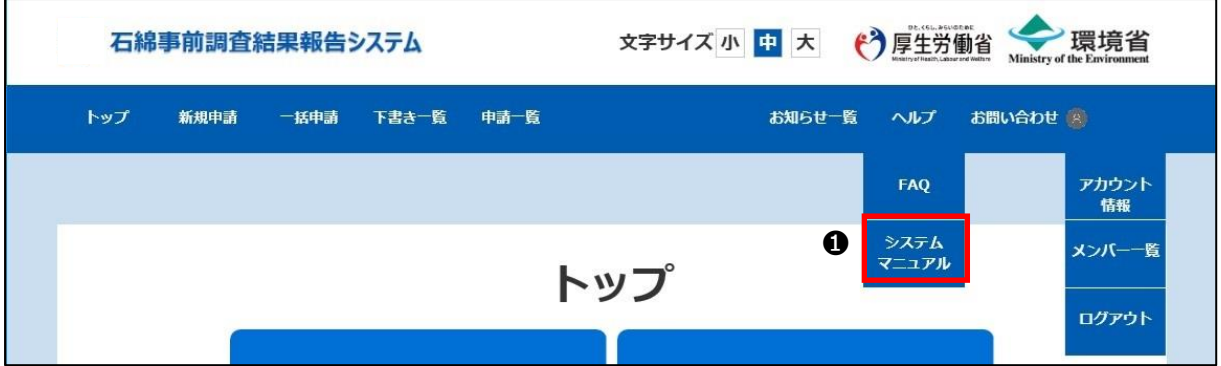

❷システムマニュアルが掲載されているページが表示されますので、そちらからシステムマニュアルをダウンロードしてください。

# **13.お問い合わせ**

## **(1)概要**

石綿事前調査結果報告システムについての質問、疑問等は「お問い合わせ」画面からヘルプデスクに連絡することができます。 お問い合わせいただいた内容については、別途ヘルプデスクからメールや電話等で回答いたします。

※システムに関するお問い合わせ以外の事項については、 労働安全衛生法(石綿障害予防規則)については最寄りの労働基準監督署 大気汚染防止法については大気汚染防止法に係る行政窓口 まで、お問い合わせください。

労働基準監督署:

<https://www.mhlw.go.jp/kouseiroudoushou/shozaiannai/roudoukyoku/index.html> 大気汚染防止法に係る行政窓口: <https://www.env.go.jp/air/osen/law/contact.html>

なお、石綿の除去作業全般については「建築物等の解体等に係る石綿ばく露防止及び石綿飛散漏えい防止対策徹底マ ニュアル (令和3年3月) |をご参照ください。

以下環境省 HP に掲載されています。

[https://www.env.go.jp/air/asbestos/post\\_71.html](https://www.env.go.jp/air/asbestos/post_71.html)

# **(2)お問い合わせに関する操作について**

お問い合わせについて操作の流れを以下に示します。

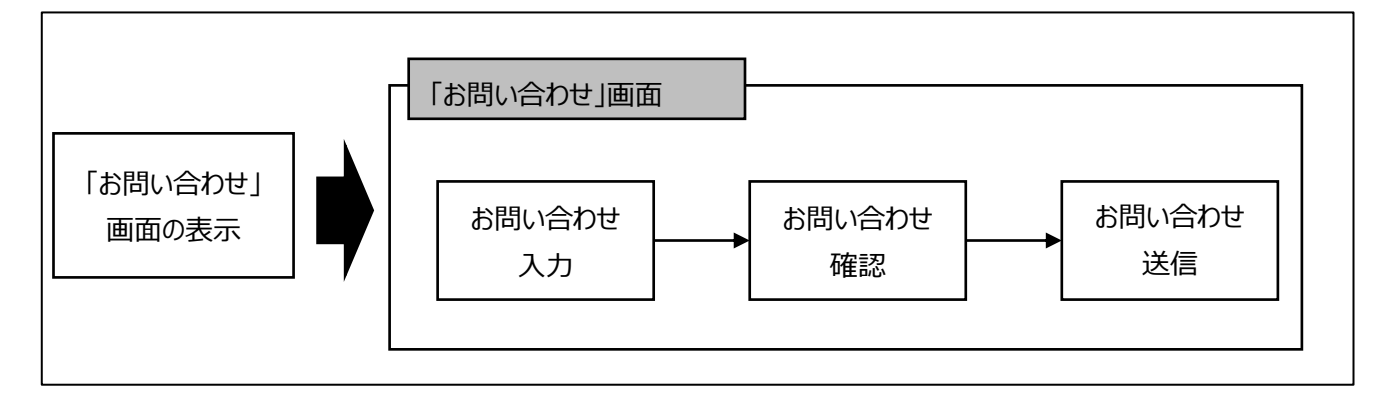

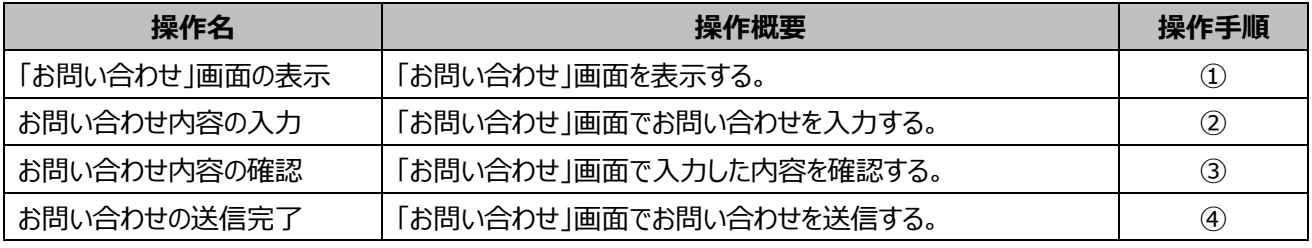

# **(3)操作手順**

## **➀「お問い合わせ」画面の表示**

➊メニュー項目にある「お問い合わせ」をクリックしてください。

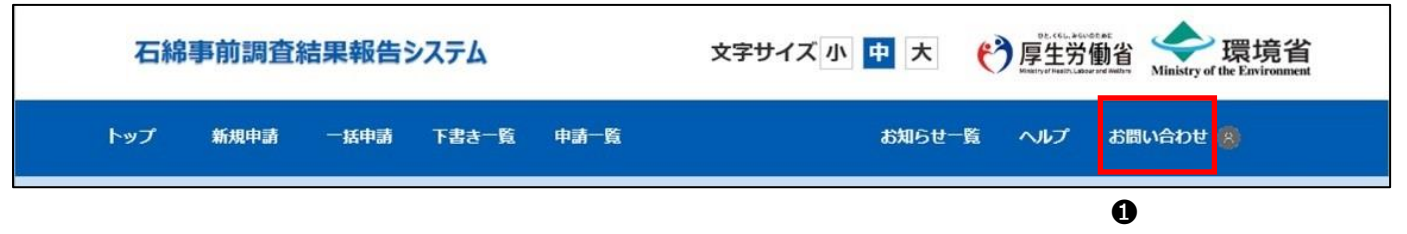

## **②お問い合わせ内容の入力**

➊お問い合わせ内容を入力し、「確認画面へ」ボタンをクリックしてください。

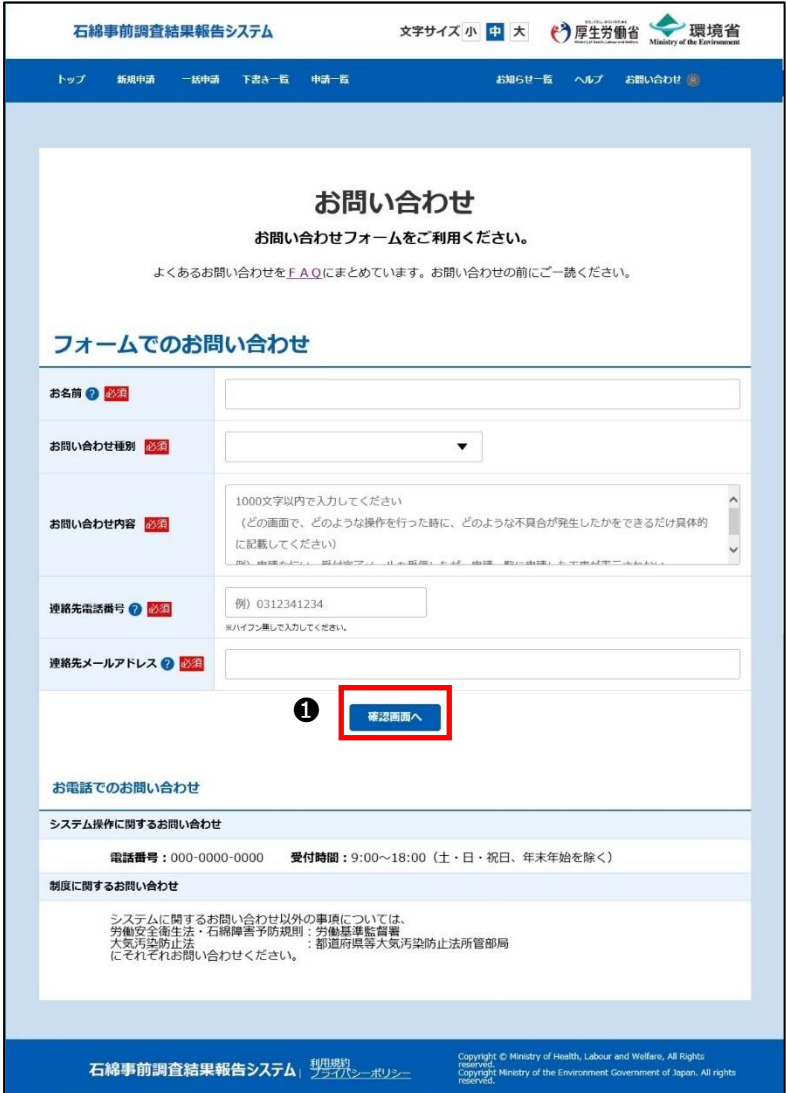

#### ※入力項目の補足説明

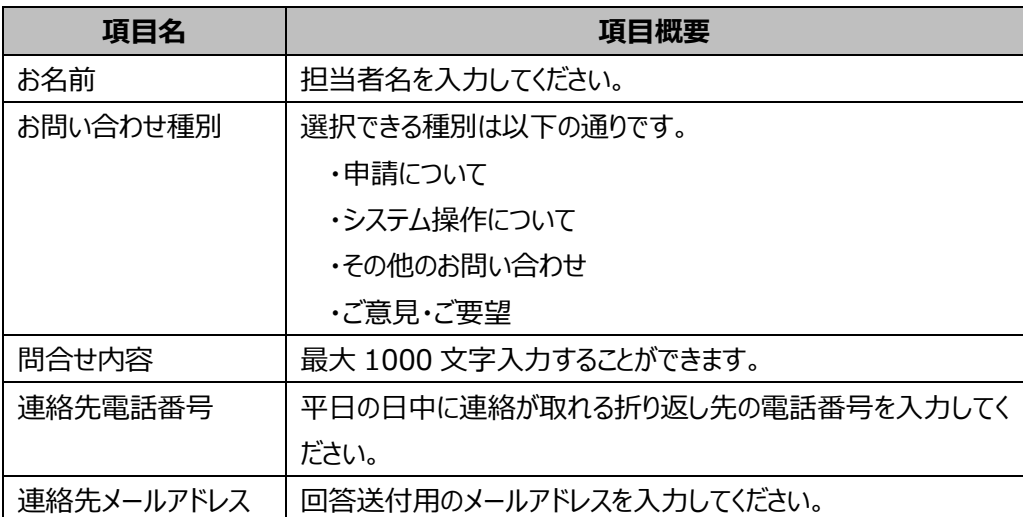
## **③お問い合わせ内容の確認**

●入力内容に誤りがなければ「送信」ボタンをクリックしてください。

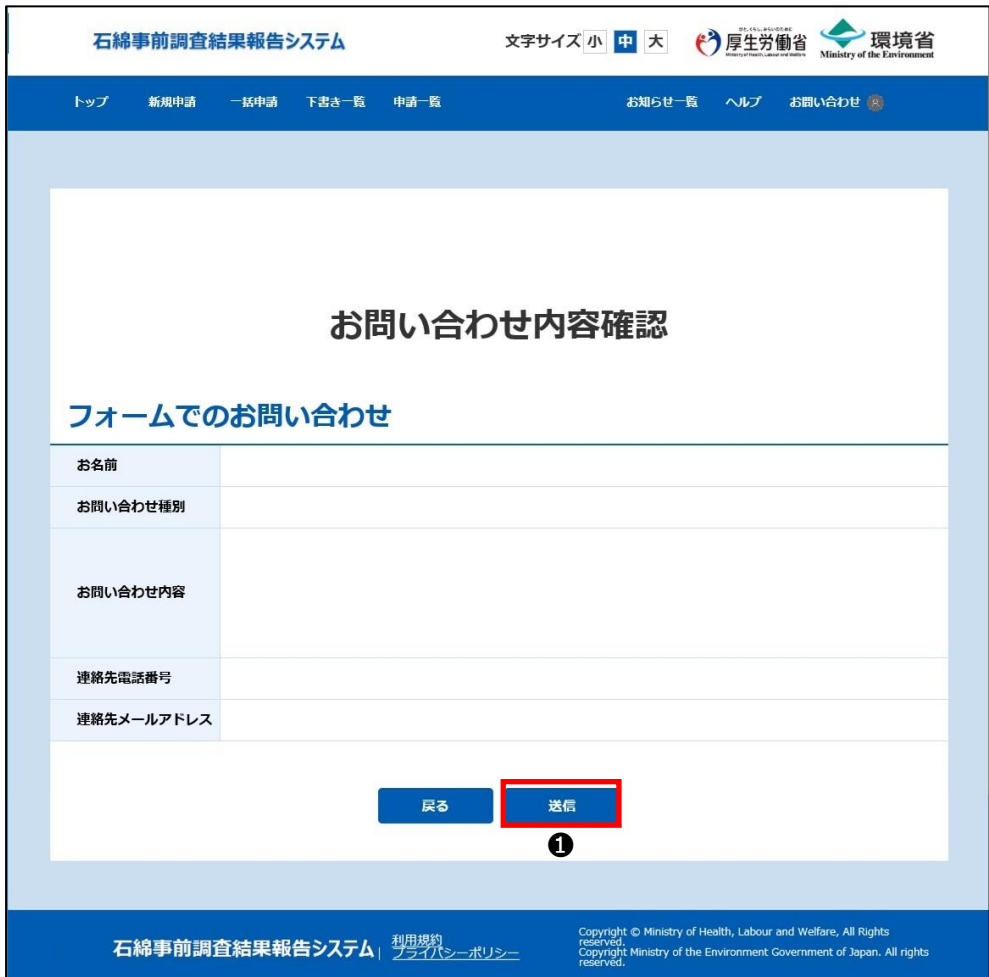

●ダイアログが表示されますので、「はい」ボタンをクリックしてください。13章 (3)[「④お問い合わせの送信完了」](#page-146-0)へ進みます。

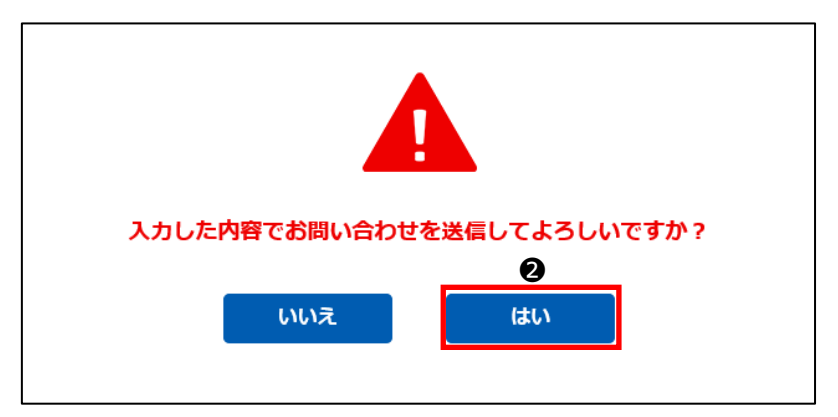

※誤りがあり修正が必要な場合は「戻る」ボタンをクリックし「②お問い合わせ内容の入力」に戻って問い合わせ内容の修正をしてく ださい。

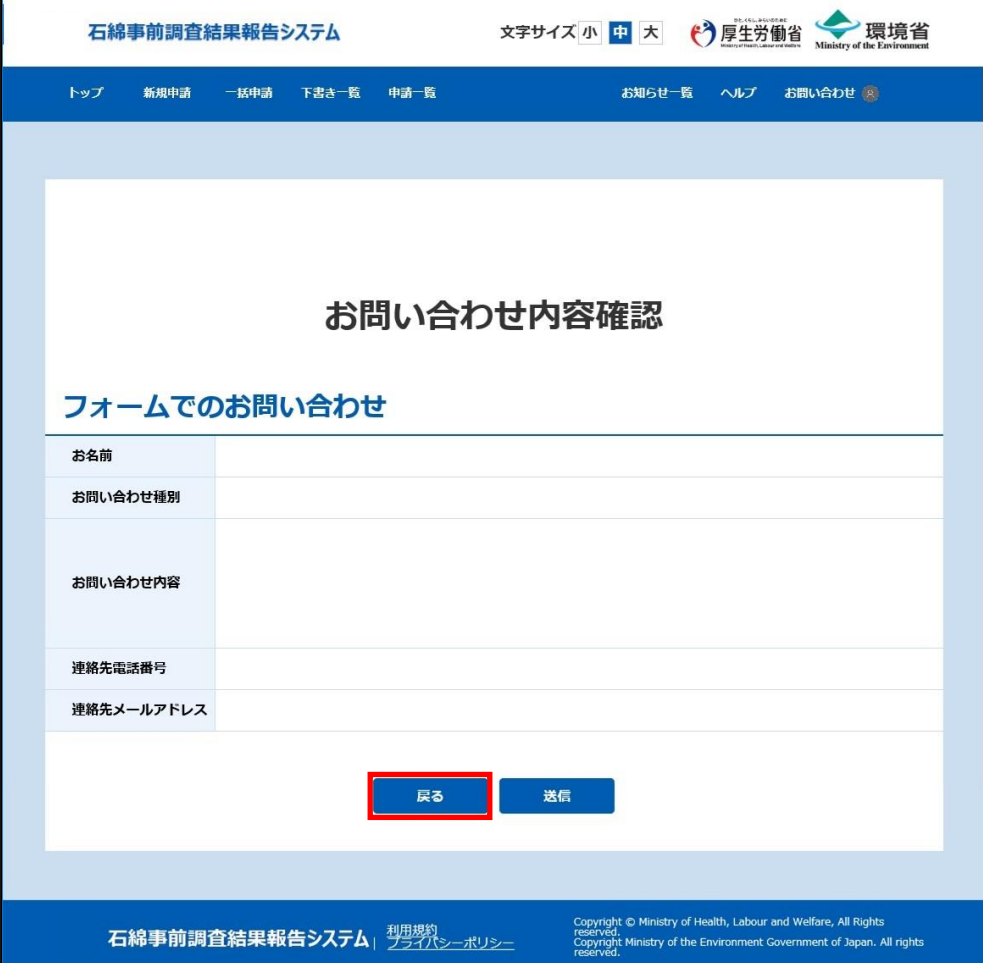

## <span id="page-146-0"></span>**④お問い合わせの送信完了**

「お問い合わせ完了」画面が表示されお問い合わせの送信が完了します。

本件に関するお問い合せは ID 番号で管理されます。追加情報の送付やメールでの連絡時にこちらの ID 番号を記載いただくと処 理がスムーズに進みます。

※「トップ画面に戻る」ボタンをクリックすると「トップ」画面に戻ることができます。

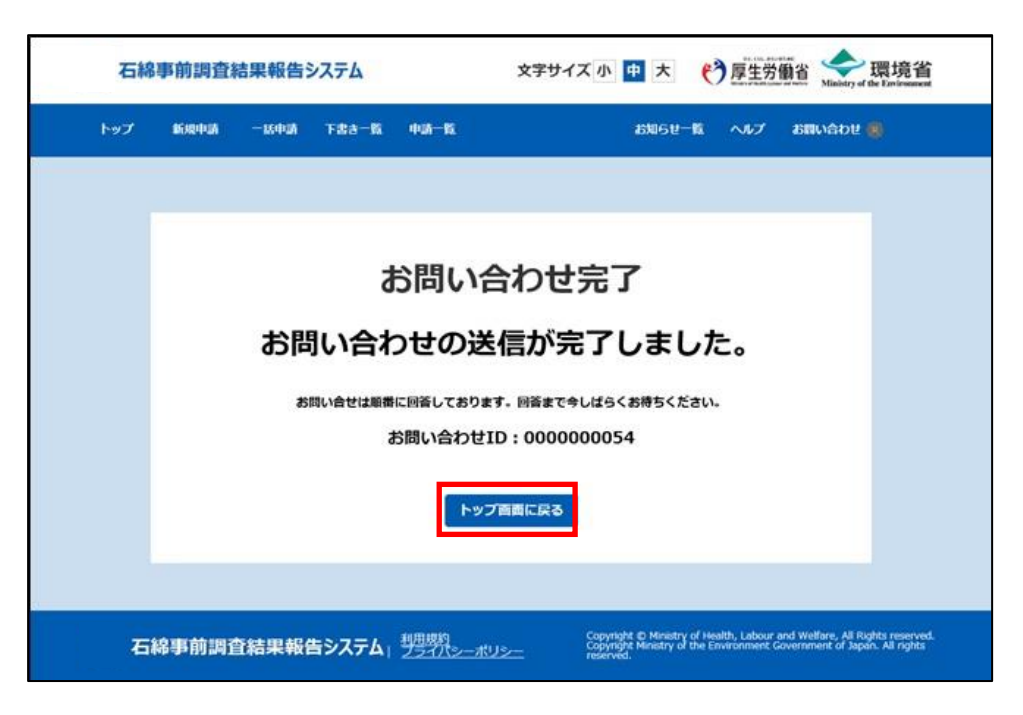